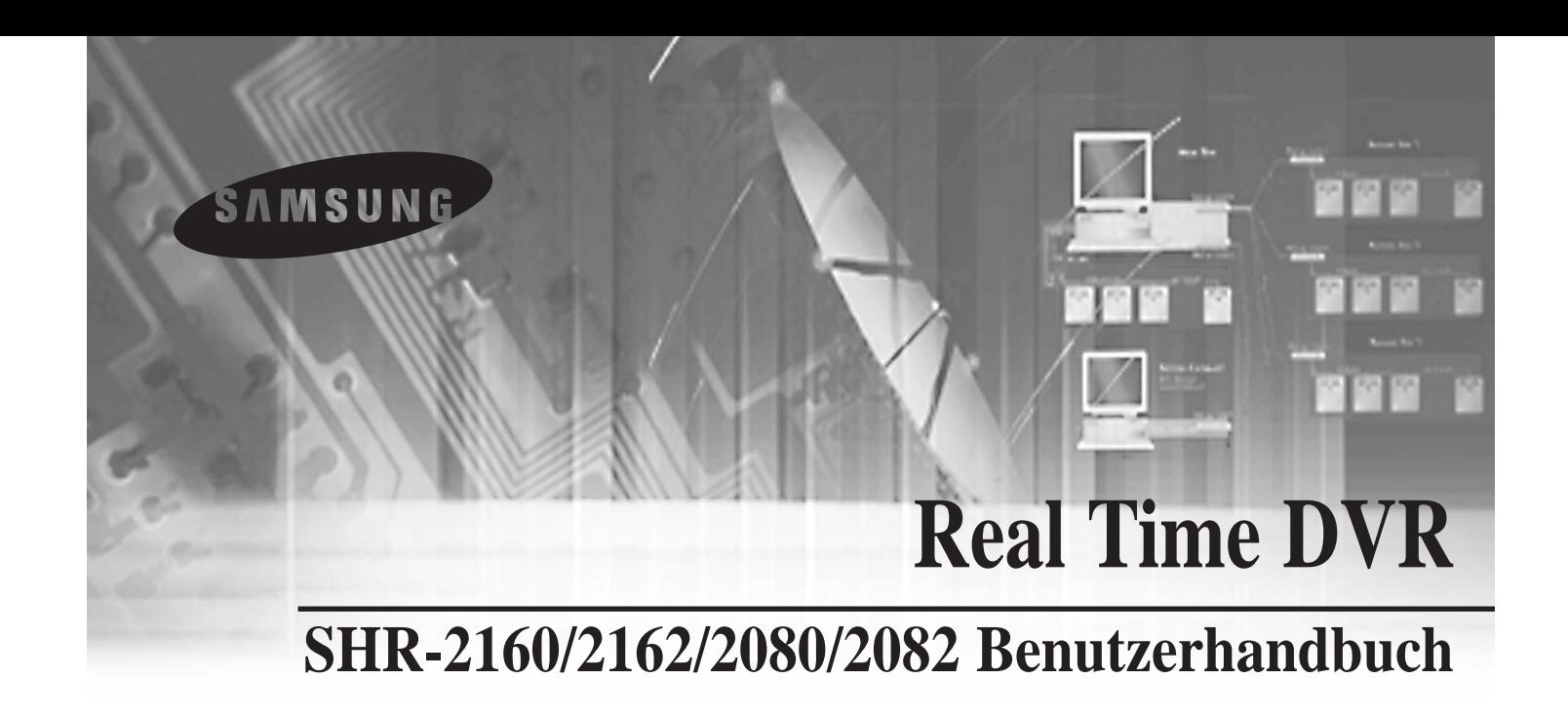

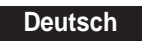

### **Inhalt**

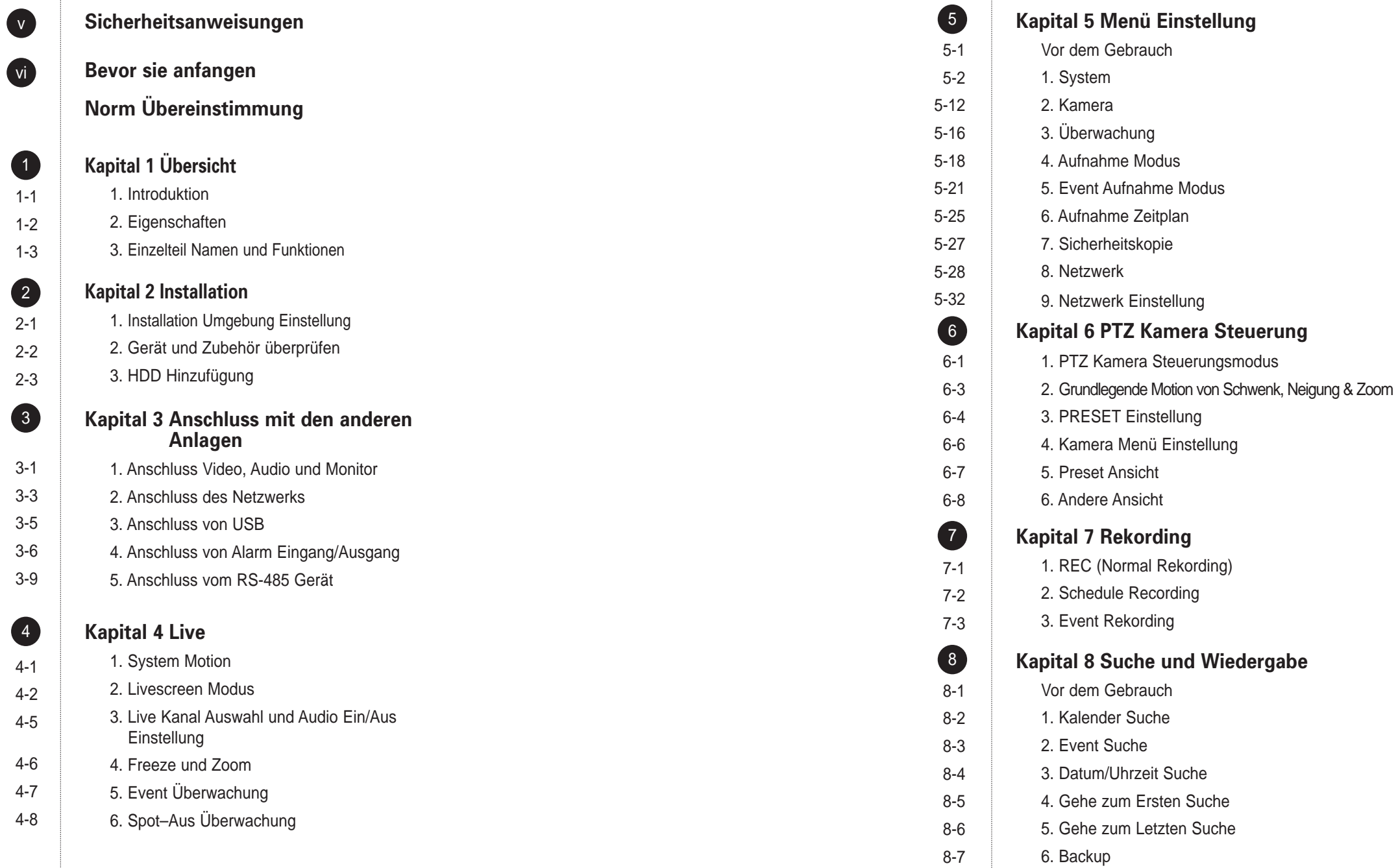

7. Wiedergabe

8-8

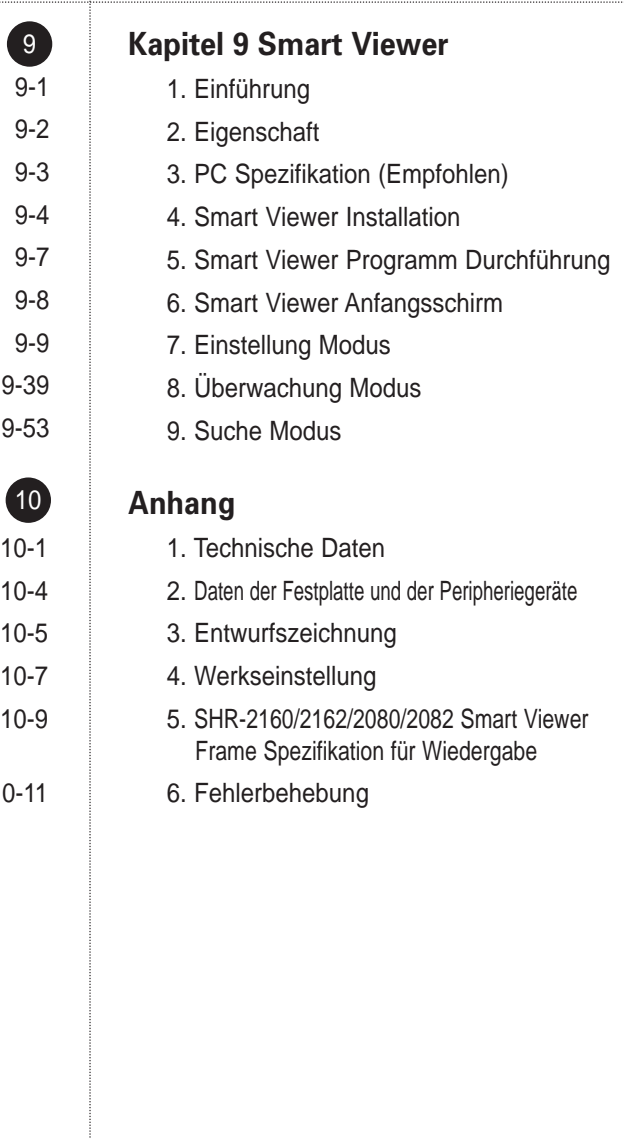

10-11

# **Sicherheitsanweisungen**

Seien Sie bitte sicher, das folgende für den rechten Gebrauch des Produktes zu halten, eigene Gefahr oder Beschädigung zu verhindern.

- Verwenden Sie nicht mehrfach Stecker auf einmal. ● Dises kann anormales Hitzeerzeigung oder Brand verursachen.
- Setzen Sie einen Vase, einen Blumentopf, eine Schale, Kosmetik, **eine Arznei oder einen Behälter mit Wasser nicht um Sie.** ● Dieses kann Brand verursachen.
- **Verbiegen Sie nicht das Stromkabel gewaltsam noch setzen Sie ein schweres Material daauf.** ● Dieses kann Brand verursachen.
- **Berühren Sie nicht den Netzstecker mit den nassen Händen.** ● Dieses kann den elektrischen Schlag verursachen.
- Setzen Sie den Netzstecker fest genug, um es nicht zu rütteln. ● Dieser unvollständige Anschluß kann Brand verursachen.
- Halten Sie das Produkt fern von der Feuchtigkeit, vom Staub oder **vom Ruß.**

● Dieses kann Brand oder elektrischen Schlag verursachen.

- **Setzen Sie nicht Metalle(Münze, Haarnadel, Metallstück, usw..) oder brennbares Material (Streichholz, Papier, usw..) in der Entlüftungsbohrung.** ● Dieses kann Brand verursachen.
- **Halten Sie die umgebende Temperatur zwischen 0°C zu 40°C und halten Sie das Produkt fern von der Feuchtigkeit.** ● Dieses kann Zusammenbruch verursachen.
- Sichern Sie genügende Ventilation. ● Dieses kann den anormalen Betrieb wegen der Hochtemperatur verursachen.
- Halten Sie das Produkt fern vom direkten Strahl des Lichtes oder der **Hitze vom Heizgerät.** ● Dieses kann Brand verursachen.
- Bauen Sie nicht auseinander, reparieren Sie oder bilden Sie das **Produkt um.**

● Dieses kann Brand, elektrischen Schlag oder die Verletzung wegen des anormalen Betriebes verursachen.

■ Ziehen Sie nicht das Stromkabel aus. ● Dieses kann das Stromkabel zerstören und schließlich kann Brand oder elektrischen Schlag verursachen.

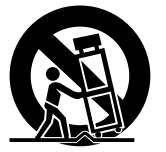

■ **Schalten Sie Strom aus, im Falle des Donners oder des Blitzes.** 

● Dieses kann Brand verursachen.

■ **Halten Sie Ihre Kinder fern von der Batterie, nachdem Sie sie aus dem Produkt heraus nehmen. Sie können sie schlucken, ohne es zu merken.** 

● Wenn Ihre Kinder sie verschlucken, Zeigen Sie bitte Sie dem Doktor sofort.

■ **Installieren Sie das Produkt an einem sicheren Platz oder stellen Sie das Produkt zur Wand oder Decke mit einem Standplatz fest genug, um es nicht Boden zu fallen.** ● Dieses kann Leute verletzen.

### **Bevor sie anfangen**

Dieses Benutzerhandbuch beschreibt den grundlegenden Verbrauch von SHR-2160/2162/2080/2082. Dieses Handbuch enthält alle notwendigen Inhalten für das Verwenden von SHR-2160/2162/2080/2082 wie kurze Anweisung, Teilname, Funktion, Anschluss anderer Anlagen und Menüeinstellung von SHR-2160/2162/2080/2082.

- SEC behält das Copyright auf diesem Benutzerhandbuch.
- Dieses Benutzerhandbuch kann nicht ohne die schriftliche Zustimmung von SEC kopiert werden.
- Wir sind nicht für irgendwelche oder alle Verluste zum Produkt verantwortlich, die durch Ihren Gebrauch des nicht standardisierten Produktes oder Verstoß gegen das Benutzerhandbuch verursacht werden.
- Wenn Sie den System Kasten öffnen möchten, um das Innere zu berühren, lassen Sie sich bitte mit einem Experten beraten, der für das Geschäft arbeitet, in dem Sie das Produkt kauften.
- Sie können den Source-Code von der folgenden Web Site herunterladen und öffnen. (Sehen Sie CCTV Part von http://www.samsung.com.)

### **VORSICHT**

#### [Batterie]

Wenn Sie eine falsche Batterie in das SHR-2160/2162/2080/2082 einlegen, besteht Explosionsgefahr. Verwenden Sie daher nur genau die Batterie, die für das SHR-2160/2162/2080/2082 vorgesehen ist.

Im Folgenden finden Sie die Spezifikationen der von Ihnen zur Zeit verwendeten Batterie.

- Normale Spannung : 3V - Normale Kapazität : 220mAh - Ununterbrochene Standardlast : 0.2mA - Betriebstemperatur : -30 ~ +60°C

#### [System Abschalten]

Das unsichere Ausschalten des Geräts, zum Beispiel während des Betriebs, kann zu Beschädigungen der Festplatte oder des Produktes führen. Zum sicheren Ausschalten halten Sie sich bitte an die Anweisungen im Bereich "Power Off" (Ausschalten) im Systemmenü.

Es wird empfohlen, für den sicheren Betrieb ein System zur unterbrechungsfreien Stromversorgung (Uninterrupted Power Supply, UPS) zu installieren, um Schäden durch einen plötzlichen Stromverlust zu vermeiden.

(Bei Fragen zu UPS-Systemen wenden Sie sich bitte an Ihren Fachhändler.)

[Operating Temperature] (Betriebstemperatur)

Die zulässige Betriebstemperatur für das Gerät liegt zwischen 0°…~45°… (32°F~113 °F). Möglicherweise funktioniert das Gerät nicht sofort einwandfrei, wenn es für längere Zeit unter der zulässigen Temperatur gelagert wurde. Ist dies der Fall, dann warten Sie einige Zeit, bis sich das Gerät bei Raumtemperatur etwas aufgewärmt hat, und schalten Sie es erst dann ein.

Für die integrierte Festplatte beträgt die zulässige Temperatur 5°…~55°… (41°F~113°F). Bei Unterschreitung dieser Temperaturen sind Funktionsstörungen nicht ausgeschlossen.

### **Norm Übereinstimmung**

# $\epsilon$

**Hinweis**: Dieses Gerät ist geprüft und gefunden worden, um mit den Begrenzungen für ein Kategorie ADigital Gerät, gemäß Teil 15 der FCC Richtlinien übereinzustimmen. Diese Begrenzungen sind entworfen, um angemessenen Schutz gegen schädliche Störung zur Verfügung zu stellen, wenn das Gerät in einem kommerziellen Umgebung bearbeitet wird. Dieses Gerät erzeugt, wird verwendet und kann Hochfrequenzenergie ausstrahlen, und wenn es nicht in Übereinstimmung mit dem Anweisung Handbuch installiert und verwendet wird, kann schädliche Störung zu den Funkverbindungen verursachen. Betrieb dieses Gerätes in einem Wohnbereich ist wahrscheinlich schädliche Störung zu verursachen, in diesem Fall wird der Benutzer angefordert, die Störung an seinen eigenen Unkosten zu beheben.

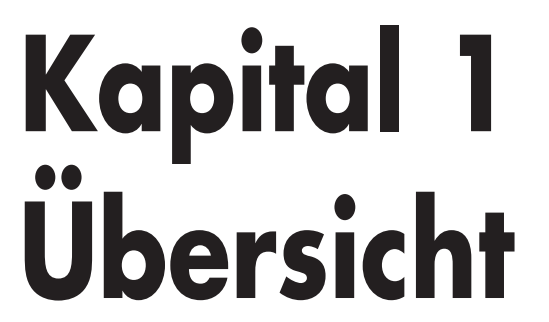

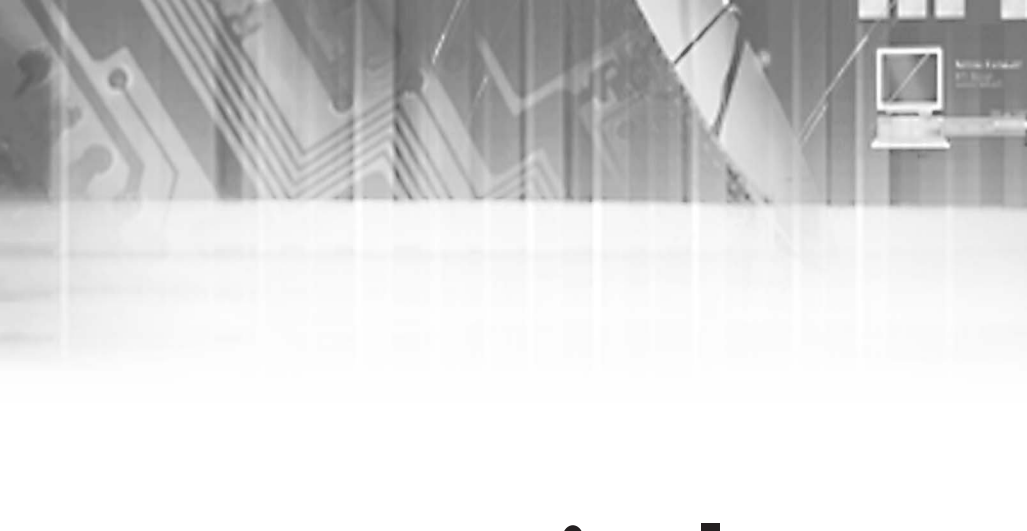

**vi** Deutsch

## 1**Introduktion**

Die Digital Videorekorder(DVR) komprimiert die Kamera Eingang Daten von 16(SHR-2162/2160) / 8(SHR-2082/2080) Kanälen in eine MPEG4 Video Datei und die Voice Eingang Daten 4 Kanälen in eine ADPCM Audio Datei beziehungsweise, um sie in der Festplatte aufzunehmen oder sie von der Festplatte gleichzeitig zurückzuholen. Zusätzlich überträgt sie die Video oder die Audio Datei durch einen Netzwerk auf die Realzeit Basis, damit Sie jede Datei durch Ihren PC entfernt überwachen können.

# 2**Eigenschaften**

- 16 / 8 Kanal Komposite Eingang Stecker
- NTSC / PAL Videoquelle Kompatibel ( NTSC : SHR-2162, SHR-2160, SHR-2082, SHR-2080, SHR-2162N, SHR-2160N, SHR-2082N, SHR-2080N PAL : SHR-2162P, SHR-2160P, SHR-2082P, SHR-2080P )
- Fähig, das CIF groß (NTSC-352 x 240/PAL-352 x 288) Video Image mit der
- Geschwindigkeit von 120 ips(NTSC) / 100ips(PAL) (Image pro Sekunde) aufzunehmen
- 16 / 8 Kanal Loop durch Video Anschluss
- Festplatte Überschreib-Modus
- Große Quantität Festplatte Sicherheitskopie durch USB2.0
- Backup Funktion durch USB2.0 Speicher und das externe CD/DVD Writer (SHR-2162 / 2082 unterstütz das interne CD-RW.)
- Fähig, die Audio- und Video Dateien zum Windows Netzwerk Viewer(Smart Viewer) gleichzeitig, zu spielen, zu übertragen und aufzunehmen
- Videoaufnahme mit 16 / 8 Kanälen, Wiedergabe / Aufnahme-Funktion
- Variabler Suchmodus. (Uhrzeit/Datum, Event, Kamera)
- Variabler Aufnahme Modus (Zeitraffer, Event, Zeitplan)
- Externe Festplatte Anschluss (USB2.0)
- Alarm Schnittstelle (Eingang : 16 / 8, Ausgangt : 4, Reset : 1)
- Remote Überwachung durch Windows Netzwerk Viewer(Smart Viewer)

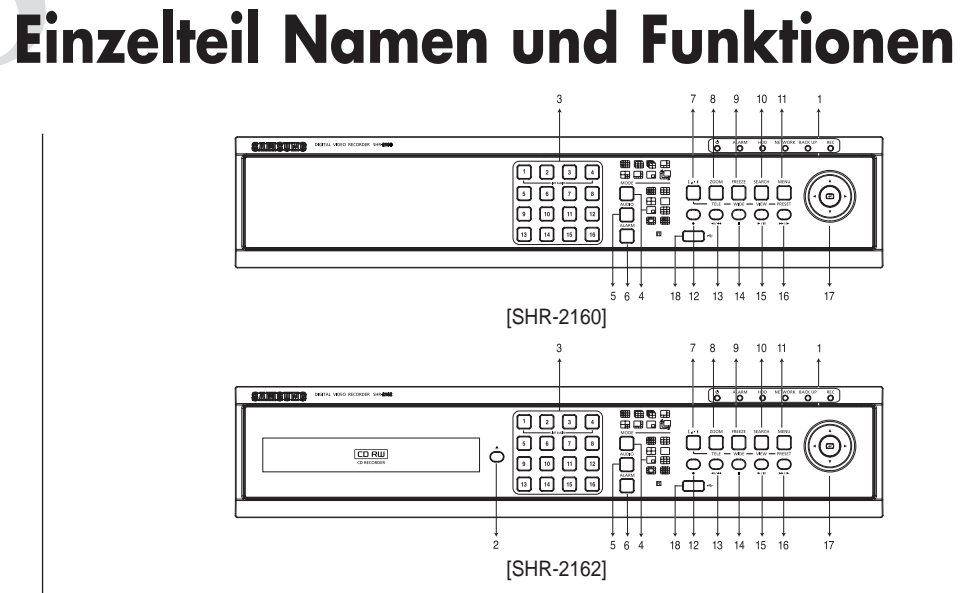

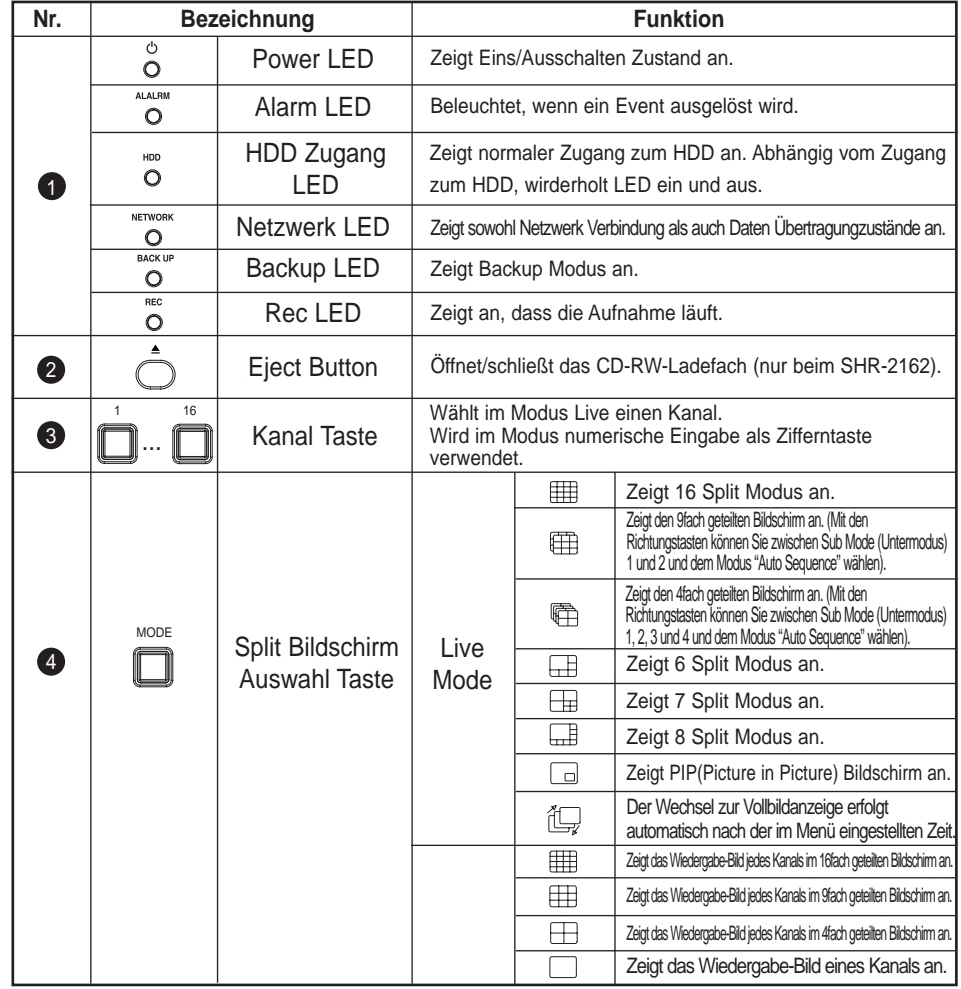

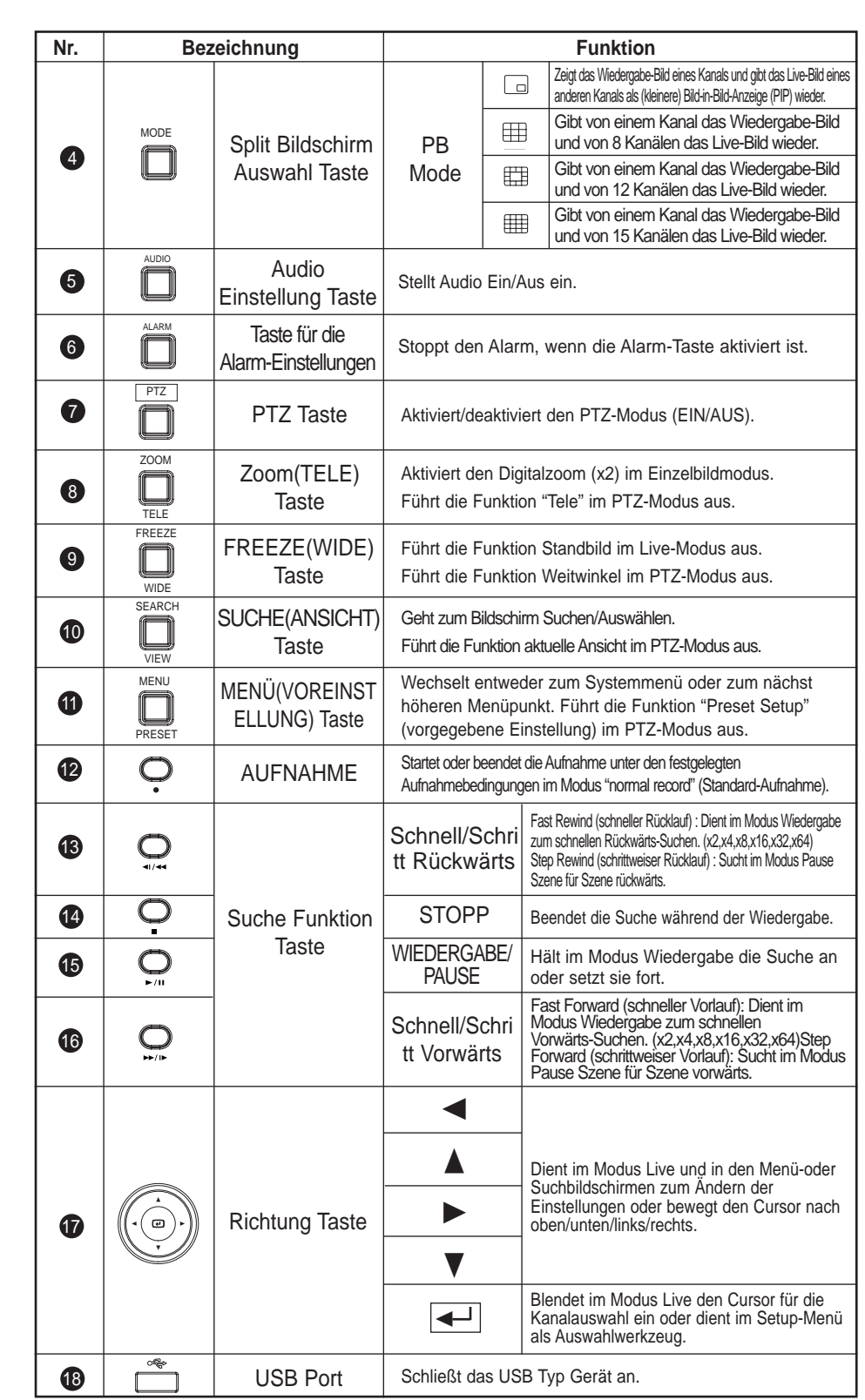

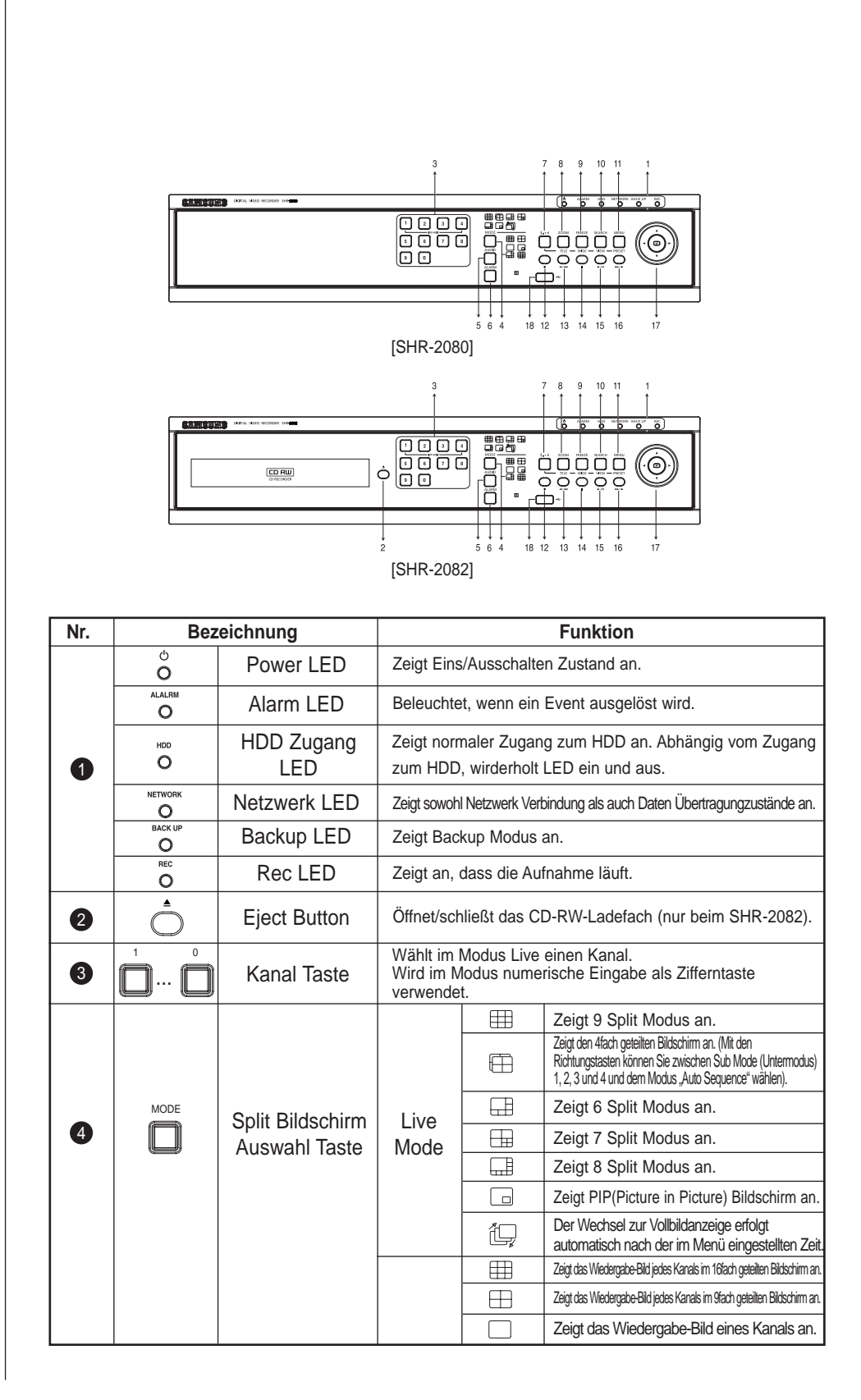

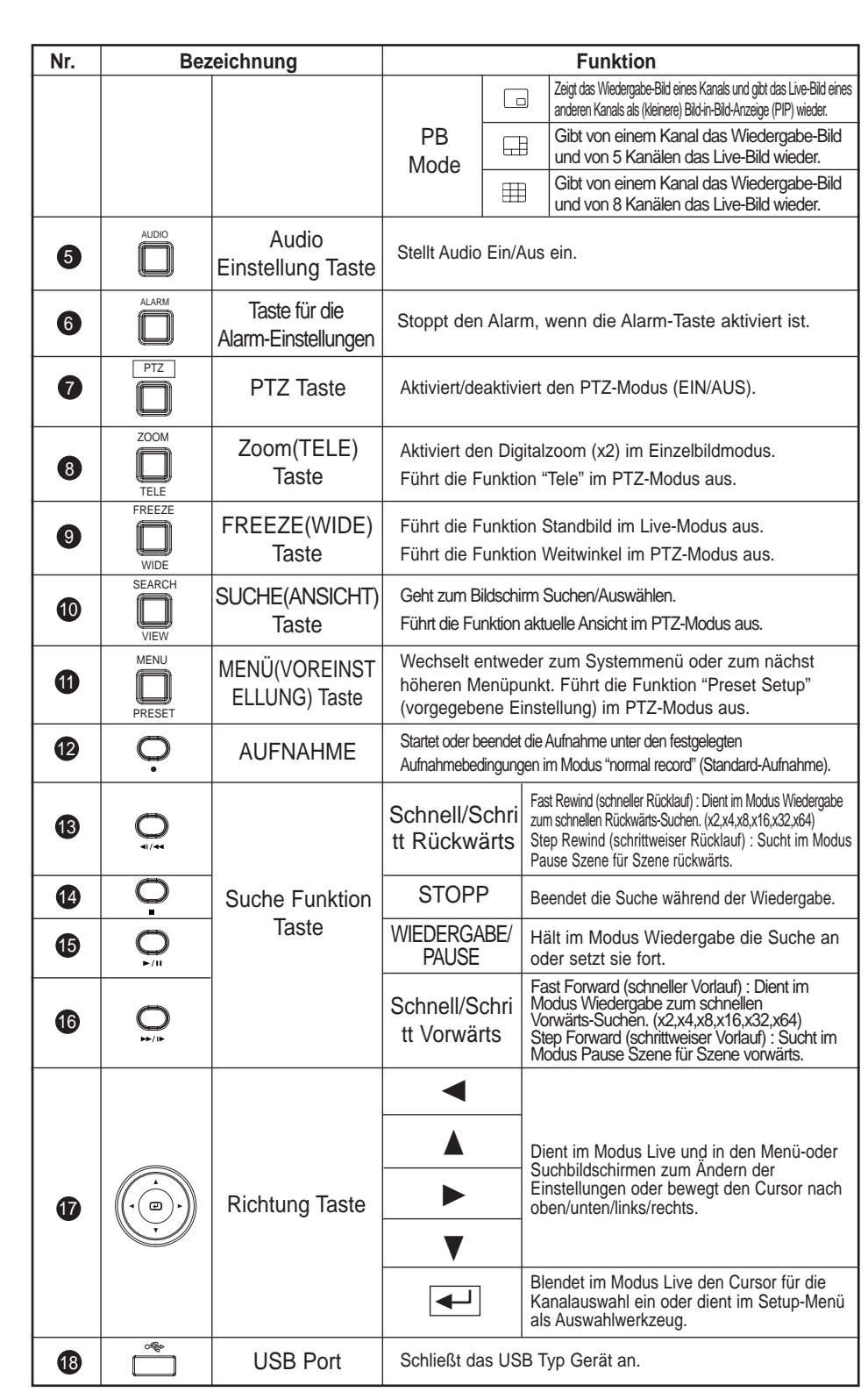

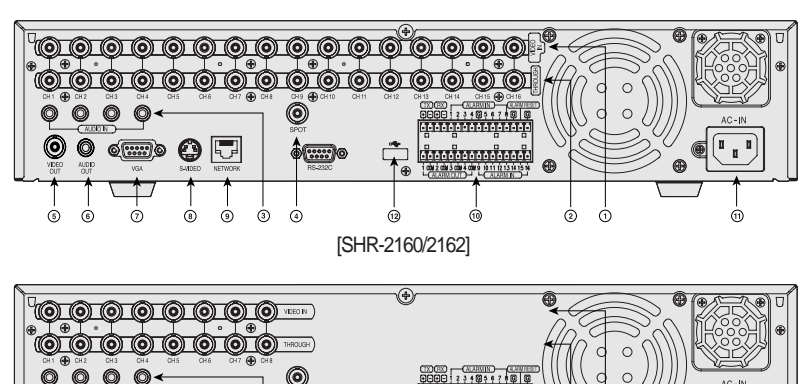

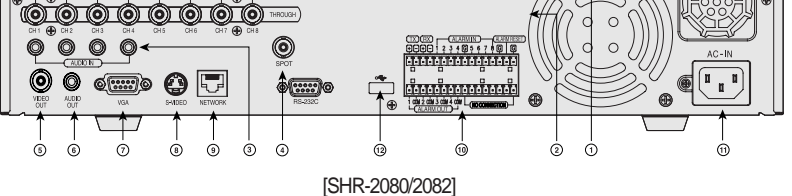

### *Vorsicht orsicht*

*Spielen DVR NICHT auf dem Teppich oder anderem weichem Material, um das Blockierung des Luftventilators zu verhindern. Um DVR auf dem Schrank oder der Regal zu spielen, seien Sie sicher den Ventilation Zustand zu überprüfen.*

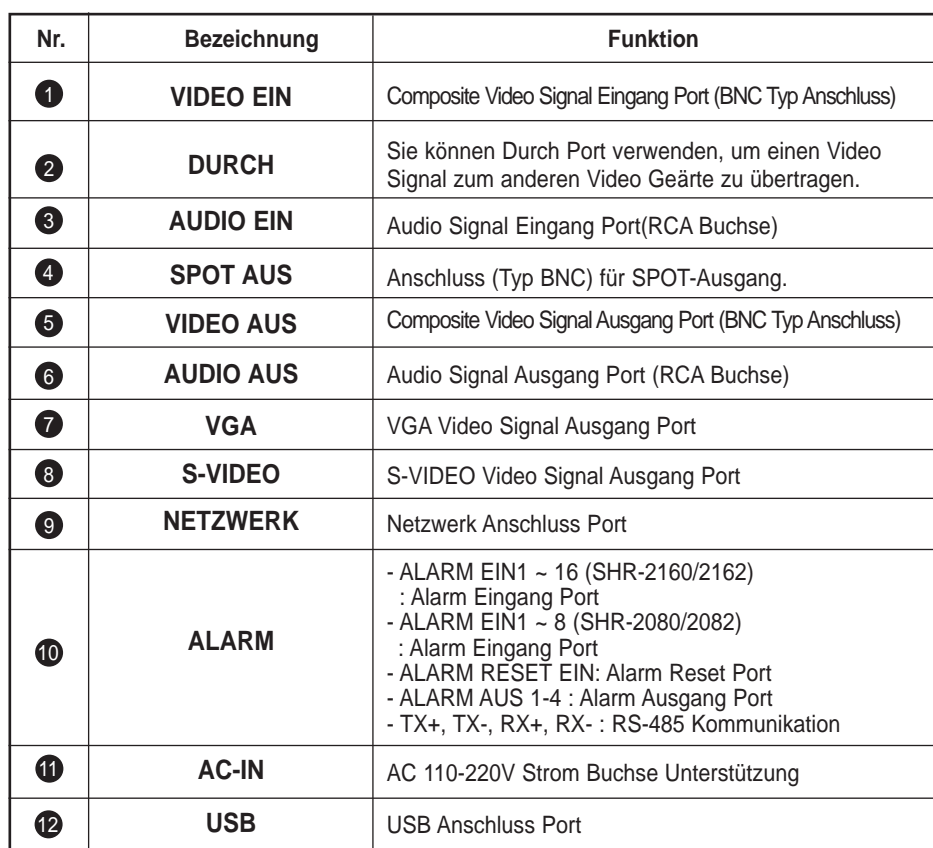

### Fernbedienung

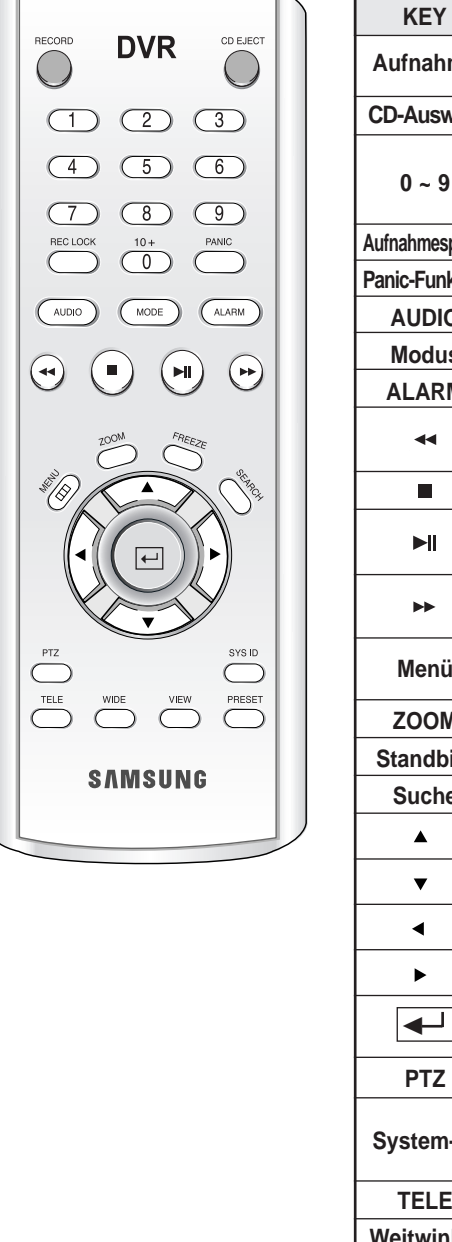

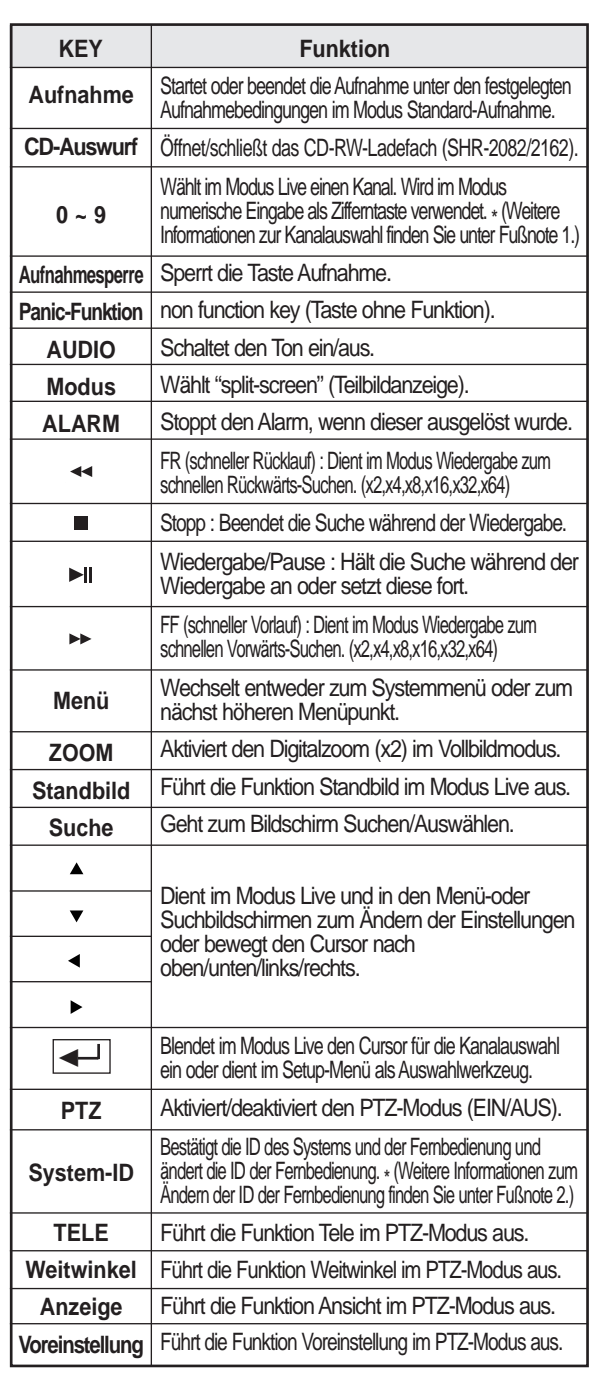

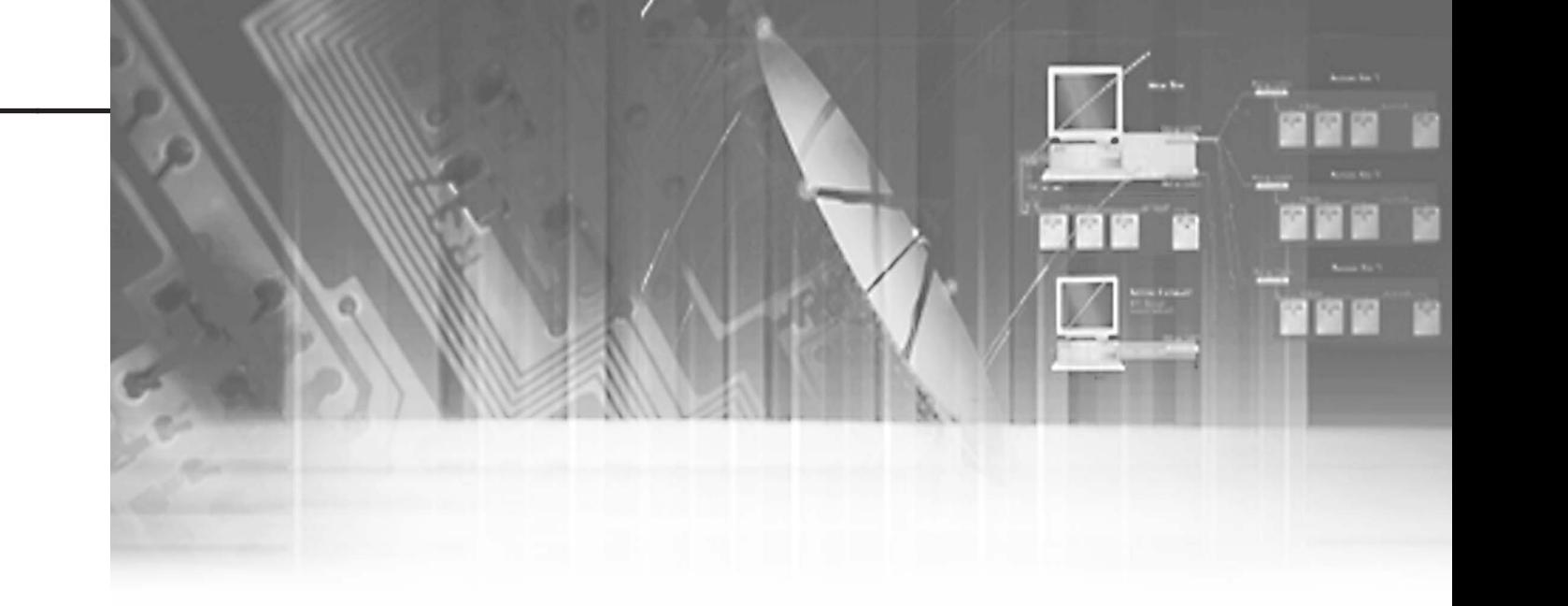

- Fernbedienung einstellen : Über das Setup-Menü : System ➝ Remote Control Device (Gerät zur Fernbedienung) → Remote Control (Fernbedienung) : On/Off (Ein/Aus) - System-ID einstellen : Über das Setup-Menü : System → Remote Control Device (Gerät zur Fernbedienung) ➝ System ID (00-99) Change (System-ID ändern (00-99))

Fußnote 1. Bedienung der Zifferntasten (Kanalauswahl)

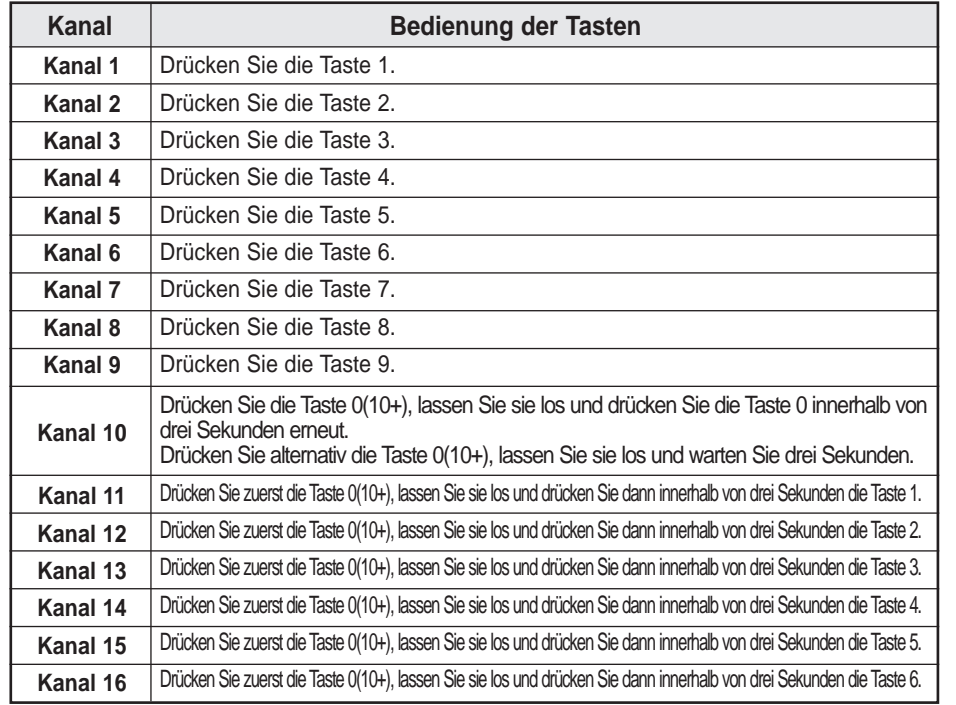

### Fußnote 2. Ändern der ID der Fernbedienung

Halten Sie die Taste "SYS-ID" gedrückt, und geben Sie die gewünschte zweistellige ID ein (Standard-ID der Fernbedienung : 00)

Wenn Sie zum Beispiel die ID der Fernbedienung auf 08 ändern möchten : Halten Sie die Taste "SYS ID" (System-ID) gedrückt, und geben Sie nacheinander  $0 \rightarrow 8$  ein.

Drücken Sie nach der Eingabe die Taste "SYS ID" (System-ID) erneut, um die neue ID auf dem Bildschirm zu bestätigen. Die Änderung der ID auf 08 wird übernommen.

# **Kapital 2 Installation**

## 1**Installation Umgebung Einstellung**

Spielen DVR NICHT auf dem Teppich oder anderem weichem Material, um das Blockierung des Luftventilators zu verhindern. Um DVR auf dem Schrank oder der Regal zu spielen, seien Sie sicher den Ventilation Zustand zu überprüfen.

#### *Bitte unbedingt beachten:*

*1. Das Gerät nicht im Freien stehen lassen.*

- *2. Das Eindringen von Wasser vermeiden.*
- *3. Das Gerät vor starken Stößen und übermäßiger mechanischer Belastung schützen.*
- *4. Nicht übermäßig am Netzkabel ziehen.*
- *5. Das Gerät unter keinen Umständen selbst zerlegen.*
- *6. Das Gerät nicht außerhalb der zulässigen Nennleistung bzw. -last betreiben.*
- *7. Kein anderes als das vorschriftsmäßige Netzkabel verwenden.*
- *8. Für Geräte mit einem geerdeten Eingang verwenden Sie bitte einen geerdeten Netzstecker.*

# 2**Gerät und Zubehör überprüfen**

Nach dem Erwerb des Gerätes entfernen Sie die Verpackung, stellen Sie das Gerät auf eine ebene Fläche und überprüfen Sie, ob der folgende Lieferumfang vollständig ist:

- Gerät
- Bedienungsanleitung
- 1 Stromkabel
- 2 Halterungen
- Zum Einbau des Gerätes in ein Gestell
- Smart Viewer Software CD(Inklusiv PDF Handbuch)
- 12 Schrauben
- SHR-2160/2080 : 12
- SHR-2162/2082 : 4
- Zur Installation einer weiteren Festplatte
- 2 EA von RS-485/Alarm Terminal Block
- Fernbedienung

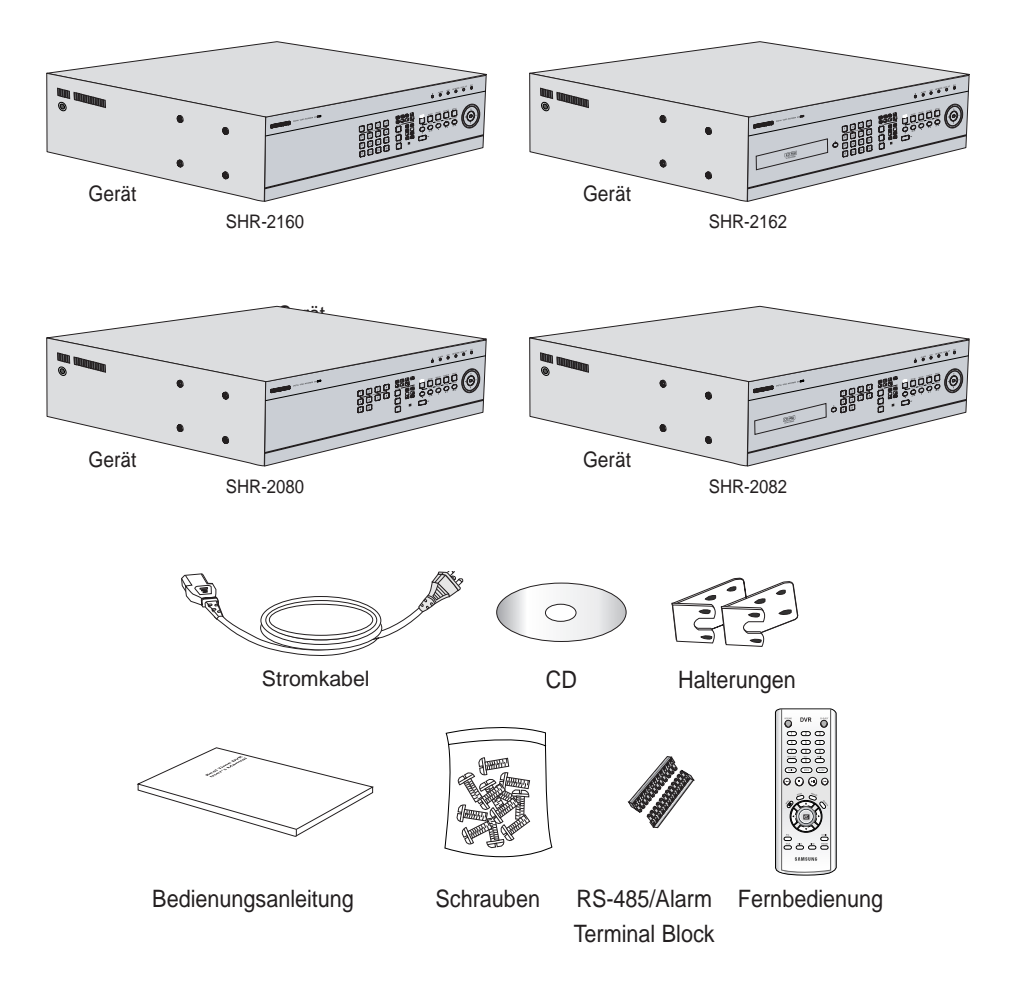

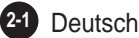

# 3**HDD Hinzufügung**

### SHR-2160/2080-Festplatte

Dem Produkt können bis zu drei Festplatten hinzugefügt werden. Dabei müssen jedoch verschiedene Sicherheitshinweise beachtet werden, deren Nichteinhaltung Stromschläge, Unfälle und Fehlfunktionen zur Folge haben kann. Wenn die Festplatte nicht ordnungsgemäß eingebaut wird, kann das Gerät diese möglicherweise nicht erkennen, oder die Funktion des Geräts wird beeinträchtigt. Daher sollten Sie sich vor dem Einbau einer Festplatte an einen Fachmann wenden.

### **[Hinweise zum Einbau einer Festplatte]**

- Achten Sie beim Einbau der Festplatte darauf, dass sich die Kabel nicht verfangen und dass die Kabelisolierung nicht beschädigt wird.
- (Dies bedeutet Brandgefahr und kann Funktionsstörungen zur Folge haben.) ■ Die spitzen Kanten im Inneren des Geräts können Beschädigungen oder Verletzungen
- verursachen.
- Achten Sie darauf, dass die Schrauben und anderen Komponenten des Geräts nicht verloren gehen. Eine unkorrekte Montage der Schrauben oder Komponenten führt zu Fehlfunktionen oder Funktionsausfällen.

### **[Hinzufügen einer Festplatte]**

1. Zum Lösen der Abdeckung entfernen Sie die Schrauben auf der linken und rechten Seite (jeweils fünf Schrauben) sowie auf der Rückseite (eine Schraube).

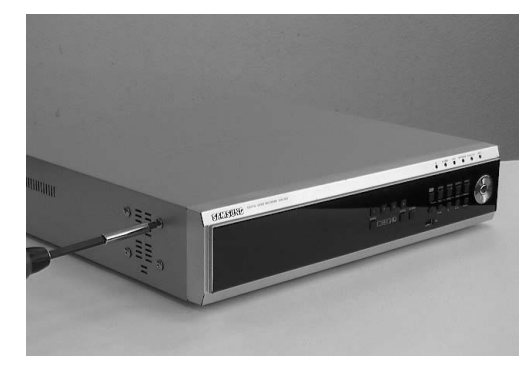

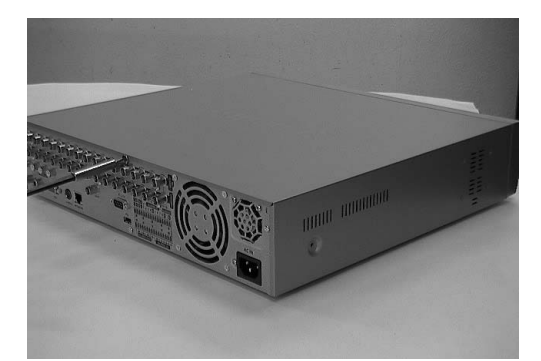

#### 2. Entfernen Sie die Geräteabdeckung.

(Schieben Sie die Abdeckung zuerst ein Stück nach hinten, und heben Sie dann den hinteren Teil an.)

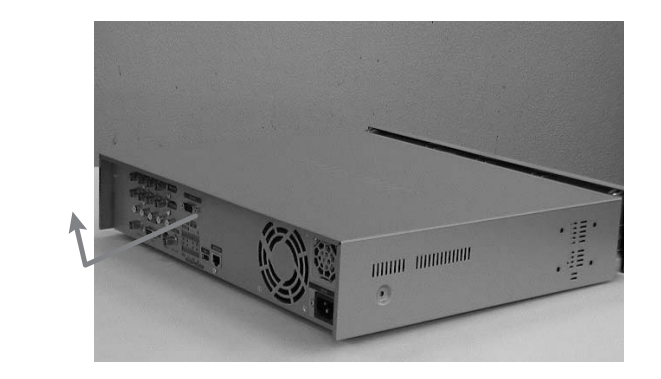

3. Links und rechts befinden sich Halterungen (Festplattenhalterungen), die zur Montage der Festplatte dienen. Sie müssen zuerst die Befestigungsschrauben der Halterung lösen, an der Sie die Festplatte montieren möchten.

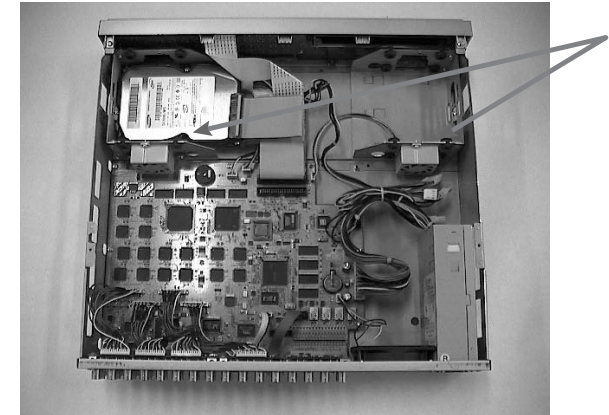

BRACKET-HDD

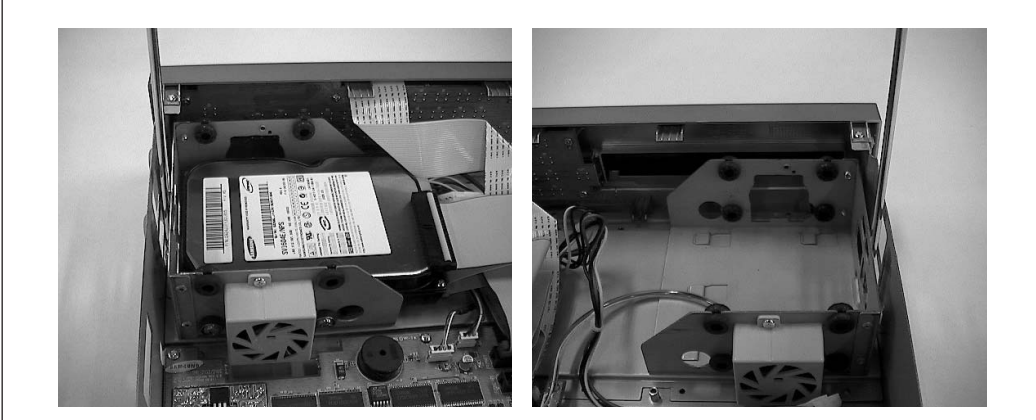

4. Zum Entfernen der Festplattenhalterung lösen Sie das Stromkabel, das Kabel zur Signalübertragung (IDE-Kabel) und das Lüfterkabel. Ziehen Sie die Halterung dann zur Mitte des Geräts, um sie vom Gerät zu lösen.

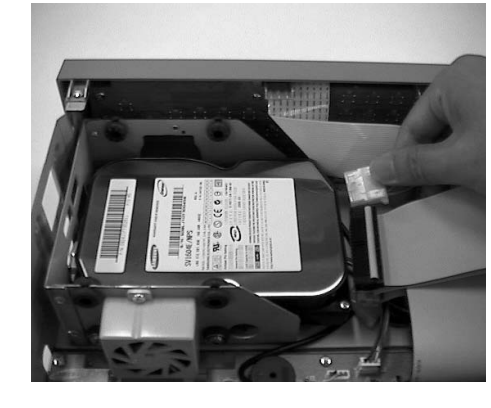

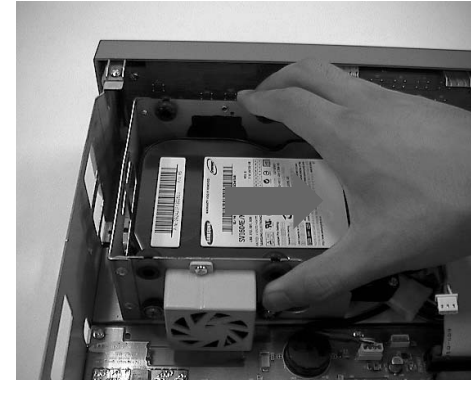

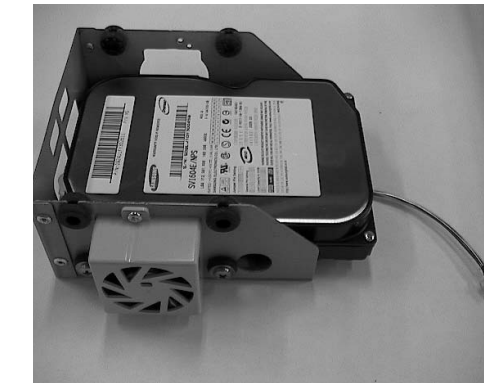

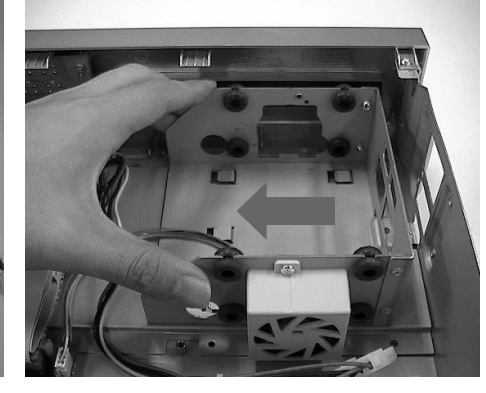

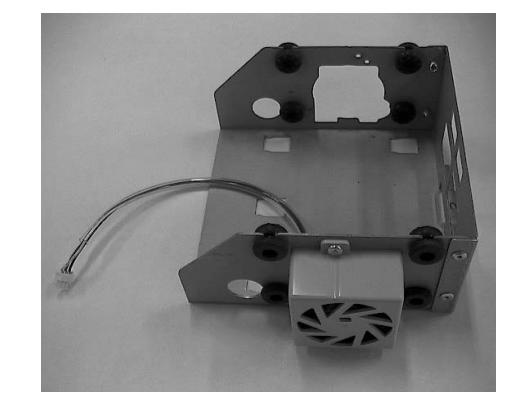

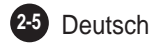

- 5. Beim Einbau einer zusätzlichen Festplatte muss der Primary Master befestigt werden. Befestigen Sie die Festplatte, die Sie hinzufügen möchten, nachdem Sie die Master/Slave-Jumper in der richtigen Reihenfolge gesetzt haben.
- Beim Hinzufügen einer Festplatte - Primary Slave (Hinzufügen einer Festplatte oberhalb der Halterung der standardmäßig integrierten Festplatte.)
- Beim Hinzufügen von zwei Festplatten - Secondary Master (Befestigen Sie diese unterhalb der ursprünglich leeren Halterung.) Beim Hinzufügen von drei Festplatten - Secondary Slave (Befestigen Sie diese oberhalb der ursprünglich leeren Halterung.)

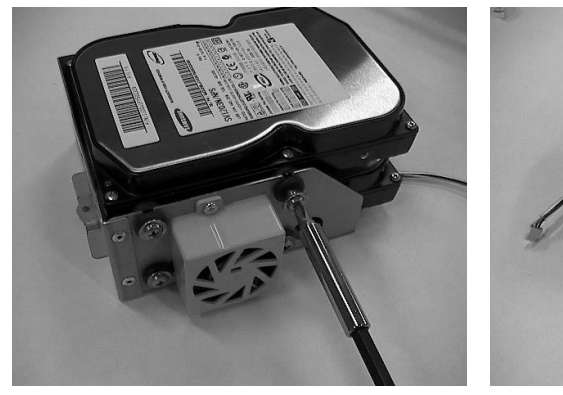

- Befestigen Sie die Festplatte auf der Halterung mit den mitgelieferten Spezialschrauben (A)SCREW-SPECIAL (BWH,6-32UNC,L10.5) (4 Stück).
- 6. Befestigen Sie die nun mit der Festplatte verbundene Halterung wieder an ihrem ursprünglichen Platz. Platzieren Sie die Halterung so, dass alle fünf Befestigungspunkte auf der Unterseite genau mit den Schraublöchern der Halterung übereinstimmen. Schieben Sie die Halterung anschließend in Richtung Außenseite des Geräts, und ziehen Sie die Schrauben fest.

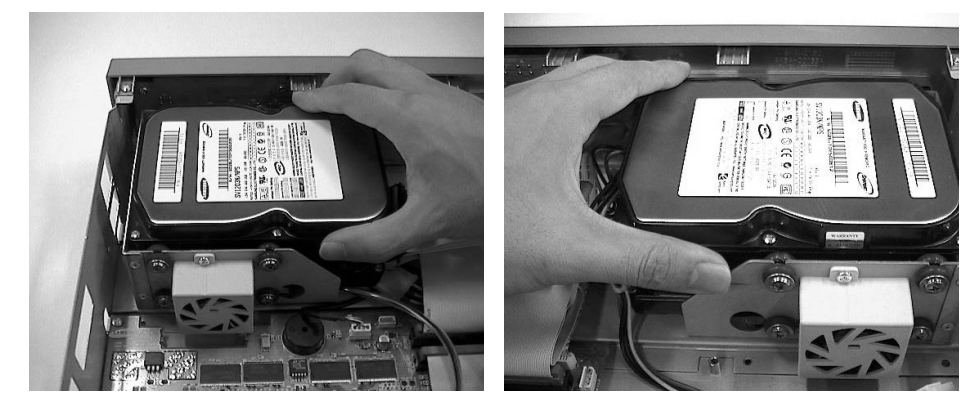

7. Stellen Sie sicher, dass die Halterung fest sitzt. Verbinden Sie dann das Stromkabel, das Kabel zur Datenübertragung (IDE-Kabel) und das Lüfterkabel mit der Festplatte.

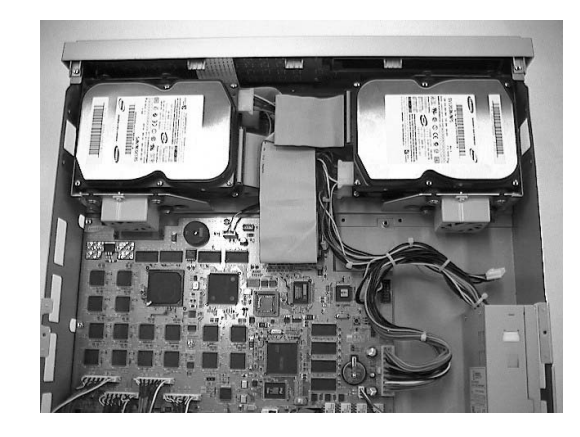

- 8. Prüfen Sie, ob die Anschlüsse und Verkabelungen ordnungsgemäß befestigt sind, und schließen Sie die Abdeckung.
- 9. Ziehen Sie die Schrauben der Abdeckung fest. (Jeweils fünf Schrauben auf der linken und der rechten Seite und eine auf der Rückseite.)

### *Vorsicht orsicht*

*1. Beim Einbau einer zusätzlichen Festplatte muss der Primary Master befestigt werden. Beim Hinzufügen einer Festplatte : Primary Slave (Befestigen Sie diese oberhalb der Halterung der standardmäßig integrierten Festplatte.) Beim Hinzufügen von zwei Festplatten : Secondary Master (Befestigen Sie diese unterhalb der ursprünglich leeren Halterung.) Beim Hinzufügen von drei Festplatten : Secondary Slave (Befestigen Sie diese oberhalb der ursprünglich leeren Halterung.) 2. Befestigen Sie die Festplatte, die Sie hinzufügen möchten, nachdem Sie die Master/Slave-Jumper in der richtigen Reihenfolge gesetzt haben.*

### SHR-2162/2082-Festplatte

Dem Produkt können bis zu zwei Festplatten hinzugefügt werden. Dabei müssen jedoch verschiedene Sicherheitshinweise beachtet werden, deren Nichteinhaltung Stromschläge, Unfälle und Fehlfunktionen zur Folge haben kann. Wenn die Festplatte nicht ordnungsgemäß eingebaut wird, kann das Gerät diese möglicherweise nicht erkennen, oder die Funktion des Geräts wird beeinträchtigt. Daher sollten Sie sich vor dem Einbau einer Festplatte an einen Fachmann wenden.

### **[Hinweise zum Einbau einer Festplatte]**

■ Achten Sie beim Einbau der Festplatte darauf, dass sich die Kabel nicht verfangen und dass die Kabelisolierung nicht beschädigt wird.

(Dies bedeutet Brandgefahr und kann Funktionsstörungen zur Folge haben.)

- Die spitzen Kanten im Inneren des Geräts können Beschädigungen oder Verletzungen verursachen.
- Achten Sie darauf, dass die Schrauben und anderen Komponenten des Geräts nicht verloren gehen.

Eine unkorrekte Montage der Schrauben oder Komponenten führt zu Fehlfunktionen oder Funktionsausfällen.

### **[Hinzufügen einer Festplatte]**

1. Zum Lösen der Abdeckung entfernen Sie die Schrauben auf der linken und rechten Seite (jeweils fünf Schrauben) sowie auf der Rückseite (eine Schraube).

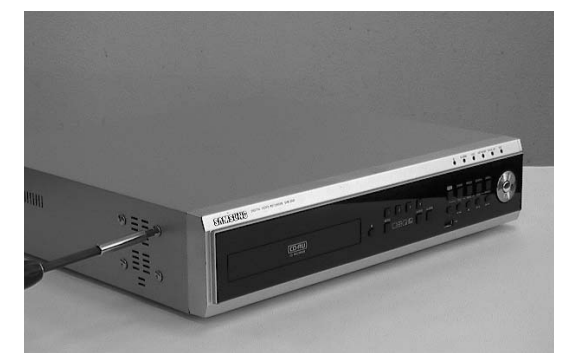

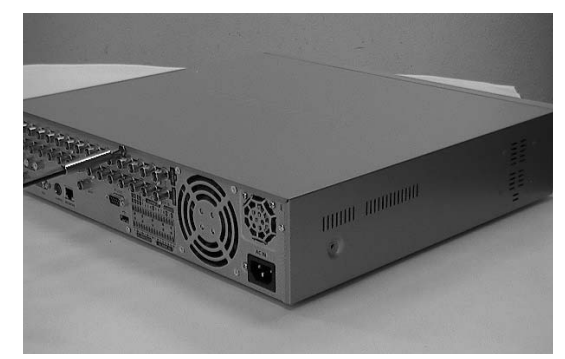

2. Entfernen Sie die Geräteabdeckung. (Schieben Sie die Abdeckung zuerst ein Stück nach hinten, und heben Sie dann den hinteren Teil an.)

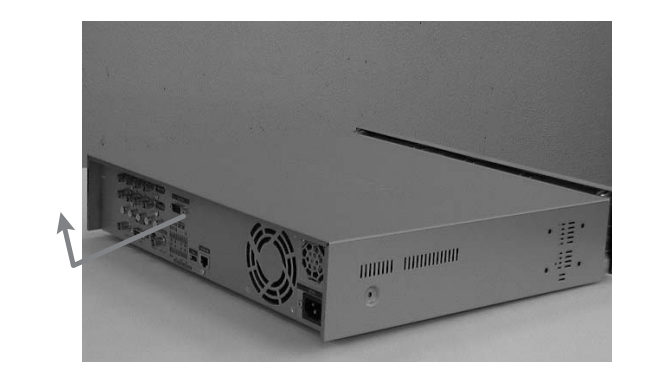

3. Links und rechts befinden sich Halterungen (Festplattenhalterungen), die zur Montage der Festplatte dienen. Sie müssen zuerst die Befestigungsschrauben der Halterung lösen, an der Sie die Festplatte montieren möchten.

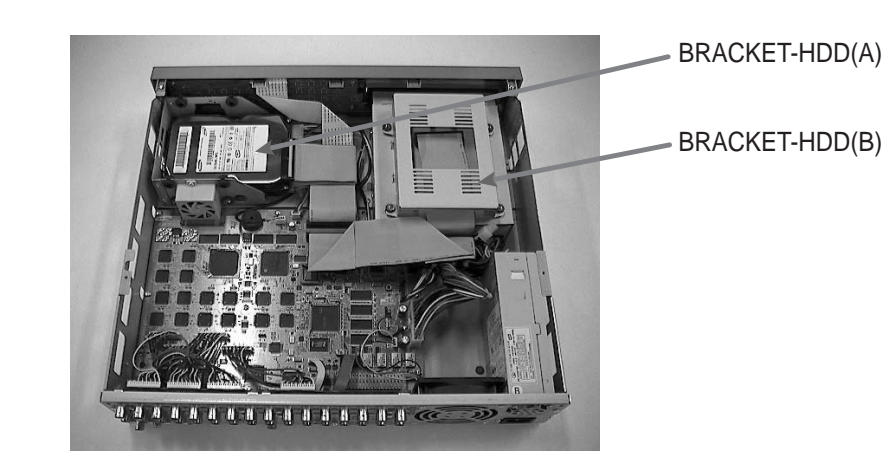

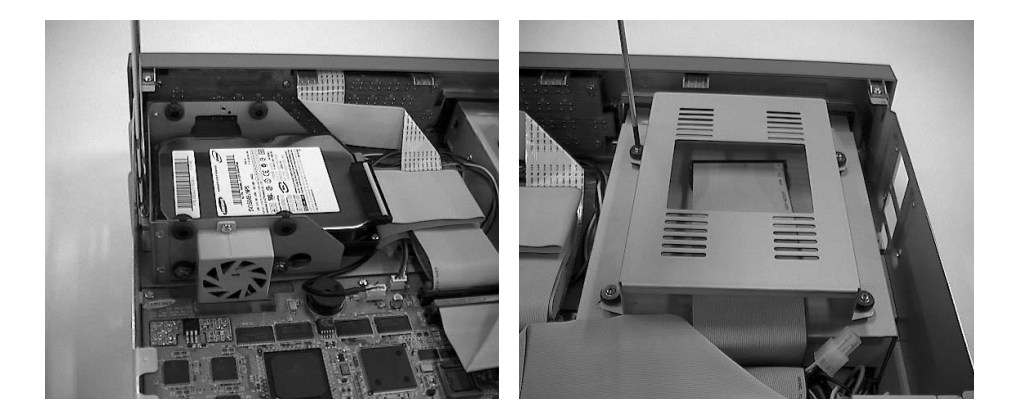

4. Zum Entfernen der Festplattenhalterung (A) lösen Sie das Stromkabel, das Kabel zur Signalübertragung (IDE-Kabel) und das Lüfterkabel. Ziehen Sie die Halterung dann zur Mitte des Geräts, um sie zu lösen.

Entfernen Sie die Halterung (B), indem Sie diese nach Entfernen der Schrauben nach oben anheben.

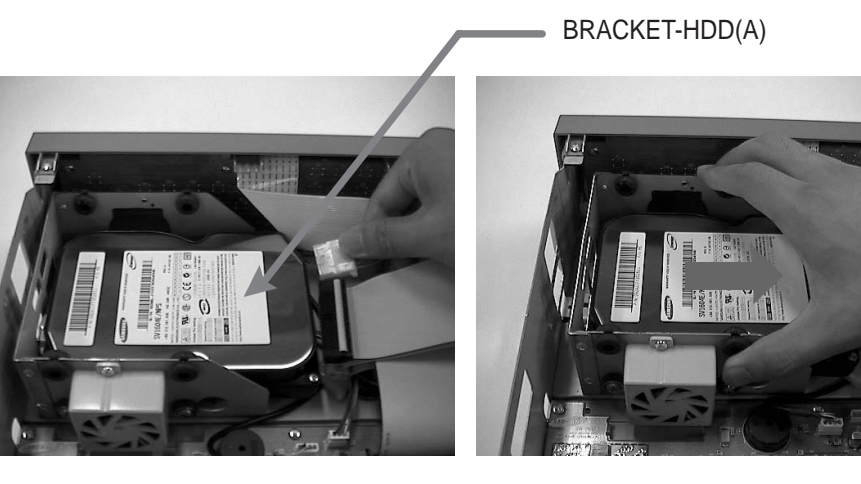

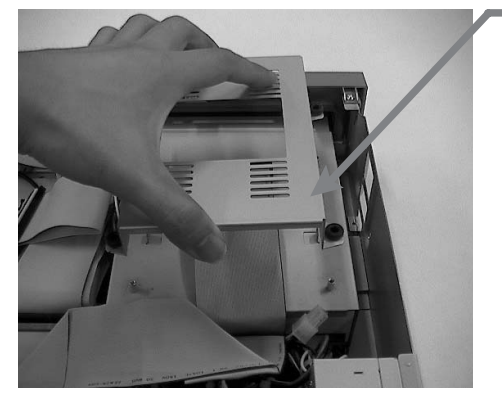

BRACKET-HDD(B)

5. Beim Einbau einer zusätzlichen Festplatte muss der Primary Master befestigt werden. Generell sollte eine Festplatte als Primary Master des IDE und das CD-RW-Laufwerk als Secondary Master des IDE installiert werden.

Befestigen Sie die Festplatte, die Sie hinzufügen möchten, nachdem Sie die Master/Slave-Jumper in der richtigen Reihenfolge gesetzt haben.

- Beim Hinzufügen einer Festplatte - Primary Slave (Befestigen Sie diese oberhalb der Halterung der standardmäßig integrierten Festplatte.)
- Beim Hinzufügen von zwei Festplatten - Secondary Slave (Befestigen Sie die Festplatte an der oberen Halterung des integrierten CD-RW-Laufwerks.)

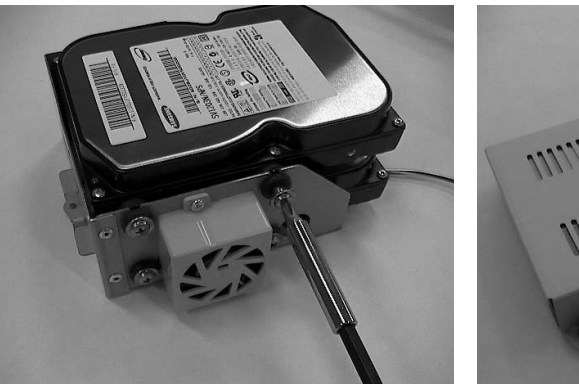

Befestigen Sie die Festplatte auf der Halterung. Verwenden Sie dazu an den 4 Befestigungspunkten die Schrauben "(A)SCREW-SPECIAL (BWH,6-32UNC,L10.5)" und "(B)SCREW-TAPTITE (BH,+,S,M3,L6,ZPC)", die als Zubehör mitgeliefert wurden. (Die Schrauben müssen festgezogen werden, damit es nicht zu Vibrationen kommt.) ❉ Die Schraube "(B)SCREW-MACHINE" wird mit der Festplatte mitgeliefert.

6. Befestigen Sie die integrierte Festplattenhalterung wieder an ihrem ursprünglichen Platz. Platzieren Sie die Halterung (A) so, dass alle fünf Befestigungspunkte auf der Unterseite und die Schraublöcher der Halterung genau übereinstimmen. Schieben Sie die Halterung anschließend in Richtung Außenseite des Geräts, und ziehen Sie die Schrauben fest. Platzieren Sie die Halterung (B) so, dass alle vier Befestigungspunkte auf der Unterseite und die Schraublöcher der Halterung genau übereinander liegen, und ziehen Sie die Schrauben anschließend fest.

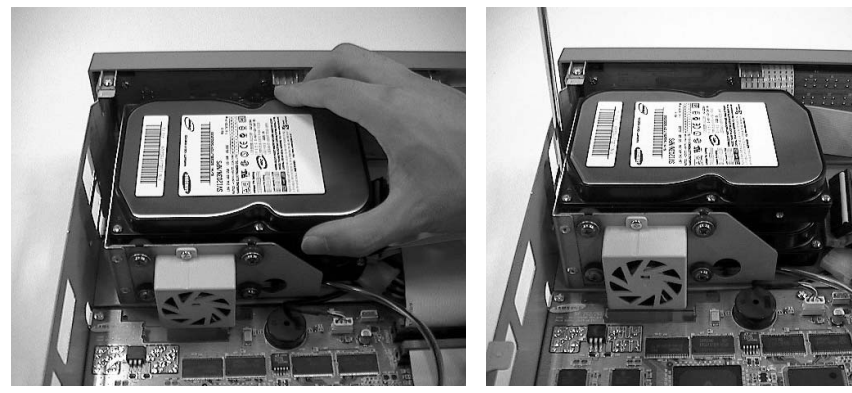

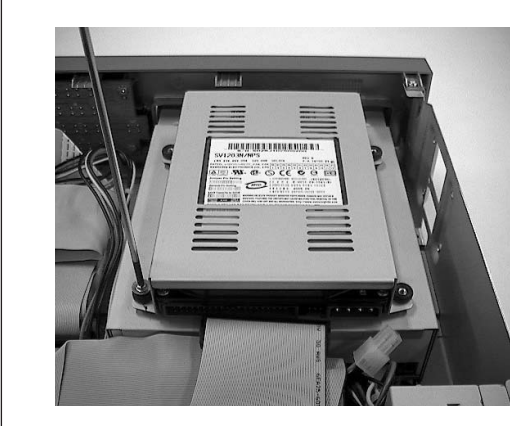

7. Stellen Sie sicher, dass die Halterung fest sitzt. Verbinden Sie dann das Stromkabel, das Kabel zur Datenübertragung (IDE-Kabel) und das Lüfterkabel mit der Festplatte.

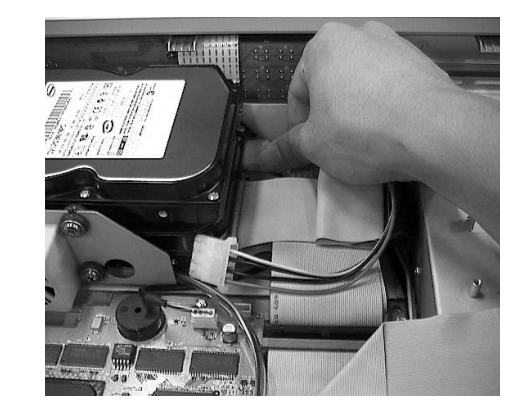

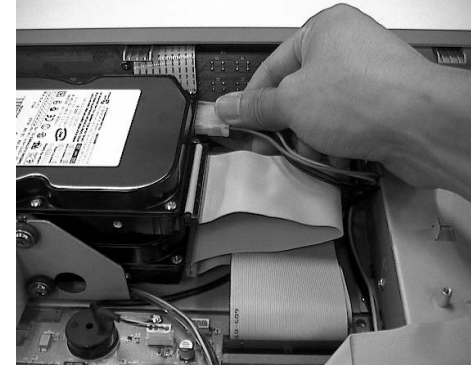

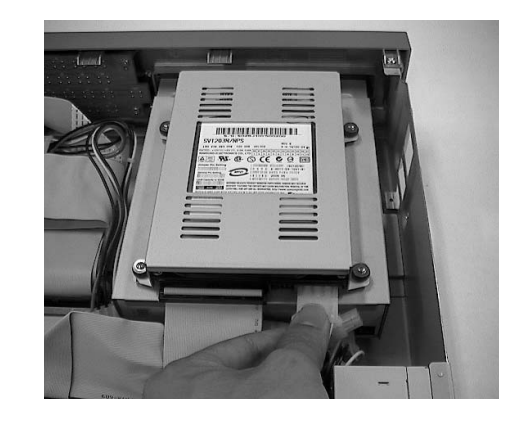

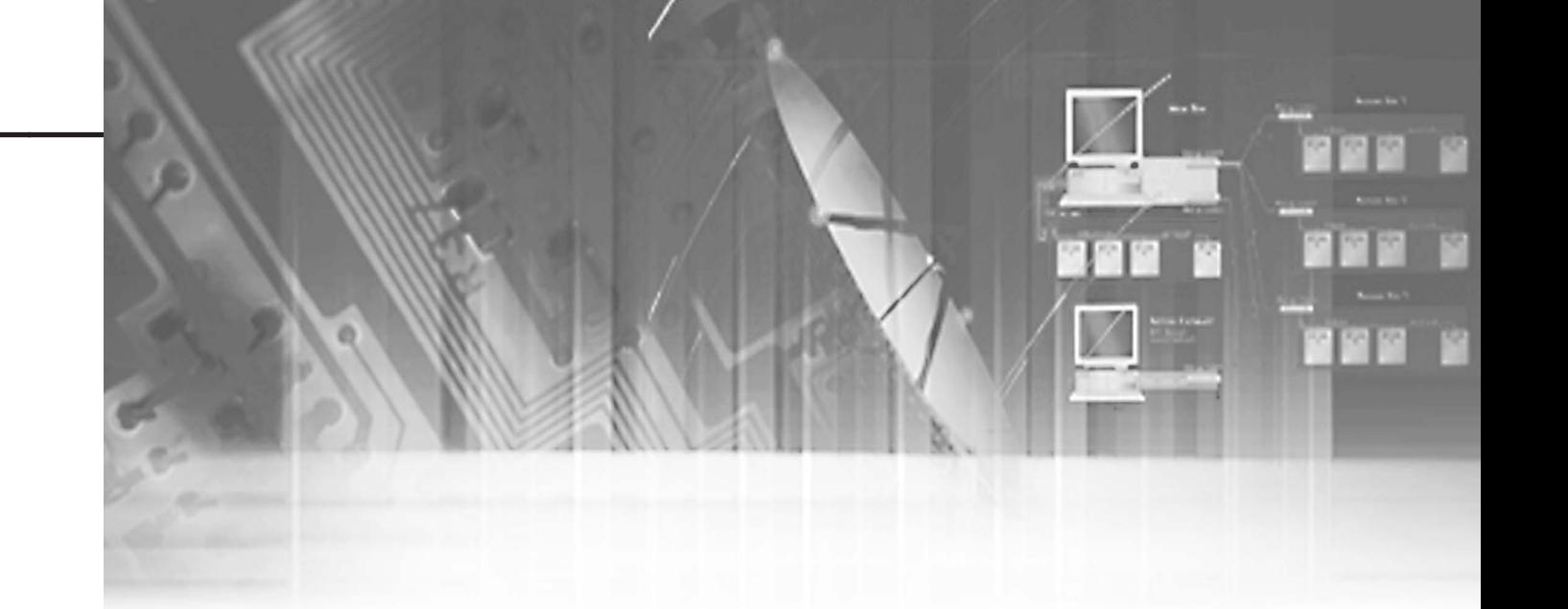

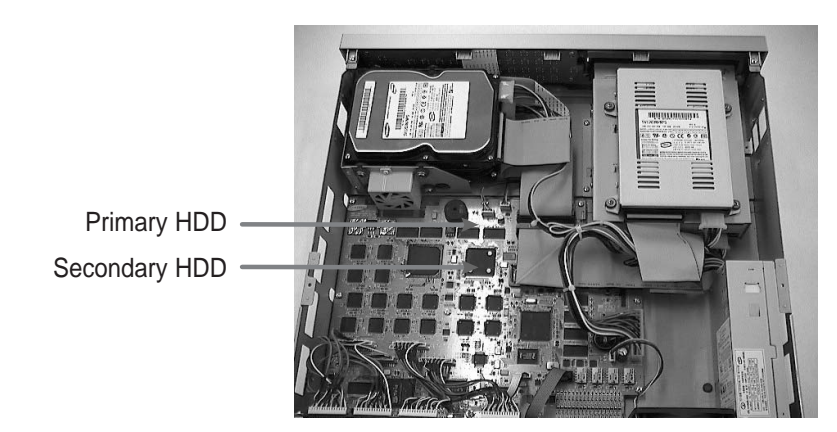

8. Prüfen Sie, ob die Anschlüsse und Verkabelungen ordnungsgemäß befestigt sind, und schließen Sie die Abdeckung.

9. Ziehen Sie die Schrauben der Abdeckung fest. (Jeweils fünf Schrauben auf der linken und der rechten Seite und eine auf der Rückseite.)

### *Caution Caution*

*1. Beim Einbau einer zusätzlichen Festplatte muss der Primary Master befestigt werden. Generell sollte eine Festplatte als Primary Master des IDE und das CD-RW-Laufwerk als Secondary Master des IDE installiert werden. Beim Hinzufügen einer Festplatte : Primary Slave (Hinzufügen einer Festplatte oberhalb der Halterung der standardmäßig integrierten Festplatte.) Beim Hinzufügen von zwei Festplatten : Secondary Slave (Befestigen Sie die Festplatte an der oberen Halterung des integrierten CD-RW-Laufwerks.) 2. Befestigen Sie die Festplatte, die Sie hinzufügen möchten, nachdem Sie die* 

*Master/Slave-Jumper in der richtigen Reihenfolge gesetzt haben.*

# **Kapital 3 Anschluss mit den anderen Anlagen**

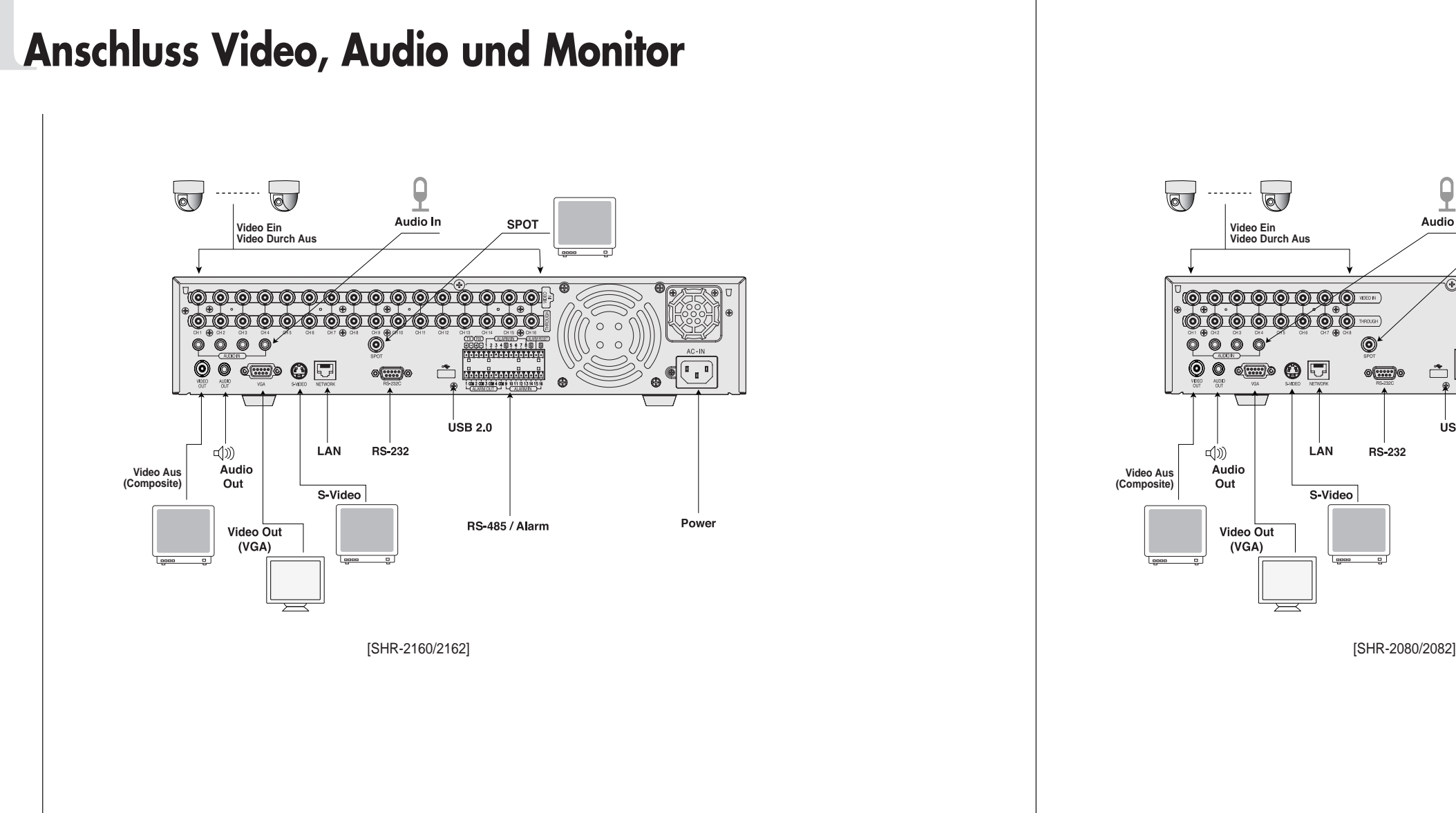

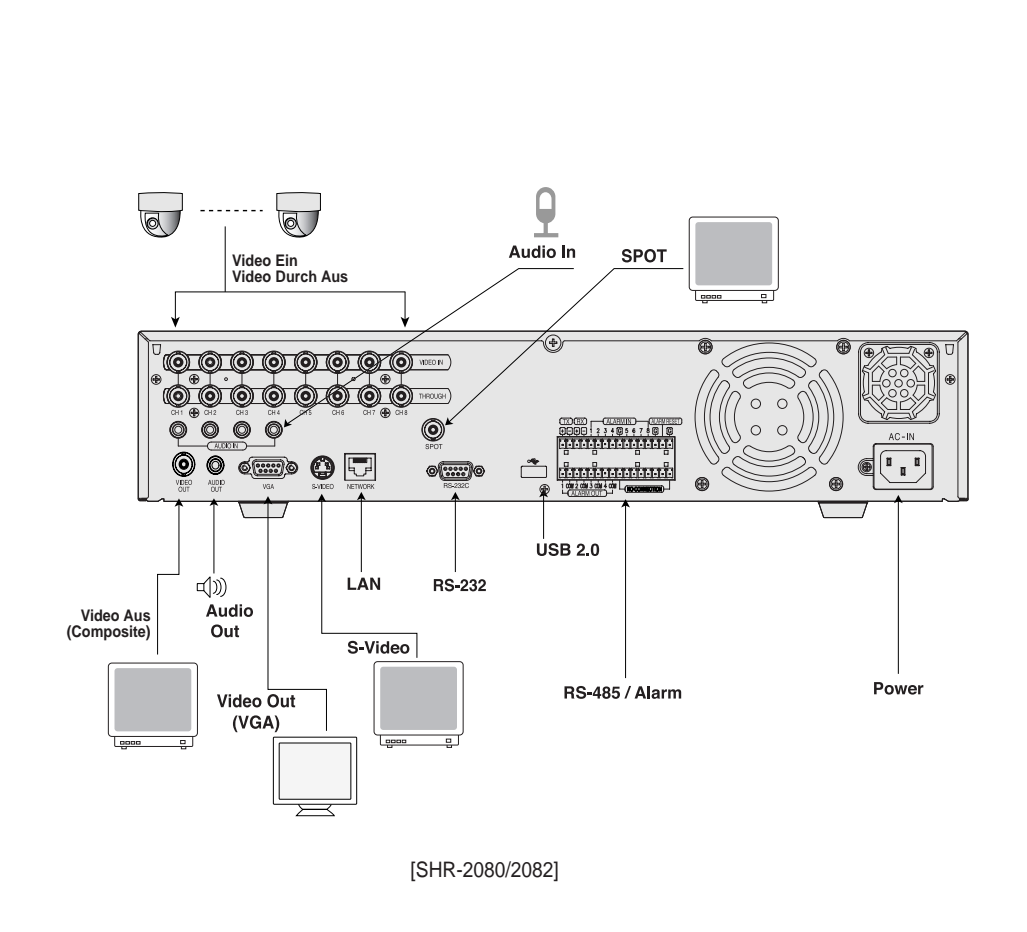

# 2**Anschluss des Netzwerks**

● Anschluss an Internet durch Ethernet(10/100BaseT)

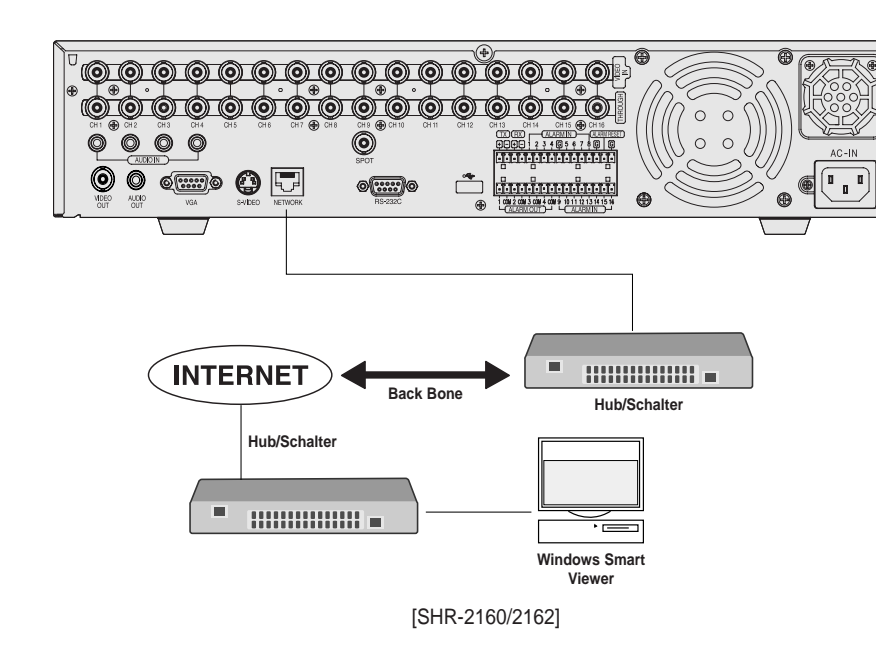

● Anschluss an Internet durch ADSL

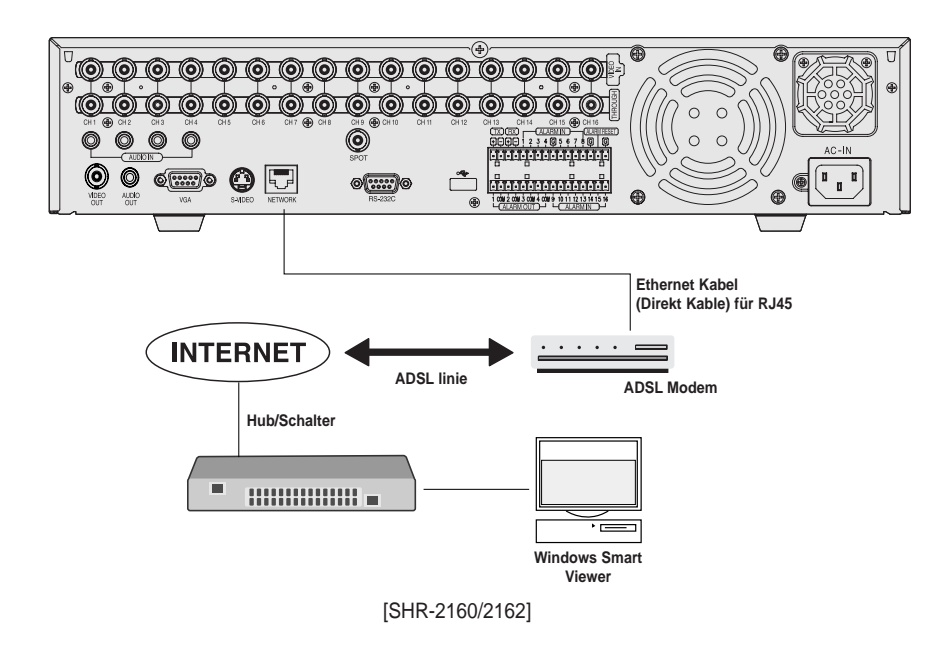

● Anschluss an Internet durch Ethernet(10/100BaseT)

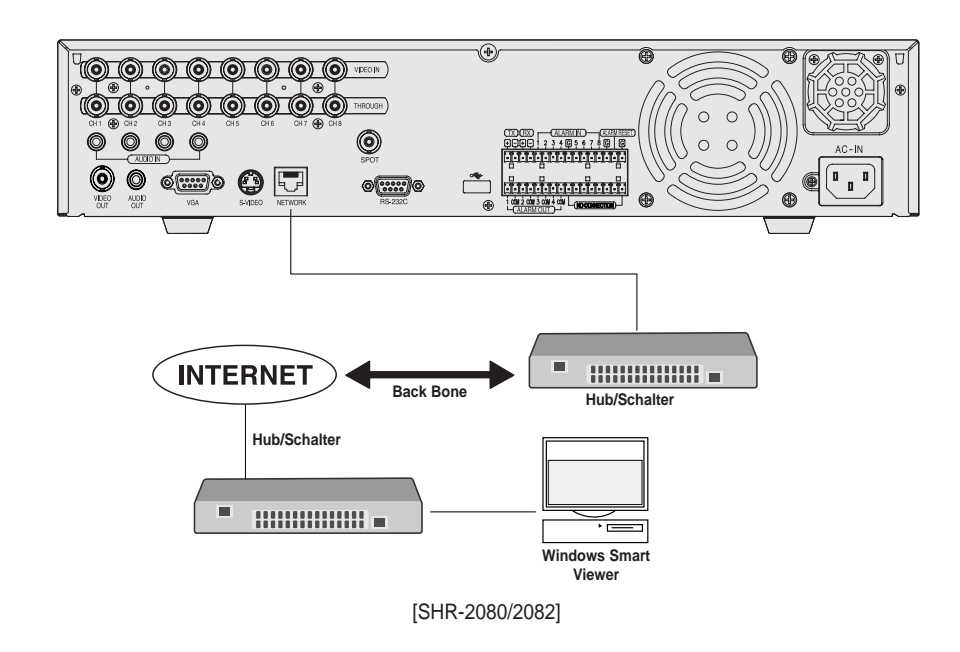

● Anschluss an Internet durch ADSL

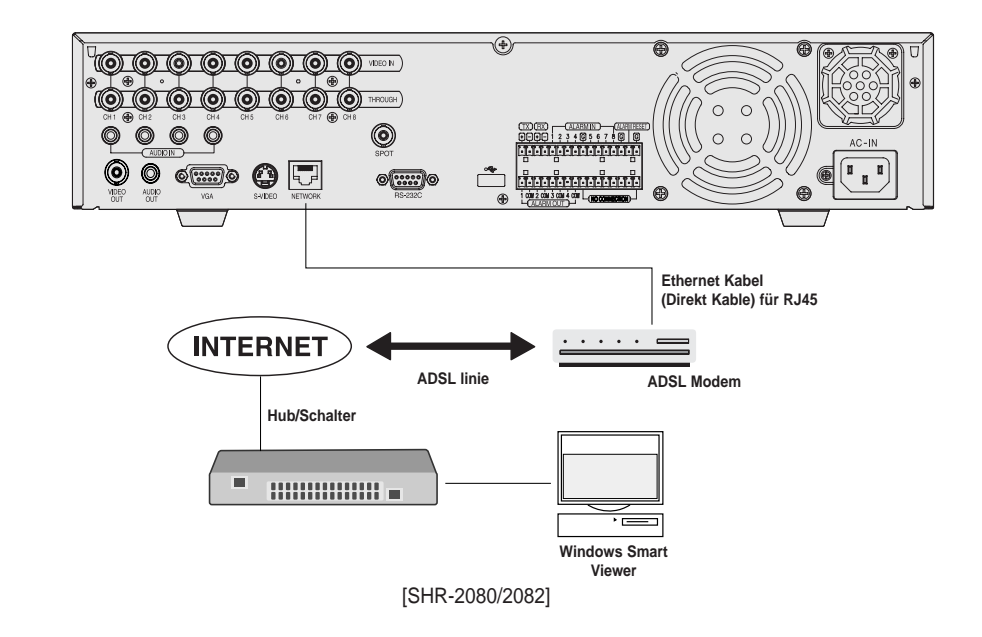

## 3**Anschluss von USB**

- 1. Es gibt zwei USB Anschluss Ports auf der Front- und Rückseite von SHR-2160/2162/2080/2082.
- 2. USB Festplatte, USB CD/DVD, und USB Speicher sind durch Front- und Rückports von SHR-2160/2162/2080/2082 angeschlossen.
- 3. Nur ein USB Gerät kann mit jedem USB Anschlussport angeschlossen werden.
- 4. Wenn der USB HDD an das System angeschlossen wird, sollte es durch Menü –System-HDD Einsgellung ermittelt und eingestellt werden, vor dem Betrieb.
- 5. Es unterstützt die Funktion des HOT PLUG, die das USB Gerät verbindet/trennt , während des System Betriebs.

#### *Hinweis Hinweis*

*Sehen Sie 5-8 System(HDD Einstellung) des Benutzerhandbuchs.*

### *Vorsicht orsicht*

- *Warten Sie bis das USB Gerät, das durch hot plug angeschlossen wird, genug stabilisiert wird, und klicken Sie VERBINDEN in SHR-2160/2162/2080/2082 MENÜ vor dem Gebrauch.*
- *USB Port auf der Front- und Rückseite von SHR-2160/2162/2080/2082 kann nicht an die gleichen Arten USB Gerät angeschlossen werden. (Zum Beispiel, ist der Fall dass 2 CD-RW Geräte oder 2 USB Speichern werden durch Anschluss mit Front- und Rückseite des Systems verwendet.)*
- *Wenn Sie den USB Speicher auf SHR-2160/2162/2080/2082 verwenden, sollte es aus dem Format bestehen, das von SHR-2160/2162/2080/2082 unterstützt wird. Obgleich Sie es mit FAT32 Format auf PC formatiern, wird umformatiert, im Fall vom Anschluss mit SHR-2160/2162/2080/2082.*

### *Vorsicht orsicht*

*- Die Festplatte von USB Gerät sollte auf Master eingestellt warden.*

# 4**Anschluss von Alarm Eingang/Ausgang**

Der Alarm EIN/AUS Port in der Rückseite von SHR-2160/2162 besteht aus den folgenden Elementen.

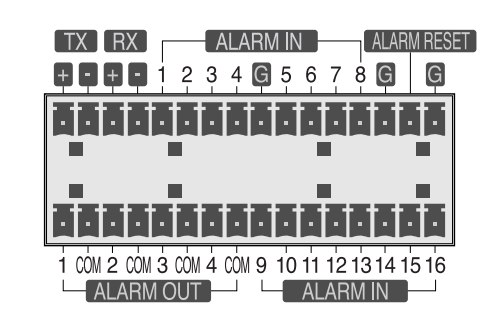

### ● Alarm EIN/AUS Anschluss

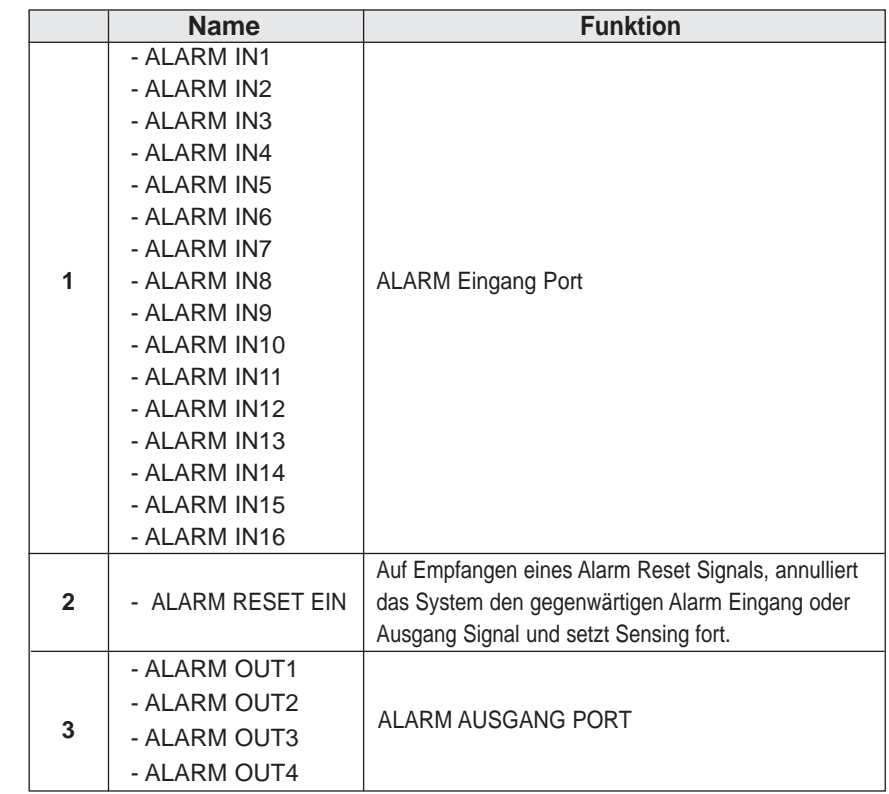

### ● Alarm EIN/AUS Anschluss

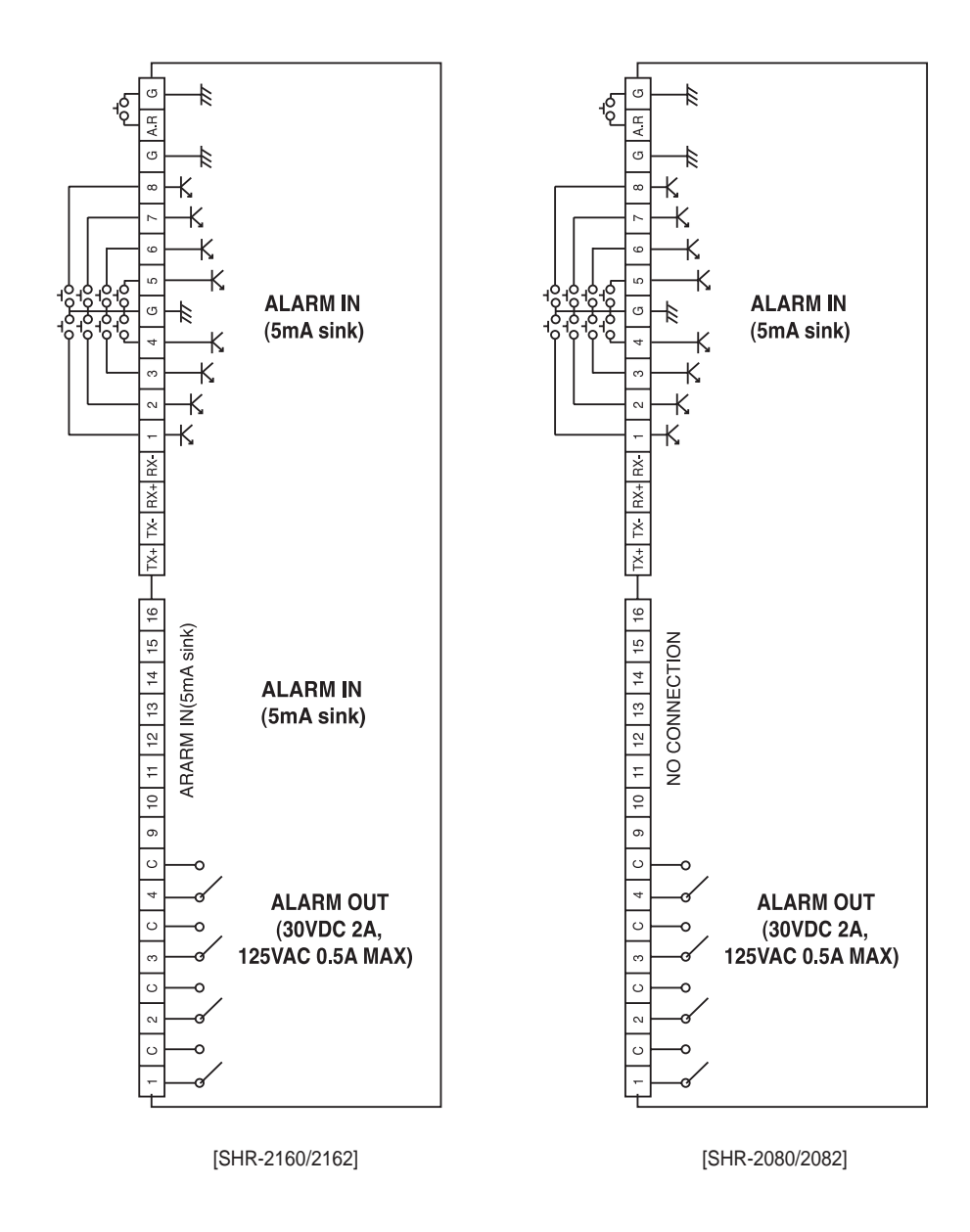

Der Alarm EIN/AUS Port in der Rückseite von SHR-2080/2082 besteht aus den folgenden Elementen.

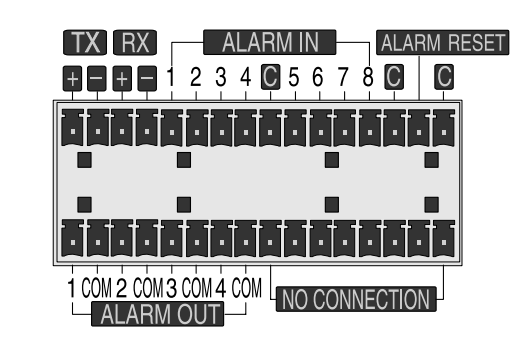

### ● Alarm EIN/AUS Anschluss

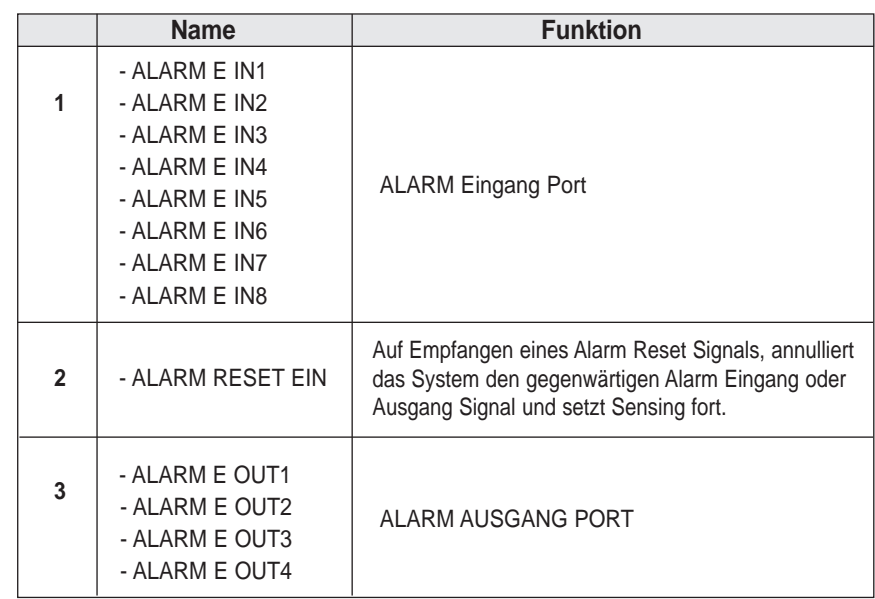

# 5**Anschluss vom RS-485 Gerät**

- Schließen Sie das RS-485 Gerät durch das rückseitige Port von SHR-2160/2162 an.
- Sie können die PTZ Kamera installieren und steuern, die RS-485 Kommunikation unterstützt.

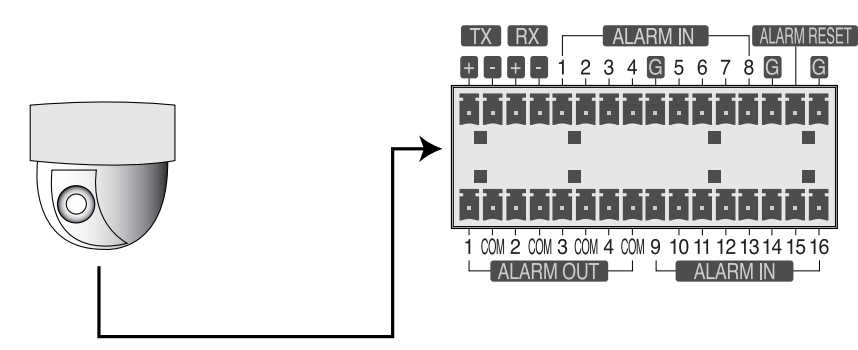

● Sie können jedes Halb-Duplex-oder Voll-Duplex Methode für den Anschluss annehmen.

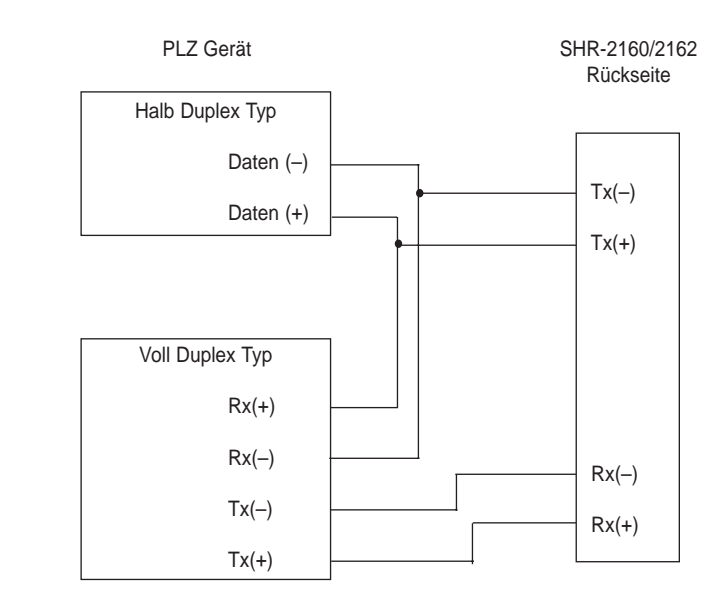

● Baud Rate unterstützt 600/1200/2400/4800/9600/19200/38400.

### *Vorsicht orsicht*

*Überprüfen Sie, ob RS-485 Gerät mit SHR-2160/2162 zuerst kompatibel ist. Beachten Sie dann die Polarität von RS-485, das zwei Pole hat, + und -.*

- Schließen Sie das RS-485 Gerät durch das rückseitige Port von SHR-2080/2082 an.
- Sie können die PTZ Kamera installieren und steuern, die RS-485 Kommunikation unterstützt.

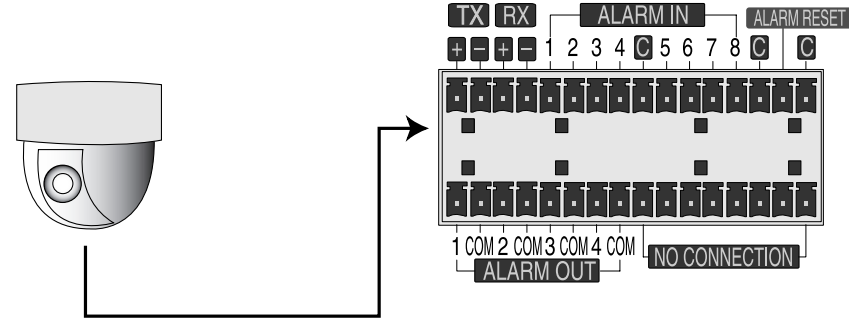

● Sie können jedes Halb-Duplex-oder Voll-Duplex Methode für den Anschluss annehmen.

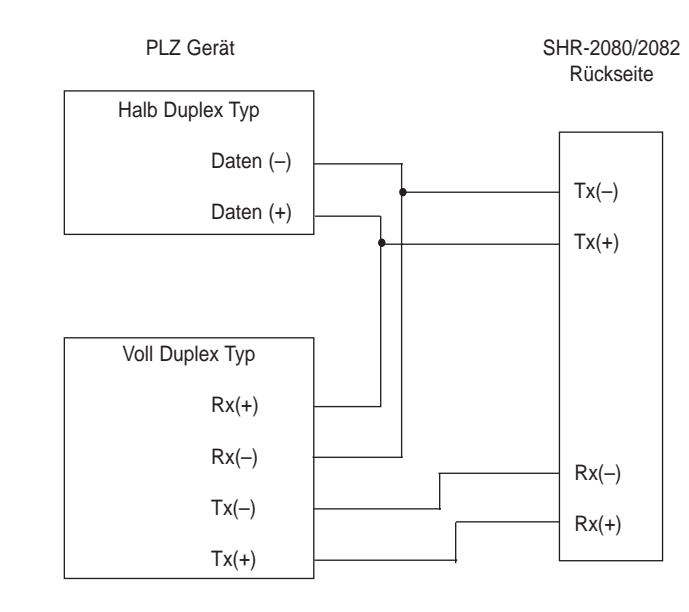

● Baud Rate unterstützt 600/1200/2400/4800/9600/19200/38400.

### *Vorsicht orsicht*

*Überprüfen Sie, ob RS-485 Gerät mit SHR-2080/2082 zuerst kompatibel ist. Beachten Sie dann die Polarität von RS-485, das zwei Pole hat, + und -.*

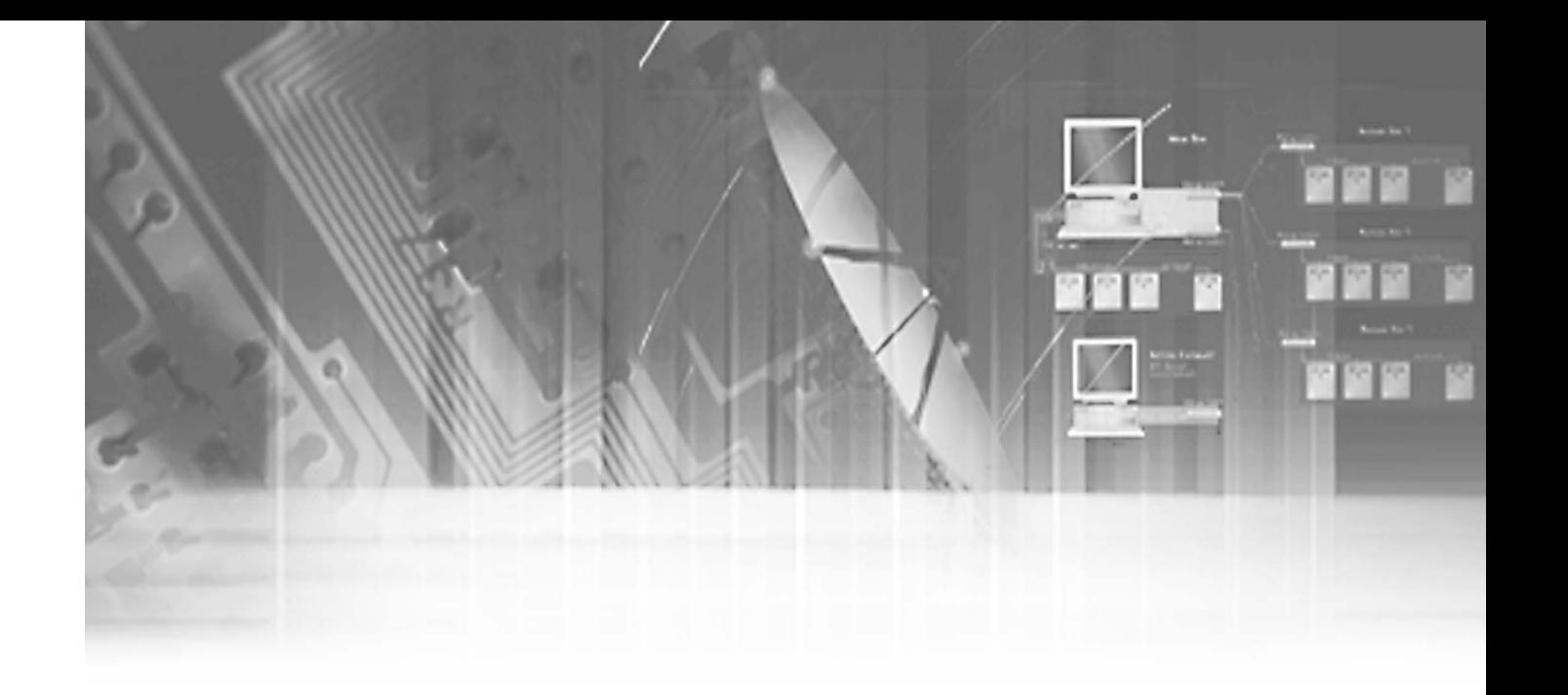

# **Kapital 4 Live**

# **System Motion**

● Schalten Sie ein und der folgende Logo-Screen wird angezeigt.

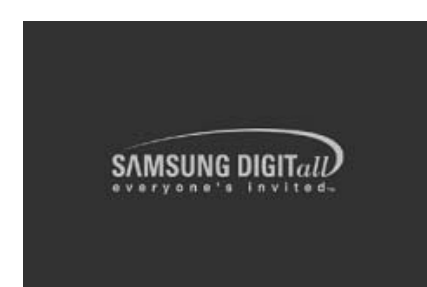

- Nachdem LOGO angezeigt worden ist, flimmert all LED auf der Front 6 Mals, um das System zurm Betireb zu initialisieren.
- Nach Beendigung der normalen Initialisierung, wird der Live Screen mit einen Signalton angezeigt.
- Es dauert ca. eine Minute, bis das Live-Bild angezeigt wird.

### *Hinweis Hinweis*

*If a new HDD is installed, it may require more time to be appeared the Live screen due to the initialization time of a new HDD.*

*If the Live screen does not appear continuously or the LED in front repeats flickering, please check the connection between inside and outside. If the system does not operate in normal, contact with the shop where you bought the product. Wenn Sie irgendeine Störung finden, fragen Sie bitte das Geschäft, wo Sie das Produkt kauften.*

● Der Live Screen beeinflusst nicht die vorherige MENÜ Einstellung. Wenn Sie das System neu laden nach dem Ausschalten während der Aufnahme, erscheint der Live Screen mit Aufnahme-Vorgang.

### *Hinweis Hinweis*

*Wenn Sie nicht mehr Live Screen sehen, überprüfen Sie, ob Videodaten im Komposite Modus oder im VGA Modus herauskommen. Der Modus "Composite" ist ab Werk als Standardmodus eingestellt.*

## 2**Livescreen Modus**

- 1

### **Definition der Live Screen Ikone**

Festplatte zur Verfügung steht.

Die Live Screen Ikonen von SHR-2160/2162/2080/2082 zeigen den gegenwärtigen Einstellung und Funktion Status jedes Schirmes an.

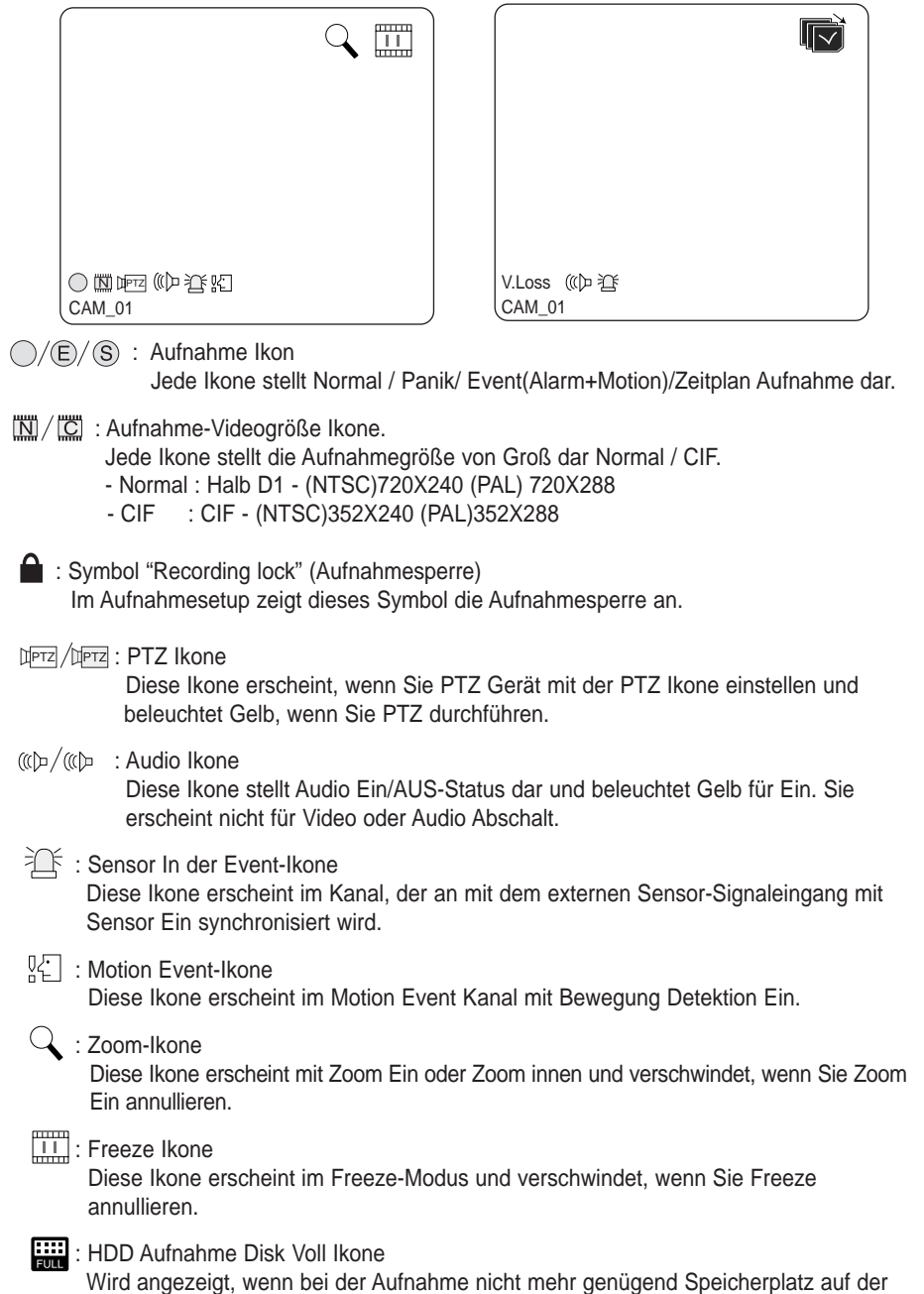

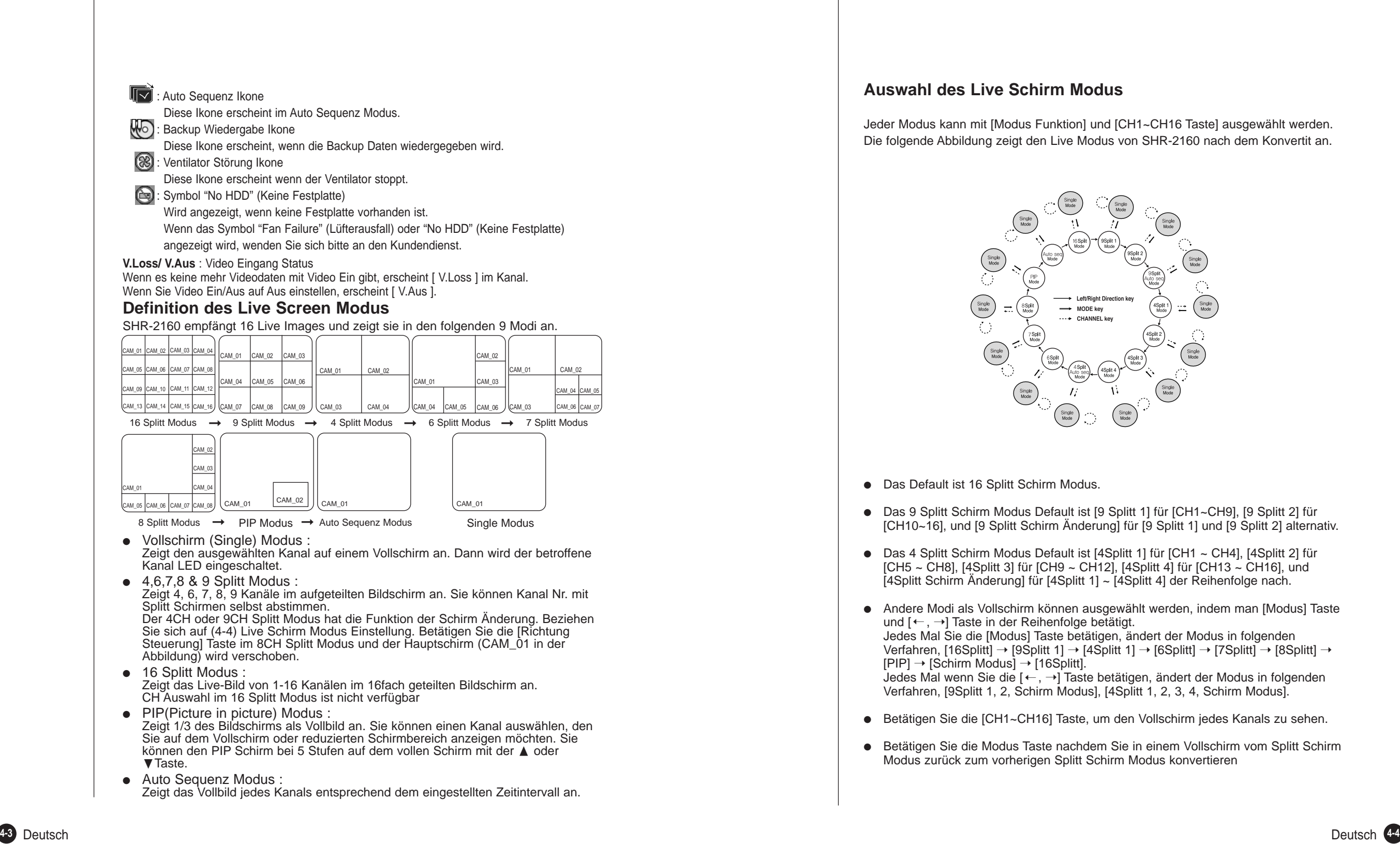

### **Auswahl des Live Schirm Modus**

Jeder Modus kann mit [Modus Funktion] und [CH1~CH16 Taste] ausgewählt werden. Die folgende Abbildung zeigt den Live Modus von SHR-2160 nach dem Konvertit an.

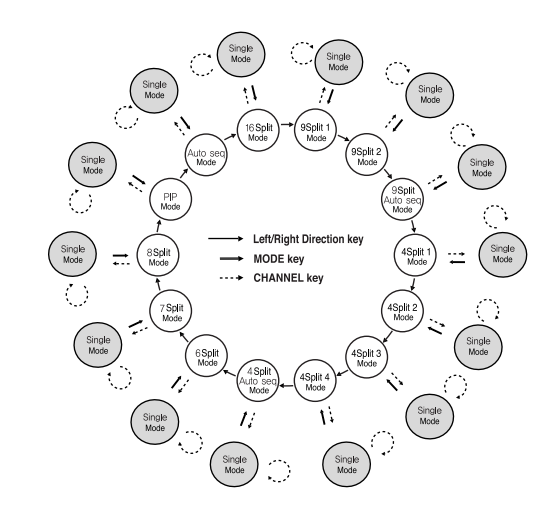

- Das Default ist 16 Splitt Schirm Modus.
- Das 9 Splitt Schirm Modus Default ist [9 Splitt 1] für [CH1~CH9], [9 Splitt 2] für [CH10~16], und [9 Splitt Schirm Änderung] für [9 Splitt 1] und [9 Splitt 2] alternativ.
- Das 4 Splitt Schirm Modus Default ist [4Splitt 1] für [CH1 ~ CH4], [4Splitt 2] für [CH5 ~ CH8], [4Splitt 3] für [CH9 ~ CH12], [4Splitt 4] für [CH13 ~ CH16], und [4Splitt Schirm Änderung] für [4Splitt 1] ~ [4Splitt 4] der Reihenfolge nach.
- Andere Modi als Vollschirm können ausgewählt werden, indem man [Modus] Taste und  $[$   $\leftarrow$  ,  $\rightarrow$ ] Taste in der Reihenfolge betätigt. Jedes Mal Sie die [Modus] Taste betätigen, ändert der Modus in folgenden Verfahren, [16Splitt] → [9Splitt 1] → [4Splitt 1] → [6Splitt] → [7Splitt] → [8Splitt] →  $[PIP] \rightarrow [Schirm Modus] \rightarrow [16Splitt].$ Jedes Mal wenn Sie die [←, →] Taste betätigen, ändert der Modus in folgenden Verfahren, [9Splitt 1, 2, Schirm Modus], [4Splitt 1, 2, 3, 4, Schirm Modus].
- Betätigen Sie die [CH1~CH16] Taste, um den Vollschirm jedes Kanals zu sehen.
- Betätigen Sie die Modus Taste nachdem Sie in einem Vollschirm vom Splitt Schirm Modus zurück zum vorherigen Splitt Schirm Modus konvertieren

## 3**Live Kanal Auswahl und Audio Ein/Aus Einstellung**

In anderen Split Modi als Vollschirm Modus, 16 Split Modus, und Auto Sequenz Modus, können Sie einen Kanal, der in jedem Split Bereich auf Ihren Selbst angezeigt wird, auswählen. Unterdessen kann der Kanal, dessen MENÜ auf Audio Ein eingestellt wird, Audio Ein/Aus in allen Live Modi eingestellt werden.

### **Audio Ein/Aus Einstellung auf Vollschirm**

Im Vollbildmodus wird der Ton des ausgewählten Kanals automatisch eingeschaltet und kann mit der Audiotaste ein-und ausgeschaltet werden.Abhängig von Audio Ein/Aus Einstellung Zusatnd, ändert die Audio Ikone de Kanals zum Gelb/Weiß Farbe.

### **Audio Ein/Aus Einstellung im 4 Split Modus**

Wenn Sie [ENTER Taste] im 4 Split Modus drücken, erscheint der Auswahl-Cursor in der folgenden Abbildung und der betroffene Kanal wird ausgewählt. Wenn ein Kanal vorübergehend ausgewählt und die Audiotaste gedrückt wird, kann der Ton des ausgewählten Kanals ein-oder ausgeschaltet werden. Abhängig von dem Audio Ein/Aus Einstellung Zustand wird die Audio Einstellung Taste [0 LED] an oder abgestellt. Im Modus "16-split" (16fach aufgeteiltes Bild) können Sie den Ton auf 1 bis 4 Kanäle einstellen.

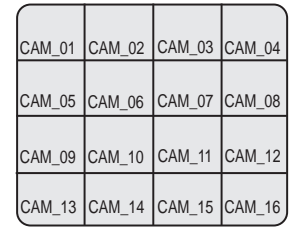

### **Kanäle im 4, 6, 7, 8 und 9fach geteilten Bildschirm- und im PIP-Modus auswählen und Ton ein- oder ausschalten.**

Wie im 16fach geteilten Bildschirmmodus wird auch im 4, 6, 7, 8 und 9fach geteilten Bildschirmmodus und im PIP-Modus nach dem Drücken der Eingabetaste der Auswahlcursor angezeigt, mit dem Sie den Kanal wählen können.

Wenn ein Kanal vorübergehend ausgewählt wird, kann der aktuell angezeigte Kanal mit den Kanaltasten 1–16 ausgewählt und der Ton wie im 16fach geteilten Bildschirmmodus mit Hilfe der Audiotaste-LED ein- oder ausgeschaltet werden.

Das Audiosymbol des verwendeten Kanals wird gelb oder weiß angezeigt, je nachdem, ob der Ton ein-oder ausgeschaltet ist.

### 4**Freeze und Zoom**

### **Freeze Funktion**

Freeze pausiert das Video Image auf Live Screen, nur verfügbar im Live Modus. Mit der Taste [FREEZE] (EINFRIEREN) kann die Standbildfunktion ein-oder ausgeschaltet werden.

### **Zoom Funktion**

Zoom Funktion vergrößert den ausgewählten Bereich, um die Größe zu verdoppeln, und es ist nur im Single Modus verfügbar.

Wemm die [ZOOM] Taste im Single Modus betätigt wird, erschint der Zoom Bereich. Verwenden Sie Obene/Unten/Links/Rechts Taste, um die Position des Zoom Bereiches zu justieren. Nach dem Auswahl von Zoom Bereich, betätigen Sie die [Eingabe] Taste, um den Auswahl Bereich im verdoppelten Größe anzuzeigen. Sie können dei Video Bild Position mit Oben/Unten/Links/Rechts Taste bei Zoom im Zustand justieren. Für Zoom Aus bei Zoom im Zustand, verwenden Sie die [ZOOM] Taste.

[ZOOM LED] wird abhängig von Zoom Ein/Aus Einstellung Zustand ein-oder ausgeschaltet..

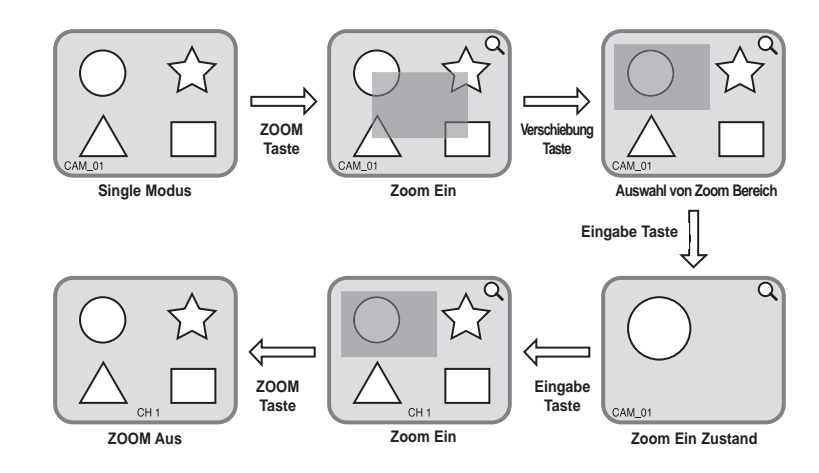

# 5**Event Überwachung**

Die Event Überwachung zeigt den Kanal an, der mit einem spezifischen Ereignis synchronisiert wird (Sensor/Motion/Video Loss) auf dem Schirm, wenn es auftritt. Die Event Überwachung Eins/Aus und die Event Duration sind im [Menü] → [Überwachung] verfügbar.

Wenn Sie den Event Überwachung Abstand zu 5 Sekunden einstellen und ein Event an Kanal 2 im Anfang wie in der folgenden Abbildung auftritt, zeigt das System Kanal 2 auf dem Vollschirm für 5 Sekunden an. Ein anderer Event innerhalb 5 Sekunden wird zusammen mit dem vorhandenen Event angezeigt. In der folgenden Abbildung treten Kanal 1 und Kanal 3 innerhalb 5 Sekunden (zum Beispiel, in 4 Sekunden) nach dem Kanal 2 Event, die drei Events werden in 4 Schirme aufgespaltet.

Ebenso werden Kanal 2, Kanal 5 und Kanal 7 Events innerhalb 5 Sekunden nach beide Kanal 1 und Kanal 3 mit den vorhandenen 2 Events integriert und alle 5 Events werden in 9 Schirme aufgespaltet. Ohne weiteren Event während der Event Duration, geht das System zum vorherigen Live Modus zurück.

Wenn Sie [ALARM Taste] während der Event Duration betätigen, stoppt die Event Überwachung. Auf Abtasten eines Events, wird [ALARM LED] eingeschaltet. Wenn Sie [ALARM Taste] jetzt betätigen, erlischt [ALARM LED].

Betätigen Sie [ALARM], um die Alarm Einstellung zurückzusetzen. Die Event Ikone wird verschwunden und diese Funktion wird während der Event Überwachung abgebrochen. Wenn die Event Aufnahme Zeit, Pre-Alarm Zeit und Post-Alarm Zeit wird bereits eingestellt, nachdem ein Alarm ausgelöst wurde. Event Aufnahme wird während der Einstellung Periode erfolgt.

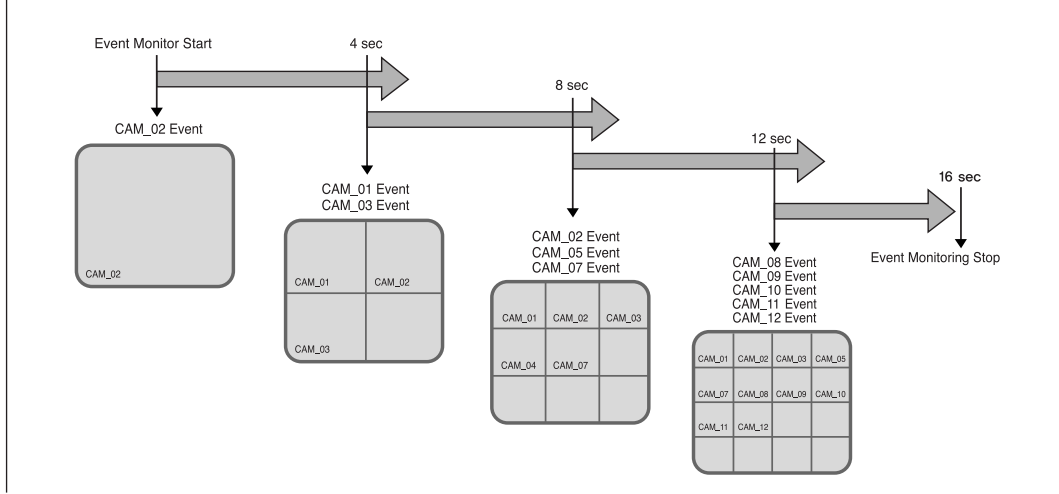

# 6**Spot–Aus Überwachung**

Die Spot-Aus Überwachung hat nichts, mit dem Live Screen Ausgang und der Überwachung von Vollschirm eines bestimmten Kanals zu tun. Wenn Sie die Überwachung auf dem MENÜ Schirm auswählen, können Sie einen Kanal unter Kanal 1 zu Kanal 16 Spot-Aus lassen, oder Sie können die Kanäle eins nach dem anderen in einem Abstand als Auto Sequenz Modus des Live Modus ausgeben. Live Schirm Ikone erscheint in Spot Aus Überwachung nicht. Der Abstand ist als selben wie die Übermittlungszeit des Auto Sequenz Modus des Live Modus Wenn Sie die Spot-Aus Event Überwachung zum Ein einstellen, können Sie den Event Kanal

Spot-Aus lassen. Im Fall vom simultanen Event Auftreten an mehr als einem Kanal, hat der niedrigste nummerierte Event Kanal die erste Priorität zum Spot-Aus.

#### *Hinweis Hinweis*

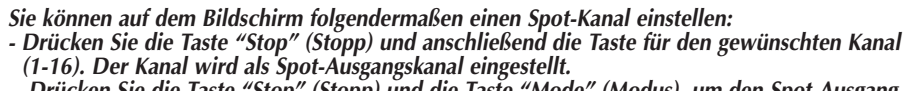

*- Drücken Sie die Taste "Stop" (Stopp) und die Taste "Mode" (Modus), um den Spot-Ausgang für den Modus "Screen Change" (Bildschirmwechsel) einzustellen.*

### *Vorsicht orsicht*

*Wenn das eingebaute HDD nicht angeschlossen wird oder es mit der Stromversorgung irrtümlicherweise funktioniert, (* $\geq$ *) Anzeige wird "Eingebauter HDD Fehler" an der Oberseite von links angezeigt. In diesem Fall,*

*(1) Live Screen Modus*

*(2) Überwachung Modus durch Smart Viewer*

*funktionieren nur und die anderen Funktionen einschließlich Aufnahme, Such, Playback, Menü Einstellung und PTZ funktionieren nicht.*

*Wenn das oben genannte Problem auftritt, treten Sie sich bitte ein Service-Center in Verbindung, um das Problem zu lösen.*

### *Vorsicht orsicht*

*Wenn der Ventilator in einem Gerät nicht funktioniert oder ein Problem hat, erscheint eine Ventilator Störung Meldung auf dem Live Schirm wie folgende Abbildung. Und die Ventilator Störung Ikone erscheint an der Oben links. Wemm es so ist, überprüfen Sie den Ventilator im Gerät. Die Ikone* ( $\mathcal{R}$ ) an der Oben links verschwindet automatisch, wenn der Ventilator *seinen Betrieb zurückgewinnt.* 

> *Ventilator Information Eine Störung tritt im Ventilator auf. Beziehen Sie sich auf dem Benutzerhandbuch.*

Ein Lüfterausfall über eine längere Zeit verkürzt die Lebensdauer des Produkts. Bitte wenden Sie sich daher im Falle eines Lüfterfehlers an den Kundendienst.

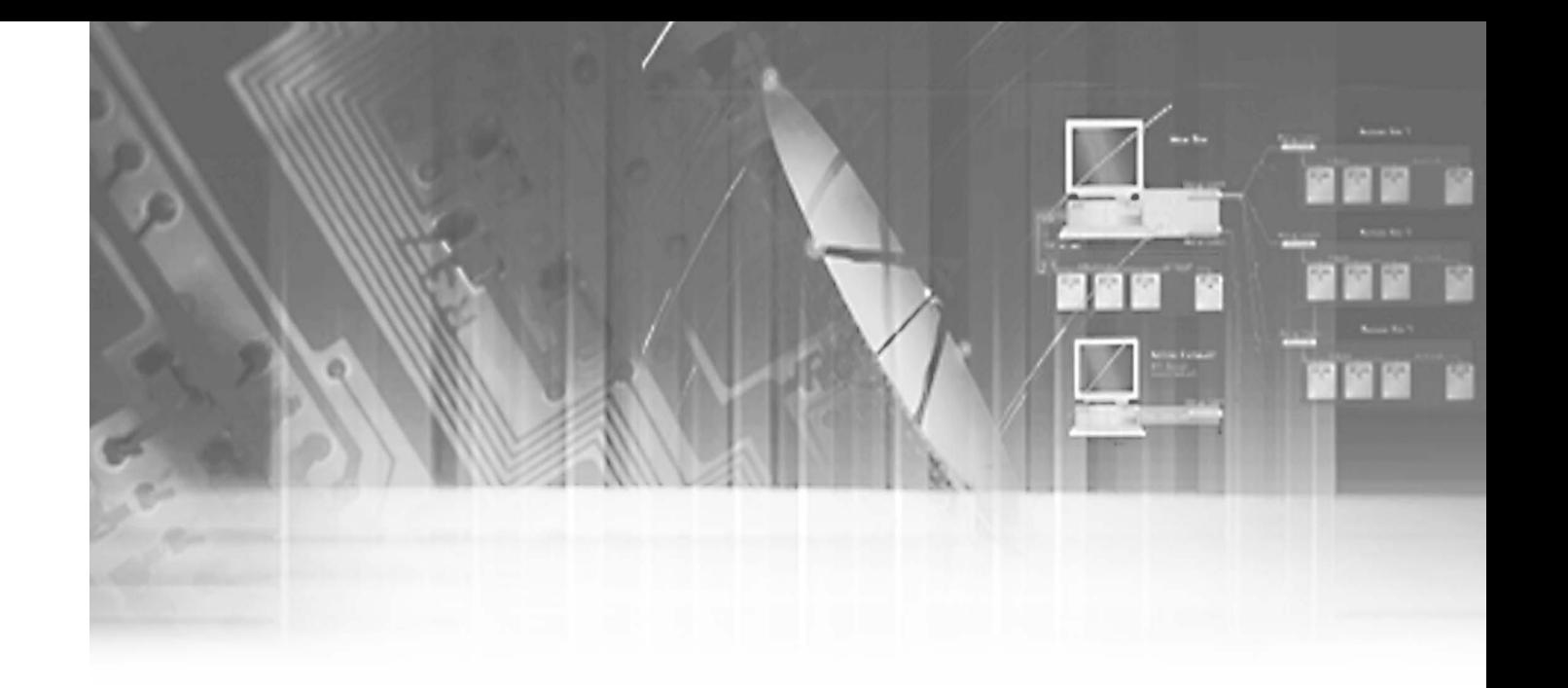

# **Kapital 5 Menü Einstellung**

### **Vor dem Gebrauch**

#### ● Auswahl

Der gelbe Cursor zeigt das gegenwärtige Fenster. Verwenden Sie A, V, < oder ► Taste, den Cursor auf ihrem gewünschten Menü zu verschieben. Wenn Sie "Enter" Taste mit dem Cursor betätigen, mit der Sie auf Ihrem gewünschten klicken, gibt das System den neuen Modus ein. Betätigen Sie "Enter" Taste, um Auswahl zu beenden. Beim Drop-Down Menü, verwenden Sie ▲,▼ Taste, den Cursor auf Ihrem gewünschten Menü zu verschieben.

- "OK" oder "Abbrechen" im Menü Einstellung Fenster Sobald es geändert wird, wird das neue Menü Einstellung Vorgang beendet, indem es "OK" betätigt wird. Das Betätigen von "Löschen" wird die neue Einstellung annulliert und kehrt zum oberen Menü zurück.
- Front "MENÜ" und "SUCHE" Taste Die MENÜ Taste oder SUCHE Taste, wenn es erst betätigt wird, aktiviert als eine Eingabe Taste. Einmal Eingabe, kehrt die Seite zur vorherigen Seite zurück.
- Die ">" oder "V" Zeichen neben dem Titel kopiert die Linie in der Pfeilrichtung zum Wert der ersten Linie.
- Die erste Seit des Menüs wird wie folgt strukturiert.

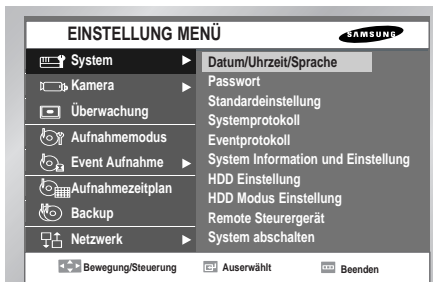

# 1**System**

**Datum/Uhrzeit/Sprache Einstellung**

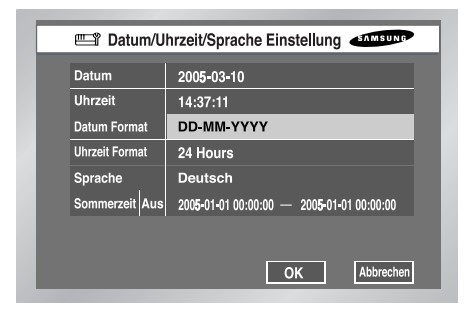

● Betätigen Sie "Enter" Taste und ➛ oder ❿ Taste, zum auf J/M/T zu bewegen. Verwenden Sie ▲ oder ▼ Taste, das Datum zu ändern. Betätigen Sie "Enter" Taste, um aus den Modus herauszukommen.

● Uhrzeit

Betätigen Sie "Enter" Taste und < oder ► Taste, zum auf H/M/S zu bewegen. Verwenden Sie ▲ oder ▼ Taste, die Uhrzeit zu ändern. Betätigen Sie "Enter" Taste, um aus den Modus herauszukommen. Die geänderte Datum und Zeit bleiben unverändert, bis Sie "OK" oder "Abbrechen" betätigen.

#### *Hinweis Hinweis*

#### *[Datum/Uhrzeit Änderung ]*

*Betätigen Sie "OK", nachdem Sie Datum und Zeit geändert haben. Sie werden durch ein Pop-Up Fenster gefragt, ob Sie wirklich die Änderung bestätigen. Hier betätigen Sie "ja", um die Uhrzeit zu ändern. Da Datum/Uhrzeit im Sicherheitskopie/Rekording Vorgang nicht geändert wird, stoppen Sie den Sicherheitskopie/Rekording Vorgang, bevor Sie Datum/Uhrzeit ändern. Nach dem Ändern von Datum oder Uhrzeit wird das System neu gestartet.*

### *Vorsicht orsicht*

#### *[Datum/Uhrzeit Änderung]*

*Wenn Sie Datum/Uhrzeit zum ursprünglichen Wert wieder herstellen, nehmen Sie die Daten auf, bevor die Wiederherstellung gelöscht werden kann. Z.B. wenn Sie 8 morgens zu 7 morgens wieder herstellen, werden alle Daten, die zwischen den Zeiten aufgenommen werden, gelöscht.*

● Datum Format

Dieses stellt 3 Formate zur Verfügung, Jahr-Monat-Tag/Tag-Monat-Jahr/Monat- Tag-Jahr.

● Uhrzeit Format

Dieses stellt 2 Formate zur Verfügung, 24 Stunde/12 Stunde(AM/PM).

● Sprache

Nachdem Sie eine Sprache ausgewählt haben, wird OSD in der ausgewählten Sprache ausgedrückt. Die verfügbaren Sprachen werden in der Liste hinzugefügt.

• DST(Tageslicht Sparzeit)

DST stellt die Uhr eine Stunde schneller als die lokale Standardzeit ein. Dieses lässt das System für DST in den DST gionen zählen. Wenn die DST Datum eingestellt wird, geht es eine Stunde schneller und wird neu geladen.

Stellen Sie auf Aus ein, funktioniert die DST nicht ein. Dann können Sie das richtige Datum Menü nicht eintragen. Stellen Sie auf Ein ein, können Sie die Anfangzeit auf dem links und die Endzeit auf dem Recht auf der Grundlage von '~' einstellen. Die DST ist nur möglich, Monat/Tag/Uhrzeit einzustellen. Jahr/Minute/Second bleibt inaktiviert.

### *Hinweis Hinweis*

*[DST Einstellung] Sicherheitskopie im Vorgang wird annulliert. Die Aufnahme in Vorgang wird für einen*

*Moment bis das Neubooten verschoben.*

### *Vorsicht orsicht*

#### **[DST Betrieb]**

**Da das System eine Stunde schneller geht, werden die Daten, die vor einen Stunde aufgenommen werden, gelöscht. Wenn Sommerzeit in der eingestellten Uhrzeit aktiviert, werden Sie empfohlen, darauf Acht zu nehmen, um irgendein Problem, das durch Löschen oder Neubooten verursacht wird, zu verhindern.**

#### **Passwort**

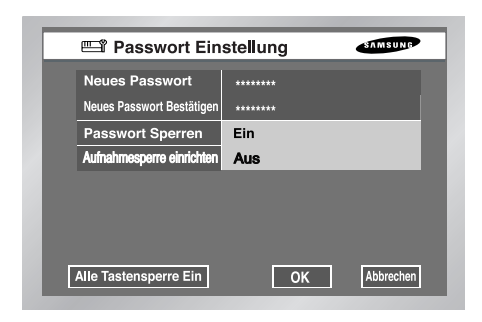

- Das Default Passwort lautet 4321.
- Neues Passwort

Dieses wird verwendet, um das System Passwort innerhalb SHR-2160/2162/2080/2082 zu ändern. Ihnen werden erlaubt, ein Passwort bis zu 4 Stellen zu erzeugen.

Drücken Sie die Taste "Enter" (Eingabetaste), und geben Sie anschließend die Zahl über die Kanal-Tasten 1–9 und 10 (zählt als 0) auf der linken Seite ein. Wenn Sie "Enter" Taste nach der Änderung betätigen, wendet das System automatisch an "Neues Passwort bestätigen" ein.

● Neues Passwort betätigen

Dieses bestätigt ein neues Passwort. Sie müssen in oben beiden Kasten das neue Passwort eingeben. Ohne neuen Passwort Eingabe hat Neues Passwort bestätigen keinen Effekt.

● Passwort sperren

Betätigen Sie Das "Menü" Taste, während es Ein eingestellt wird. Dann werden Sie durch ein Pop-Up Fenster des Kennwortes gefragt. Betätigen Sie Das "Menü" Taste, während es Aus eingestellt wird. Dann treten Sie im Menü Modus sofort ein, ohne das Kennwort gefragt zu werden.

● Record Lock (Aufnahmesperre) einrichten

Wenn "Record Lock" (Aufnahmesperre) auf "on" (ein) eingestellt ist, wird beim Drücken der Taste "record" (Aufnahme) das Fenster zur Kennworteingabe angezeigt.

"Record Lock" (Aufnahmesperre) kann auch mit Hilfe der Fernbedienung aktiviert und deaktiviert werden.

● Alle Taste Sperre Ein

Wenn Sie dieses auswählen, tritt das System im Live Modus sofort ein. Wenn Sie eine Taste in der Frontseite betätigen, wird das Passwort Fenster angezeigt. Wenn das Passwort erfolgreich eingegeben wird, wird von Taste Sperre Annullierung gefolgt, nachdem solche Mitteilung Fenster erscheint.

#### *Hinweis Hinweis*

*[Alle Taste Sperre Ein]*

*Wenn Sie dieses auswählen, tritt das System im Live Modus sofort ein und die Tasten werden gesperrt.*

**5-3**

### **Auf Werkseinstellung zurücksetzen**

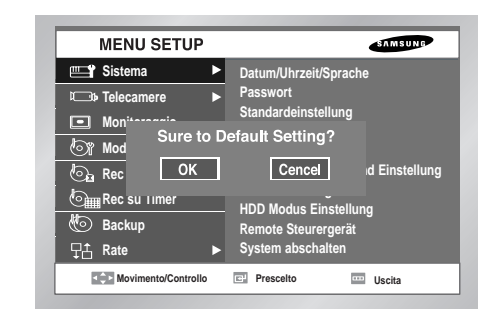

● Dieses initialisiert das alle Menü Standardwerte. Die aufgenommenen Daten werden nicht gelöscht. Betätigen Sie "OK" im Bestätigung Fenster um initialisieren zu beginnen.

### **System Protokoll**

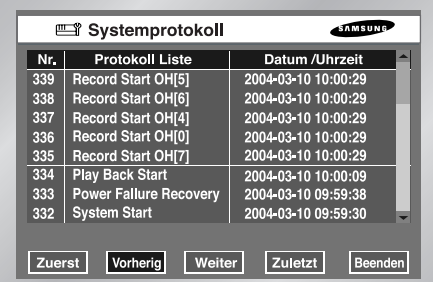

- Systemprotokoll wird durch einen Kontrolleur verwendet, um äußerst wichtige Aufnahme zu überprüfen.
- Dieses zeigt solchen Inhalt eines System bezogenen Protokoll und seinen Durchführung Datum/Uhrzeit als System Anfang, System Ende und Menü Einstellung Änderung an.
- Zuerst : Zurück zur ersten Protokoll Seite.
- Vorherig : Zurück zu der vorhergehenden Protokoll Seite.
- Nächst : Weiter zur folgenden Protokoll Seite.
- Zuletzt : Zum neuen Protokoll Seite.

#### ● System Protokoll Liste

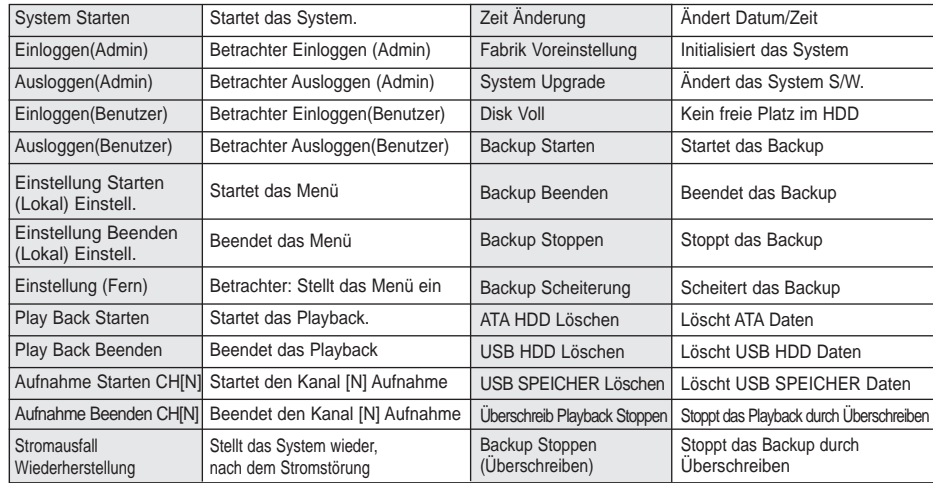

### **Event Protokoll**

- Es dient, um die Aufnahme bezogene Event wie Alarm / Motion / Video Lust.
- Es zeigt den Inhalt eines Protokokks im Bezug auf Event und seinen Durchführung Datum/Zeit an.
- Zuerst : Zurück zur ersten Protokoll Seite.
- Vorherig : Back to the previous Protokoll page.
- Nächst : Forwards to the next Protokoll page.
- Zuletzt : Moves to the recent Protokoll.
- Event Protokoll Liste

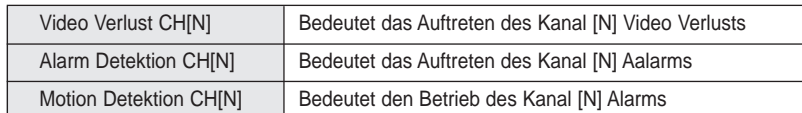

### **System Information und Einstellung**

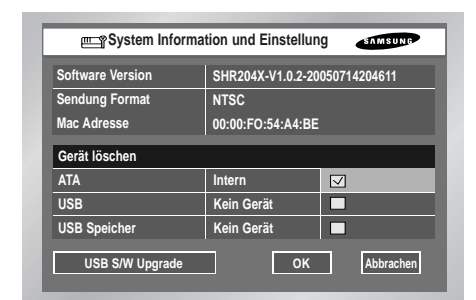

- Software Version : Zeigt die gegenwärtige Version an. Einstellung ist nicht verfügbar.
- Sendung Format : Zeigt das gegenwärtige Format(NTSC/PAL) an. Einstellung ist nicht verfügbar.
- MAC Adresse : 6 Bye Hardware Adresse. Einstellung ist nicht verfügbar.
- Gerät Löschen

Dieses löscht die Daten in ATA / USB HDD / USB Speichern. Klicken Sie den Checkbox des Gerätes, das Sie löschen möchten und betätigen Sie die "OK". Ihnen werden nicht erlaubt, die Daten im Backup Vorgang zu löschen.

● USB S/W Upgrade

Sie können das Programm mit Verwendung von USB Gerät aktualisieren. Wenn es kein Gerät gibt, wird die Meldung von "Kein Gerät" angezeigt.

● Beim Modell 2080/2082 wird die Software in der Version SHR208X-V1.2.5-2005XXXXXX geliefert.

#### *Hinweis 1 Hinweis 1*

#### *[Interner HDD]*

*Dieses ist eine physische Festplatte, die mit IDE Kabel in SHR2160/2162/2080/2082 Gehäuse angeschlossen wird, und speichert die Daten. [Externer HDD] Dieses ist eine physische Festplatte, die mt Port und Terminal auf der Rückseite von SHR2160/2162/2080/2082 Gehäuser angeschlossen wird, und speichert Daten. Dieses kann als externes HDD oder Sicherheitskopie HDD verwendet werden. - Externes HDD : Zusatz interne HDD Quantität. Wenn er angeschlossen wird, tritt er an die Stelle von Internem HDD. - Sicherheitskopie HDD : Sichert die aufgenommenen Daten im Gerät.*

*Hinweis 2 Hinweis 2*

#### *[ATA]*

*Verwendung : Internes HDD Dieses ist eine physische Festplatte, die mit IDE Kabel in SHR2160/2162/2080/2082 Gehäuse angeschlossen wird. [USB] Verwendung : Externer HDD(Erweiterter HDD oder Backup HDD) Hierbei handelt es sich um physische Hardware, die an den USB-Anschluss an der Vorder-/Rückseite des SHR-2160/2162/2080/2082 angeschlossen ist.*

### *Vorsicht orsicht*

### *[Gerät Löschen]*

*Daten wird im Backup Modus nicht gelöscht werden. Seien Sie bitte sicher, die Backup zu stoppen. Bevor Sie Daten löschen. Im Aufnahme Modus, verschieben Sie die Aufnahme und löschen eine Daten.* 

### *Vorsicht orsicht*

#### *[USB S/W Upgrade]*

*Downloaden Sie die Software von http://www.sec.co.kr, CCTV Part, zur Aktualisierung.. Wenn der USB Speicher zur Aktualisierung hat ein Fomat, das DVR Gerät nicht unterstützt, wird Upgrade nicht möglich.*

*In diesem Fall verwenden Sie die "Gerät löschen" von Menü 5-7 System Information und Einstellung. Nur eine Datei zur Aktualisierung wird in USB Speicher erlaubt.*

### **HDD Einstellung**

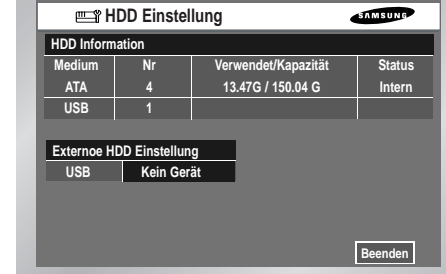

● HDD Information

Zeigt die Nummer, Kapazität, und Status von ATA und USB Gerät an. Einstellung ist nicht möglich. Status : Interner HDD, Externer HDD, Backup HDD

● External HDD Setup

Backup/Externer Typ

Die Verwendung des USB-Anschlusses kann wie unten beschrieben eingerichtet werden. Nicht Definiert ➝ Erscheint, wenn die Verwendung von angeschlossenen HDD nicht definiert wird. Sie können auf Externen oder Backup Typ einstellen.

- Kein Gerät ➝ Erscheint, wenn es keinen angeschlossenen HDD vorhanden ist. Sie können es verbinden, indem Sie die rechts Anschluss TAB nach dem HDD Anschluss betätigen.
- Extern ➝ Erscheint, wenn der angeschlossene HDD auf externen Typ eingestellt wird. Es kann als Backup HDD verwendet warden, wenn Sie due "Eingabe" Taste betätigen und zum Backup wechseln.
- Backup ➝ Erscheint, wenn der angeschlosse HDD auf Backup eingestellt wird. Wenn Sie die "Eingabe" Taste betätigen und zum Externen wechseln, kann es als einen Externen HDD verwendet werden.

### **HDD Modus Einstellung**

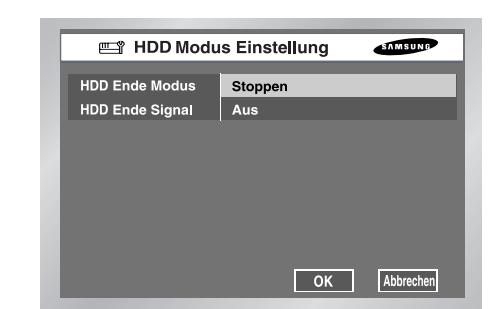

- HDD Wiederholung Aufnahme Stopp : Stoppt Aufnahme, wenn HDD während der Aufnahme voll wird. Überschreiben : Löscht die Originale Daten und speichert eine Neue Daten, wenn HDD während der Aufnahme voll wird.
- HDD Ende Piepton

Ein : Piepst, wenn der HDD im Aufnahme Modus voll wird. Aus : Obgleich das HDD im Aufnahme Modus voll wird, wird Piepton nicht gehört.

*Hinweis Hinweis*

Wenn der HDD voll wird, erscheint die Disk Voll Ikone (**2008**).

### *Vorsicht orsicht*

*Wenn Sie Daten überschreiben möchten, die gesichert werden sollen, und die wiederholte Festplattenaufnahme auf Überschreiben eingestellt ist, beginnt der Sicherungsvorgang. Sie können die Zeit ändern oder den Sicherungsvorgang abbrechen.*

*[Disk Überschreiben]*

*Im Überschreiben Modus, wird die vorherigen Event Daten gelöscht und der Modus wird geändert.*

### **Fernsteiergerät**

● MENÜ für die Verwendung von Samsung System Keyboard.

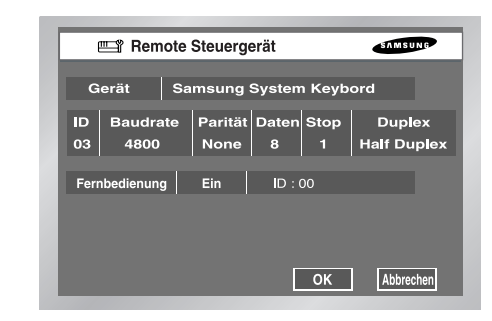

● Gerät Ein Fernsteuergerät, das an das RS485 Port angeschlossen wird.

- ID Dieses ist eine private ID von SHR-2160/2162/2080/2082. Diese private ID ist für SSC-2000 notwendig, weil SSC-2000 mehrere SHR-2160/2162/2080/2082 DVRs steuern kann.
- Übertragungsrate Übertragungsrate, um mit SSC-2000 zu kommunizieren. Es sollte selbe zur SSC-2000 Übertragungsrate für Kommunikation sein.
- Parität Eins von Kein / Gerade / Ungerade einstellen.
- Daten Entweder 7 oder 8 einstellen.
- Stopp Entweder 1 oder 2 einstellen.
- Duplex Entweder Halbduplex oder Vollduplex einstellen.
- Fernbedienung Aktiviert oder deaktiviert die Fernbedienung. Sie können die ID der Fernbedienung auf einen Wert von 0-99 einstellen.

### *Hinweis Hinweis*

*PTZ-Gerät und Fernbedienung können aufgrund von auftretenden Übertragungsproblemen nicht gleichzeitig benutzt werden.*

*Beim Einschalten der Fernbedienung wird der PTZ-Modus des DVD-Recorders automatisch deaktiviert. Beim Wechseln in den PTZ-Modus wird hingegen die Fernbedienung automatisch deaktiviert.*

*Weitere Informationen zur Fernbedienung und zur Steuerung des PTZ-Gerätes finden Sie im Handbuch zur Fernbedienung.*

### **System abschalten**

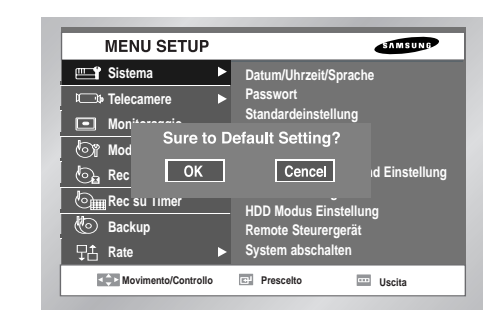

● Beendet die Arbeit in der Tätigkeit sicher und stellt den Strom ab. Betätigen Sie "OK" im Bestätigung Fenster und nehmen Sie den Stecker heraus, wenn Sie "Sicher zum Abschalten" sehen.

### *Vorsicht orsicht*

#### *[System Abschalten]*

*Power-Aus, ohne das System im System Abschalten Menü zu beenden, kann auf unsachgemäße Bewegung wie Datenverlust und Disk Fehlgeschlagen verursacht werden. Power-Aus ist im System Abschalten Menü erfolgt.*

# 2**Kamera**

● Die ausführliche Kamera Menü Einzelteile sind wie folgt.

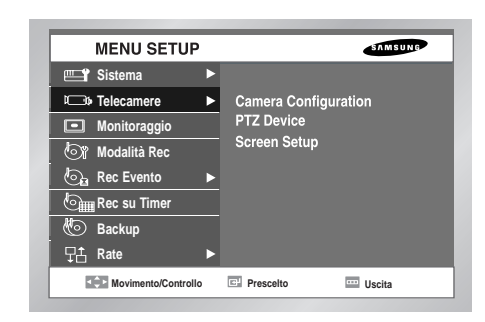

### **Kamera Einstellung**

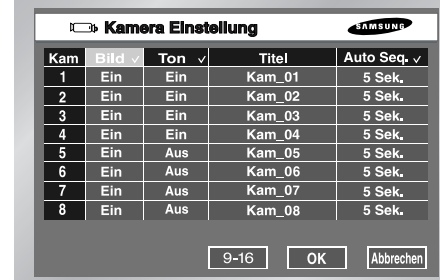

● Bild

Ein : Kamera Images von einem ausgewählten Kanal erscheinen. Aus : Kamera Images von einem ausgewählten Kanal verschwinden. Konvertit1 : Zeigt die Information außer für die Video Inforamtion vom ausgewählten Kanal. Konvertit2 : Zeigt keine Information an. Audio/Kam Name/Auto Sequenz Einstellung sind im AUS Kanal möglich.

● Ton

Ein : Sie können Stimmen von einem ausgewählten Kanal hören. Aus : Sie können keine Stimme von einem ausgewählten Kanal hören. Sie können nur 4 Kanäle für den Ton auswählen.

● Beim 2080/2082 werden Informationen über 8 Kanäle angezeigt.

● Kamerabezeichnung

Sie können die Kamera eines ausgewählten Kanals nennen.

Wenn Sie die Enter-Taste betätigen, wird die virtuelle Tastatur angezeigt.

▶ Virtuelle Tastatur

Wenn Sie den Cursor bewegen, können Sie Text durch Text eintippen.

Bis 15 Texte können eingetippt werden.

Tastatur kann nicht aus allen Räumen bestehen.

Durch das Betätigen der Caps Lock ändert die Tastatur, die ausgewählt warden kann. (2 Modi)

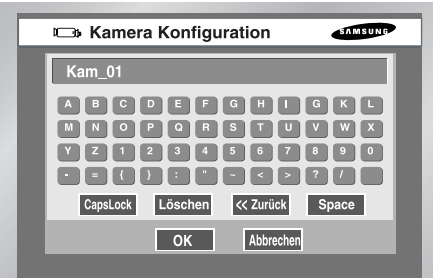

#### ● Auto Sequenz

Sie können die Duration jedes Kanals an der Auto Sequenz Kanal im Live Modus definieren.

Ein "Aus" eingestellter Kanal funktioniert nicht im Auto Sequenz Modus.

### **PTZ Kamera**

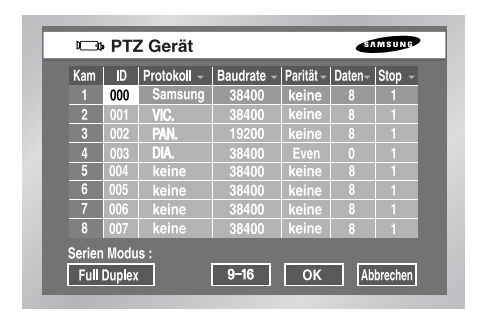

● ID PLZ Kamera ID von 0 bis 255.

● Protokoll

Ein Protokoll unterstützt von PTZ Kamera Die folgenden Protokolle werden jetzt unterstützt. Samsung / Vic. / Pan. / AD / Phi. / Ern. / Pel-D / Pel-P / Vcl. / Dia. / Kal.

- Übertragungsrate Übertragungsrate wird von PTZ Kamera unterstützt. 600 / 1200 / 2400 / 4800 / 9600 / 19200 / 38400
- Parität Definiert ein von Keine, Gerade, Ungerade.
- Daten Definiert entweder 7 oder 8.
- Stoppen Definiert entweder 1 oder 2.
- Duplex Definiert entweder Halbduplex oder Vollduplex.
- Beim 2080/2082 werden Informationen über 8 Kanäle angezeigt.

### *Vorsicht orsicht*

*Die oben genannten Einzelteile sind mit dem PTZ Kamera-Einstellung Zustand ausgerichtet. Für die Details beziehen Sie bitte sich auf Benutzerhandbuch des PTZ Kameraherstellers.*

### **Schirm Einstellung**

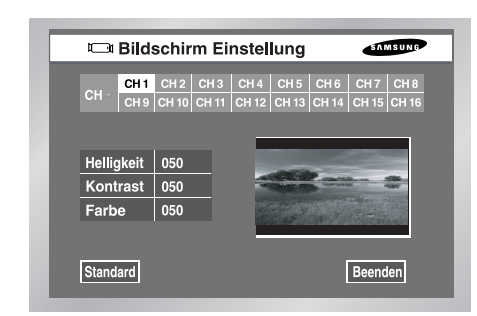

- Dieses ist ein Fenster, um Helligkeit /Kontrast/Farbe für die Kamera Image jades Kanals einzustellen. Setzen Sie den Cursor auf den Kanal, den Sie Helligkeit/Kontrast/Farbe justieren und einstellen möchten. Wenn es ausgewählt wird, erscheint der Kanal im PIP – Bereich auf dem Recht. Betätigen Sie ➐ oder ❷ Taste, um die Wert von 0 bis 100 zu justieren.
- Wenn Sie Kanal auswählen ✓ , werden alle Kanäle Werte genauso wie den letzten ausgewählten Kanal Wert.
- "Standardeinstellung" setzt den gegenwärtigen Kanal zum Basis Wert von 50 zurück.
- Beim 2080/2082 werden Informationen über 8 Kanäle angezeigt.

# 3**Überwachung**

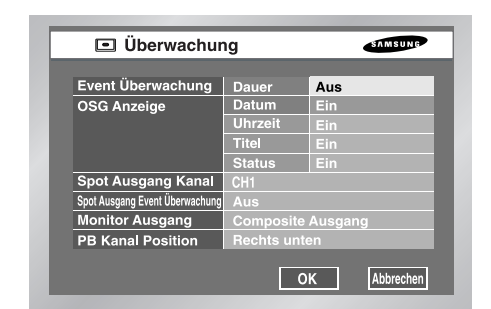

● Event Überwachung

Sie können auf Aus / 3Sek / 5Sek / 10Sek / 20Sek / 30Sek / andauernd einstellen. ① Aus : Event Überwachung funktioniert nicht, um an den Schirm zu wenden, wenn ein Event(Ereignis) auftritt.

➁ 3Sek / 5Sek / 10SeK / 20Sek / 30Sek : Stellt Laufzeit von Schirm im Auto Sequenz Modus ein.

➂ Stet : Der Event Überwachung Schirm bleibt lebendig, bis Sie die "Alarm" auf der Frontseite betätigen, um den Schirm manuelle abzubrechen.

### ● "Letter Display" (Buchstabenanzeige)

- ① Datum : Das Datum wir auf dem Schirm angezeigt, wenn es Ein ist und nicht angezeigt, wenn es Aus ist.
- ➁ Zei t : Zeit wird auf dem Schirm angezeigt, wenn es Ein ist, und nicht angezeigt, wenn es Aus ist.
- ➂ Kam Name : Der Kam Name wird auf dem Schirm angezeigt, wenn es Ein ist, und nicht angezeigt, wenn es Aus ist.
- ➃ Status : Audio/Ptz wird auf dem Schirm angezeigt, wenn es Ein ist, und nicht angezeigt, wenn es Aus ist.

### ● Spot Aus Kanal

Spot Aus Kanal wird verwendet, um mit einem von zwei Monitoren einen Kanal zu überwachen und d auf Ihn zu konzentrieren. Spot Aus Kanal stellt zwei Funktionen zur Verfügung, andauernde Überwachung von nur einem Kanal und Auto Sequenz, um alle Kanäle einen von anderen anzuzeigen.

- ① Auto Sequenz Einstellung reicht von K1 bis K 16.
- ➁ Stellen Sie Auto Sequenz ein, dann wird Spot Aus Kanälen einem nach dem anderen angezeigt.
- ➂ Auto Seq. Duration bestimmt genauso wie Kamera Konfiguration.
- Spot Aus Event Überwachung

Determiniert, wenn Event Überwachung für den Spot Aus Kanäle durchführt wird. ① Aus : Keine Event Überwachung im Spot Aus Kanal. ➁ 3Sek / 5Sek / 10Sek / 20Sek / 30Sek : Duration Optionen auf dem Schirm bevor es

- zurückrollt.
- ➂ Andauernd : Wenn es zurückrollt wird, bleibt der Schirm angezeigt, bis Sie "Alarm" LED in der Frontseite manuell annullieren.
● "Image output" (Bildausgang) Ihnen werden nicht erlaubt, VGA AUS und Composite/S-Video AUS gleichzeitig anzuschließen. Infolgedessen müssen der Benutzer entweder Komposite Ausgang oder VGA Ausgang auswählen.

Der Benutzer muss entweder die VGA-Ausgabe oder die Composite-/S-Video-Ausgabe auswählen.

① Composite : Läßt dem Ausgang durch "Composite / S-Video OUT" Port hinauskommen.

- ➁ VGA : Läßt dem Ausgang durch "VGA Aus" Port hinauskommen. Wenn der Ausgang von Composite zu VGA oder von VGA zu Composite gewechselt wird, wird das System automatisch neu gestartet.
- Position des Play Channel (Wiedergabe-Kanals) Bestimmt die Position eines Kanals für die Wiedergabe im 9fach geteilten Bildschirmmodus. Untere rechte Ecke : Wählt die Position in der unteren rechten Ecke. Mitte : Wählt die Position in der Mitte.
- "Multi Channel Change" (Mehrkanalwechsel) Die Einstellungen für einen aufgeteilten Bildschirm können verändert werden. Das Zeitintervall kann auf 3, 5, 10, 20, oder 30 Sekunden eingestellt werden.

## *Vorsicht orsicht*

#### *[Überwachung Aus]*

*Stellen Sie auf Komposite Ausgang ein, kommt VGA nicht heraus. Stellen Sie auf VGA ein, kommt Komposite Ausgang nicht heraus. Wenn Sie die MODUS Taste im Live Modus gedrückt halten die Nr. 1 Taste fürr 5 Sekunden betätigen, wird der Status von VGA zur KOMPOSITE oder umgekehrt mit Neubooten geändert.*

*[Video Output] (Videoausgang) NTSC VGA-Ausgabe : 720 x 480 (60 Hz) PAL VGA-Ausgabe : 720 x 576 (50 Hz)*

#### *[NTSC]*

*Wenn Sie über einen PC mit einem CRT-Monitor verfügen, müssen Sie bei Verwendung von NTSC die Bildgröße anpassen, da die VGA-Ausgabe mit 720 x 480 Punkten (60 Hz) erfolgt. Wenn der PC über einen LCD-Monitor verfügt, der 720 x 480 Punkte nicht unterstützt, wird das Bildsignal auf 640 x 480 Punkte angepasst. Während dieser Anpassung kann unter Umständen ein vertikales Zeilenrauschen auftreten.*

#### *[PAL]*

*Wenn Sie über einen PC mit einem CRT-Monitor verfügen, müssen Sie bei Verwendung von PAL die Bildgröße anpassen, da die VGA-Ausgabe mit 720 x 576 Punkten (50 Hz) erfolgt. Wenn der PC über einen LCD-Monitor verfügt, der 720 x 576 Punkte nicht unterstützt, wird am oberen Rand und am unteren Rand des Bildes nichts angezeigt. Prüfen Sie daher insbesondere Ihre Auswahl eines LCD-Monitors, da bei einem LCD-Monitor, der 50 Hz nicht unterstützt, kein Bild angezeigt wird.*

## 4**Aufnahme Modus**

#### **Aufnahme Modus**

● Die Menüliste des Modus "Record" (Aufnahme) enthält folgende Einträge

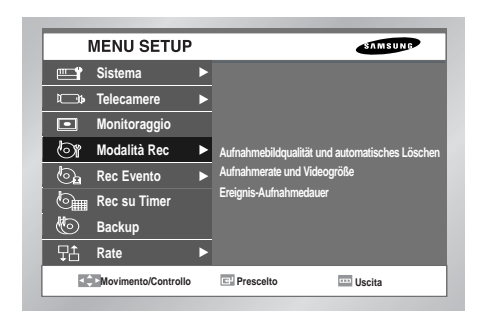

#### **Aufnahmebildqualität und automatisches Löschen**

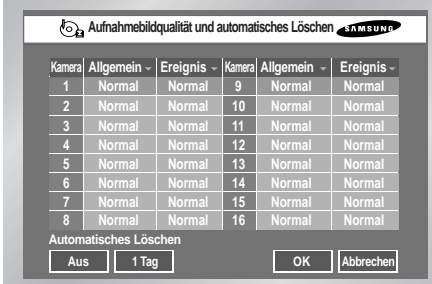

● Aufnahmebildqualität

Dient dem Einstellen der Bildqualität. Folgende Optionen sind verfügbar : highest (sehr hoch) / high (hoch) / normal (normal) / low (niedrig)

● Automatisches Löschen

Klicken Sie auf die Schaltfläche "Off" (Aus) in der linken unteren Ecke. Wählen Sie anschließend "On" (Ein) oder "Off" (Aus). Wählen Sie die Schaltfläche "On" (Ein), um den Datumsbereich manuell mit der Option "Date selection" (Datumsauswahl) festzulegen. Wenn Sie "Off" (Aus) wählen, können Sie die Option "Date selection" (Datumsauswahl) nicht verwenden. Sie können den Datumsbereich direkt auswählen (1–99).

**NTSC** 

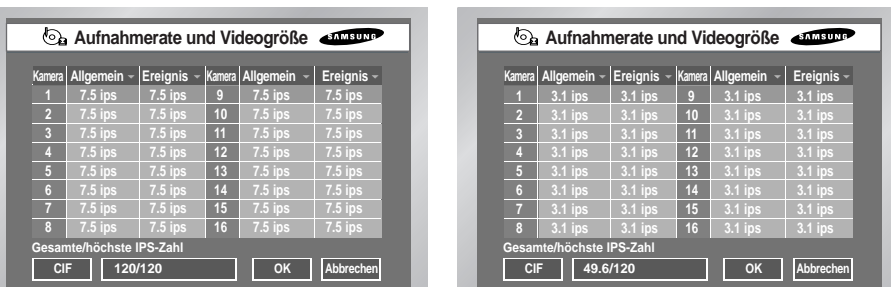

PAL

Drücken Sie die Taste "REC" (Aufnahme) an der Vorderseite, um die Aufnahmeeinstellungen aufzurufen.

● Record/seconds (Aufnahme/Sekunden) Dient dem Einstellen der Bildfrequenz. Die Bildfrequenz ist die Anzahl der aufgenommenen Kameraperspektiven pro Sekunde.

Bei einer Einstellung von bis zu 30 IPS (NTSC) / 25 IPS (PAL) werden viele

Kameraperspektiven gespeichert, und die Aufnahme ist daher sehr detailliert.

Bei der Wiedergabe gibt es keine ausgelassenen Bilder. Diese Einstellung ist vor allem für Bereiche zu empfehlen, die genau überwacht werden sollen.

Im Fall von NTSC können Sie die Rate auf 30 IPS, 15 IPS, 7,5 IPS, 3,8 IPS, 1,9 IPS oder 0,9 IPS einstellen.

Im Fall von PAL können Sie die Rate auf 25 IPS, 12,5 IPS, 6,3 IPS, 3,1 IPS, 1,6 IPS oder 0,8 IPS einstellen.

Das Menü "Record" (Aufnahme) wird über die Option "Video on/off" (Video ein/aus) des Menüs der Kamera (Menü 5-12) aufgerufen.

Bei CIF sind 120 IPS möglich; bei Half-D1 60 IPS. Wenn während der Verwendung von IPS das Maximum überschritten wird, wird die Gesamtzahl automatisch angepasst, indem der letzte Kanal auf die niedrigste IPS-Zahl gesetzt wird (0 IPS).

- Resolution (Auflösung) Die Auflösung wir in der linken oberen Ecke angezeigt. Sie haben die Wahl zwischen CIF und Half-D1.
- Total/highest recording ips (Gesamte/höchste IPS-Zahl) Zeigt die höchste Gesamt-IPS-Zahl an, basierend auf der Gesamt-IPS-Zahl der Aufnahme und der Auflösung. Die IPS-Zahl der Aufnahme kann auf Grundlage dieser Einstellung festgelegt werden.

## *Vorsicht orsicht*

*Die Gesamtaufnahmedauer in Sekunden berechnet sich aus der maximalen Dauer der normalen Aufnahme und der Ereignisaufnahme in Sekunden. Wenn Sie die gewünschte Aufnahmedauer nicht auswählen können, überprüfen Sie die Dauer der normalen Aufnahme und der Ereignisaufnahme.*

#### **Aufnahmerate und Videogröße Event interval (Ereignis-Aufnahmedauer)**

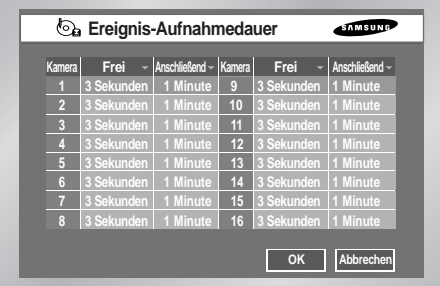

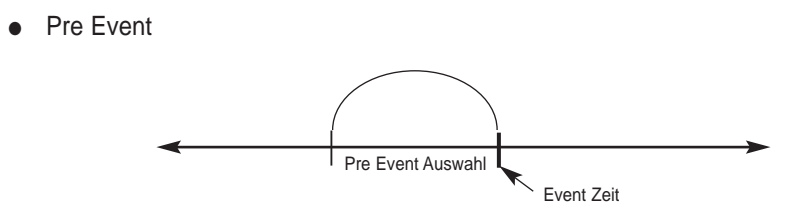

Nimmt die Situation auf, bis Alarm erteilt. Aus : Keine Rekording 5Sek / 10Sek / 20Sek / 30Sek : Die Rekord Zeit Option bevor Alarm erteilt.

● Post Event

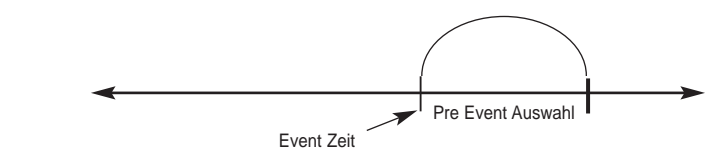

Nimmt die Situation seit Alarm erteilt. Aus : Keine Rekording 5Sek / 10Sek / 20Sek / 30Sek / 1min / 3min / 5min / 10min / 20min

## 5**Event Aufnahme Modus**

● Das Menü "Event record" (Ereignisaufnahme) enthält folgende Einträge :

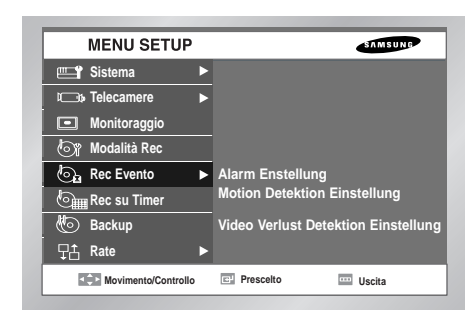

#### **Alarm Enstellung**

● Aus: Sensor funktioniert nicht.

① N.O(Normal offen) Sensor : Sensor bleibt offen die ganze Zeit und wenn es geschlossen wird, wird Alarm erteilt(A Kontakt) ➁ N.C(Normal geschlossen)Sensor : Sensor bleibt geschlossen die ganze Zeit und wenn es öffnet wird, wird Alarm erteilt (B Kontakt)

● Kam

Bestimmt eine Kamera, die mit dem gegenwärtigen Sensor synchronisiert. Die Rückstellung wird z.Z. auf die Sensor Nummer eingestellt. Ein Sensor wird mindestens mit einer Kamera synchronisiert. Multi-Synchronisierung ist möglich.

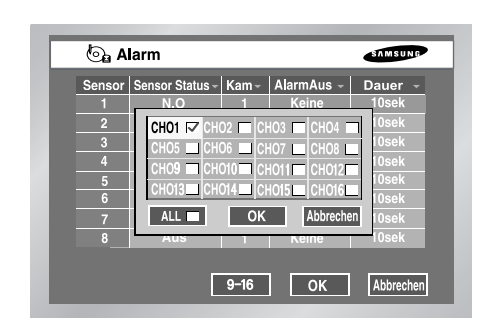

● Alarm-Aus

Ordnet Alarm-Aus, wenn Alarm Sensor klingt.

An diesem Moment unterstützt dieses 5 Alarm-Aus.

Wählen Sie eine Alarm-Aus, die Sie mit dem gegenwärtigen Sensor synchronisieren möchten. Multi-Wahl ist möglich.

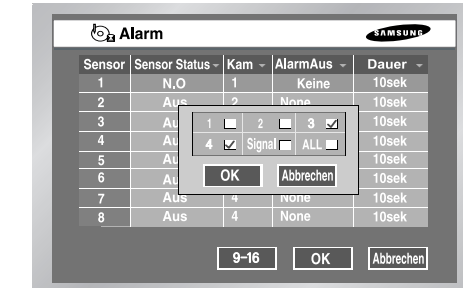

● "Duration" (Dauer)

Bestimmt Alarm-Aus Duration. Alarm-Aus fährt während der bestimmten Duration fort. Aus / 3Sek / 5Sek / 10Sek. / 20Sek. / 30Sek.

● Beim 2080/2082 werden Informationen über 8 Kanäle angezeigt.

#### **Motion Detektion Einstellung**

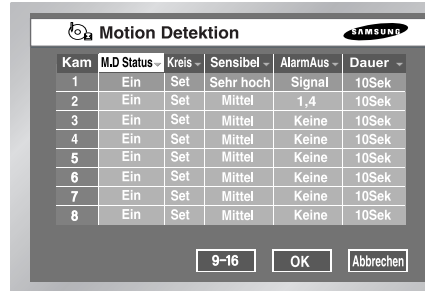

- Motion Detektion Modus Aus : Motion Detektion funktioniert nicht. Ein : Motion Detektion funktioniert.
- Bereich(Zone)

Wählen Sie die Motion Detektion Zone aus. Sie besteht aus 45x40(NTSC)/45x48(PAL) groß Block. Sie sind verboten, Block Reihen(Oben/Unten/Links/Rechts) festzustellen 4, um zu erlauben, dass sie in allen Monitoren angezeigt werden.

- ❿ Alles auswählen : Wählt ganzen Bereich aus.
- ❿ Wählen Sie Block aus : Wählt ein Block jede Zeit. Auswahl wird durch ein Toggle-System erfolgt.
- ❿ Viertel auswählen : Spaltet den ganzen Bereich in 4 Stücke auf, der dem Auswahl eines Viertels des ganzen Bereichs ermöglicht.
- ❿ Alles löschen : Annulliert den ganzen Bereich
- ❿ Speichern& Beenden : Speichert und beendet.
- ❿ Beenden : Beendet ohne zu speichern.

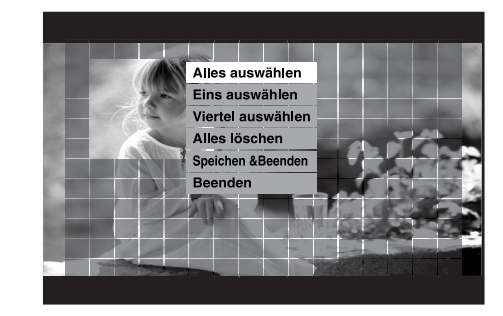

● Sensitivität

Bestimmt Motion Sensing Sensitivität. Sensitivität Grad besteht aus Niedrig → Mittel → Sehr hoch in der aufsteigenden Ordnung.

● Alarm- Aus

Wählt Alarm- Aus Umfang aus, wenn die Motion auftritt. An diesem Moment unterstützt dieses 5 Alarm-Aus. Wählen Sie eine Alarm-Aus, die Sie mit dem gegenwärtigen Sensor synchronisieren möchten. Multi-Wahl ist möglich.

● "Duration" (Dauer)

Bestimmt Alarm-Aus Duration. Alarm-Aus fährt während der bestimmten Duration fort. Aus / 3Sek / 5Sek / 10Sek. / 20Sek. / 30Sek.

#### **Video Verlust Detektion Einstellung**

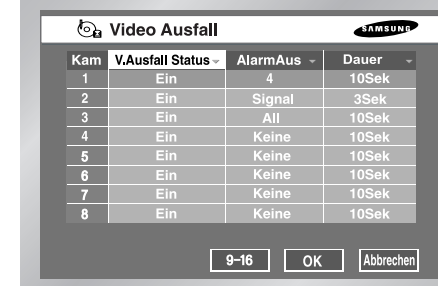

- Video Verlust Zustand Aus : Video Loss funktioniert nicht. Ein : Video Loss funktioniert.
- Alarm-Aus

Wählt Alarm- Aus Umfang aus, wenn die Motion auftritt. An diesem Moment unterstützt dieses 3 Alarm-Aus. Wählen Sie eine Alarm-Aus, die Sie mit dem gegenwärtigen Sensor synchronisieren möchten. Multi-Wahl ist möglich.

● "Duration" (Dauer)

Bestimmt Alarm-Aus Duration. Alarm-Aus fährt während der bestimmten Duration fort. Aus / 3Sek / 5Sek / 10Sek. / 20Sek. / 30Sek.

● Beim 2080/2082 werden Informationen über 8 Kanäle angezeigt.

## 6**Aufnahme Zeitplan**

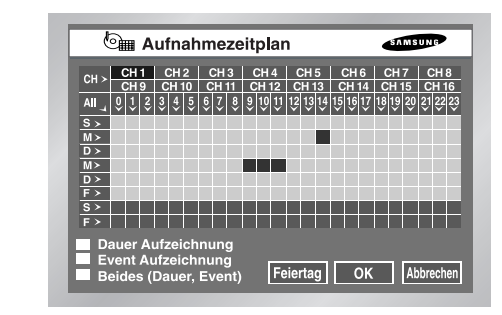

Sie können eine Zeit, als das Notieren vorwählen automatisch beginnt. Vorwähler bis zum dem Tag oder, bis vorhanden ist. Die Rückstellung wird auf "Event Aufnahme" eingestellt.

- Betätigen Sie die "CH >", dann wird der Wert des Kanals 1 bis alle Kanäle kopiert.
- Die von 0 bis 23 nummerierte horizontale Achse stellt den Zeitwert dar. Die von S zu H nummerierte horizontale Achse stellt den Tageswert dar. (F:Feiertag) Auswahl von Tag oder von Zeit ist verfügbar.
- Das Betätigen "ALLES" macht die gesamte Einstellung der Auswahl zum Andauernd  $\rightarrow$  Event Aufnahme  $\rightarrow$  Timer/Event Aufnahme.
- Timer Aufnahme

Aufnahme beginnt automatisch auf eingestellte Zeit ein. Aufnahme folgt der Bedingung, die im 5-18.Rekord Modus des MENÜS hergestellt wird.

- ☛ Beziehen Sie sich auf 7-2 Timer Aufnahme
- Event Rekord

Aufnahme beginnt automatisch, wenn Event zum Alarm/Motion/Video Loss innerhalb einer bestimmten Zeit auftritt. Aufnahme folgt der Bedingung, die in der 5-20 Event Rekordmodus Einstellung des MENÜS hergestellt wird.

- ☛ Beziehen Sie sich auf 7-3.
- Geplante Aufnahmen werden gelb angezeigt, Ereignisaufnahmen blau, Geplante/Ereignisaufnahmen rot und für keinen bestimmten Zweck vorgesehene Aufnahmen werden grau angezeigt.

● Timer/Event Aufnahme Auf Auftreten des Events, wird andauernder Rekord mit Event Rekord Modus ersetzt.

#### ● Feiertag

Wenn Sie "Feiertag" betätigen, wird ein Kalender angezeigt und Sie können den Feiertag bestimmen. Bewegen Sie zu einem Datum und betätigen Sie "Enter", um die Bestimmung zu beenden.

Betätigen Sie die "Enter" noch einmal, um die Bestimmung zu annullieren. "F" an der Unterseite der Tabelle bedeutet einen Feiertag.

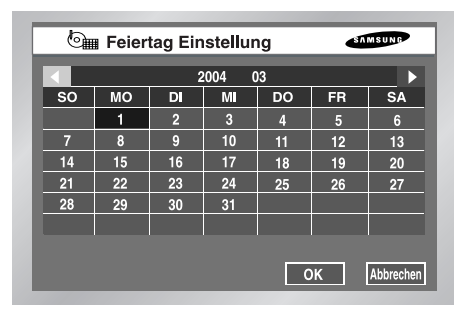

## 7**Sicherheitskopie**

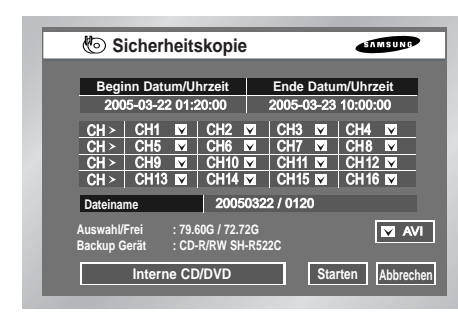

- Wenn es ein Gerät gibt, wird freie Speicherplatz und das Backup Gerät angezeigt.
- Wählen Sie ein Datum, Zeit, Kamera Nr. Zur Backup aus und betätigen Sie "Starten".
- Wenn Sie Beginn Datum/Uhrzeit oder Ende Datum/Uhrzeit ändern, aktualisiert Free Space in der freien Raum Zone.
- Ein Datei Name besteht aus Ordner/Datei Namen. Ein Ordner besteht aus Backup Datum(TTMMJJJJ) während ein Datei Naem aus Zeit(SSMM) besteht. Eine Datei kann durch virtuelle Tastatur umbenannt werden. Ein Datei Name besteht aus maximal 6 Zeichen.
- Falls dass mehr als ein Backup Gerät angeschlossen wird, klicken Sie den Kasten an der Unterseite von Links Ecke an, um ein Backup Gerät auszuwählen.
- Wenn es kein Backup Gerät gibt, wird Warnung Meldung angezeigt. Bei Verwendung einer USB-Festplatte schließen Sie diese an, wählen Sie das Gerät aus, und starten Sie die Backupfunktion im HDD-Setupmenü (5-8).
- Betätigen Sie "Stoppen", um die Sicherheitskopie zu stoppen.
- Betätigen Sie "Löschen" während der die Sicherheitskopie, um höheres Menü zurückzugehen, aber diese beeinflusst nicht den Sicherheitskopie Vorgang.
- Bei einem integrierten CD-oder einem USB-CD/DVD-Laufwerk ist als Format AVI voreingestellt, und diese Einstellung kann nicht geändert werden.
- Beim 2080/2082 werden Informationen über 8 Kanäle angezeigt.

*Vorsicht orsicht*

*[Im Backup Vorgang]*

*Das Betätigen der "Löschen" kehrt zum oberen Menü zurück, aber dieses beeinflußt den Backup Vorgang nicht. Betätigen Sie "Stopp", um Backup zu stoppen.* 

*Die Geschwindigkeit des Gerätes sollte niedrig sein, während der Backup.*

*Bei der Sicherung auf ein USB-CD/DVD-Laufwerk oder ein Speichermedium muss eine geringere Kapazität als die tatsächliche Kapazität des Geräts verwendet werden. (Ein Teil der Kapazität wird für das System verwendet.)*

*Wenn bei der Sicherung auf DVD der Umfang der zu sichernden Daten 1 GB übersteigt, entspricht die Anzahl der Multisessions dem Wert, der sich bei der Division der zu sichernden Kapazität durch 1 GB ergibt.*

*Die Dateinamen folgen dem Muster "benutzerdefinierter Dateiname, 4 Zeichen + 0 ~ benutzerdefinierter Dateiname, 4 Zeichen + (Anzahl der Multisessions-1)". Es werden damit genauso viele Dateien erzeugt wie Multisessions geschrieben werden. Dieser Vorgang benötigt viel Zeit, da die Anzahl der Backups der Anzahl von Multisessions entspricht.*

*Die Sicherung auf Speicherkarten, Flash-Karten und Memory Sticks wie SD, CF, MMC usw. wird nicht unterstützt. Ebenso ist auch das Backup über USB mit Adaptern für diese Medien nicht möglich.*

*Die virtuelle Tastatur für Dateinamen unterstützt keine Sonderzeichen und auch nicht das Leerzeichen. Bei Fehlern der CD oder DVD öffnet sich das Fach des USB-CD/DVD-Laufwerks oder des integrierten CD-Laufwerks und*

*schließt sich anschließend wieder. Das Backup kann nicht durchgeführt werden. Versuchen Sie in diesem Fall, das Backup mit einem neuen Medium durchzuführen.*

#### *Warnung*

*Beim CD/DVD-Backup kann es je nach Zustand der Oberfläche der Disk zu Schäden an den Backup-Daten kommen.*

#### *Hinweis Hinweis*

*SHR-2162/2082 unterstützt das interne CD-R/W.* 

*Im Fall von AVI Backup, wird Backup Wiedergabe in PC möglich, aber nicht im Gerät möglich. Bei der Sicherung auf ein USB-CD/DVD-Laufwerk, ein integriertes CD-Laufwerk oder ein Speichermedium muss eine geringere Kapazität als die tatsächliche Kapazität des Geräts verwendet werden. (Ein Teil der Kapazität wird für das System verwendet.)Wenn Sie Ihre Dateien im AVI-Format sichern möchten, benötigen Sie zur Wiedergabe der gespeicherten Dateien den divX-Codec. Sie finden den divX-Codec auf www.divx.com.*

## 8**Netzwerk**

#### **IP Einstellung**

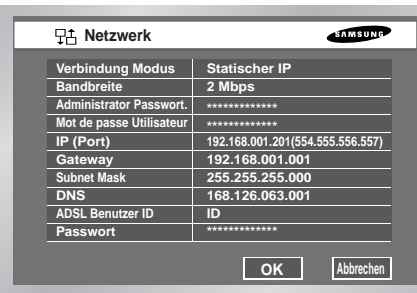

● Anschluss Modus

Bestimmt die Art des Netzwerks, das an das Hauptgerät von SHR-2160/2162/2080/2082 angeschlossen wird.

Statisches IP : When das Hauptgerät an das Netzwerk mit statischem IP angeschlossen wird. Dynamisches IP : When das Hauptgerät an das Netzwerk mit dynamisches IP angeschlossen wird, das von DHCP geliefert wird.

ADSL(PPPoE) : When das Hauptgerät an das ADSL Netzwerk mit PPPoE angeschlossen wird.

● Bandbreite

Bestimmt die Netzwerk Geschwindigkeit, an die das Hauptgerät von SHR-2160/2162/2080/2082 angeschlossen wird. Unbegrenzt / 2 Mbps / 1 Mbps / 600 Kbps / 300 Kbps Im Fall von ADSL, sollte die Bandbreite als 600 Kbps oder 300 Kbps ausgewählt werden.

## *Vorsicht orsicht*

*1. Wenn das Gerät über ein Hochgeschwindigkeits-LAN mit einem Netzwerk verbunden ist, legen Sie die Kapazität auf 1 Mbit/s oder 2 Mbit/s fest.*

*2. Wenn das Gerät über ADSL oder mit einer niedrigen Bandbreite an ein Netzwerk angebunden ist, legen Sie keine höhere Bandbreite als 600 Kbit/s fest, und stellen Sie keinen höheren Aufnahmemodus als CIF (Standard) ein.*

*Wenn in einer Netzwerkumgebung mit geringer Bandbreite eine hohe Bandbreite oder ein hochqualitativer Aufzeichnungsmodus eingestellt wird, kann dies zu einer Überlastung des Netzwerks führen, so dass keine Verbindung mit dem Smart Viewer hergestellt werden kann oder die Bildwiedergabe nicht korrekt funktioniert.*

*3. Bei einem Verbindungsmodus mit ADSL wird die Bandbreite auf der Seite IP-Einstellungen auf 300 Kbit/s eingestellt und der Protokolladapter auf der Seite für die Protokolleinstellungen auf TCP festgelegt.*

#### *Hinweis Hinweis*

*Im Fall von ADSL, wird der Protokoll Typ auf TCP bestimmt.* 

● Admin Passwort

Das Passwort für den Anschluß zwischen Smart Viewer und dem Gerät mit der Berechtigung von Admin. Das Passwort kann bis zu den 8 Stellen sein. Betätigen Sie "Enter" und die linken Nummer Tasten von 1 bis 10(0) für Einstellung. Das Default Kennwort für ADMIN ist 4321.

● Benutzer Passwort

Das Passwort für Zugang des Smart Viewers zum Gerät mit der Berechtigung des allgemeinen Benutzers.

Das Kennwort kann maximal 8 Zeichen eingegeben werden. Betätigen Sie "Eingabe" und link nummerische Tasten von 1 bis 10(0) für Einstellung. Das Default Kennwort für Benutzer ist 4321.

#### ● IP (Port)

Stellen Sie das IP Adresse und Port Nummer auf, um den Hauptkörper von SHR-2160/2162/2080/2082 an das Netzwerk anzuschließen. Wenn der Anschlußmodus auf statisches IP eingestellt wird, tippen Sie sich IP ein. Wenn der Anschlußmodus dynamisches IP oder ADSL(PPPoE) ist, wird das IP, diedurch den DHCP Server oder ADSL Firma zugeteilt wird, automatisch angezeigt. Wenn der Anschluss von DHCP oder ADSL nicht erfolgreich ist, wird 000.000.000.000 angezeigt wird. Dann betätigen Sie O.K., um Anschluß wieder zu versuchen und um ein neues IP zu erhalten. Wenn der Anschluss von DHCP oder ADSL weiterhin nicht erfolgreich ist, halten Sie den Hauptkörper von SHR-2160/2162/2080/2082 für eine Weile aus und schlaten Sie es für Wiederholung ein.

#### ● Gateway

Bestimmt die Gateway Adresse im SHR-2160/2162/2080/2082 Hauptkörper.

- Subnet Mask Bestimmt die Subnet Mask Adresse im SHR-2160/2162/2080/2082 Hauptkörper.
- DNS

Stellt DNS Adresse im Hauptgerät von SHR-2160/2162/2080/2082 ein. Die Rückstellung von DNS ist 168.126.63.1. Im Allgemeinen brauchenn Sie die DNS Rückstellungswert nicht ändern, aber wenn Sie DHCP oder ADSL benutzen und Schwirigkeit haben, an das Netzwerk anzuschließen, wenden Sie sich an Netzwer Manager oder ADSL Firma und stellen Sie eine neue DNS Adresse.

#### ● ADSL Benutzer ID

Wenn das Hauptgerät von SHR-2160/2162/2080/2082 mit dem ADSL(PPPoE) Netzwerk angeschlossen wird, geben Sie die Benutzer ID,die zur ADSL Firma registriert wird. Sie können Benutzer ID mit einer virtuellen Tastatur bis zu den 40 Stellen unabhängig von der Alphabete, der Zahlen oder der Symbole eingeben.

#### ● Passwort

Wenn die Hauptgerät von SHR-2160/2162/2080/2082 an das ADSL(PPPoE) Netzwerk angeschlossen wird, geben Sie das Benutzer Passwort ein, das zur ADSL Firma registriert wird. Sie können das Passwort mit einer virtuellen Tastatur bis zu den 40 Stellen unabhängig von der Alphabete, der Zahlen oder der Symbole eingeben.

## *Vorsicht orsicht*

*Seien Sie sicher, IP/Port/SubnetMask/Gateway/DNS einzustellen, lassen Sie Smart Viewer an das Hauptgerät von SHR-2160/2162/2080/2082 anschließen.* 

*Falsches IP/Port/Gateway/SubnetMask/DNS kannverhindern, daß Smart Viewer an das Hauptgerät von SHR-2160/2162/2080/2082 angeschlossen.*

*Rufen Sie bitte den Netzwerk Manager oder ADSL Firma an, um jedem Einstellung Wert zu erhalten.*

#### *Vorsicht orsicht*

*Im Fall von ADSL, wird Audio in SmartViewer. Nicht wiedergegeben.*

#### **Übertragung Protokoll Einstellungen**

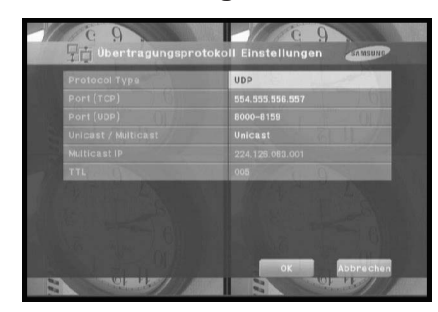

- Sie können entweder TCP oder UDP für die Protokoll Typ auswählen. Wenn Sie ADSL von der IP Einstellung Seite auswählen, ist nur TCP verfügbar. Während TCP ausgewählt wird, ist Audio Übertragung nicht verfügbar.
- Der verfügbare Port(TCP) reicht von 554 bis 998 und die Port Nummer wird durch 4 geändert. Sobald die erste Stelle festgestellt wird, wird die restlichen Stellen dementsprechend geändert.
- Der verfügbare Port(TCP) reicht von 800 bis 9760 und die Port Nummer wird durch 160 geändert. Sobald die erste Stelle festgestellt wird, wird die restlichen Stellen dementsprechend geändert.
- Unicast wird auf Default Wert eingestellt und Multicast kann in Unicast / Multicast ausgewählt werden.
- Multicast IP wird aktiviert und seine Einstellung wird verfügbar, nur wenn Multicast vom Multicast/Unicast ausgewählt wird. Wählen Sie eine Nummer von 224.0.0.0 bis 239.255.255.255 für D-Klasse IP Adresse aus.
- TTL wird auch aktiviert und der Wert von 0 bis 255 kann eingestellt werden, nur wenn Multicast von Multicast / Unicast ausgewählt wird. Der Default Wert ist 5.

#### *Hinweis Hinweis*

*Wenn Sie IP Router mit Hauptkörper von SHR-2160/2162/2080/2082 anschließen möchten, bestimmen Sie einen Port für SHR-2160/2162/2080/2082 im IP Router Einstellung Menü. Der Hauptkörper von SHR-2160/2162/2080/2082 verwendet 4 Ports für TCP Kommunikation. Zusätzlich wenn Sie die DHCP Funktion verwenden möchten, die durch IP Router unterstützt wird, um dynamisches IP dem Hauptkörper von SHR-2160/2162/2080/2082 zuzuteilen, bestimmen Sie einen Port für IP, dass SHR-2160/2162/2080/2082 durch IP Router Einstellung Menü zugeteilt worden ist.*

*Wenn Sie IP Router verwenden, werden Sie eher empfohlen, um dem Hauptkörper von SHR-2160/2162/2080/2082 vom IP Router Einstellung Menü zugeteilt zu werden, den Anschluss Modus auf stastische IP für den Hauptkörper SHR-2160/2162/2080/2082 einzustellen, und das bestimmte IP und Port Nummer in IP Router einzugeben, als DHCP Funktion zu verwenden. Beziehen Sie sich auf IP Router Benutzerhandbuch oder weden Sie sich an Hersteller, um IP Router einzustellen.*

#### **Callback Einstellung**

● Die Callback Funktion wird verwendet, um eine Callback Meldung zu IP, in dem SmartViewer in der Tätigkeit ist, falls Alarm, Motion Dektion oder Video Loss event auftritt.

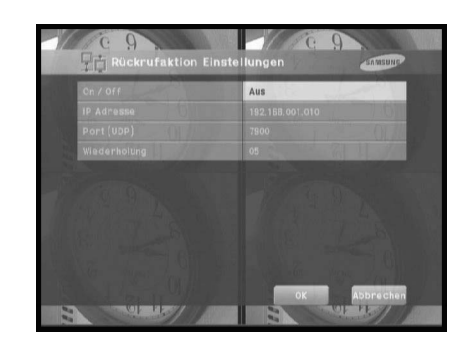

- Ein/Aus : Aus ist Default aber Sie können Ein auswählen.
- IP Adresse : IP Einstellung ist verfügbar nur wenn Ein vom Ein/Aus Einstellung ausgewählt wird. Wählen Sie IP Adresse von PC in dem SmartViewer in der Tätigkeit ist.
- Port(UDP) : Sie können eins von 7900 bis 7999 auswählen und die Nummer wird durch 1 geändert. Wählen Sie den Port Wert für das Callvack Anschluss Menü von der SmartViewer Einstellung ein.
- Wiederholung : Sie können eins von 1 bis 20 auswählen und die Nummer wird durch 1 geändert.

## *Vorsicht orsicht*

*- Obwohl Callback auf EIN eingestellt wird, wird jede mögliche Callback Meldung verursacht, es sei denn Alarm, Motion Dektion und Video Loss von EventAufnahme eingestellt werden. - Es sei denn die Callback Taste betätigt wird, wird Smart Viewer keine Callback Meldung empfängt.*

## 9**Netzwerk Einstellung**

#### **Port Einstellung für SmartViewer Anschluss**

- $\bullet$  Der Port Wert für DVR Registration von SmartViewer (Einstellung  $\rightarrow$  Seite Einstellung) sollte gleich wie der des Gerätes set (TCP) sein .
- Wenn Sie IP Router verwenden möchten, sollten Sie den aktivierten Port, abhähgig vom gegenwärtigen Einstellwert übermitteln.

- Wenn es auf TCP eingestellt wird, werden 4 Ports zugeteilt, deren Port(TCP) eingestellt wurden. - Wenn es auf UDP eingestellt wird, werden 4 Ports, deren Port(TCP) eingestellt wurde und 160 Ports, deren Port(UDP) auf IP Router eingestellt wurden, zugeteilt.

#### **Im Fall von TCP Einstellung von Übermittlung Protokoll Einstellung Seite**

● Die Ports, die auf Port(TCP) zugetielt wird, werden für SmartViewer Anschluss Steuerung und Stream Übermittlung verwendet.

#### **Im Fall von UDP Einstellung von Übermittlung Protokoll Einstellung Seite**

- Die Ports, die auf Port(TCP) zugeteilt wird, werden für SmartViewer Anschluss Steuerung verwendet und die Ports, die auf Port(UDP) zugetielt wird, werden für Stream Übermittlung verwendet.
- Wenn Sie auf Multicast einstellen

- Sowohl MultiCast IP als auch TTL Einstellung wird aktiviert.

- MultiCast IP bedeutet das Gruppe Adresse(D-Klass IP Adresse : 224.0.0.0 ~ 239.255.255.255) für MultiCast Übermittlung.

- TTL(Time To Live) zeigt an, wieviele Routers für MultiCast Übermittlung geführt werden. - Wenn Sie nicht imstande sind, Multicast durch Netzwerk(LAN oder ADSL) Eigenschaft zu verwenden, da beide Geärt und SmartViewer installaiert werden, wird die Meldung "nicht verbunden" auf dem SmartViewer Schirm angezeigt. Ändern Sie ibtte den TCP oder UDP(Unicast) Einstellwert.

● In Fall vom schlechten Bild von SmartViewer

- Wemm doe Bandbreite des Netzwerks, in dem Gerät kleiner als Qualität von Übertragung Stream Paket eingestellt wird, wird das Bild manchmal schlecht. Stellen Sie IP Einstellung Bandbreite niedriger als den gegenwärtigen Einstelwert ein. (Im Fall von ADSL, ist es 300Kbps oder 600Kbps für die Bandbreite empfohlen.)

- Wenn diese Efekkt kein Gebrauch ist, ändern Sie die Protokoll Typ als TCP.

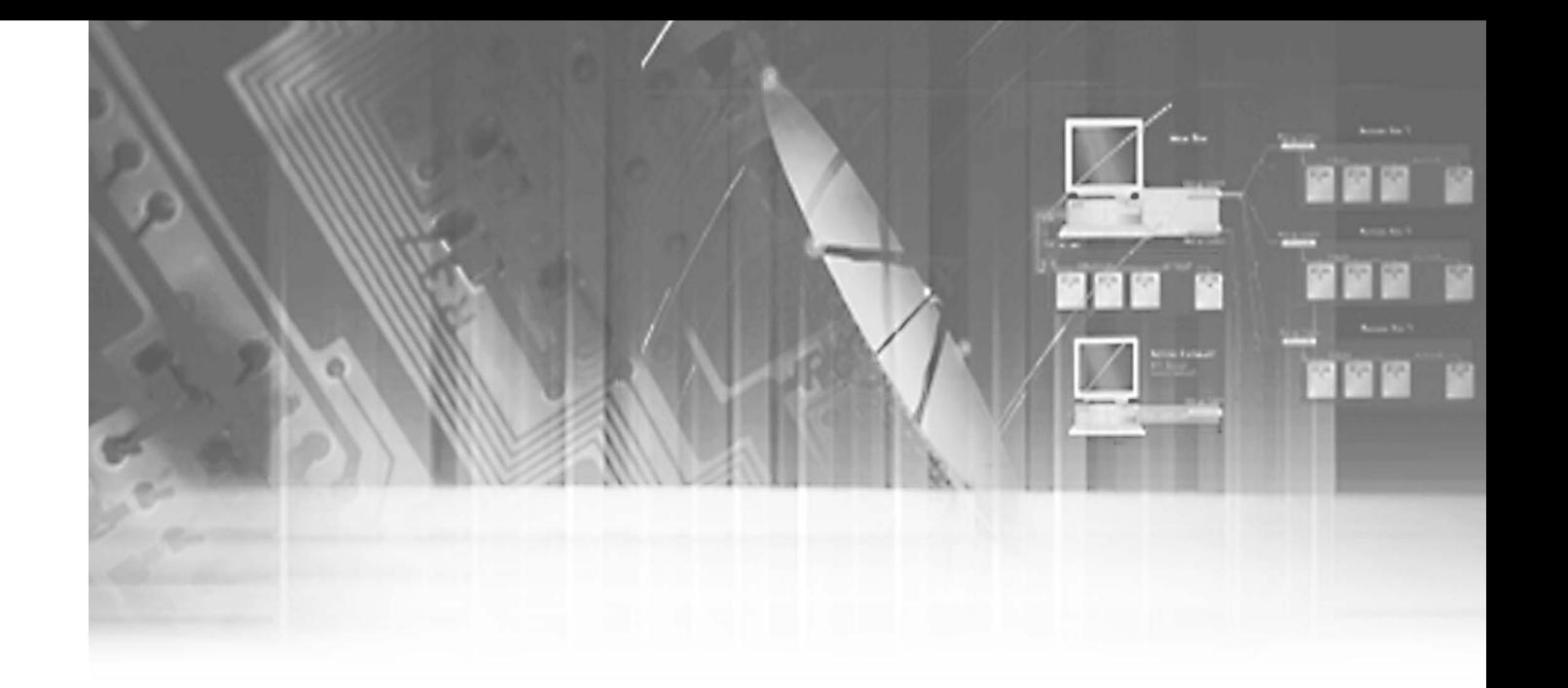

# **Kapital 6 PTZ Kamera Steuerung**

## 1**PTZ Kamera Steuerungsmodus**

● Wählen Sie einen korrekten PTZ Gerät Konfigurationswert im MENÜ aus, um PTZ Steuerungsmodus einzutreten.

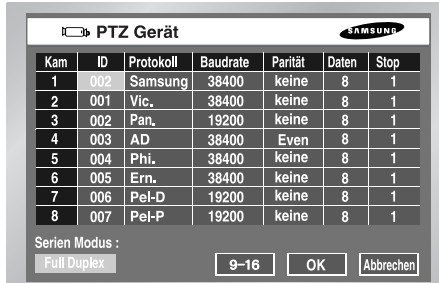

- Ausgewählt im MENU, im Symbol( | PTZ |) von PTZ wird auf dem Kanal auf dem Schirm angezeigt.
- Wenn Sie die Enter( | ← | | Taste in der Mitte der Direktion Tasten vor Split Schirm betätigen, erscheint ein blauer Stab auf dem Monitorschirm. Verwenden Sie die Direktionstasten, um diesen Stab zu bewegen, bis Sie den Kanal mit dem PTZ Symbol erreichen und die PTZ Taste vor SHR-2160/2162/2080/2082 betätigen, um PTZ Kamera Steuerungsmodus einzutreten. Wenn Sie im PTZ Kamera Steuerungsmodus erfolgreich eintreten, verändert das PTZ Symbol auf dem Monitorschirm Gelb vom Weiß, während die PTZ Taste vor SHR-2160/2162/2080/2082 Blau verändert. PTZ Kamera Steuerungsmodus unterstützt Schwenk, Neigung und Zoom Operation.

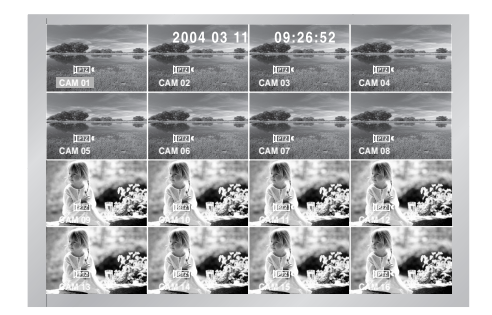

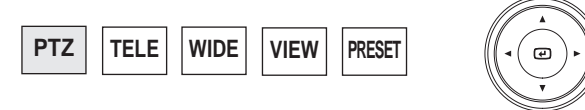

● Andere PTZ Kamera Steuerungsmodi führen seine Steuerung in einem einzelnen Schirm aus. Betätigen Sie die Kanal Auswahl Taste in der linken Frontseite, um den Kanal auszuwählen, dessen Menü PTZ auswählte und betätigen Sie dann die PTZ Taste. Wenn Sie erfolgreich im Single Schirm PTZ Kamera Steuerungsmodus eintreten, verändert das PTZ Symbol auf dem Schirm Gelb vom Weiß, während die PTZ Taste Blau verändert. Single Schirm PTZ Kamera Steuerungsmodus unterstützt Schwenk, Neigung-und Zoom Operation grundsätzlich und Preset, Kamera Menü und andere Funktionen zusätzlich.

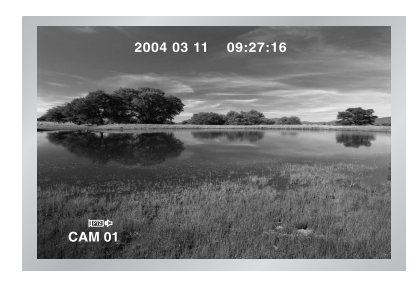

● Betätigen Sie die PTZ Taste im Live Modus, um PTZ Kamera Steuerungsmodus zu annullieren. Nach der Annullierung verändert das PTZ Symbol auf dem Schirm Weiß vom Gelb, während die PTZ Taste sein blaues Licht verliert.

#### *Hinweis Hinweis*

*PTZ-Gerät und Fernbedienung können aufgrund von auftretenden Übertragungsproblemen nicht gleichzeitig benutzt werden.*

*Beim Einschalten der Fernbedienung wird der PTZ-Modus des DVD-Recorders automatisch deaktiviert. Beim Wechseln in den PTZ-Modus wird hingegen die Fernbedienung automatisch deaktiviert.*

*Weitere Informationen zur Fernbedienung und zur Steuerung des PTZ-Gerätes finden Sie im Handbuch zur Fernbedienung.*

**6-1** Deutsch

Deutsch **6-2**

#### SHR-2160/2162/2080/2082 Benutzerhandbuch

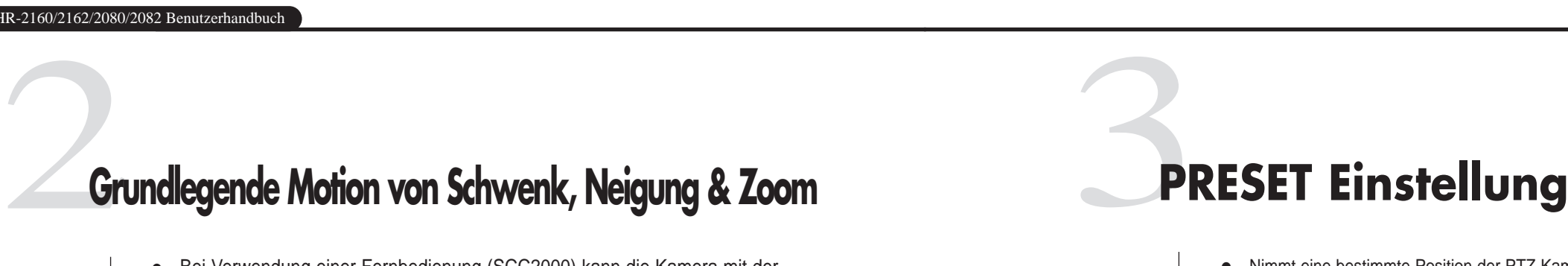

- Bei Verwendung einer Fernbedienung (SCC2000) kann die Kamera mit der Fernbedienung gesteuert werden, wenn diese das Samsung-Protokoll beherrscht. (Weitere Informationen finden Sie im Handbuch zum SCC2000.) Wenn der DVR innerhalb von 5 Minuten keine PTZ-Steuerung findet, wird der PTZ-Modus automatisch deaktiviert. Dies ermöglicht die Steuerung des PTZ durch den Betrachter, wenn keine PTZ-Steuerung vorhanden ist.
- Schwenk

Betätigen Sie die LINKS oder RECHTS Taste vor SHR-2160/2162/2080/2082 im PTZ Kamera Steuerungsmodus, um PTZ Kamera horizontal zu steuern.

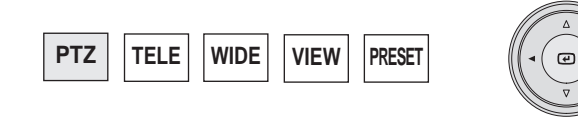

● Neigung

Betätigen Sie das OBEN oder UNTEN vor SHR-2160/2162/2080/2082 im PTZ Kamera Steuerungsmodus, um PTZ Kamera vertikal zu steuern.

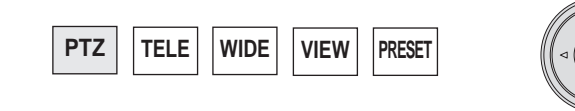

● Zoom

Betätigen Sie die TELE/WIDE Taste vor SHR-2160/2162/2080/2082 im PTZ Kamera Steuerungsmodus, um die PTZ Kamera zu zoom Ein oder Aus.

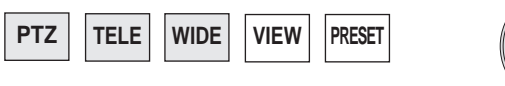

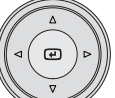

- Nimmt eine bestimmte Position der PTZ Kamera auf.
- Speichert bis zum 20 PTZ Kamerapositionen im Augenblick.

#### *Hinweis Hinweis*

*Für AD Protokoll PTZ Kamera, speichert dieses nur 7 Positionen.*

● Betätigen Sie die SET Taste vor SHR-2160/2162/2080/2082 im Single Schirm PTZ Kamera Steuerungsmodus, um Preset einzustellen.

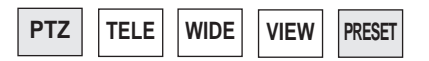

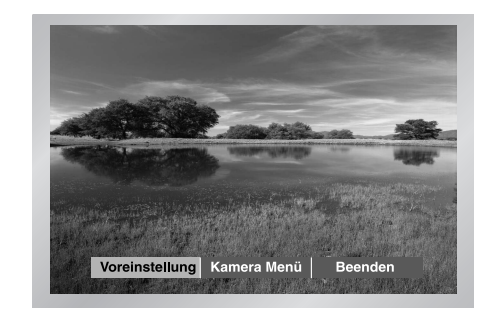

● Nach der Preset Einstellung, betätigen Sie ENTER.

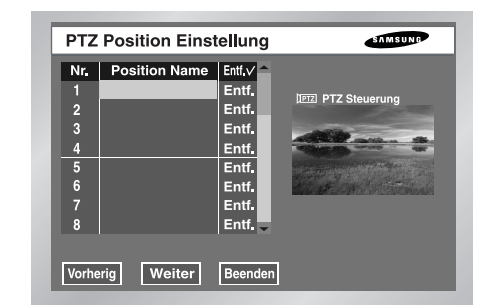

- Bewegen Sie den Cursor rechts und betätigen Sie ENTERR im PTZ Steuerungsmodus zuerst. Dann betätigen Sie Enter, um P/T/Z/ Motion Modus im PIP Schirm laufen zu lassen und betätigen Sie Enter noch einmal, um P/T/Z/ Motion Modus zu annullieren.
- Betätigen Sie Enter in der Position Name Position, um virtuelle Tastatur zu sehen. Tippen Sie Position Namen ein und betätigen Sie O.K., um die Position und Position Namen zu speichern.

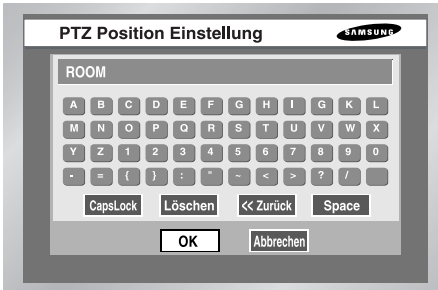

- Betätigen Sie Entf, um Position und Position Namen mit der Nummer zu löschen.
- Betätigen Sie Entf ✓ auf die Oberseite, um alle Positionen und Position Namen im Gedächtnis zu löschen.

## 4**Kamera Menü Einstellung**

● Kamera Menü ist ein Menü, dass von PTZ Kamera selbst unterstützt. Dieses Menü stellt verschiedene Kondition von PTZ Kamera ein.

#### *Hinweis Hinweis*

*Nur entweder Pan. oder Samsung Protokoll Kamera autorisiert für die Kamera Menü Einstellung.*

● Betätigen Sie die SET Taste vor SHR-2160/2162/2080/2082 auf dem Single Schirm PTZ Kamera Steuerungsmodus, um das Kamera Menü auszuwählen.

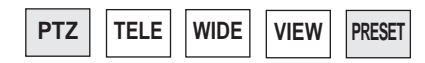

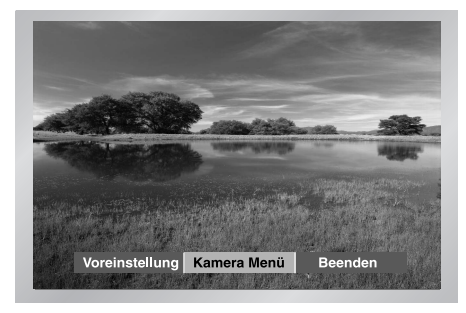

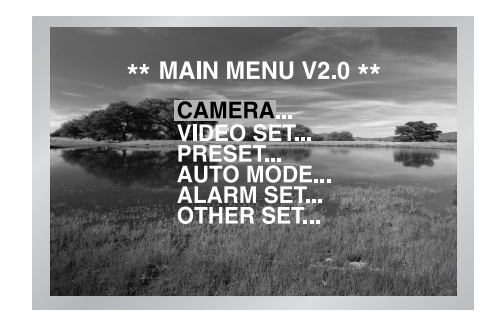

● Betätigen Sie die SET Taste vor SHR-2160/2162/2080/2082, um höheres Menü von SET Taste Kamera Menü zurückzugehen.

- Preset Einstellung erlaubt Ihre Bewegung zu einer bestimmten gespeicherten Position der PTZ Kamera.
- Betätigen Sie die ANSICHT Taste vor SHR-2160/2162/2080/2082 im Single Schirm PTZ Kamera Steuerungsmodus, um Preset zu wählen.

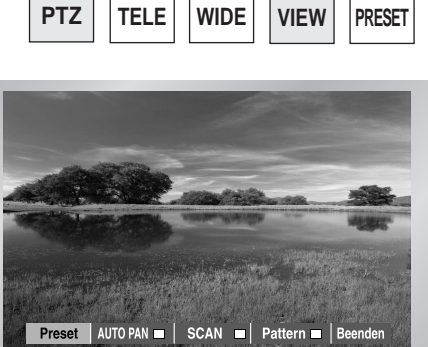

(Zum Beispiel, Samsung Protokoll)

● Steuern Sie den Cursor, bis er Preset Position Nummer erreicht, auf die Sie bewegen möchten und Sie können die rechte Bewegung auf PIP Schirm auf Ihrem Recht überprüfen.

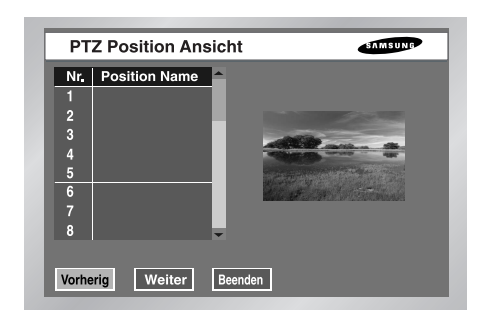

# FREED CO216220802082 Benuzerhandbuch<br> **Preset Ansicht**<br> **Andere Ansicht**

● Betätigen Sie die ANSICHT Taste vor SHR-2160/2162/2080/2082 auf dem Single Schirm PTZ Kamera Steuerungsmodus, um PTZ Kamera zu unterstützen. Dieses ist eine sehr spezifische Funktion.

#### *Hinweis Hinweis*

*Samsung, Pan., Pel-P oder Pel-D Protokoll PTZ Kamera unterstützt diese Funktion. Samsung : Auto Schwenk(Pan)/Scan/Muster Pan. : Auto Schwenk/Sequenz /Sorte*

*Pel(P, D) : Auto Schwenk/ Frame Scan/Muster*

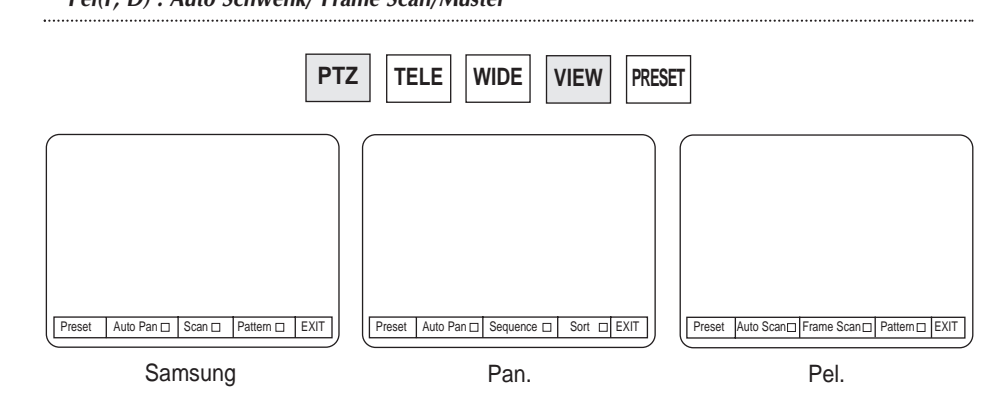

- Nachdem Sie eine Funktion ausgewählt haben, betätigen Sie die Enter. Dann wird die Funktion aktiviert und begonnen.
- Wenn Sie andere Funktion auswählen, während diese Funktion in der Tätigkeit ist, ist die vorhergehende Funktion inaktiviert und die gegenwärtige Funktion wird aktiviert.

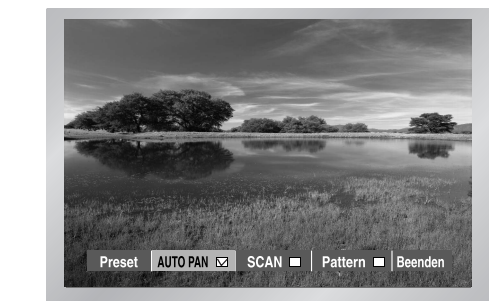

(Zum Beispiel, Samsung Protokoll)

- Wenn Sie P/T/Z/ in Kraft setzen oder Preset Einstellung oder Kamera Menü Einstellungsmenü eintreten, während diese Funktion in der Tätigkeit ist, wird die Funktion in der Tätigkeit verschoben und inaktiviert.
- Restart des SHR-2160/2162/2080/2082 Systems in der Tätigkeit hat keinen Effekt. Die Funktion setzt seine Aufgabe fort und bleibt aktiviert.

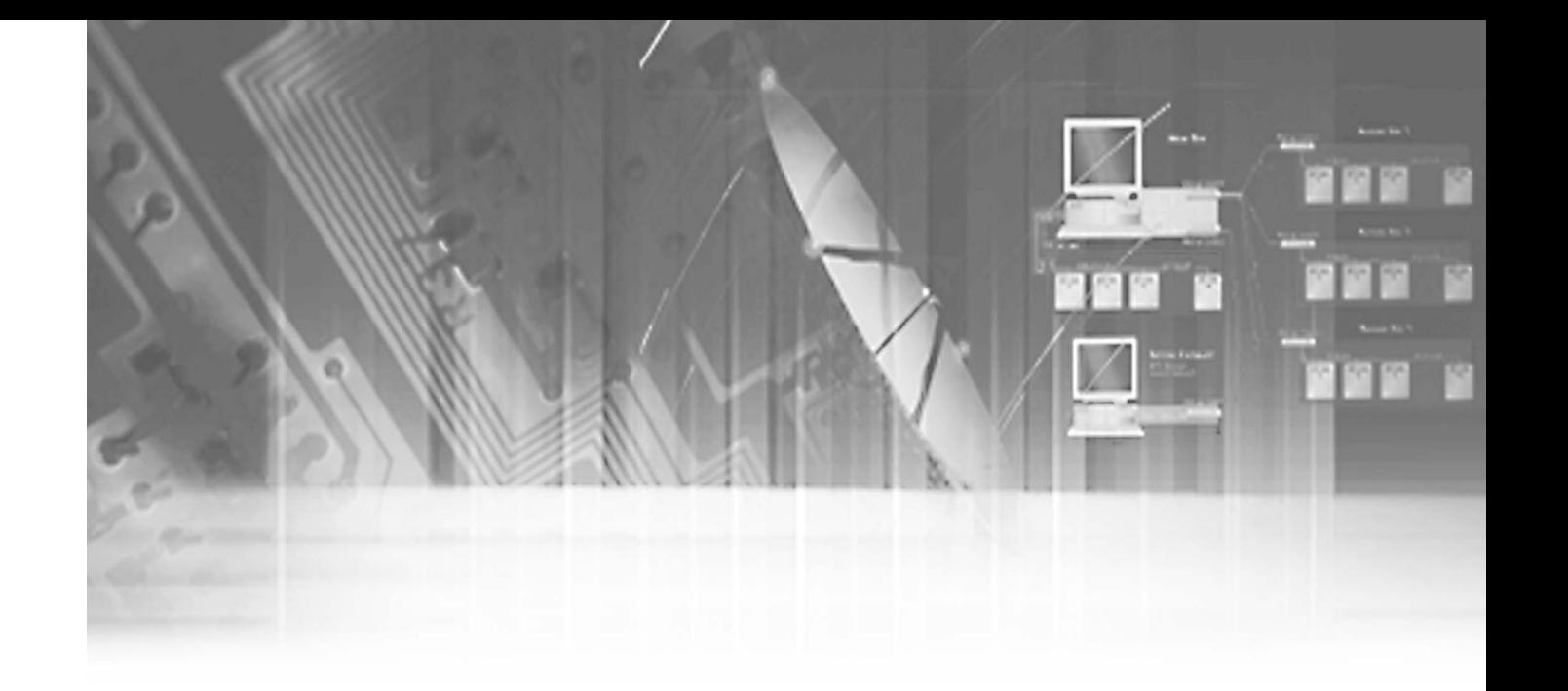

# **Kapital 7 Rekording**

## 1**REC (Normal Rekording)**

- Das Betätigen der Taste fängt an, aufzunehmen, wie Einstellung im Rekord Modus des Menüs. Dann beleuchtet LED an und eine Rekording Ikone erscheint auf dem Schirm. Während der Rekording in HDD, HDD LED im vorderen blinkt.
- Während der REC Rekording können Sie stoppen auszunehmen, indem Sie die Taste betätigen und dann wird LED ausgeschaltet.

#### *Warnung*

*Wenn die Arbeit, die die Aufnahme (Zeit Änderung, Datei löschen, HDD verbinden/trenen usw.) stoppen muss , während der Aufnahme durchführt, stoppt die gegenwärtigen Aufnahme.*

## **Schedule Recording**

● Während "Rekordzeitplan" oder "Zeitplan/Event Aufnahme" für Rekordzeitplan im MENÜ ausgewählt wird, beginnt Rekordzeitplan automatisch. Andernfalls bleibt Rekordzeitplan inaktiviert. Während der Rekordzeitplan, wird Rekording Ikone auf dem Schirm angezeigt. Während der Rekording in HDD, HDD LED im vorderen blinkt.

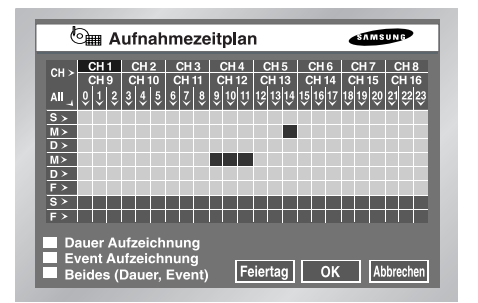

● Während Event Rekording ausgewählt wird, beginnt die Rekording an jedem Event. In diesem Fall wird die Aufnahme entsprechend der Event Aufnahme Einstellung vom Kanal in den kleinen Elementen der Event Aufnahme Modus Einstellung gespeichert.

#### *Hinweis Hinweis*

*Sogar im Fall von einem Event, wird Event Aufnahme nicht gestartet, es sei denn Event Aufnahme oder Timer/Event Aufnahme in ZeitplanAufnahme ausgewählt wird.* 

#### *Warnung*

*Wenn die Arbeit, die die Aufnahme (Zeit Änderung, Datei löschen, HDD verbinden/trenen usw.) stoppen muss , während der Aufnahme durchführt, stoppt die gegenwärtigen Aufnahme.*

## 3**Event Rekording**

- Alarm Detektion Sensor-Zustand in der Event Rekord Alarm des MENÜS wird auf N.O (Normal offen) oder N.C (Normal geschlossen) auf Ein eingestellt.
- Motion Detektion M.D Zustand in der Event Rekord Motion Detektion des MENÜS wird auf Ein eingestellt.
- Video Loss Detektion(Verlust) Video Loss Zustand in der Event Rekord Video Loss des MENÜS wird auf Ein eingestellt.
- Event Rekordmodus Einstellung Wenn Event auftritt, bestimmt es Rekording Typ. Insbesondere abhängig von PreAlarm Aus oder PostAlarm Aus, werden PreAlarm oder PostAlarm Rekording jeweils inaktiviert.

#### *Warnung*

*Wenn die Arbeit, die die Aufnahme (Zeit Änderung, Datei löschen, HDD verbinden/trenen usw.) stoppen muss , während der Aufnahme durchführt, stoppt die gegenwärtigen Aufnahme.*

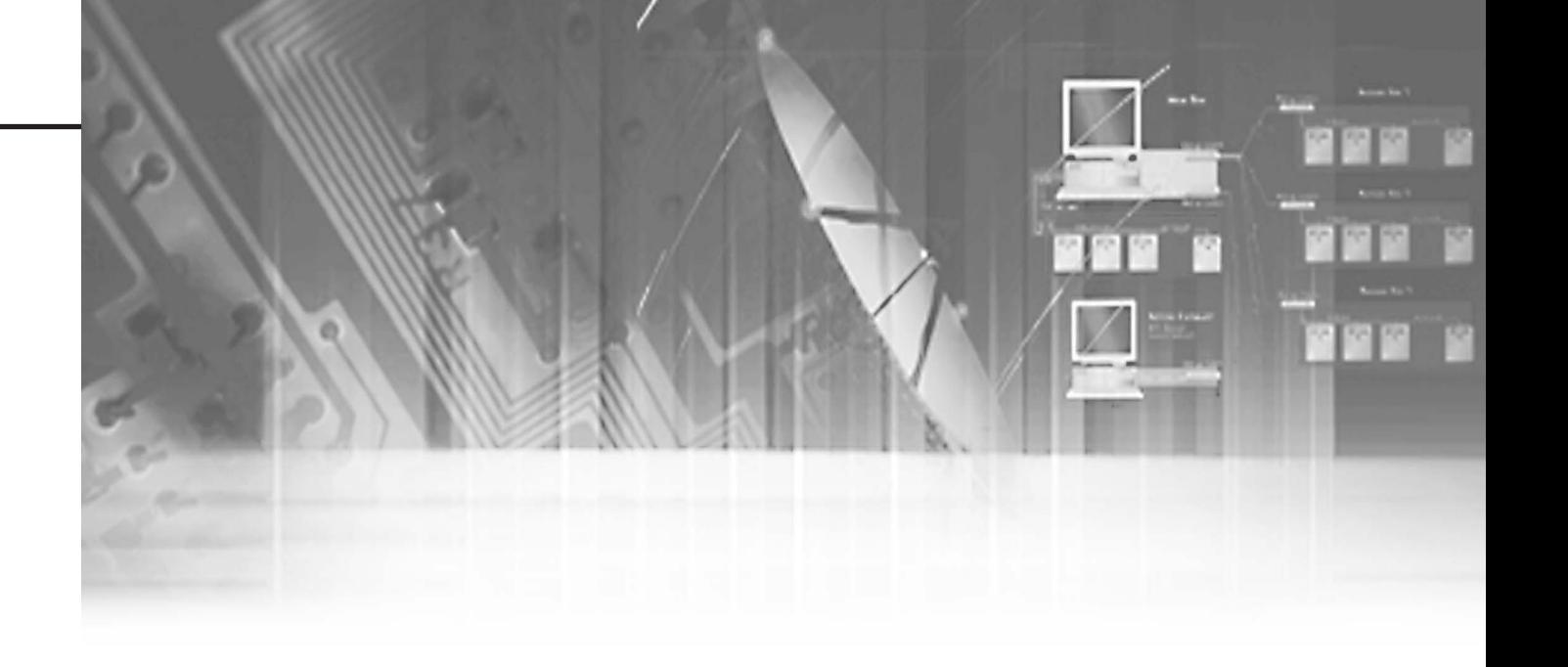

# **Kapital 8 Suche und Wiedergabe**

## **Vor dem Gebrauch**

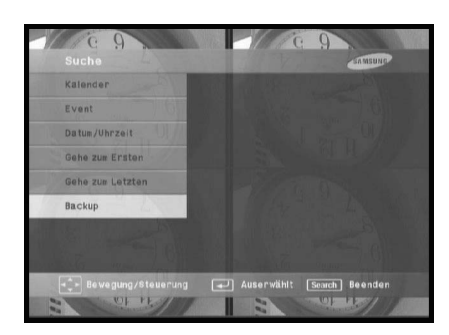

- Betätigen Sie die SUCHE Taste, dann wird Suche Menü auf dem Schirm angezeigt, wie oben gesehen.
- Kalender Suche sucht eine Video Datei miit der Verwendung eines Kalenders zur gewünschten Zeit.
- Event Suche sucht Video oder Audio Dateien, die von Event aufgenommen werden.
- Datum/Zeit Suche sucht eine Video Datei mit der Eingabe von einen Tag und Zeit.
- Gehe zum Ersten sucht Video oder Audio Dateien von der ältesten.
- Gehe zum Letzten sucht Video oder Audio Dateien von der neuesten.
- Sicherheitskopie Daten Sucht Video oder Audio Dateien, die Sicherheitskopie gemacht werden.
- Sucht die Backup Video von Backup Gerät, die mit dem Gerät angeschlossen wird. - Sie können auf dem USB-Laufwerk und dem USB-Speicher nach Bildern suchen. Die AVI-Backups auf dem USB-CD/DVD-Laufwerk oder dem integrierten CD-Laufwerk können auf einem PC wiedergegeben werden.

## 1**Kalender Suche**

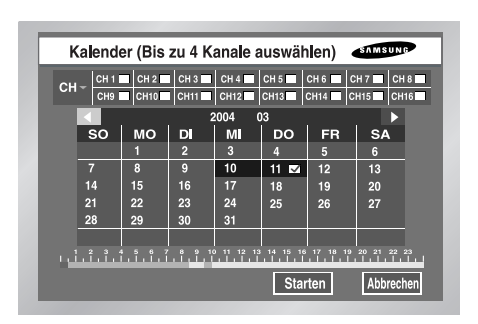

- Bestimmen Sie sowohl den Kanal als auch die Datum erst. Betätigen Sie dann "Starten", um Suche anzufangen.
- Benutzt einen Kalender, um Video Datei an der eingestellten Zeit zu suchen.
- Wenn Sie den gewünschten Kanal mit der Eingabetaste und der Taste "➛, ❿" wählen, wird das Datum, an dem eine Aufnahme gemacht wurde, blau hervorgehoben.
- Verwenden Sie die Taste ➛ und ❿, bis Sie die Jahr/Monat Einstellung Linie erreichen und verwenden Sie sowohl die Taste als auch, um Jahr/Monat einzustellen.
- Wenn Sie einen Tag mit mehr als eine Video Datei, die von der Taste aufgenommen wird, auswählen, erscheint ein Ankreuzfeld auf dem Rechts der Datum Nummer und das Ankreuzfeld wird eingehakt.
- Verwenden Sie die ❷ Taste, bis Sie den Zeitstab erreichen und verwenden Sie die Taste ➛ und  $\blacktriangleright$  die Uhrzeit einzustellen.
- Wenn Sie Suche beginnen möchten, verwenden Sie die. Taste, bis Sie [STARTEN] erreichen und geben sie die Taste ein. Wenn Sie Suche annullieren möchten, verwenden Sie die Taste, bis Sie [ABBRECHEN] erreichen und geben Sie die Taste ein.
- Der Zeitstab erscheint alle 30 Minuten.
- Beim 2080/2082 werden Informationen über 8 Kanäle angezeigt.

## 2**Event Suche**

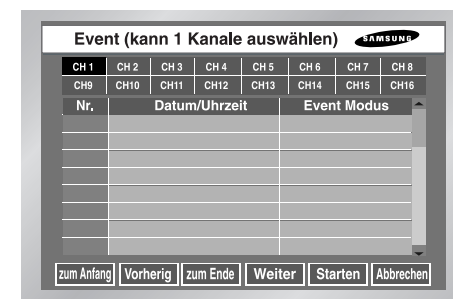

- Sucht Normal Rekording, Panic Rekording, Zeitplan Rekording, Alarm Rekording, Motion Rekording, und VLoss(Video Verlust) Rekording durch Uhrzeit.
- Sie wählen einen Kanal zur Suche aus, um die Event Informationen des Kanals zu sehen.
- Aufgrund der Event Information für jeden Kanal, sucht das System die Video Datei für dem Event. Nur ein Kanal wird Video Suche zugelassen.
- Wenn Sie sowohl die (ENTER) Taste als auch die ➛, ❿ Taste verwenden, um den Kanal auszuwählen, wird das System die Liste des Events nur für den ausgewählten Kanal anzeigen.
- Nach dem Kanal Auswahl können Sie die ➐, ❷ ( ENTER) Taste verwenden, um einen Event aus der Liste zu wählen. Das Ankreuzfeld auf dem links der ausgewählten Event Nummer wird gecheckt.
- Wenn Sie Suche beginnen möchten, verwenden Sie die ❷ Taste, bis Sie [STARTEN] erreichen und geben Sie die (ENTER)Taste ein. Wenn Sie Suche annullieren möchten, verwenden Sie die Taste, bis Sie [BEENDEN] erreichen und geben Sie die (ENTER)Taste ein. Wenn Sie die Event Liste des nächsten Schirmes ansehen möchten, wählen Sie [NÄCHST] und geben Sie die (ENTER) Taste ein und wenn Sie die Event Liste des vorhergehenden Schirmes ansehen möchten, wählen Sie [VORHERIG] und geben Sie die (ENTER) Taste ein.
- Wenn Sie die Ereignisliste für das Anfangsbild sehen möchten, drücken Sie die Taste "Initial" (zum Anfang). Wenn Sie die Ereignisliste des Endbildes sehen möchten, drücken Sie die Taste "End" (zum Ende).
- Beim 2080/2082 werden Informationen über 8 Kanäle angezeigt.
- Wenn Sie auf die Schaltfläche Search (Suchen) klicken, während Sie die Ereignisaufnahmeliste ansehen, wird die Ereignissuchliste erneut angezeigt. Dadurch wird die Suche nach dem nächsten Ereignis vereinfacht und beschleunigt.

## 3**Datum/Uhrzeit Suche**

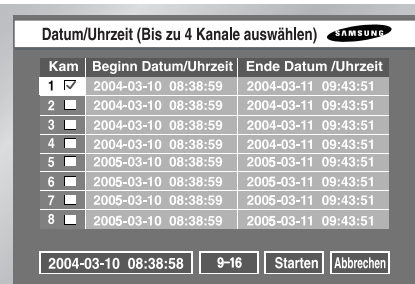

- Verwenden Sie die Datum/Uhrzeit Informationen, um Video Dateien zu der Zeit wie Sie wünschen zu suchen. Bis 16 Kanäle können auf einmal gesucht werden.
- Nachdem Sie einen Kanal mit die ➐, ❷, [Enter] Taste auswählen, wird das Ankreuzfeld auf dem Recht der ausgewählten Event Nummer gecheckt.
- Verwenden Sie die ❷ Taste, bis Sie die Suchzeit Einstellung Linie erreichen. Geben Sie die Taste ein, um die Suchzeit zu ändern. Die Änderung der Suchzeit wird durch die Jahr/Monat/Tag/Uhr/Minute/ Sekunde Maßeinheit mit der ▲, ▼ Taste erfolgt. Für Ihre Bequemlichkeit können Sie auf einer Taste halten, um den Wert ununterbrochen zu ändern.
- Wenn Sie Suche beginnen möchten, verwenden Sie die ❷ Taste, bis Sie [STARTEN] erreichen und geben sie die Taste ein. Wenn Sie Suche annullieren möchten, verwenden Sie die Taste, bis Sie [ABBRECHEN] erreichen und geben Sie die Taste ein.
- Die Zeitinformationen 2005-03-10 08:38:58 auf der unteren linken Ecke stellen die Zeit dar, wenn die Wiedergabe gestartet wird.
- Beim 2080/2082 werden Informationen über 8 Kanäle angezeigt.

## 4**Gehe zum Ersten Suche**

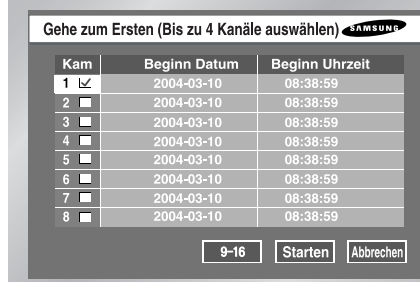

- Sucht das älteste unter aufgenommene Video Dateien. Bis 16 Kanäle können auf einmal gesucht werden.
- Nachdem Sie einen Kanal mit die ➐, ❷, [Enter] Taste auswählen, wird das Ankreuzfeld auf dem Recht der ausgewählten Kanal Nummer gecheckt.
- Wenn Sie Suche beginnen möchten, verwenden Sie die.Taste, bis Sie [STARTEN] erreichen und geben sie die Taste ein. Wenn Sie Suche annullieren möchten, verwenden Sie die Taste, bis Sie [ABBRECHEN] erreichen und geben Sie die Taste ein.
- Beim 2080/2082 werden Informationen über 8 Kanäle angezeigt.

## 5**Gehe zum Letzten Suche**

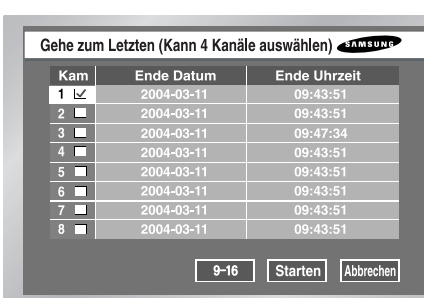

- Sucht das neueste unter aufgenommene Video Dateien. Bis 16 Kanäle können auf einmal gesucht werden.
- Nachdem Sie einen Kanal mit die ➐, ❷, [Enter] Taste auswählen, wird das Ankreuzfeld auf dem Recht der ausgewählten Kanal Nummer gecheckt.
- Wenn Sie Suche beginnen möchten, verwenden Sie die. Taste, bis Sie [STARTEN] erreichen und geben sie die Taste ein. Wenn Sie Suche annullieren möchten, verwenden Sie die Taste, bis Sie [ABBRECHEN] erreichen und geben Sie die Taste ein.
- Wenn Sie Gehe zur Letzten Suche während der Aufnahme anfangen, sucht das System das Video Image genau zu der Zeit der eingebenden Suche.
- Beim 2080/2082 werden Informationen über 8 Kanäle angezeigt.

## 6**Backup**

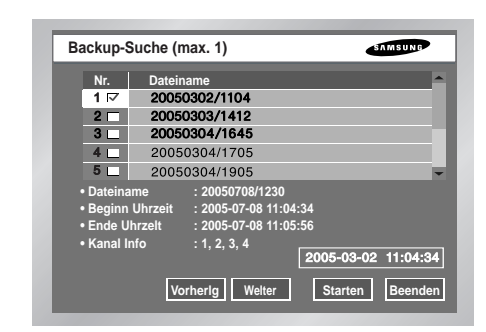

- Zuerst wählen Sie das Backup Gerät aus.
- Markieren Sie die Daten von Gerät.
- Wählen Sie den Datei Name zum Backup und die ausführliche Information einer Datei wird wie folgende angezeigt.
- Die[Event] zeigt die Event Information einer Backup Datei wie 8-3. Event Suche.
- Die [Vorherig] Taste zeigt die vorherige Seite.
- Die [Nächste] Taste zeigt die nächste Seite.
- Die [Starten] Taste gibt die gewünschte Datei wieder.
- Die [Beenden] Taste beendet das Menü.

#### *Hinweis Hinweis*

*SHR-2162/2082 unterstütz das interne CD-RW.*

## 7**Wiedergabe**

- Drücken Sie zur Wiedergabe der auf der Festplatte aufgezeichneten Daten die Taste "Play/Pause" (Wiedergabe/Pause) (| ►/ **II** |).
- Wenn Sie die SUCHE Taste für die Wiedergabe kurz vorher benutzten, wurde das System Informationen des gespielten Kanal erinnert, bis Sie das WIEDERGABE/PAUSEN Taste(| ►/**Ⅱ** |) wieder klicken, dann spielt das System den vorhergehenden Kanal. Wenn Sie die WIEDERGABE/PAUSEN Taste(| ►/ II |) betätigen, erscheint das Suche Menü, insoweit Sie nie Wiedergabe versuchten.

#### *Hinweis Hinweis*

Das Betätigen der Wiedergabe Tasten( <u>| ► / Ⅱ |</u> ) beeinflußt nicht das Playback, insoweit der *Benutzer im MENÜ bleibt. Seien Sie sicher, MENÜ zu beenden, um das Playback zu beginnen.* 

● Betätigen Sie das STOPP Taste(| ■ |) um Wiedergabe zu stoppen. Wenn Sie das WIEDERGABE/PAUSEN Taste(| ►/ Ⅱ |) betätigen, wird die Aufnahme vom Punkt durchführt, in dem die vorhergehende Aufnahme stoppt. Wenn die Datenposition das Ende von HDD während der Wiedergabe erreicht, wird Wiedergabe pausiert.

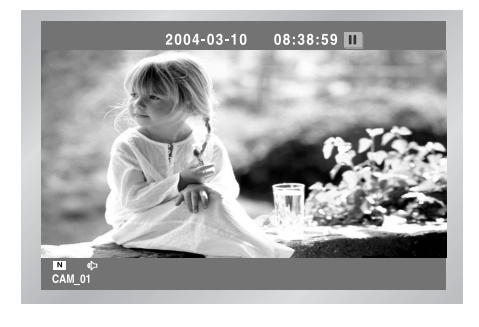

#### SHR-2160/2162/2080/2082 Benutzerhandbuch

● Modus "Play Screen" (Wiedergabe-Bild) : Die folgende Abbildung zeigt, wie Sie den Modus "Play Screen" (Bildmodus der Wiedergabe) ändern können, indem Sie die Taste "Mode" (Modus) und "Number" (Ziffer) drücken.

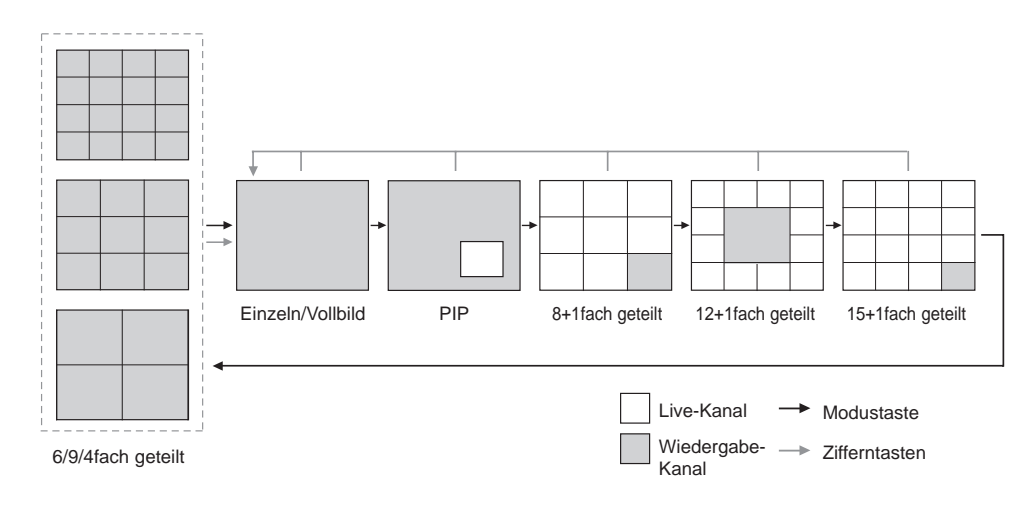

① Single screen (Einzelbildanzeige (Vollbild)) : Wird angezeigt, wenn Sie bei der Suche einen Kanal auswählen und wiedergeben.

➁ 4-split screen (4fach geteilter Bildschirm) : Wird angezeigt, wenn Sie bei der Suche 2-4 Kanäle auswählen und wiedergeben.

➂ 9-split screen (9fach geteilter Bildschirm) : Wird angezeigt, wenn Sie bei der Suche 5-9 Kanäle auswählen und wiedergeben.

➃ 16-split screen (16fach geteilter Bildschirm) : Wird angezeigt, wenn Sie bei der Suche 16 Kanäle auswählen und wiedergeben.

⑤ Bild-in-Bild-Anzeige (PIP) : Wird angezeigt, wenn Sie während der Wiedergabe im Einzelbildmodus die Taste "Mode" (Modus) drücken. (Auf dem großen Bildschirm wird das Wiedergabe-Bild eines Kanals angezeigt, auf dem kleinen Bildschirm in der rechten unteren Ecke der Live-Kanal in PIP-Form.) Sie können die kleine PIP-Anzeige (live channel (Live-Kanal)) mit den Richtungstasten nach oben und nach unten bewegen. Beim Drücken auf die Taste "Enter" (Eingabe) wird ein blauer Balken auf dem Live-Bildschirm eingeblendet. Wenn Sie die gewünschte Kanaltaste drücken, wird der Live-Bildschirm auf den ausgewählten Kanal umgeschaltet.

➅ N+1 split screen (N+1fach geteilter Bildschirm) : Zeigt eine Anzahl (N) von live channels (Live-Kanälen) und 1 play channel (Wiedergabe-Kanal) auf dem Bildschirm. Im Fall eines 9+1fach geteilten Bildschirms können Sie die Position des play channel (Wiedergabe-Kanal) über das Menü festlegen.

- Wiedergabe mit schnellerer Geschwindigkeit Wenn Sie die LINKS oder RECHTS Taste( / ) während der Wiedergabe, ➛➛ ❿❿ können Sie den Schirm mit der x2, x4, x8, x16, x32 und x64 Geschwindigkeit vorwärts oder rückwärts sehen.
- Ansicht Still Schirm

Wenn Sie die LINKS oder RECHTS Taste( | ↔ |/ | ► |) wenn das System pausiert, können Sie den Still Schirm, vorwärts oder rückwärts sehen. Während der Rücksuche differiert der Abstand zwischen Schnitten, abhängig von der Rekording Spezifikation.

● Audio playback (Audiowiedergabe)

Es können nur 4 Audiokanäle aufgezeichnet oder wiedergegeben werden (CH1, CH2, CH3, CH4).

Die Audiowiedergabe ist möglich, wenn einer der Kanäle CH1, CH2, CH3 und CH4 ausgewählt wird.

Auf einem geteilten Wiedergabe-Bildschirm (5/9/16fach) können Sie den blauen Balken von CH1 bis zu CH4 bewegen, indem Sie mit der Taste "Enter" (Eingabe) einen Audiokanal für die Wiedergabe auswählen.

Mit der Taste "Audio" (Audio) können Sie die Audiowiedergabe aktivieren und deaktivieren. Beim Aktivieren der Audiowiedergabe wechselt die Farbe des Audiosymbols auf dem Bildschirm zu Gelb.

Beim Deaktivieren der Audiowiedergabe ändert sich die Farbe des Audiosymbols auf dem Bildschirm in Weiß.

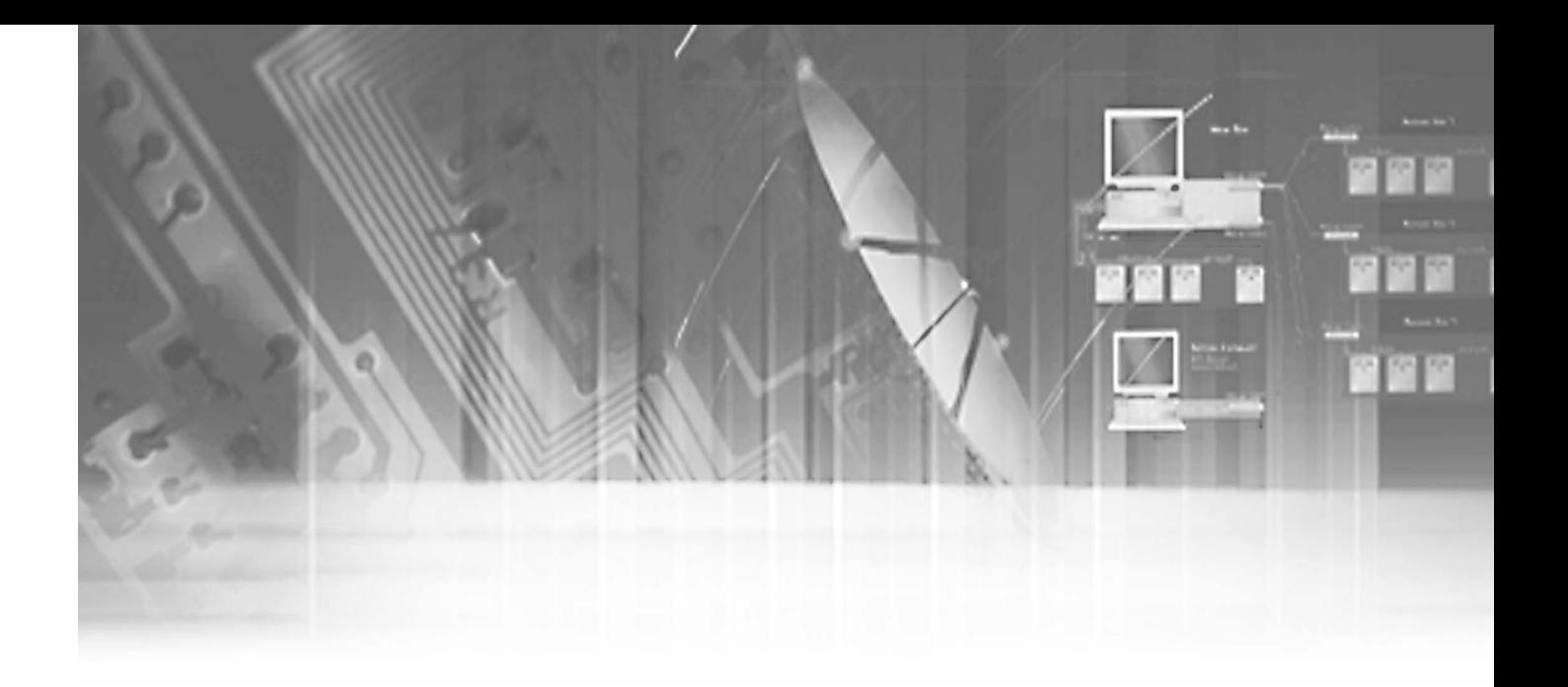

## **Kapitel 9 Smart Viewer**

## 1**Einführung**

Smart Viewer ist ein Programm, dass ein allgemeiner PC Benutzer SHR-2160/2162/2080/2082 auf seinem PC installieren können, um die Suche der Video und Audio Daten durch Netzwerk zu überwachen.

## 2**Eigenschaft**

- Dank die Übertragung der Videodaten, die durch die MPEG-4 Methode Videokompression komprimiert werden. Diese spielt Video Images der guten Qualität.
- Dank die G.711 Stimme Kompression Methode, diese unterstützt die Stimme Daten der guten Qualität. Gebrauch von gepanzerten MIC verbessert die Qualität der Remotestimme.
- Dank die Übertragung des Video/Audio, die durch RTP(Real-Zeit Transport-Protokoll) strömen, Realzeit Video Wiedergabe Kapazität ist ausgezeichnet und simultaner Anschluss der Multi-Benutzer beeinflusst nicht die Übertragungsgeschwindigkeit im Ganzen.
- Befehl u. Steuerung durch RTSP(Realzeit Strömung Protokoll) ermöglicht sichere Steuerung durch Netzwerk.
- Variable Transport Protokoll werden unterstützt (TCP/IP, UDP(Unicast, Multicast)).
- Die Verbindung ist zu Ihnen jederzeit offen, um die Video und Audio Daten zu überwachen, nur indem Sie IP Adresse eingibt.
- Sie können Realzeit Rekording(\*.dvr Format) während der Überwachung nicht nur durchführen, sondern auch konvertieren die aufgenommenen Video Dateien (\*.dvr Format) in Frame Maßeinheit Images((JPEG Format).
- Bis 3 Smart Viewer werden erlaubt, an ein DVR gleichzeitig anzuschließen. (Wenn Multicast vewendet wird, kann es bis zum 6 Benutzern verbindet werden)
- Sie können bis zu 16 dieser Geräte anschließen (SHR-2160/2162/2080/2082) und sie gleichzeitig überwachen.
- Smart Viewer wird in der Resolution von 1024X768 optimiert.

# **PC Spezifikation (Empfohlen)** 5 Smart Viewer Installation

● OS. Win98SE, WinME, Win 2000, WinXP

#### ● Empfohlen : CPU P3, 1 GHz oder höher RAM 256Mb oder hoher VGA RAM 16Mb oder höher DirectX 8.1 oder höher

#### *Hinweis Hinweis*

*Abhängig von Rekording-Rate, Videogröße, und Spezifikation PC des Benutzers stellte auf SHR-2160/2162/2080/2082 ein, die Nummer des Smart Viewer verändert Wiedergabe Frame. Für die ausführliche Spezifikation beziehen Sie sich auf Anhang 5.*

#### **Smart Viewer Installation**

● Setzen Sie eine Smart Viewer Programm CD in CD-ROM ein und öffnen Sie "Smart Viewer" Ordner in CD.

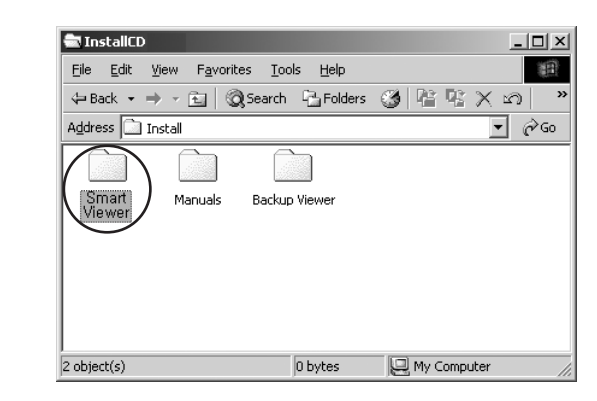

● Lassen Sie die "Setup.exe" Datei laufen.

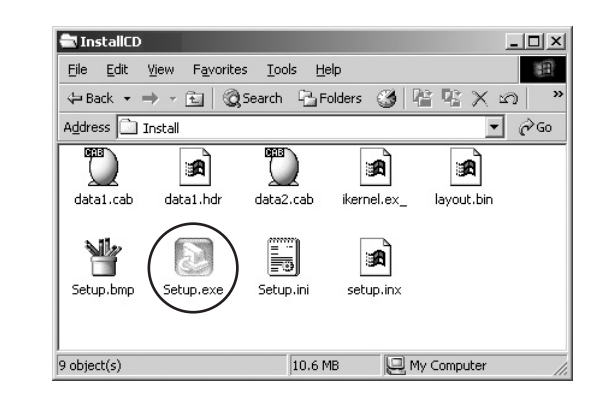

● Klicken Sie auf die "Weiter" Taste an.

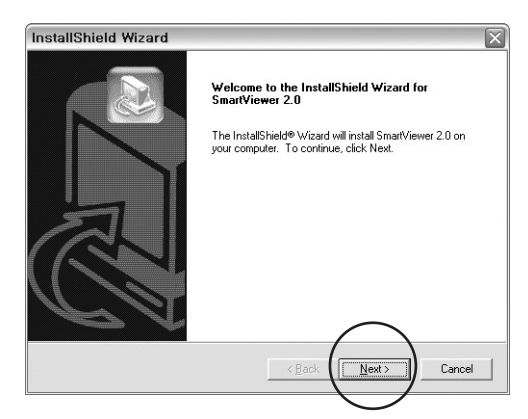

● Wenn Sie mit Smart Viewer Lizenz einverstanden sind, klicken Sie auf "JA" an.

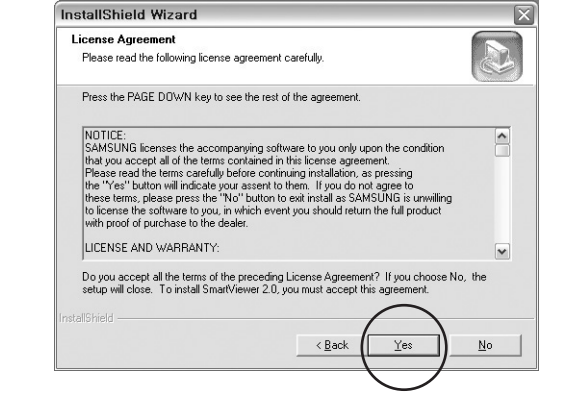

● Bestimmt einen Oder, um Smart Viewer in ihn installieren und klicken Sie auf die "Weiter" an.

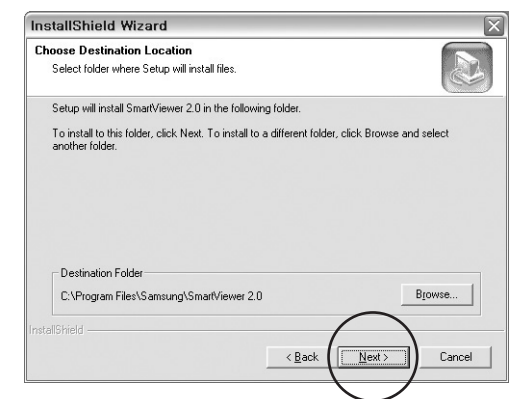

● Das System führt mit Setup Datei Installation und System Einstellung.

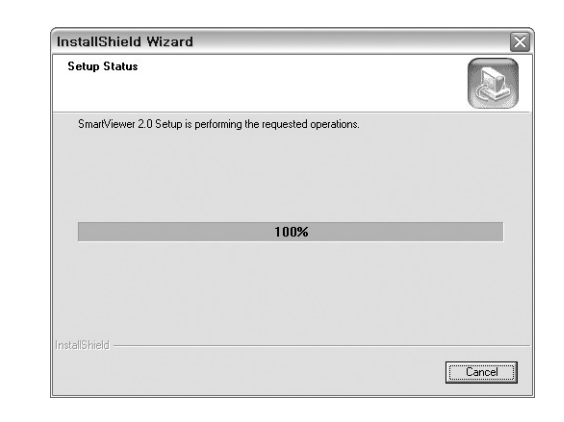

● Installation wird beendet. Betätigen Sie die "Beenden", um die Installation zu beenden.

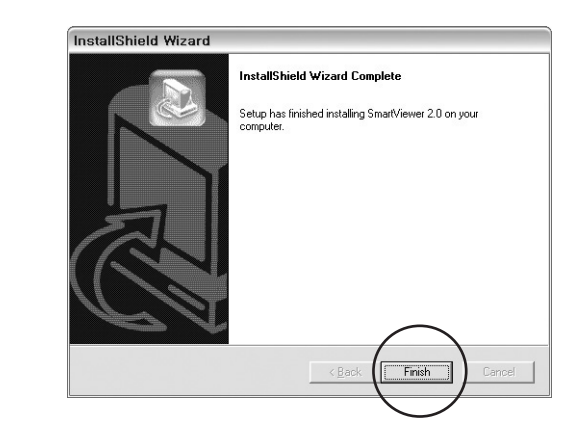

## 5**Smart Viewer Programm Durchführung**

● Doppeltklicken Sie auf die Smart Viewer Ikone auf dem Hintergrundschirm, um das Programm laufen zu lassen.

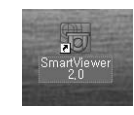

## 6**Smart Viewer Anfangsschirm**

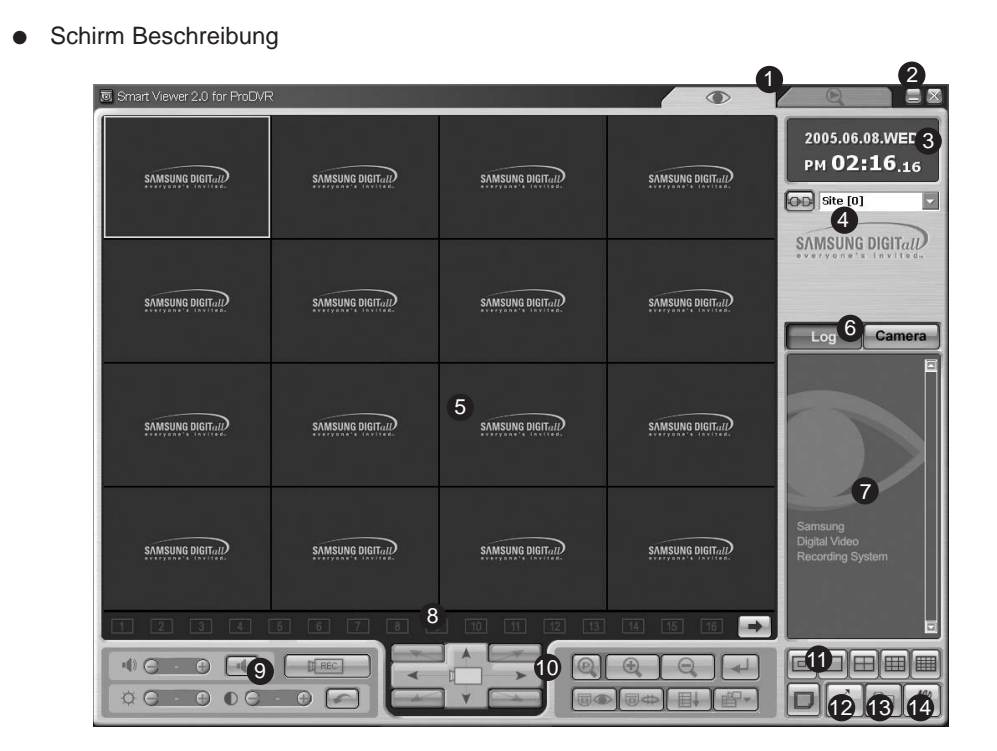

! Das Betätigen dieser Taste wird im Suchmodus ein, in dem Sie die aufgenommene Video Daten sowohl im Überwachungsmodus für die Realzeit Video Daten Überwachung, als auch im SHR-2160/2162/2080/2082 suchen und spielen.

- @ Diese Taste beendet oder minimiert das Programm.
- <sup>3</sup> Es zeigt die gegenwärtige Datum, Tag und Uhrzeit an.
- \$ Diese Taste wird für den Anschluss mit einstellte DVR(SHR-2160/2162/2080/2082) oder Site verwendet.
- % Dieser Schirm zeigt das Überwachung Videoimage.
- ^ Wenn diese Tasten ausgewählt werden, zeigt das Fenster Event Meldung an, und das Fenster zeigt den Anschluss Zustand der Kamera an.
- & Das Fenster zeigt die Event Meldung von SHR-2160/2162/2080/2082 in real-Zeit.
- \* Diese Tasten zeigt den Zustand des gegenwärtigen Kanals.
- ( Diese Tasten justiert die Audio Lautstärke und Video Helligkeit/Kontrast, und speichert die Video Datei.
- ) Diese Taste wird für PTZ bezogene Funktionen verwendet.
- 1 Diese Taste wird für Schirm Split und Sequenz Modus verwendet.
- 2 Diese Taste wird für Anschluss Callback verwendet.
- 3 Diese Taste wird für Favorite Funktion verwendet, beim Anschluss der Seite.
- 4 Diese Taste zeigt den Einstellung Modus Fesnter, um Smat Viewer oder SHR-2160/2162/2080/2082 Einstellung zu ändern. (Beziehen Sie sich auf 9-9. Einstellung Modus.)

## 7**Einstellung Modus**

#### ● Beschreibung des Anfangsschirms

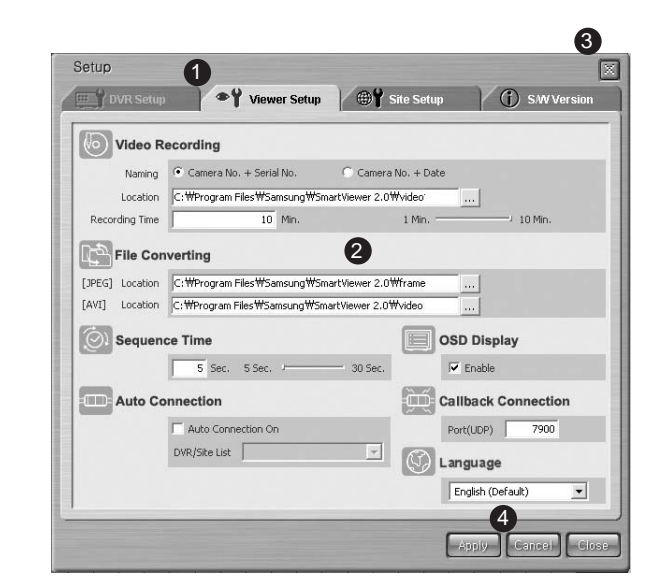

- ! Diese Taste wird benutzt, um Einzelteile für DVR Einstellung, Viewer Einstellung, Site Einstellung und S/W Version Einstellung auszuwählen.
- @ Zeigt, was der ausgewählten Einstellung Einzelteil, das ausführlich eingestellt werden kann.
- 3) Diese Taste beendet das Einstellung Fenster.
- \$ Diese Taste speichert die Informationen, die im Einstellung Fenster geändert werden, bemerkt die Informationen vor einer Änderung oder beendet das Einstellung Fenster.

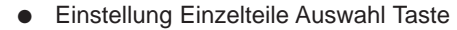

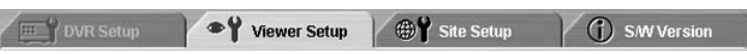

- Diese Taste wird für den Auswahl jedes Einstellung Einzelteils benutzt. - Dieses besteht aus 4 Einzelteilen, DVR Einstellung, Viewer Einstellung, Site Einstellung und S/W Version.
- DVR Einstellung : DVR Einstellung erlaubt Ihnen, die Remote Menüeinstellung Einzelteile von SHR-2160/2162/2080/2082 zu ändern.
- Viewer Einstellung : Viewer Einstellung erlaubt Ihnen, verschiedene Dateien der Einzelteile im Bezug auf Bedingungen des Smart Viewer einzustellen.
- Site Einstellung : Site Einstellung erlaubt Ihnen, SHR-2160/2162/2080/2082 Informationen einzustellen, die SHR-2160/2162/2080/2082 Name, IP Adresse, Identifikation und Passwort, die Sie durch Smart Viewer in Verbindung treten oder das ganzes eingetragene SHR-2160/2162/2080/2082s an einer Site zur Steuerung registrieren.
- S/W Version : S/W Version zeigt die gegenwärtige Version des Smart Viewers, System Anforderung und die System S/W Version von on-line-SHR-2160/2162/2080/2082 und verbessert SHR-2160/2162/2080/2082 System S/W fern.
- Speicher/Annullierung der geändertem Information

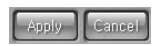

- Klicken Sie die [ Übernehmen ] Taste an, um die Informationen zu speichern, die im Einstellung Fenster geändert werden. Klicken Sie die [Abbrechen] Taste, um die Informationen vor der Änderung anzuzeigen.

● Beenden des Einstellung Fensters

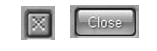

- Klicken Sie die Ikone [ X ] auf der rechts Ecke des Einstellung Fensters oder der [Beenden] Taste an, um das Einstellung Fenster zu schließen.

- Wenn mehr als ein Einstellung Einzelteil geändert worden sind, bevor Sie das Einstellung Fenster schließen, wird der folgende Meldung Kasten angezeigt. Wenn Sie O.K. betätigen, werden die korrigierten Informationen gespeichert und schließt das Einstellung Fenster, aber, wenn Sie ABBRECHEN betätigen, werden die korrigierten Informationen nicht gespeichert und schließt das Einstellung Fenster.

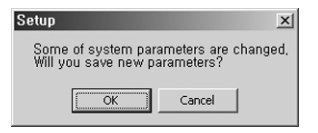

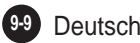

#### **DVR Einstellung**

#### **DVR** Setup

- Klicken Sie die [DVR Einstellung] Taste für DVR Einstellung an.
- Sie können die Einstellung Einzelteile des SHR-2160/2162/2080/2082 Menüs
- ändern, der an Smart Viewer fern angeschlossen wird.
- DVR Einstellung besteht aus 5 Einzelteilen, System, Kamera/Audio, Überwachung, Rekording und Netzwerk.

#### *Hinweis Hinweis*

- *Sie werden mit Zugang zur DVR Einstellung nur in einer Admin Kapazität autorisiert. - Die Taste wird nicht aktiviert, wenn Sie an SHR-2160/2162/2080/2082 als*
- *Benutzer angeschlossen wird oder nicht angeschlossen wird.*
- 

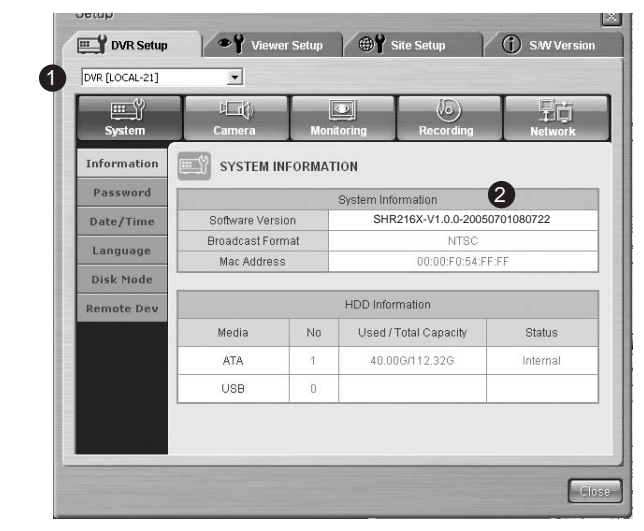

! Unter mehr als einem on-line-SHR-2160/2162/2080/2082 wird der Name von SHR-2160/2162/2080/2082, das in der Admin Kapazität angeschlossen wird, verzeichnet. Abhängig davon, dass Sie an ein SHR-2160/2162/2080/2082 oder an einer Site angeschlossen werden, werden der Name des SHR-2160/2162/2080/2082 oder der Name des SHR-2160/2162/2080/2082, der in

die Admin, Kapazität von zusammensetzender Site angeschlossen wird, verzeichnet. Sie können ein auswählen, um SHR-2160/2162/2080/2082 Menü einzustellen.

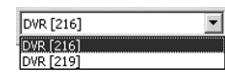

@ Das Einstellung Menü für ausgewählten SHR-2160/2162/2080/2082 wird angezeigt.

● Ausführlicher DVR Einstellung Einzelteile

#### **1** System

#### - Information

Information zeigt die Information in on-line SHR-2160/2162/2080/2082.

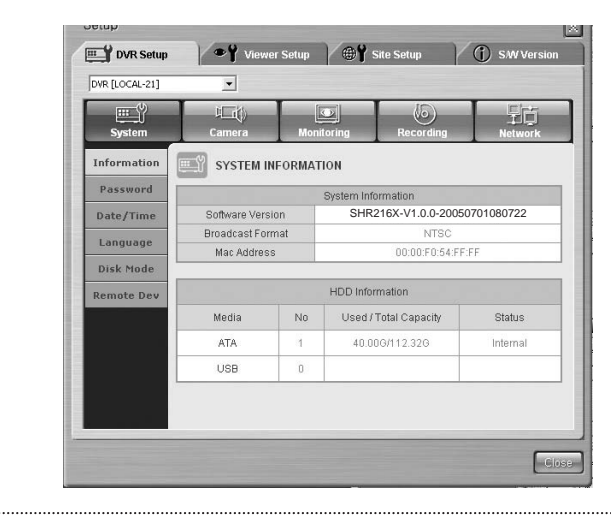

#### *Hinweis*

*Für die ausführlichen Einzelteile der DVR Einstellung, beziehen Sie sich bitte auf das Kapitel 5, Menü.*

#### - Passwort

Passwort bestimmt das Passwort für die Steuerung des SHR-2160/2162/2080/2082 Menüs oder SHR-2160/2162/2080/2082 Taste Eingabe.

- Record lock (Aufnahmesperre)

Sie können die Aufnahmesperre im Aufnahmesetup ein-und ausschalten.

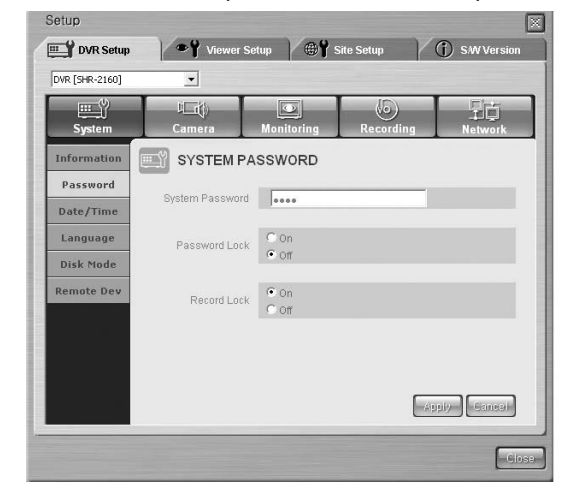

#### *Vorsicht orsicht*

*System Passwort kann nur mit Nummer, bis zu den 8 Stellen gefasst werden.*

#### *Hinweis Hinweis*

*- Die Entfernen Taste und die Kombination von Strg+C oder Strg+V in der Tastatur können nicht für die System Passwort Eingabe verwenden.*

*- Benutzen Sie die Rücktaste, um den Inhalt zu löschen.*

#### *Hinweis Hinweis*

*Default System Passwort ist auf 4321 eingestellt.*

#### - Uhrzeit/Datum

Uhrzeit/Datum wird verwendet, um die Information über Datum, Uhrzeit, Form und Sommerzeit des On-line SHR-2160/2162/2080/2082 einzustellen.

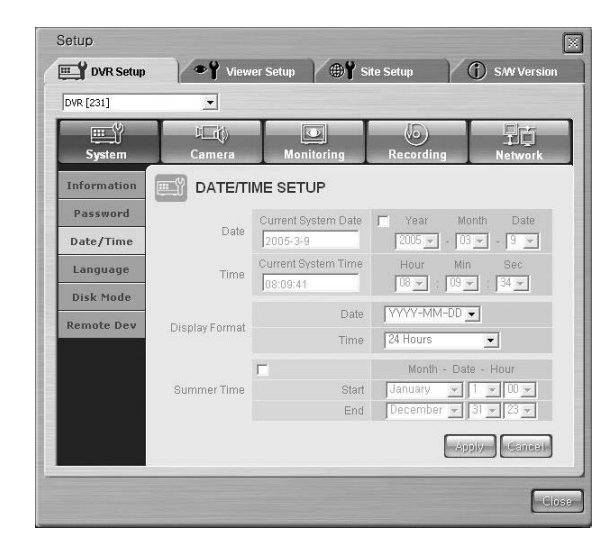

#### *Hinweis Hinweis*

- *Wenn Sie den Uhrzeit-/Datum Wert ändern, trennt SHR-2160/2162/2080/2082 automatisch den Anschluss mit Smart Viewer, um eine neue Zeiteinstellung anzuwenden.*
- *Nach der Beendigung der neuen Zeiteinstellung von SHR-2160/2162/2080/2082, können Sie den Anschluss mit Smart Viewer wieder aufzunehmen.*
- *Aber, Anzeige Format oder Sommerzeit können ohne Trennung eingestellt werden.*

#### - Sprache

Sprache stellt die Sprache ein, in der On-line SHR-2160/2162/2080/2082 ausgedrückt wird.

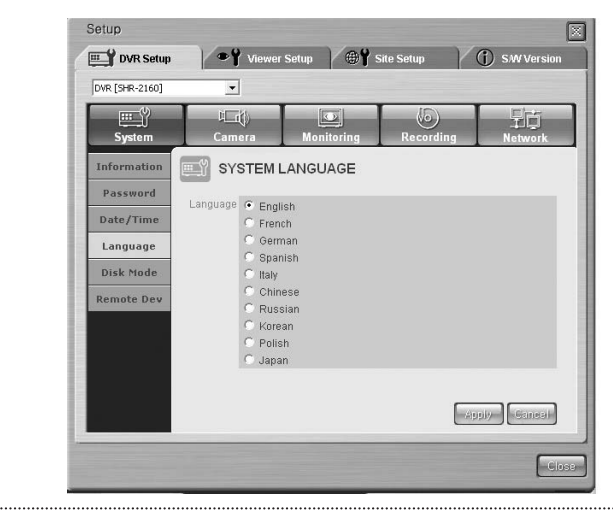

#### *Hinweis Hinweis*

*Sprache Änderung durch SYSTEM SPRACHE ergibt sich die Änderung der Sprachenausdruck Einstellung von SHR-2160/2162/2080/2082. Kurz gesagt, ändert die Spracheneinstellung des Smart Viewers nicht. Die unterstützte Sprache Spezifikation liegt später die Änderung unter.*

#### - Disk Modus

Im Disk Modus, können Sie die Schreib Modus des HDDs, der an SHR-2160/2162/2080/2082 angeschlossen wird, einstellen.

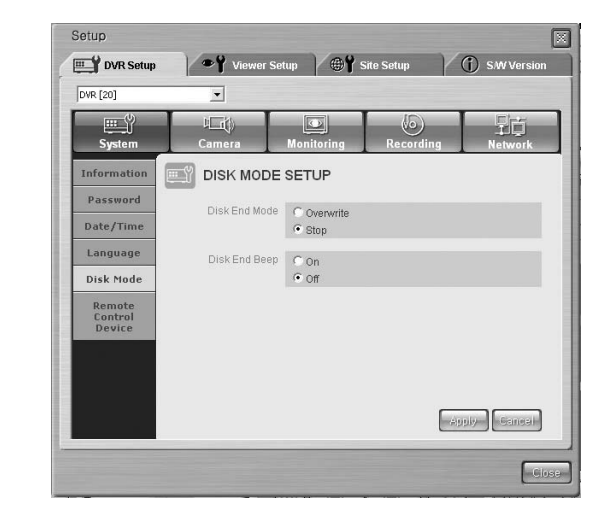

- Remocon (Fernsteuergerät) Bei Remocon kann das Fernsteuergerät, das an SHR-2160/2162/2080/2082

angeschlossen wird, eingestellt werden.

Aktiviert oder deaktiviert die Fernbedienung.

Sie können die ID der Fernbedienung auf einen Wert zwischen 0 und 99 einstellen.

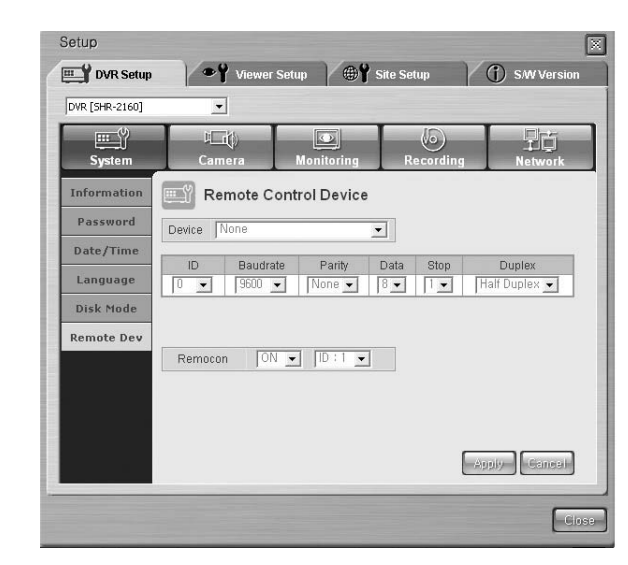

#### *Hinweis Hinweis*

*Wenn Sie Fernsteuergerät am Hauptkörper von SHR-2160/2162/2080/2082 anschließen und die Einstellung Werte aktivieren, wird VIewer PTZ nicht steuerrn.*

#### @ Kamera

- Konfig.

Konfig. Stellt Video, Audio Ein/Aus, Kamera Titel, und Auto Sequenz Zeit für jeden Kanal von On-line SHR-2160/2162/2080/2082 ein.

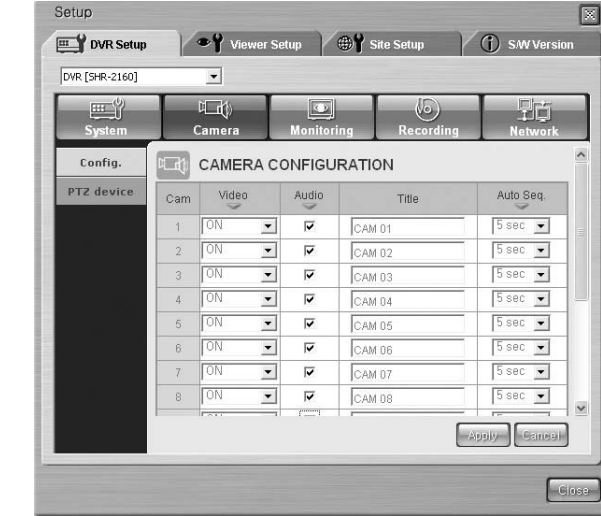

## *Vorsicht orsicht*

*- Titel unterstützt nur Englisch. Wenn Sie den Titel in ihrer Muttersprache eintippen und übernehmen, erscheint die Warnmeldung zur Forderung neuer Eingabe.*

- *Titel fasst nicht mehr als 15 Texte.*
- *Wenn Sie Titel leer lassen und ihn übernehmen, wird die Warnmeldung zur Forderung neuer Eingabe angezeigt.*

#### *Hinweis Hinweis*

*- Die Entfernen Taste und die Kombination von Strg+C oder Strg+V in der Tastatur können nicht für die Titel Eingabe verwenden.*

*- Benutzen Sie die Rücktaste, um den Inhalt zu löschen.*

#### - PTZ Kamera

Wenn eine Dome Kamera an alle Kanäle angeschlossen wird, stellt Kamera ID, Protokoll, Baudrate, Parität, Informationsbit, Endspitze und Serienmodus ein.

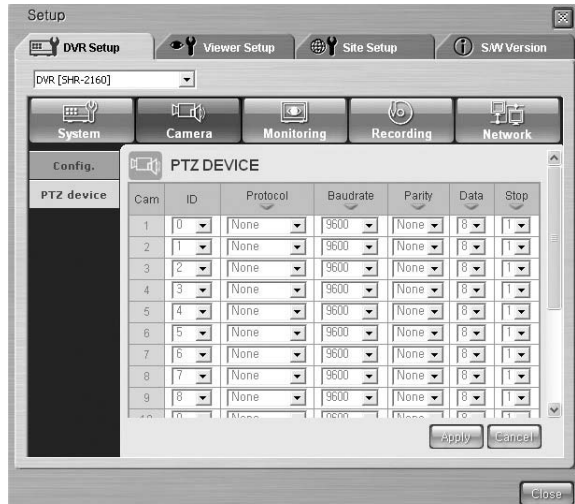

#### 3 Überwachung

- Überwachung

Überwachung stellt sowohl Event Überwachung als auch OSG Anzeige des Live Modus ein.

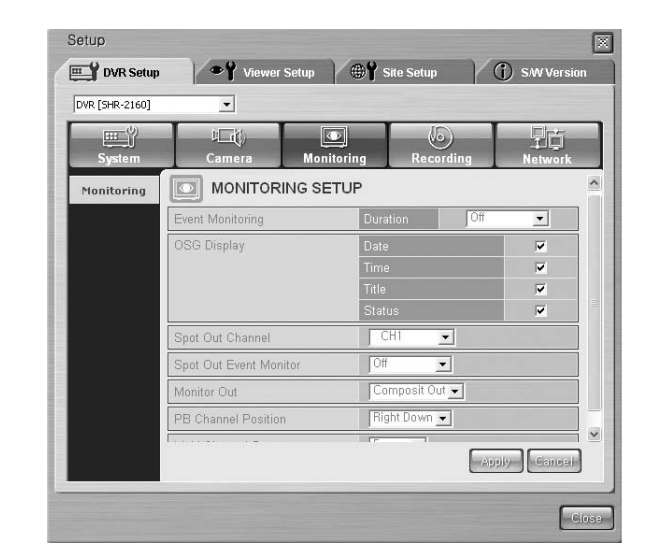

#### **4** Rekording

- Rec. Qual. Auto Del. (Aufnahmequalität / Automatisches Löschen) In diesem Modus können Sie "normal quality" (normale Qualtiät, für normale Aufnahme), "event recording quality" (Ereignisaufnahmequalität) und "auto delete" (automatisches Löschen) einstellen.

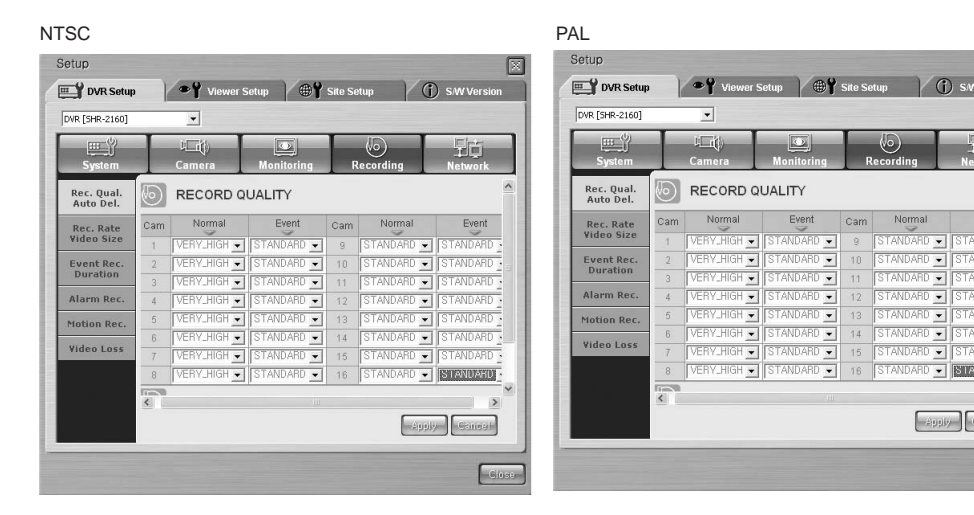

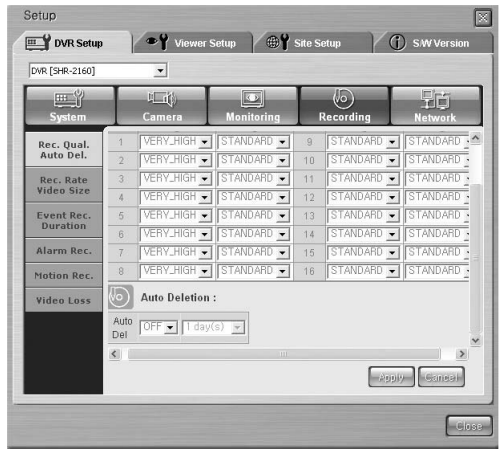

rdőj –

 $\overline{\phantom{a}}$  **RNICONOSITIE** 

 $\fbox{\quad \ }\mathsf{Apply} \quad \ \ \, \fbox{\quad \ } \mathsf{Genes} \vdash \quad \ \ \,$ 

 $C$  lose

- Rec. Rate Video Size (Aufnahmerate/Videogröße) Bei einer Normalaufnahme oder einer Ereignisaufnahme können Sie die Rate (Aufnahmegeschwindigkeit) und Videogröße (Auflösung) einstellen. Die Einstellung der Videogröße beeinflusst dabei die Aufnahmerate bei normaler Aufnahme und Ereignsaufnahme.

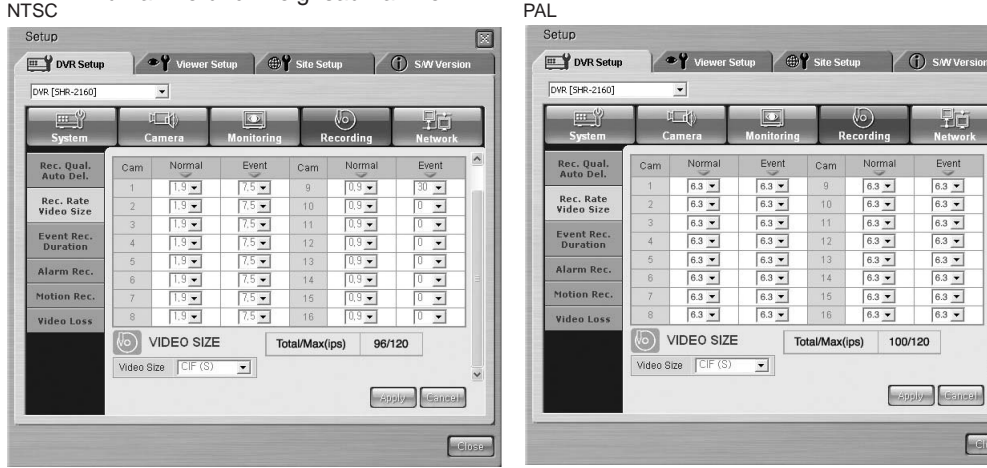

Zeigt die höchste Gesamt-IPS-Zahl an, basierend auf der Gesamt-IPS-Zahl der Aufnahme und der Auflösung. Die IPS-Zahl der Aufnahme kann auf Grundlage dieser Einstellung festgelegt werden.

#### /!\ *Vorsicht orsicht*

*Die Gesamtaufnahmedauer in Sekunden berechnet sich aus der maximalen Dauer der normalen Aufnahme und der Ereignisaufnahme in Sekunden. Wenn Sie die gewünschte Aufnahmedauer nicht auswählen können, überprüfen Sie die Dauer der normalen Aufnahme und der Ereignisaufnahme.*

- Event Rec. Duration (Ereignisaufnahmedauer)

Legt die Alarmeinstellungen für die Ereignisaufnahme fest.

#### NTSC PALLER IN THE PALLER OF THE PALLER STATE AND THE PALLER OF THE PALLER OF THE PALLER OF THE PALLER OF THE PALLER OF THE PALLER OF THE PALLER OF THE PALLER OF THE PALLER OF THE PALLER OF THE PALLER OF THE PALLER OF THE

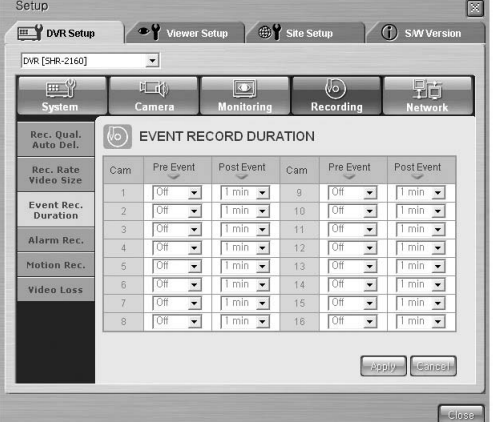

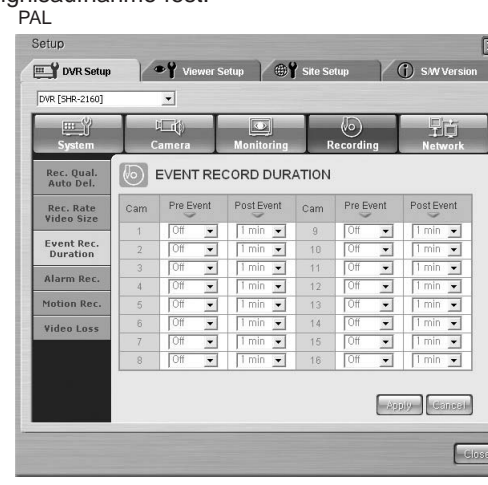

Event

6.3 - 6.3 - 6.3 - 6.3 - 6.3 - 6.3 - 6.3 - 6.3 - 6.3 - 6.3 - 6.3 - 7

 $\bigcup$  Gioser

#### - Alarm Rek.

Alarm Rek. stellt die Information ein, die für Alarm Rekording notwendig ist.

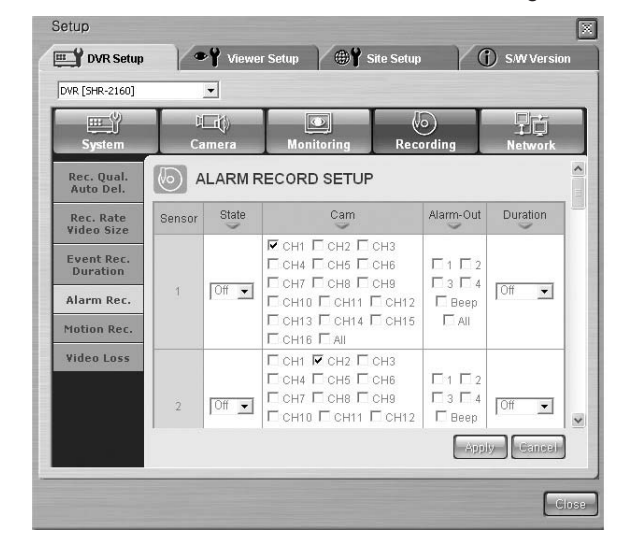

#### *Hinweis Hinweis*

*Mehr als eine Kamera kann zur Anwendung des Alarms ausgewählt werden.*

#### - Motion Rek.

Motion Rek stellt die Information ein, die für die Rekording durch Motion Detektion notwendig ist.

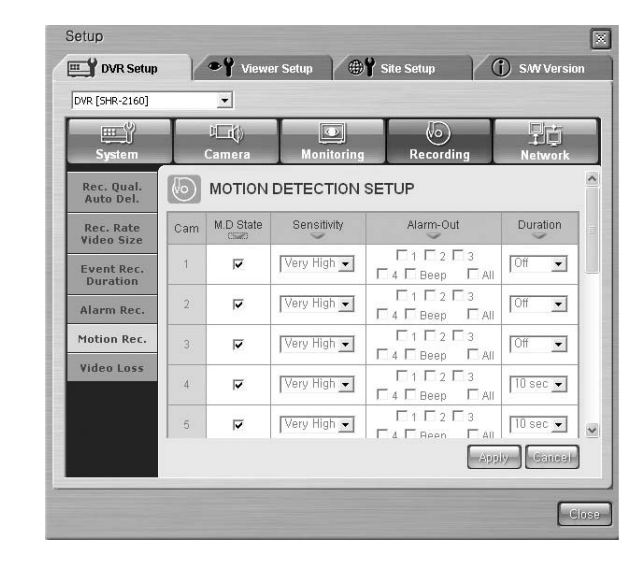

#### - Video Loss (Verlust)

Video Loss stellt die Information über wie die Benutzer es Video Loss von SHR-2160/2162/2080/2082 informiert.

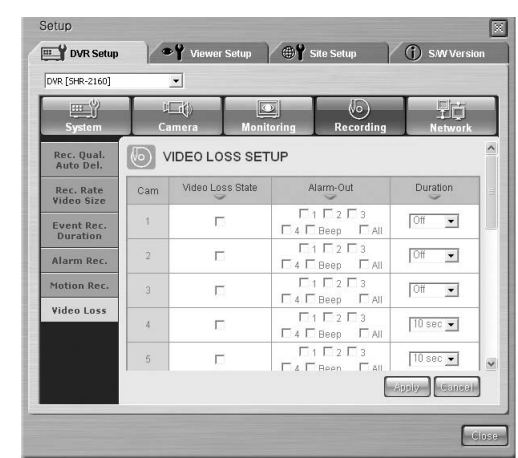

#### **5** Netzwerk

- Passwort

Diese stellt das Passwort für Admin und die Benutzer ein, um mit SHR-2160/2162/2080/2082 durch Netzwerk in Smart Viewer anzuschließen.

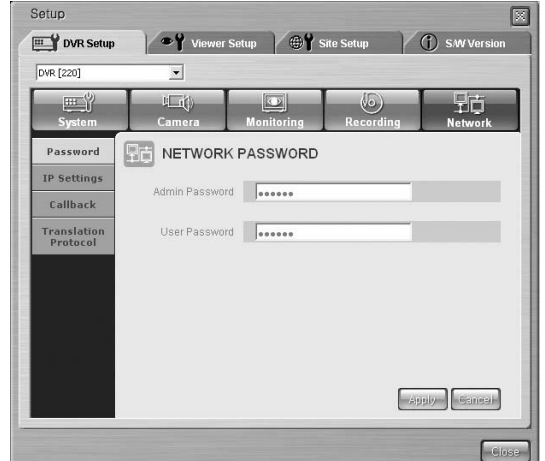

### *Vorsicht orsicht*

- *Netzwerk Kennwort sollte aus Numerisch bestehen und es kann bis zum 8 Zeichen eingegeben werden.*
- *Wenn Sie Passwort leer lassen und ihn übernehmen, erscheint die Warnmeldung zur Forderung neuer Eingabe.*

#### *Hinweis Hinweis*

*- Die Entfernen Taste und die Kombination von Strg+C oder Strg+V in der Tastatur können nicht für die Passwort Eingabe verwendet werden. - Benutzen Sie die Rücktaste, um den Inhalt zu löschen.*

#### *Hinweis Hinweis*

- *Default Admin Passwort wird 654321 eingestellt.*
- *Default Benutzer Passwort wird 654321 eingestellt.*

#### - IP Einstellungen

Stellt die Network Connection Methode von SHR-2160/2162/2080/2082 ein. SHR-2160/2162/2080/2082 unterstützt den Anschluß mit statischem IP, dynamischem IP und ADSL(PPPoE). Stellt die Netzwerk Bandbreite ein. Justieren Sie bitte die Bandbreite auf den Netzwerkzustand, in dem SHR-2160/2162/2080/2082 angeschlossen wird. Stellt IP Adresse, Port Number, Gateway, Subnet Mask und DNS ein. Geben Sie bitte ID und Passwort des Teilnehmers im Falle von ADSL ein.

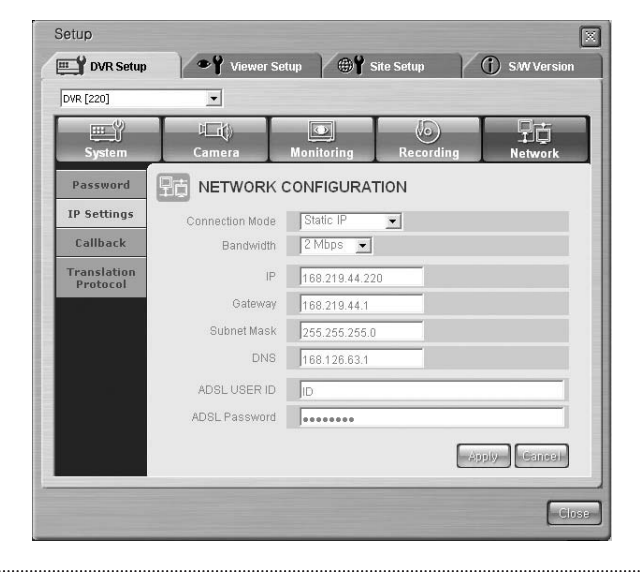

### *Vorsicht orsicht*

- *Seien Sie sicher, sich den Netzwerk Manager abzufragen bevor Sie Netzwerk IP, Gateway, Subnet mask oder DNS eingeben.*
- *Können ADSL ID und Passwort unabhängig von der Alphabeten, der Zahlen und der Symbolen bis zu den 40 Stellen und 40 Stellen beziehungsweise eingegeben werden.*

#### ● Callback

- Sie können die Callback Funktion von SHR-2160/2162/2080/2082 einstellen. - Im Event von Alarm, Motion Detektion, oder Video Loss, stellen Sie die IP Adresse und Port von PC, in dem Smart Viewer installiert wird, um Callback Meldung zu übermitteln. Bei Scheiterung der Meldung Übermittlung, wird der Wert für Wiederholung einstellt.

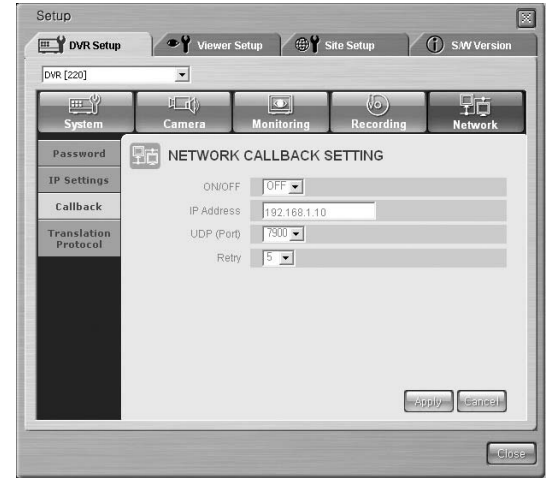

● Übermittlung Protokoll

- Sie können den Übermittlung Protokoll Einstellung Wert. Der Protokoll unterstütz TCP/IP und UDP(Unicast, Multicast). Kontroll Port(TCP/IP) und Port(UDP) um Anschluss Port zu ändern. Beode Multicast IP und TTL sind für r UDP(Multicast) verwendet.

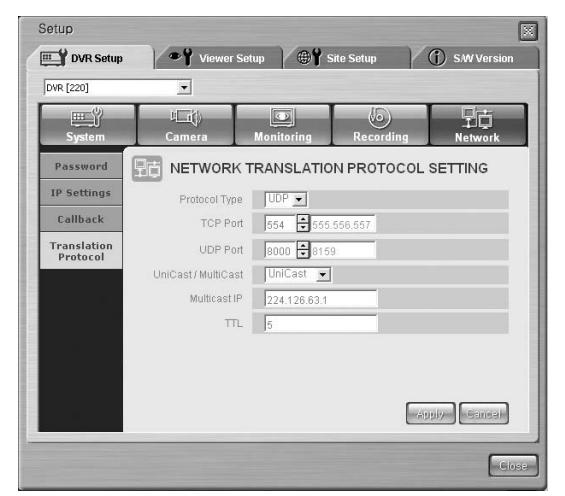

#### *Hinweis Hinweis*

- *SHR-2160/2162/2080/2082 benutzt 4 Ports für TCP Anschluß. anzuschließen.*
- *Eine Port Nummer kann geändert werden und vier Nummer, die aufeinander stehen, werden als eine Gruppe geändert. (554.555.556.557* ➝ *558.559.560.561) - Sie können die oben genannten Ports für SHR-2160/2162/2080/2082 anweisen,*
- *wenn Sie ein Netzwerk durch IP Router fassen möchten.*

#### **Viewer Einstellung**

#### Viewer Setup

- Klicken Sie [Viewer Einstellung] für Viewer Einstellung an.
- Viewer Einstellung stellt verschiedene Dateien der Einzelteile ein, die auf Smart Viewer Motionen bezogen werden.
- Viewer Einstellung besteht aus 5 Einzelteilen, Video Rekording, Datei Konvertit, Sequenz Zeit, OSD Anzeige, und Auto Verbindung.

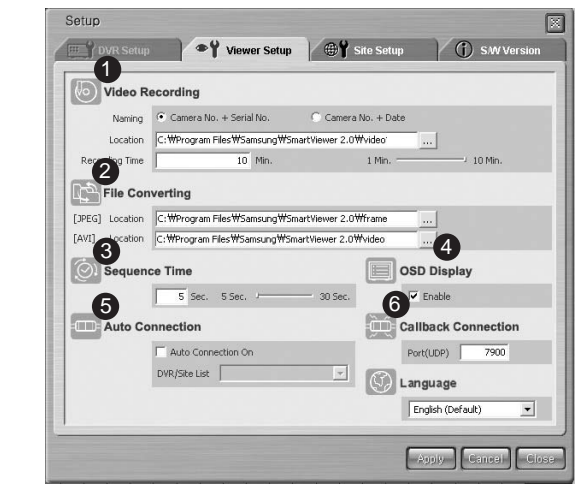

- ! Dieses wird für die Einstellung der Informationen verwendet, die notwendig sind, um die Video Daten auf der Anzeige in \*.dvr Datei Format zu speichern, während Sie an SHR-2160/2162/2080/2082 angeschlossen werden.
- @ Mit dieser Liste können Sie die gesicherten Dateien im DVR-Format auf dem PC in JPEG-oder AVI-Dateien umwandeln.
- 3 Dieses wird für die Einstellung der Informationen verwendet, die notwendig für Auto Sequenz Modus sind.
- \$ Dieses wird für die Einstellung der Informationen über OSD Anzeige für Smart Viewer verwendet.
- % Dieses stellt fest, ob Smart Viewer automatisch an DVR
- (SHR-2160/2162/2080/2082) oder an einer Site angeschlossen wird, wann er startet.
- ^ Artikel, um einen Port für Callback Anschluss einzustellen.

#### ● Video Rekording

#### ! Benennung

#### C Camera No. + Serial No. C Camera No. + Date

- In Verbindung mit SHR-2160/2162/2080/2082 im Überwachung-oder Suche Modus, können Sie die Videodaten auf der Anzeige in \*.dvr Datei Format speichern.
- Wenn Sie auf "Kamera Nr. + Seriell Nr." einstellen, hängt es der Datei Name von Kamera Nummer und Seriell Nummer ab. Wenn Sie auf "Kamera Nr. + Datum" einstellen, hängt es von Kamera Nummer, gegenwärties Datum, und Zeit ab.

#### @ Speicherstelle

#### C: WProgram Files WSamsung W SHR 26020202020 Sma

- Solange Sie an SHR-2160/2162/2080/2082 im Überwachung-oder Suche Modus, während der Video Daten auf der Anzeige aufgenommen wird, stellt ein Verzeichnis ein, wo auf \*.dvr Datei Format gespeichert wird.
- Das gegenwärtige Default Verzeichnis ist "Smart Viewer Programm installierten Verzeichnis \video\dvr".

#### 3) Aufnahme Zeit

#### 1 Min. P 10 Min.  $\overline{1}$  Min.

- Beim Anschluss mit SHR-2160/2162/2080/2082 im Überwachung- oder Suche Modus und Speicherung des angezeigten Video, stellt es maximale Speicher Zeit ein.
- Die Speicher Zeit kann von 1 bis 10 Minuten eingestellt werden. Wenn die Speicher Zeit die voreingestellte Zeit überschreitet, wird die Speicherung automatisch gestoppt.
- Datei Konvertit
	- [JPEG]
	- ! Speicherstelle

#### C: WProgram Files WSamsung WSHR 260262080282 Sma

- Sie können die Datei, die in Ihrem PC in \*.dvr Datei Format gespeichert werden, in JPEG Format Dateien konvertieren. Dann wird die Frames
- zusammensetzender \*.dvr Datei Format in JPEG Format Dateien konvertiert. Jetzt bestimmt dieses ein Verzeichnis, in dem die konvertierten JPEG Dateien gespeichert werden.
- Das gegenwärtige Default Verzeichnis ist "Smart Viewer Programm installierten Verzeichnis \Frame".

#### ● Sequenz Zeit

#### $\boxed{10}$  Sec. 5 Sec.  $\longleftarrow$  30 Sec.

- Solange Sie an SHR-2160/2162/2080/2082 im Überwachung Modus angeschlossen werden, während Auto Sequenz dominante ist, stellt dieses Auto Sequenz Zeit ein. Zeiteinstellung reicht von 10 bis 20 Minuten.

#### ● OSD Anzeige

#### $\overline{\triangledown}$  Enable

- Stellt fest, ob OSD auf jedem Kanal des Smart Viewers angezeigt wird. - Ob Sie "Aktiviert" oder nicht überprüfen, wird OSD angezeigt oder nicht. Jedoch werden Audio Ikone, PTZ Ikone, REC Ikone und Alarm/Motion Event Ikone nicht durch den OSD Anzeige Zustand beeinflusst.

#### ● Callback Anschluss

Port(UDP)  $\boxed{\qquad \qquad }$  7900

- Stellt den Port für Callback Anschluss ein.

#### ● Audio Verbindung

- Stellt fest, ob Smart Viewer automatisch an SHR-2160/2162/2080/2082 oder an der Site angeschlossen wird, sobald er gestartet wird.

- Wenn Sie "Auto Anschluss Ein" überprüfen, werden die Namen von SHR-2160/2162/2080/2082 und Seite, die gegenwärtig in der DVR/Seite Liste registriert werden, in folgende Liste angezeigt. Wenn Sie eins von der Liste auswählen, wird Smart viewer an ausgewühlten SHR-2160/2162/2080/2082 oder Seite angeschlossen, wenn es später im Betrieb gesetzt wird.

#### $\overline{\mathbf{v}}$  Auto Connection On

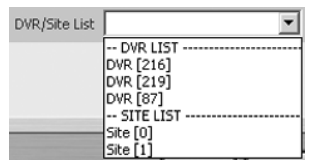

● Sprache

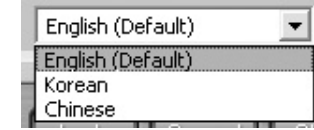

- Stellt die Sprache ein, die in SmartViewer verwendet wird.

#### **Site Einstellung**

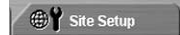

- Klicken Sie die [Site Einstellung] Taste für die Site Einstellung an.
- Site Einstellung stellt die Information über DVR(SHR-2160/2162/2080/2082) oder Site ein, denen Sie durch Smart Viewer in Verbindung treten möchten.
- Smart Viewer erlaubt Ihnen, mit DVR(SHR-2160/2162/2080/2082) oder mit der hier registrierten Site in Verbindung zu treten hier registriert.

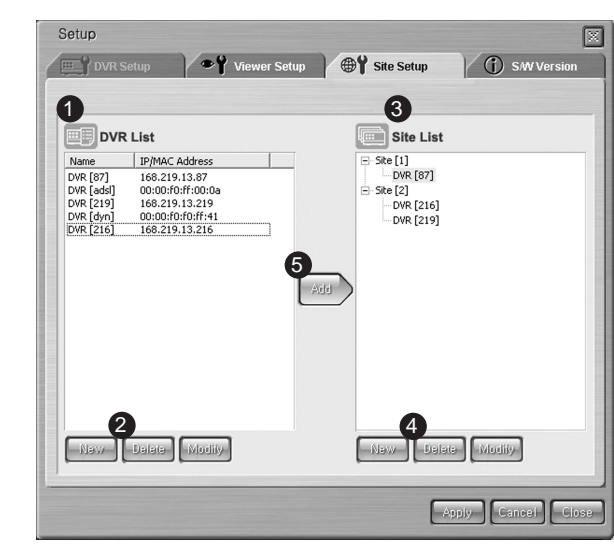

- ! Benutzer registrierte DVR(SHR-2160/2162/2080/2082) Liste wird hier angezeigt.
- @ Diese Taste fügt ein neues DVR(SHR-2160/2162/2080/2082) hinzu oder löscht oder ändert Bereit-Registrierte DVR(SHR-2160/2162/2080/2082).
- 3) Benutzer registrierte Site Liste wird hier angezeigt.
- \$ Die Taste zum Hinzufügen einer neuen Seite, zum Löschen, Beenden der vorhandenen Seite, oder zum Löschen DVR(SHR-2160/2162/2080/2082), der aus der Siete besteht.
- % Diese Taste fügt DVR(SHR-2160/2162/2080/2082), der von der DVR Liste ausgewählt wird, zur Site, die von der Site Liste ausgewählt wird, hinzu. Aber, wenn das ausgewählte DVR(SHR-2160/2162/2080/2082) auf ADSL Netzwerk eingestellt wird, kann es nicht mit der Site registriert werden.

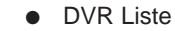

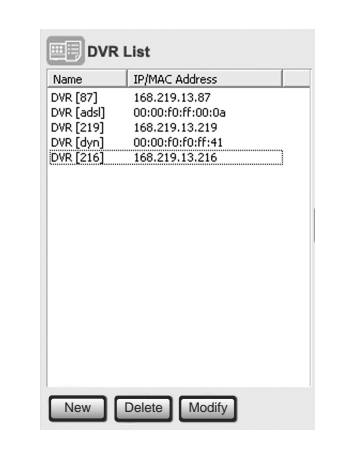

- DVR Liste stellt mit den Informationen über DVR(SHR-2160/2162/2080/2082) ein, denen Sie durch Smart Viewer in Verbindung treten möchten. - Sie können ein neues DVR(SHR-2160/2162/2080/2082) registrieren oder das DVR(SHR-2160/2162/2080/2082) löschen, das von der eingetragenen Liste ausgewählt wird und editieren und Namen und IP/MAC Adresse des eingetragenen DVR werden in der DVR Liste eingetragen.
#### ! Neu DVR(SHR-2160/2162/2080/2082) Hinzufügen

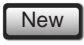

- Wenn Sie die [Neu] Taste betätigen, wird das folgende Fenster angezeigt, wo Sie DVR(SHR-2160/2162/2080/2082) Informationen addieren können.

1. Netzwerk Modi - LAN

- Wenn DVR(SHR-2160/2162/2080/2082) an LAN angeschlossen wird, stellen Sie Netzwerk Modi auf LAN ein.
- Wenn der LAN, der an DVR(SHR-2160/2162/2080/2082) angeschlossen wird, statisches IP verwendet, wird statisches IP von der Adresse Art ausgewählt und wird den Namen und dis IP Adresse von DVR
- (SHR-2160/2162/2080/2082) angeschlosen.
- Port wird entsprechend der Port Nummer, die bei dem DVR
- (SHR-2160/2162/2080/2082) Netzwerkmenü festgestellt wird, eingestellt.

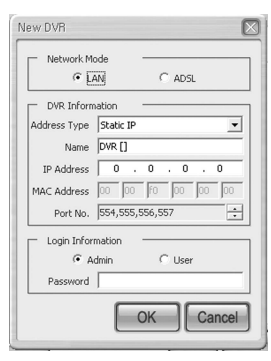

- Wenn dynamisches IP dem LAN zugeteilt worden ist, der an DVR(SHR-2160/2162/2080/2082) durch DHCP angeschlossen wird, wird DHCP von der Adresse Art ausgewählt und wird den DVR (SHR-2160/2162/2080/2082) Namen und DVR(SHR-2160/2162/2080/2082) MAC Adresse eingegeben.

- Port wird entsprechend der Port Nummer, die bei dem DVR(SHR-2160/2162/2080/2082) Netzwerkmenü festgestellt wird, eingestellt.

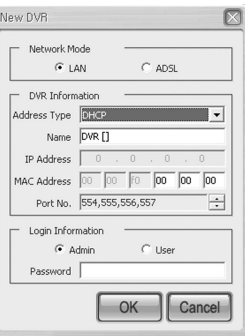

- 2. Network Modi ADSL
- Wenn DVR(SHR-2160/2162/2080/2082) an ADSL angeschlossen wird, stellen Sie Netz-Modi auf ADSL ein.

- Wenn der LAN, der an DVR(SHR-2160/2162/2080/2082) angeschlossen wird, statisches IP verwendet, wählen Sie statisches IP von der Adresse Art aus und geben Sie den Namen und das IP Adresse von

- DVR(SHR-2160/2162/2080/2082) ein.
- Port wird entsprechend der Port Nummer, die bei dem

DVR(SHR-2160/2162/2080/2082) Netzwerkmenü festgestellt wird, eingestellt.

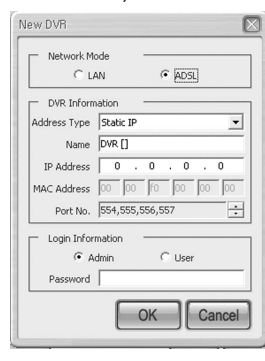

- Wenn dynamisches IP dem ADSL zugeteilt worden ist, das an DVR (SHR-2160/2162/2080/2082) durch DHCP oder PPPoE angeschlossen wird, wählen Sie DHCP/PPPoE von der Adresse Art aus und geben Sie den DVR (SHR-2160/2162/2080/2082) Namen und DVR(SHR-2160/2162/2080/2082) MAC

adresse ein.

- Port wird entsprechend der Port Nummer, die bei dem DVR(SHR-2160/2162/2080/2082) Netzwerkmenü festgestellt wird, eingestellt.

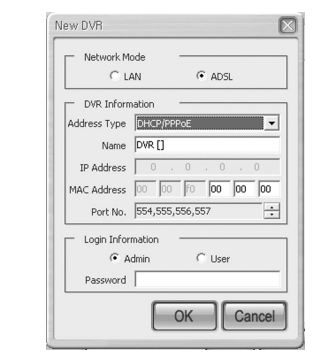

#### *Hinweis Hinweis*

- *Der DVR-Name kann in Englisch und in Koreanisch eingegeben werden. In*
- *Englisch sind dabei bis zu 15 Zeichen möglich, in Koreanisch bis zu 7 Zeichen.*
- *Login Passwort ist genauso wie Netzwerk Passwort für*
- *SHR-2160/2162/2080/2082, um die Verbindung zu autorisieren.*
- *DVR Hinzufügung ist möglich, nur nachdem Sie alle notwendigen Informationen eingegeben haben.*

#### *Hinweis Hinweis*

- *DVR MAC Adresse wird in den seitlichen Aufkleber des Produktes geschrieben. Es wird auch in den System Informationen des DVR Menüs gefunden.*
- *Wenn DVR(SHR-2160/2162/2080/2082) an ADSL angeschlossen wird, ist die Netzwerk Bandbreite niedrig. Folglich wird die Übertragung Geschwindigkeit niedrig und Projektor funktioniert in der begrenzteren Strecke.*
- *Projektor kann bis zu 16CH gleichzeitig überwachen.*
- *Projektor kann nur 1CH suchen oder wiedergeben.*
- *Audio Wiedergabe ist nicht verfügbar.*
- *Die durchschnittliche Zahl von Wiedergabe Rahmen ist 0.5 IPS aber flexibel abhängig von der Zahl dem Kanal und Größe des Bildes unter der simultanen Überwachung.*

@ Bereits Registrierte DVR(SHR-2160/2162/2080/2082) Löschen

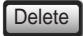

- Wenn Sie ein DVR(SHR-2160/2162/2080/2082) in der DVR Liste für Löschen auswählen und die [Entfernen] Taste betätigen, wird der folgende Meldung Kasten angezeigt. Wenn Sie [OK] Taste dann betätigen, wird DVR (SHR-2160/2162/2080/2082) gelöscht.

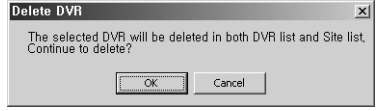

- Solange DVR(SHR-2160/2162/2080/2082) für Löschen mit dem gegenwärtigen Smart Viewer angeschlossen ist, wird der folgende Meldung Kasten angezeigt und DVR(SHR-2160/2162/2080/2082) wird nicht gelöscht. Trennen Sie die Verbindung zwischen DVR(SHR-2160/2162/2080/2082) und Smart Viewer, bevor Sie ihn löschen.

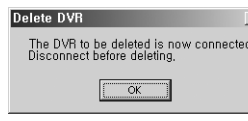

#### # Zum Editieren an alten DVR(SHR-2160/2162/2080/2082)

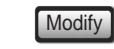

- Wenn Sie ein DVR(SHR-2160/2162/2080/2082) in der DVR Liste für Änderung auswählen und die [Editieren] Taste betätigen, wird der folgende Meldung Kasten angezeigt. Wenn Sie [OK] Taste dann betätigen, wird DVR (SHR-2160/2162/2080/2082) geändert.

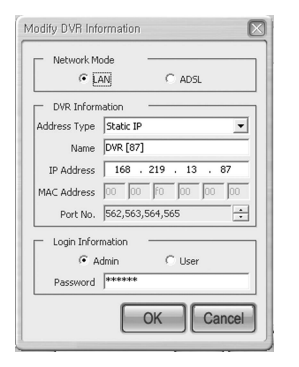

- Solange DVR(SHR-2160/2162/2080/2082) für Änderung mit dem gegenwärtigen Smart Viewer angeschlossen ist, wird der folgende Meldung Kasten angezeigt und DVR(SHR-2160/2162/2080/2082) wird nicht geändert. Trennen Sie die Verbindung zwischen DVR(SHR-2160/2162/2080/2082) und Smart Viewer, bevor Sie ihn ändern.

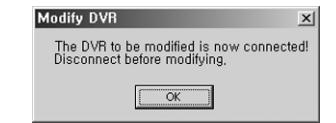

#### ● Seite Liste

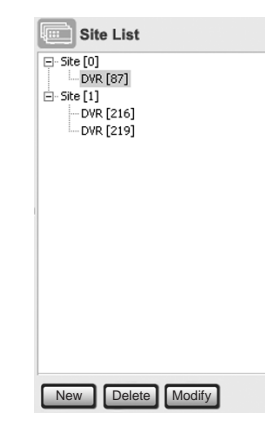

- Sie können mehrere DVRs(SHR-2160/2162/2080/2082) registieren und steuern, um es mit Smart Viewer gleichzeitig mit einer Seite in der Seite Liste anzuschließen. Ihnen werden erlaubt, eine neue Seite zu registrieren und die ausgewählte Seite in der registrierte Liste zu löschen oder editieren. Sie können auch einen DVR(SHR-2160/2162/2080/2082) zur Seite, die in der Seite Liste ausgewählt wird, hinzufügen oder löschen .
- In der Seite Liste, wird sowohl den Namen einer registrierten Seite als auch den Namen von DVR(SHR-2160/2162/2080/2082), die aus Seite besteht, mit einer Liste angezeigt. Eine Siete kann aus maximal 9 DVRs(SHR-2160/2162/2080/2082) bestanden werden.
- ! Zum Hinzufügen einer neuen Seite

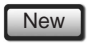

- Wenn Sie die [Neu] Taste betätigen, wird das folgende Fenster angezeigt, wo Sie die Informationen über die neue Site eingeben können.
- Die Informationen, die eingetippt werden, sind der Site Name.

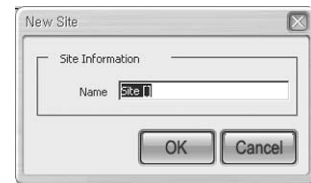

#### *Hinweis Hinweis*

*Site kann sowohl in English als auch in Koreanisch mit nicht mehr als 10 texten gefasst werden.*

@ Zum Löschen an alter Seite oder DVR(SHR-2160/2162/2080/2082)

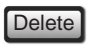

- Wenn Sie eine Site oder DVR(SHR-2160/2162/2080/2082) in der Site Liste für Löschen auswählen und die [Entfernen] Taste betätigen, wird der folgende Meldung Kasten angezeigt. Wenn Sie [OK] Taste dann betätigen, wird entweder Site oder DVR(SHR-2160/2162/2080/2082) gelöscht.
- Nachdem DVR(SHR-2160/2162/2080/2082) gelöscht worden ist, wird er in der Site Komposition bleibt, und also ist die Informationen über DVR(SHR-2160/2162/2080/2082).

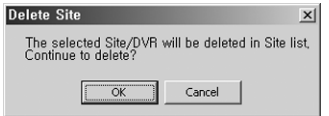

- Solange die Site oder DVR(SHR-2160/2162/2080/2082) für Löschen mit dem gegenwärtigen Smart Viewer angeschlossen ist, wird der folgende Meldung Kasten angezeigt und Site oder DVR(SHR-2160/2162/2080/2082) wird nicht gelöscht. Trennen Sie die Verbindung zwischen sowohl Site als auch DVR(SHR-2160/2162/2080/2082) und Smart Viewer, bevor Sie ihn löschen.

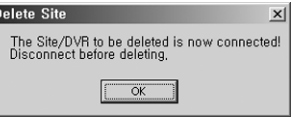

3 Modifikation der Bereits Registrierten Site

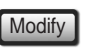

- Wenn Sie eine Site in der Site Liste für Änderung auswählen und die [Ändern], Taste betätigen, wird der folgende Meldung Kasten angezeigt, wo Sie die Site Informationen ändern können.

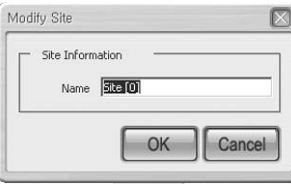

- Solange die Site für Änderung mit dem gegenwärtigen Smart Viewer angeschlossen ist, wird der folgende Meldung Kasten angezeigt und die Site wird nicht geändert. Trennen Sie die Verbindung zwischen der Site und Smart Viewer, bevor Sie ihn ändern.

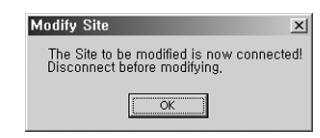

- Wenn Sie ein DVR(SHR-2160/2162/2080/2082) auswählen und die [Ändern], Taste betätigen, wird der folgende Meldung Kasten angezeigt und Änderung von DVR(SHR-2160/2162/2080/2082) wird verboten. Änderung von DVR(SHR-2160/2162/2080/2082) ist nur in der DVR Liste erfolgt.

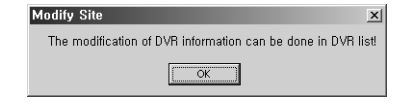

● DVR(SHR-2160/2162/2080/2082) zur Site Hinzufügen

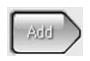

- Wenn Sie die [Hinzufügen] Taste betätigen, wird DVR(SHR-2160/2162/2080/2082), der von der DVR Liste ausgewählt wird, zur Site hinzugefügt, die von der Site Liste ausgewählt wird. DVR(SHR-2160/2162/2080/2082), der als ADSL eingestellt ist, kann nicht zur Site hinzufügt werden.
- Sie können bis 4 DVRs(SHR-2160/2162/2080/2082) zu einer Site hinzufügen und DVR(SHR-2160/2162/2080/2082) zusammensetzender Site kann aus der Site Liste gelöscht werden.
- Wenn Sie die [Hinzufügen] Taste betätigen, sofern eine Site nicht in der registrierten Site gibt, wird eine neue Site, die als Default Site[0] benannt wird, erzeugt und zum DVR(SHR-2160/2162/2080/2082) hinzugefügt.
- Solange die Site für DVR(SHR-2160/2162/2080/2082) Hinzufügen mit dem gegenwärtigen Smart Viewer angeschlossen ist, wird der folgende Meldung Kasten angezeigt und DVR(SHR-2160/2162/2080/2082) wird nicht zur Site hinzugefügt. Trennen Sie die Verbindung zwischen der Site und Smart Viewer vor dem Hinzufügen.

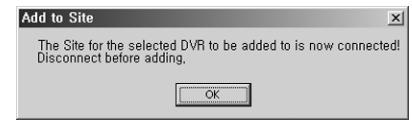

#### **S/W Version**

#### **4** G S/W Version

- Wenn Sie die [S/W Version] Taste betätigen, werden Smart Viewer Version, System Anforderungen und die Version von DVR(SHR-2160/2162/2080/2082) System S/W, die an Smart Viewer angeschlossen sind, angezeigt.
- Sie können das on-line DVR(SHR-2160/2162/2080/2082) System S/W entfernt Upgrade lassen. Sie werden mit S/W Update nur in einer Admin Kapazität autorisiert. In der Kapazität des Benutzers oder, wenn Sie mit DVR(SHR-2160/2162/2080/2082) isoliert werden, wird Ihr Zugang verweigert.

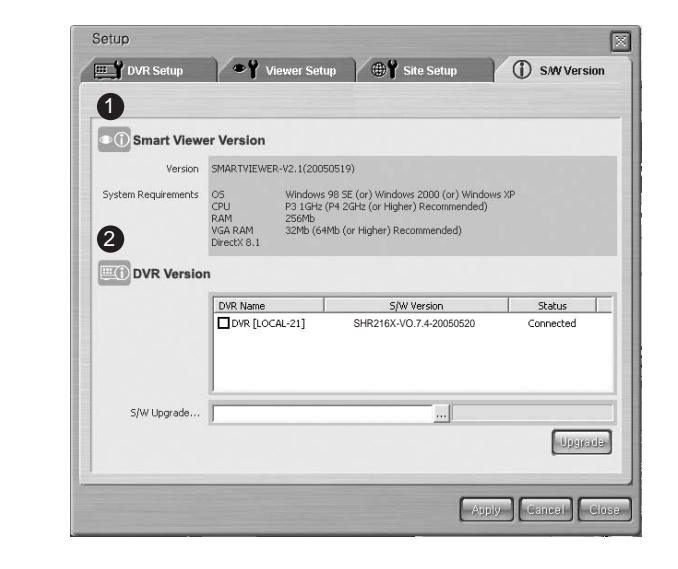

! Smart Viewer Version und System Anforderungen werden angezeigt.

@ Hier wird die Version und den Namen von DVR angezeigt, wenn irgendein DVR(SHR-2160/2162/2080/2082) mit Smart Viewer angeschlossen wird. Sie können auch DVR(SHR-2160/2162/2080/2082) S/W Upgrade lassen, indem Sie es on-line DVR(SHR-2160/2162/2080/2082) übertragen.

#### ● Smart Viewer Version

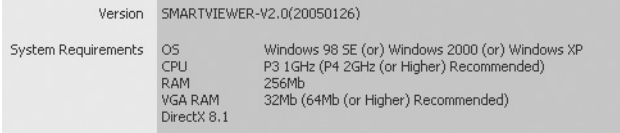

- Smart Viewer Version und System Anforderungen werden angezeigt.

● DVR Version

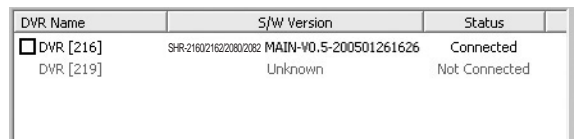

- DVR Version zeigt nicht nur den verbundenen DVR(SHR-2160/2162/2080/2082) Namen, wenn irgendein DVR(SHR-2160/2162/2080/2082) mit Smart Viewer angeschlossen ist oder den Namen DVR(SHR-2160/2162/2080/2082) zusammensetzender Site, wenn irgendein DVR(SHR-2160/2162/2080/2082) mit der Site angeschlossen ist, sondern auch DVR(SHR-2160/2162/2080/2082) S/W Version an.
- Solange Smart Viewer von DVR(SHR-2160/2162/2080/2082) isoliert wird, bleibt dieses Teil inaktiviert.
- Jede DVR Version hat ein Ankreuzfeld, das für S/W Upgrade benutzt wird.
- DVR (SHR-2160/2162/2080/2082) S/W Upgrade - Smart Viewer verbessert On-line DVR (SHR-2160/2162/2080/2082) S/W entfernt.
	- ! Überprüfen Sie DVR(SHR-2160/2162/2080/2082), um unter DVRs(SHR-2160/2162/2080/2082) on line Upgrade zu lassen.

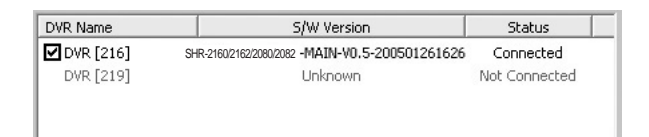

@ Klicken Sie die folgende Taste an, um die "SHR-2160/2162/2080/2082 Firmware" Datei im tgz Format zu öffnen.

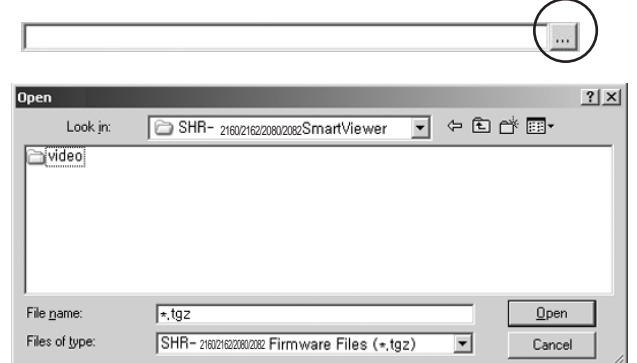

**3 Betätigen Sie die [Upgrade] Taste, um eine Datei zum ausgewählten** DVR(SHR-2160/2162/2080/2082) zu übertragen und Upgrade von DVR(SHR-2160/2162/2080/2082) S/W zu starten.

Upgrade

\$ Der Vorgang der Datei Übertragung und der Upgrade wird an der Unterseite angezeigt.

### *Vorsicht orsicht*

*Seien Sie sicher, alle DVR System Funktionen in der Tätigkeit wie Rekording, MENÜ, Sicherheitskopie und Wiedergabe zu unterbrechen, vor der Upgrade von DVR 0(SHR-2160/2162/2080/2082) S/W.*

*Schalten Sie DVR(SHR-2160/2162/2080/2082) nicht aus, während der S/W Upgrade. S/W Upgrade erfordert ungefähr 5 Minuten.*

*Wenn S/W Upgrade versehentlich unterbrochen wird, wird das vorhergehende S/W unberührt geblieben.*

#### *Hinweis Hinweis*

*Sie können die aktualisierte Firmware für die DVR-Software (für SHR-2160/2162/2080/2082) über den CCTV-Bereich unter www.sec.co.kr herunterladen.*

## 8**Überwachung Modus**

#### ● DVR(SHR-2160/2162/2080/2082)/ SITE Verbindung

- Wählen Sie den Namen von DVR(SHR-2160/2162/2080/2082) oder Site für die Verbindung aus und klicken Sie auf die Verbindung Taste an.

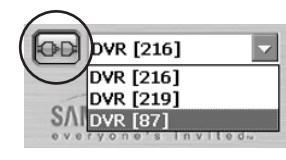

#### *Hinweis Hinweis*

*Sie können den Namen, das IP und das Passwort von DVR (SHR-2160/2162/2080/2082) für dieVerbindung im Einstellung Modus bestimmen. Auch Einstellung einer Site, die ermöglicht, Multi-DVRs (SHR-2160/2162/2080/2082) simultanen anzuschließen, ist im Einstellung Modus verfügbar. Sie werden den simultanen Anschluss ohne mehr als 16 DVR (SHR-2160/2162/2080/2082)s zugelassen, während Sie an der Site erreichen.*

#### Verbindung Fehlgeschlagen Fälle

#### 1. Passwort Zertifikation Fehlgeschlagen

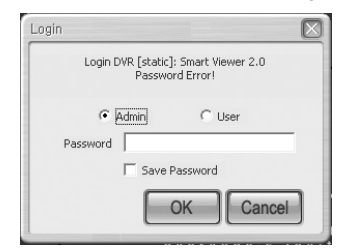

- Falls von der Uneinigkeit zwischen dem Netzwerk Passwort Einstellung zu SHR-2160/2162/2080/2082 und dem Verbindung Kennwort Einstellung auf Smart Viewer, wird ein Fenster angezeigt, um Wiederholung der Passwort Eingabe zu veranlassen.
- 2. Admin Benutzer Verbindung Fehlgeschlagen

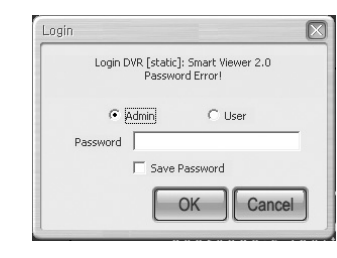

- Wo SHR-2160/2162/2080/2082, den Sie verbinden möchten, der bereits von anderem Benutzer in einer Admin Kapazität besetzt worden ist, werden Sie mit Zugang zu SHR-2160/2162/2080/2082 autorisiert, das in einer Benutzerkapazität betroffen wird.

#### *Hinweis Hinweis*

*Nicht mehr als 3 Benutzern, ein Admin, autorizierter Benutzer und 2 Benutzer autorizierte Benutzer sind Zugang zum SHR-2160/2162/2080/2082 gleichzeitig erlabt. (In Fall von Multicast, wird 5 Benutzer autorizierte Benutzern erlaubt.)* 

### *Vorsicht orsicht*

*Einmal durch 3 Benutzern besetzt worden( Im Fall von Multicast, 6 Beutzern), SHR-2160/2162/2080/2082 erlaubt mehr Anschluss nicht.*

● Überwachung Modus Verbindung Schirm

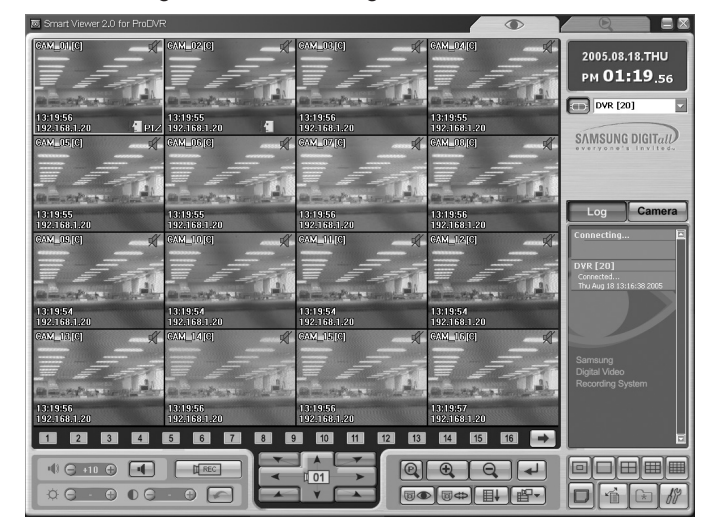

### *Vorsicht orsicht*

*Wenn Sie die "Video Größe" oder "Farbe Qualität" vom Einstellung Feld von [Anzeige Registration Information] während Smart Viewer läuft, fällt Smart Viewer in eine unerwartete Bedienung.*

*Sie sollten den Smart Viewer zuerst beenden, um Sie zu ändern.*

● Modus Konversion Taste

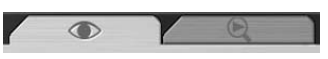

- Diese Taste ändert die Überwachung Modus oder Suchmodus.

#### ● Uhrzeit Information

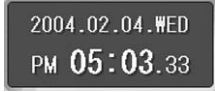

- Sobald Sie an SHR-2160/2162/2080/2082 angeschlossen werden, werden das Tagesdatum, der Tag und die Zeit von SHR-2160/2162/2080/2082 angezeigt. - Andernfalls werden das Tagesdatum, der Tag und die Zeit Ihres PC angezeigt.

#### ● Verbindung Information

#### DVR [static]

- Sobald Sie mit SHR-2160/2162/2080/2082 verbunden werden, zeigt die Verbindung Taste an.

- Wenn Sie auf die Verbindung Taste hier anklicken, wird die Verbindung annulliert. **[3B]** 

#### ● Wiedergabe Schirm OSD Information

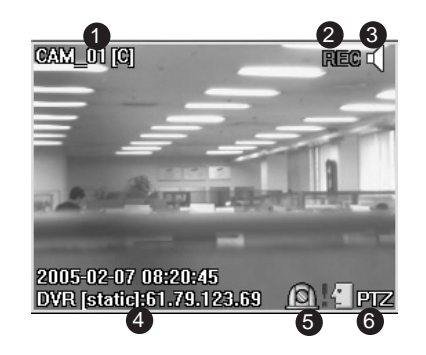

- ! Kanal Nr., Kamera Name, und Video Größe wird angezeigt. Video Größe : (C)CIF / (N)Normal / (L)Groß
- @ Die Videodaten des gegenwärtigen Kanals werden in Ihrem PC mit der angezeigten REC Markierung aufgenommen.
- 3 Audio EIN/AUS Taste wird markiert.
- \$ Der Name und das IP Adresse von SHR-2160/2162/2080/2082 in der Verbindung werden angezeigt.
- % Der gegenwärtige Kanal Alarm Zustand wird angezeigt.
- ^ Möglichkeit der gegenwärtigen Kanal PTZ Steuerbarkeit wird angezeigt.

#### *Hinweis Hinweis*

# *Das Anklicken der Lautsprecher Ikone stellt Audio eines Kanals ein oder aus. : Audio AUS : Audio EIN*

*Wenn Sie Audio eines SHR-2160/2162/2080/2082 Kanals ausschalten, wird Deaktiviert angezeigt.*

*: Audio Deaktiviert*

✴ *Für den Audio auf Kanal jetzt, verwenden Sie die folgende Audio Taste, um die Lautstärke zu justieren und um die Stumm einzustellen.*

#### *Hinweis Hinweis*

% *Wo Alarm oder Motion Detektion an einem Kanal von SHR-2160/2162/2080/2082 mit der hergestellten Alarm oder Motion Detektion auftritt, wird eine Ikon auf der Schirm Realzeit angezeigt. : Motion Detektion : Alarm Event*

#### *Hinweis Hinweis*

^ *Wenn Sie PTZ Kamera in SHR-2160/2162/2080/2082 verbinden und einstellen, wird PTZ Steuerbarkeit des Kanals angezeigt.*

✴ *SWählen Sie einen Kanal aus, der zu PTZ fähig ist und benutzen Sie die PTZ bezogenen Tasten an der Unterseite zur Steuerung PTZ. (beziehen Sie sich die auf Beschreibung der PTZ bezogenen Taste.)*

#### ● Event Protokoll Anzeige Fenster

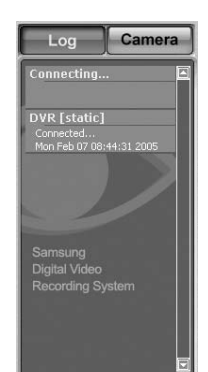

- Klicken Sie die Protokoll Taste, um Protokoll Anzeige Fenster zu aktivieren. - Zeigt das Event(Alarm, Benutzer Verbindung und die Einstellung Änderung) an, das an der SHR-2160/2162/2080/2082 Realzeit auftritt.

#### *Hinweis Hinweis*

#### *[Event Meldung]*

- ❿ *Verbindung.. : SHR-2160/2162/2080/2082 wird verbunden.*
- ❿ *Verbunden.. : SHR-2160/2162/2080/2082 wurde erfolgreich verbunden.*
- ❿ *Verbindung fehlgeschlagen : Fehlschlagen in Verbindung mit SHR-2160/2162/2080/2082.*
- ❿ *Getrennt : Trennen die Verbindung mit SHR-2160/2162/2080/2082.*
- ❿ *Einstellung(Remote) : SHR-2160/2162/2080/2082 an der DVR Einstellung des Viewers geändert.*
- ❿ *Einstellung Starten/Beenden (Lokal) : Startet/Beendet der Menüschirm an*

#### *SHR-2160/2162/2080/2082.*

- ❿ *Uhrzeit Änderung : Datum/Uhrzeit von SHR-2160/2162/2080/2082 geändert.*
- ❿ *Auf Werkseinstellung zurücksetzen : SHR-2160/2162/2080/2082 System initialisiert.*
- ❿ *Netzwerk Änderung : SHR-2160/2162/2080/2082 Netzwerk Einstellung geändert.*
- ❿ *System Abschaltung : SHR-2160/2162/2080/2082 System beendet.*
- ❿ *HDD Format : SHR-2160/2162/2080/2082 HDD initialisiert.*
- ❿ *Disk Voll : Kein Freiraum mehr in SHR-2160/2162/2080/2082 HDD.*
- ❿ *Netzausfall zurückgewinnung : SHR-2160/2162/2080/2082 setzt nach dem Netzausfall fort.*
- ❿ *Backup Starten/Ende/Scheitert/Stoppen : Backup an SHR-2160/2162/2080/2082*
	- *startet/beendet/scheitert/gestoppt.*
- ❿ *Netzwerk Verkehr Beschäftigt : Daten Transport im Netzwerk ist nicht reibungslos.*
- ❿ *Zugang verweigert(Begrenzung über) : Über Anschluss*

### *Vorsicht orsicht*

*Wenn die Uhrzeit Änderung, Auf Werkseinstellung zurücksetzen, Netzwerk Änderung, System Abschaltung oder HDD Format Event auftritt, beendet Smart Viewer automatisch.*

#### ● Kamera Anschluss Anzeige Fenster

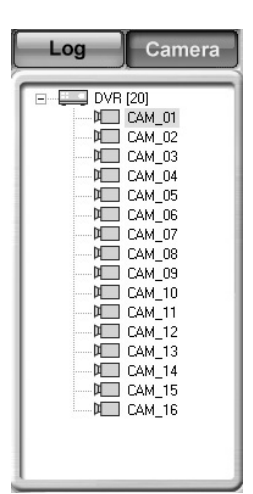

- Zeigt den Anschluss Zustand von DVR und KAMERA in der Liste.

#### *Hinweis Hinweis*

#### *[DVR Ikone Farbe]*

❿ *Wenn es erfolgreich an SHR-2160/2162/2080/2082 angeschlossen wird, wird die Ikone Gelb, andernfalls wird es Schwarz.*

#### *[DVR Ikone Farbe]*

- ❿ *Wenn es an Kamera für Überwachung angeschlossen wird, wird die Ikone Gelb.*
- ❿ *Anschließbar wird die Ikone Blau, andernfalls wird es Schwarz.*

#### ● Schirm Split Auswahl Taste

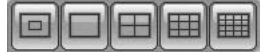

- Klein Größe Single/ Single/ Vierer/ Neunfold Modus/ 16 Split Modus - Sie können den Split Modus des Schirms unter Überwachung ändern.

#### ● Sequenz Modus Taste

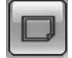

- Ändert den Wiedergabe-Kanal zur festgelegten Zeit.
- Die Sequenz Zeit-Abstand Einstellung folgt dem Verfahren des Einstellung Modus. Viewer Einstellung.
- Im Single Modus :  $1 \rightarrow 2 \rightarrow 3 \rightarrow 4 \rightarrow 5 \rightarrow 6 \rightarrow 7 \rightarrow 8 \rightarrow 9 \rightarrow 10 \rightarrow 11 \rightarrow 12 \rightarrow$  $13 \rightarrow 14 \rightarrow 15 \rightarrow 16 \rightarrow 1$  (CH)
- Im Vierer Modus :  $1,2,3,4$  →  $5,6,7,8$  →  $9,10,11,12$  →  $13,14,15,16$  →  $1,2,3,4$  (CH)
- In Neun-Split Modus : 1,2,3,4,5,6,7,8,9  $\rightarrow$  10,11,12,13,14,15,16  $\rightarrow$ 
	- 1,2,3,4,5,6,7,8,9 (CH)

- In Sechzehn Split Modus : 1,2,3,4,5,...,13,14,15,16  $\rightarrow$  1,2,3,4,5...,13,14,15,16 (CH)

#### *Hinweis Hinweis*

*Wenn Sie an Multi-DVRs(SHR-2160/2162/2080/2082) durch einen Site anschlossen, funktioniert Sequenz wie folgt. - Im Single Modus : DVR1:1CH* ➝*...*➝ *DVR1:16CH* ➝ *DVR2:1CH* ➝*...*➝ *DVR2:16CH - In Vierer Modus : DVR1:1,2,3,4CH* ➝*...*➝ *DVR1:13,14,15,16CH* ➝ *... DVR2:1,2,3,4CH* ➝*...*➝ *DVR2:13,14,15,16CH*

- *In Neun-Split Modus : DVR1:1,2,3,4,5,6,7,8,9CH → DVR1:10,11,12,13,14,15,16CH → DVR2:1,2,3,4,5,6,7,8,9CH*
- *In Sechzehn-Split Modus : DVR1:1,2,3,4,5,...,13,14,15,16CH* ➝ *DVR2:1,2,3,4,5,...,13,14,15,16CH* ➝ *DVR3:1,2,3,4,5,...,13,14,15,16CH*
- Überwachung Schirm Zustand Informationen/Auswahl Taste - Zeigt den Split oder Wiedergabe Zustand des Schirmes in der Wiedergabe an.

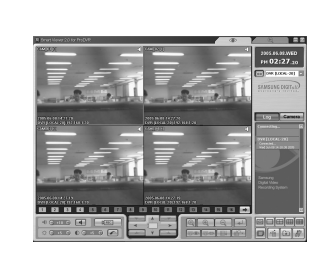

#### **BEI DER DER DER DER DER EINEN EINE** : Bei der Überwachung mit Single Modus

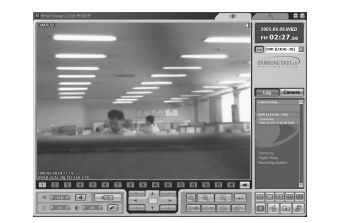

#### : Bei der Überwachung mit Vierer Modus

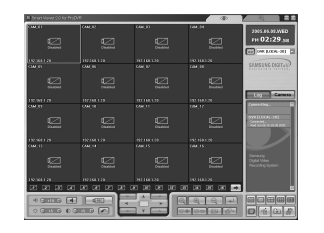

**EX EX EX EX EX EX EX EX EX EX EX EX : Kamera Aus** 

#### *Hinweis Hinweis*

*The number in the screen icon indicates the screen position in SmartViewer. : Die Orange Ikone zeigt das gegenwärtige Kanal, das an einer Kamera*  $\sqrt{1}$ *angeschlossen wird. : Die Graue Ikone zeigt das gegenwärtigen Kanal, das an einer Kamera A* angeschlosse wird, aber nicht im Schirm angezeigt. *: Die Schwarz Ikone mit einem Schrägstrich zeigt das gegenwärtige Kanal, das an der Kamera nicht angeschlossen wird.*

```
9-45 Deutsch
```
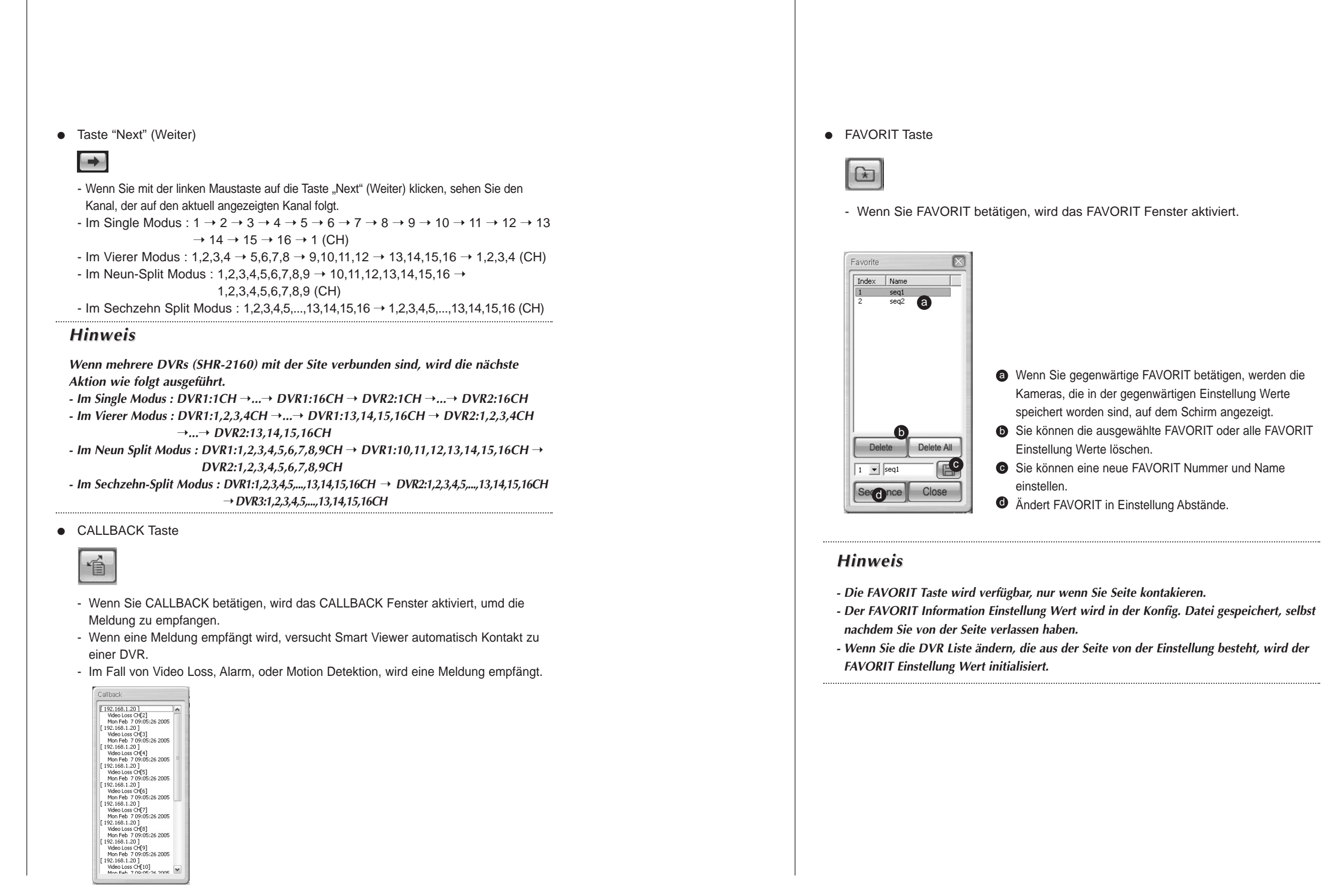

#### ● Video Rekording Taste

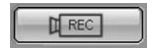

- Wenn Sie einen Kanal in der Wiedergabe auswählen und die REC Taste anklicken, wird das Image in einer Datei Format mit der Verlängerung von \*.dvr in einem designierten Ordner Ihres PC gespeichert.

- Der Name des Verzeichnisses, in dem die Image gespeichert wird, der Dateiname und die Image Speicher Länge werden von Einstellung Modus Viewer Einstellung eingestellt.

- Die Länge eines Images, die gespeichert wird, reicht von einer Minute bis zu 10 Minuten. - Das gespeicherte Image kann im Lokal Modus des Suchmodus wiedergegeben werden.

- Klicken Sie die Taste wieder, um die Rekording zu stoppen. Jedoch wird manuelle Aufhebung für 10 Sekunden nach die Rekording gestartet wird.
- Audio Lautstärke Steuerung Taste

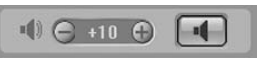

- Sie können Audio Lautstärke des Kanals in der Wiedergabe steuern oder stumm einstellen. - Sie können Audio Lautstärke um 1 zwischen 0 und +10 erhöhen oder reduzieren.

● Video Helligkeit/Kontrast Steuerung Taste

### $Q \in 45 \oplus Q \oplus 45 \oplus \boxed{6}$

- Wählen Sie den Kanal in der Wiedergabe aus und verwenden Sie die Steuerung Taste(+, -) um Helligkeit oder Kontrast des Images zu justieren.

- Die Rückstellung wird bis +5 eingestellt.
- Sie können Helligkeit oder Kontrast durch 1 zwischen 0 und +10. erhöhen oder reduzieren
- Betätigen Sie die Taste, zu auf die Werkseinstellung zurückzusetzen.

#### *Hinweis Hinweis*

*Die justierte Audio Lautstärke, die Helligkeit und die Kontrastwerte werden in Ihrem PC speichert und unverändert geblieben, selbst wenn Sie Smart Viewer beenden und ihn erneut starten.*

- *\* OS von Windows 98 oder ICH unterstützen nicht diese Helligkeit/ Kontrast Funktion.*
- *\* Einstellungen der Helligkeit und des Kontrasts funktionieren nicht für die Modelle SHR-2160/2162/2080/2082.*

● PTZ Kamera Steuerung Tasten

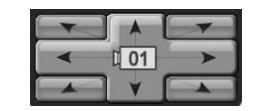

- Wählen Sie einen Kanal aus, die an PTZ Kamera zu Steuerung PTZ bezogenen Funktionen angeschlossen wird.

- SCHWENK links/Recht
- NEIGUNG Oben/Unten
- Diagonale Steuerung
- Der Kanal unter PTZ Steuerung wird in der Mitte der Taste angezeigt.

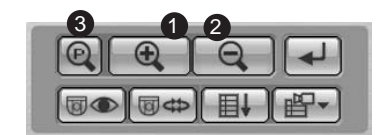

#### !@ ZOOM EIN/AUS

# POWER ZOOM : Klicken Sie P, um POWER ZOOM zu aktivieren.

- POWER ZOOM ist eine Funktion, zum eines Video Screen zu vergrößern oder zu verringern, indem Sie den Screen selbst klicken.
- Nchdem POWER ZOOM bestimmt wird, wenn Sie den Screen klicken, wird ZOOM EIN / AUS den Screen vergrößert oder verkeinert.
- POWER ZOOM Operation Verfahren: POWER ZOOM klicken → ZOOM EIN oder AUS auswählen  $\rightarrow$  ZOOM EIN oder AUS im Video Screen klicken  $\rightarrow$  ZOOM EIN/AUS wird im angeklickten Bereich aktiviert.

#### *Hinweis Hinweis*

*Die SCHWENK/NEIGUNG/ZOOM Funktion wird für die alle Kamera unterstützt. Aber, POWER ZOOM wird nu durch Samsung Smart Dome Kamera, with NEIGUNG unter 45° unterstützt.*

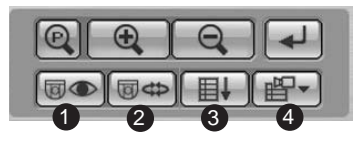

#### ! PRESET

- Wenn Sie die PRESET Taste betätigen, wird das Fenster für die PRESET Einstellung angezeigt.

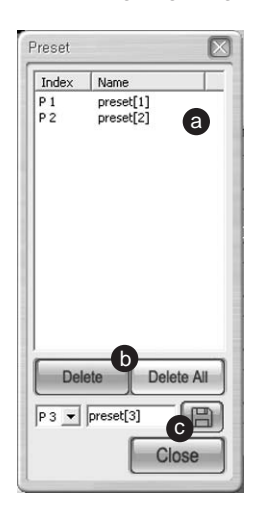

Wenn Sie die gegenwärtige PRESET a Nummer und Name anklicken, wird die Kamera dementsprechend bewegt.

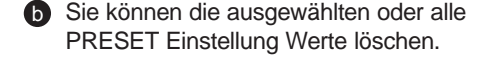

**B** Sie können eine neue PRESET Nummer und Name einstellen.

#### *Hinweis Hinweis*

- ! *Die PRESET Funktion wird für alle Kamera unterstützt. Ihnen werden erlaubt, nicht mehr als 20 PRESET Einzelteile einzustellen. Aber, die AC Protokoll Kamera wird bis zum 7 Einzelteile unterstützt.*
- @ *AUTOPAN : Die Kamera führt diese Funktion vergeltend zwischen Starten und Beenden durch.*
- # *SCAN : Die Kamera führt diese Funktion im Umlauf der Einstellung Positionen durch.*

\$ *MUSTER : Die Kamera führt diese Funktion durch und folgt Benutzerbestimmtem Weg.*

#### *Hinweis Hinweis*

*Der Name der* @*,*#*, und* \$ *Funktionen differiert abhängig von der Kamera und einige Kameras unterstützt nicht irgendwelche Funktionen.*

*- Die Samsung Kamera unterstützt alle Funktionen und Namen.*

- *Die Panasonic Kamera unterstützt alle Funktionen, aber mit unterschiedlicher Namen.* **(2) SEQUENZ**   $\widehat{A}$  **AUTOPAN**  $\widehat{A}$  **SORT**
- *Die PELCO Kamera unterstützt alle Funktionen, aber mit unterschiedlichem Namen* @*FRAME SCAN* #*AUTO SCAN* \$*MUSTER*
- *Andere Kameras unterstützen nicht die* @*AUTOPAN,* #*SCAN und* \$*MUSTER Funktionen.*

● Selbst Menü der PTZ Kamera

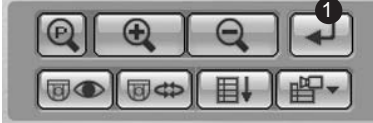

! Sie können den Funktion Menü in PTZ Kamera einstellen.

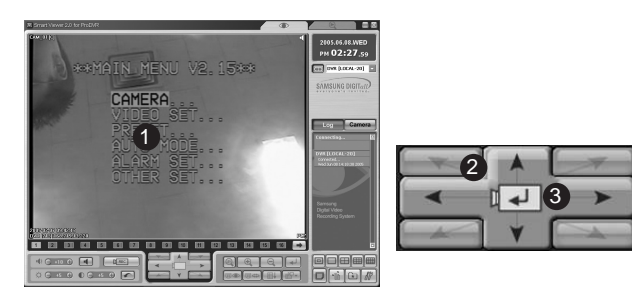

- ! Diese ist einen Menü Schirm, der von Kamera selbst unterstützt wird, der von Viewer angesehen wird.
- 2 Verwenden Sie die  $\uparrow/\downarrow/\leftarrow/\rightarrow$  Taste für die Bewegung zwischen Menüs. 3 Diese ist eine Taste für die Rolle der Eingabe.

#### *Hinweis Hinweis*

*Die Kamera Menü Einstellung Funktionen werden von Samsung und Panasonic unterstützt.*

### *Vorsicht orsicht*

*Insoweit SHR-2160/2162/2080/2082 die bezogenen Funktionen der PTZ Kamera Steuerung verwendet,*

*kann Smart Viewer nicht PTZ Kamera steuern. Die bezogenen Funktionen der PTZ Kamera Steuerung werden mit dem Benutzer mit Admin Berechtigung autorisiert.*

## 9**Suche Modus**

#### ● Beschreibung des Suchmodus Anfangsschirmes.

- Suchmodus wird im Remote Modus für SHR-2160/2162/2080/2082 Image Suche/Wiedergabe und im Lokal Modus, um die \*.dvr Datei zu spielen, die im Verzeichnis durch Ihren PC gespeichert wird.

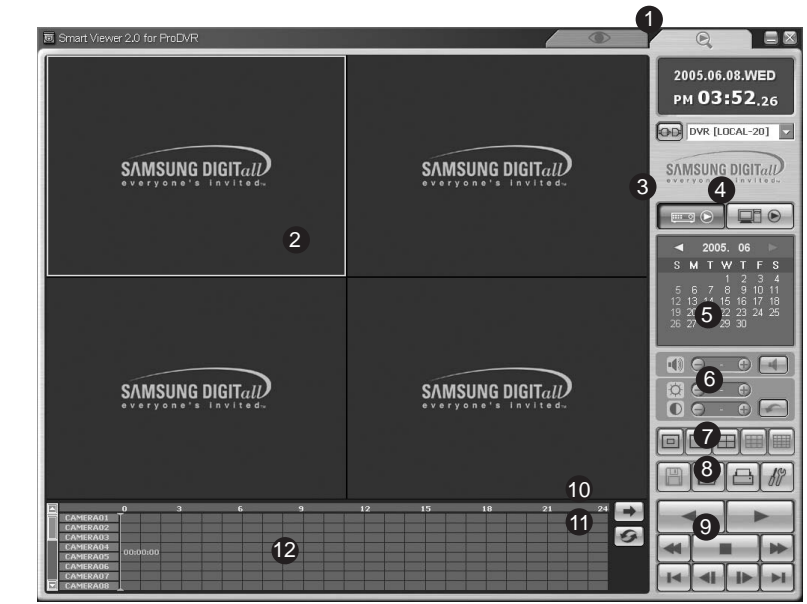

- ! Das Betätigen dieser Taste betritt im Suchmodus zur Fernbedienung des Images, das in SHR-2160/2162/2080/2082 aufgenommen wird.
- @ Dieser Schirm zeigt Images in der Wiedergabe.
- 3 Das Betätigen dieser Taste betritt im Remote Modus, um das in SHR-2160/2162/2080/2082 aufgenommene Image durch Netzwerk zu übertragen.
- $\Phi$  Das Betätigen dieser Taste betritt im lokalen Modus für die Wiedergabe der \*.dvr Dateien, die in Ihrem PC aufgenommen werden.
- % Dieses Fenster bietet einen Kalender, um "Jahr/Monat/Tag" für Suche zu wählen.
- ^ Diese Taste steuert Audio Lautstärke und Video Helligkeit/Kontrast.
- & Diese Taste ändert Schirm Split.
- \* Taste für die Aufnahme / Konvertit Dateie / Drucken / Einstellung Funktionen.
- ( Diese Steuertaste spielt die Suchbilder.
- ) Zur Anzeige des nächsten Kanals.
- 1 Zur Änderung des Kanals und DVR oder zur Erneuerung des Kalender Fensters und Zeit Linie.
- 2 Zeitlinie, um die Zeit Information von Suche Datum, die in SHR-2160/2162/2080/2082 aufgenommen wird, anzuzeigen.

#### *Hinweis Hinweis*

- *Beim Anschluss der Seite, wählen Sie ein DVRaus, um in Kamera Anschluss Liste zu suchen.*
- *Beim Anschluss als einen Benutzer , werden Sie Zugang zum Suche Modus verweigert.*

● DVR(SHR-2160/2162/2080/2082)/SITE Verbinden - Gleich wie "DVR(SHR-2160/2162/2080/2082)/SITE Verbindung" des Überwachung Modus.

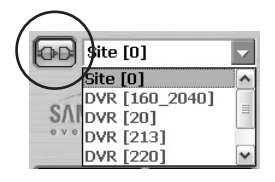

- DVR(SHR-2160/2162/2080/2082) Auswahl/Änderung durch Kontakt der Seite - Wählen Sie SHR-2160/2162/2080/2082 von der Kontakt Liste aus.
	- SHR-2160/2162/2080/2082 wird Schwarz, wenn es mit ADMIN Autorität kontaktiert wird, und Grau, wenn es mit Benutzer Autorität kontaktiert wird.
	- Ohne ADMIN Autorität, wird Such nicht zugägnlich gemacht.

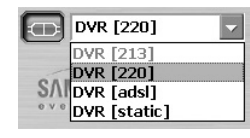

#### ● Remote Modus

- Dieser Modus sendet die Videodaten, die in SHR-2160/2162/2080/2082 zum Netzwerk für die Wiedergabe aufgenommen werden.
- Bis 4 Kanäle werden simultane Suche und Wiedergabe zugelassen.
- Die Video Informationen, die zu der Zeit von Zeit Stab angezeigt werden, werden auf dem Wiedergabe Schirm angezeigt.

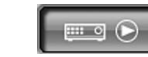

Das Klicken betritt im Remote Modus.

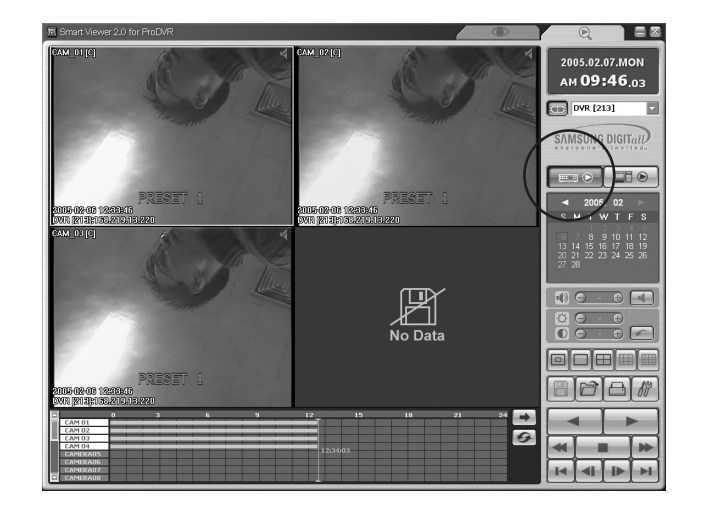

#### ● Kalender Fenster

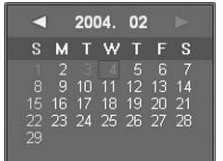

- Wenn die Videodaten in on-line-SHR-2160/2162/2080/2082 aufgenommen wurden, beleuchtet das Datum Rot.
- Wenn Sie das Datum im Rot anklicken, werden die gespeicherten Videodaten angezeigt.
- Das z.Z. ausgewählte Datum wird mit einem dunkelroten Kasten markiert.
- ➛☎: Das Klicken bewegt auf den vorhergehenden Monat.
- $\triangleright$  : Das Klicken bewegt auf den folgenden Monat.
- Audio Lautstärke Steuerung, Video Helligkeit/Kontrast Steuerung Tasten

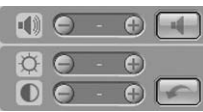

- Gleich wie die Steuerfunktion des Überwachung Modus
- Windows 98 oder ME unterstützen nicht diese Helligkeit/Kontrast Funktion.
- Einstellungen der Helligkeit und des Kontrasts funktionieren nicht für die Modelle SHR-2160/2162/2080/2082.
- Schirm Split Auswahl Taste
	- Klein Größe Single/Single/ Vierer / Neun-Split/ Sechzehn Split Modus

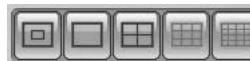

#### *Hinweis Hinweis*

*Im Remote Modus ist Neunfold Modus nicht verfügbar und im lokalen Modus, im Vierer, im Neunfold Modus ist nicht verfügbar.*

● Video Rekord/Konversion/Drucken/Einstellung

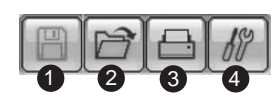

- ! Video Rekording Taste
	- : Während der Wiedergabe(Wiedergabe/Reverse Wiedergabe/Schnell Vorwärts /Schnell Rückwärts),
	- Taste anklicken, wird das Image in einer Datei Format mit der Verlängerung von \*.dvr in einem bestimmten Ordner Ihres PC gespeichert.
	- Der Name des Verzeichnisses, in dem ein Image gespeichert wird, der Dateiname und das Image Speicher Länge werden von Einstellung Mode ➞ Viewer Einstellung eingestellt.
	- Die Länge eines Images, das gespeichert wird, reicht von einer Minute bis zu 10 Minuten.
	- Klicken Sie die Taste wieder an, um Rekording zu stoppen. Jedoch wird manuelle
- Aufhebung für 10 Sekunden, nachdem die Rekording gestartet wird, verboten.

#### @ Backup Taste

- Wenn nicht Wiedergabe(Stopp), wird die Video Speicher Taste die Backup Funktion durchgeführt.
- Wenn die Speicher Taste betätigt wird, wird das Fenster für Backup angezeigt.

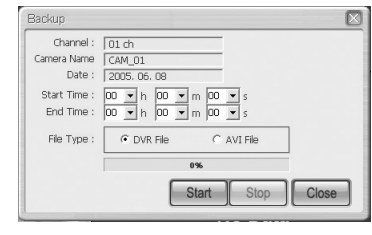

- Stellen Sie eine Anfangs-/Endzeit für Backup ein und wäheln Sie eine Datei Format zur Speicherung aus.
- Der Backup startet, wenn die "Starten" Taste betätigt wird. Die Backup Datei wird entsprechend dem Einstellung Route gespeichert; Einstellung → Viewer Einstellung ➞ Video Aufnahme ➞ Video Position.
- Um Backup zu stoppen, klicken Sie die "Stopp" Taste.

#### *Hinweis Hinweis*

*Videodaten Rekording im Remote Modus ist verfügbar, nur wenn die Wiedergabe/ Reverse Wiedergabe/Schneller Vorwärts/Schneller Rückwärts Taste gedrückt bleibt. Die Backup Funktion im Remote Modus ist verfügbar beim Stopp Zustand.* 

#### 3) Datei Konversion Taste

- Diese Funktion konvertiert \*.dvr Dateien zum \*.jpg Dateien.

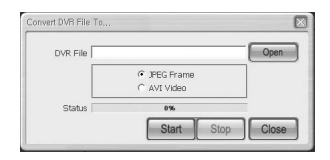

- Klicken Sie die "Öffnen" Taste, um eine \*.dvr Datei auszuwählen, die konvertiert wird.
- Wählen Sie das JPEG Format oder AVI Video.
- Wenn das JPEG Format ausgewählt wird, wird die Datei mit der "Starten" in "\*.jpg" Datei konvertiert. Die konvertierte "\*.jpg" Datei wird entsprechend dem Einstellung Route gespeichert Einstellung ➞ Viewer Einstellung ➞ Datei Konvertit  $\rightarrow$  Jpeg Location.
- Wenn AVI Video ausgewählt wird, wird die Datei mit der "Starten" Taste in "\*.avi" Datei konvertiert. Die konvertierte "\*.avi" Datei wird entsprechend dem Einstellung Route gespeichert. Einstellung ➞ Viewer Einstellung ➞ Datei Konvertit ➞ AVI Location
- Betätigen Sie die "Start" Taste, um es in einer \*.jpg Datei zu konvertieren. Betätigen Sie Einstellung ➞ Viewer Einstellung ➞ Datei Konvertit, um die konvertierte \*.jpg Datei zu speichern.
- Klicken Sie Stopp Taste, um die Datei Konvertit zu pausieren.

#### *Hinweis Hinweis*

*Wenn Sie Ihre Dateien im AVI-Format sichern möchten, benötigen Sie zur Wiedergabe der gespeicherten Dateien den divX-Codec.*

*Sie finden den divX-Codec auf www.divx.com.*

#### 4 Drucken

- Diese Funktion gibt die Schirmzone des Images in der Wiedergabe aus, das jetzt angezeigt wird.

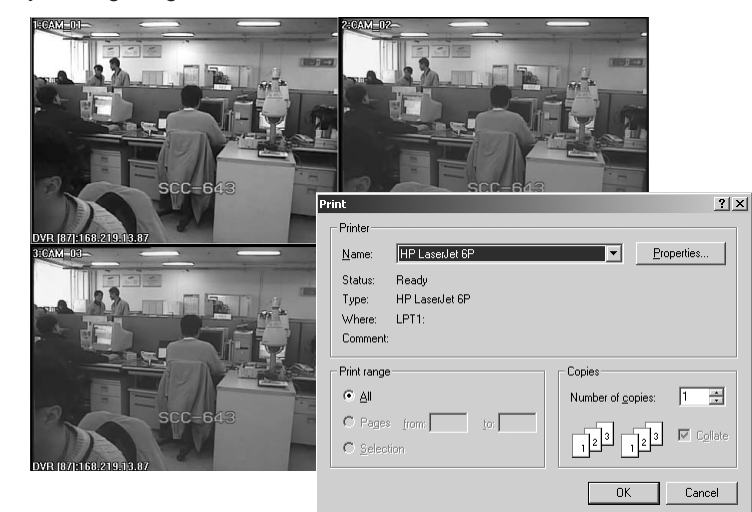

#### % Einstellung Modus Taste

- Diese Taste zeigt das Einstellung Modus Fenster an.

● Wiedergabe Tasten

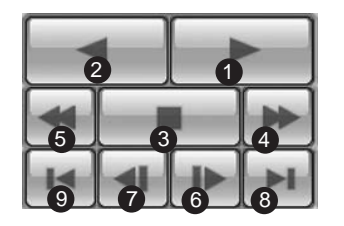

! Wiedergabe : Wiedergabe. @ Reverse Wiedergabe : Reverse Wiedergabe. 3 Stopp: Stoppen.  $\circledA$  Schnell Vorwärts : Schnell Wiedergabe.  $(5)$  Schnell Rückwärts : Schnell Reverse Wiedergabe. ^ Schritt Vorwärts : Wiedergabe eines Images pro Sekunde. & Schritt Rückwärts : Revers Wiedergabe eines Images pro Sekunde.  $%$  Gehe zum Ersten : Wiedergabe des ersten Image in Zeit Linie. ( Gehe zum Letzten : Wiedergabe des letzten Image in Zeit Linie.

#### *Hinweis Hinweis*

*Während der Wiedergabe(Wiedergabe/RevWiedergabe/FF/FB) wird Trennung oder die Eingabe des Überwachung Modus und des Lokal Modus ist nicht erlaubt Klicken Sie die STOPP Taste zuerst vor der Konversion.*

- Zeit-Linie
	- Zeigt die Zeitinformationen über die Videodaten in SHR-2160/2162/2080/2082 auf dem Kalenderfenster für den ausgewählten Tag.
	- Der generelle Modus zeigt die Informationen über Zeit 24 Stunden lang an, während der Verlängerung Modus die Informationen über Zeit alle 2 Stunden anzeigt.

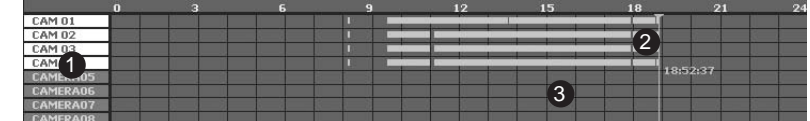

#### [ Genereller Modus ]

! Die Kanäle, die auf Wiedergabe Schirm angezeigt werden, werden in einem weißen Hintergrund aktiviert.

@ Zeit-Linie : Die Zeitinformationen über die Videodaten, die in SHR-2160/2162/2080/2082 aufgenommen wurde.

3) Zeit-Stab : Zeigt die aktuelle Uhrzeit des Videobildes an, das auf Wiedergabe Schirm angezeigt wird.

#### *Hinweis Hinweis*

*Das Doppelt-Klicken der Nachbarschaft des Zeit-Stabes betritt Zoom im Modus. Eine Spalte Zeit-Linie stellt eine Stunde dar.*

*Zeit-Linie beleuchtet Green(Normal), Red(Panic), Orange(Alarm), Blue(Motion), Gelb(Zeitplan) oder Violet(Video Verlust) abhängig von dem Aufnahmezustand.*

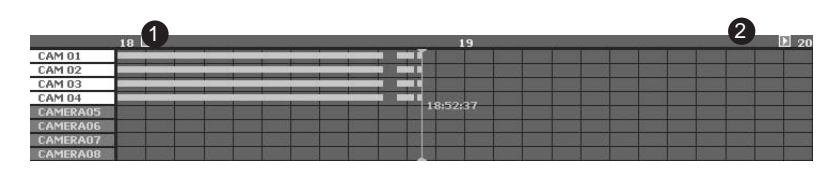

[ Zoom im Modus ] ! Zeigt die Zeitlinie einer Stunde vorher an. @ Zeigt die Zeitlinie eine Stunde später an.

#### *Hinweis Hinweis*

*Das Doppelt-Klicken der Nachbarschaft des Zeit-Stabes betritt Zoom im Modus. Eine Spalte Zeit-Linie stellt eine Stunde dar.*

*Zeit-Linie beleuchtet Green(Normal), Red(Panic), Orange(Alarm), Blue(Motion), Gelb(Zeitplan) oder Violet(Video Verlust) abhängig von dem Aufnahmezustand.*

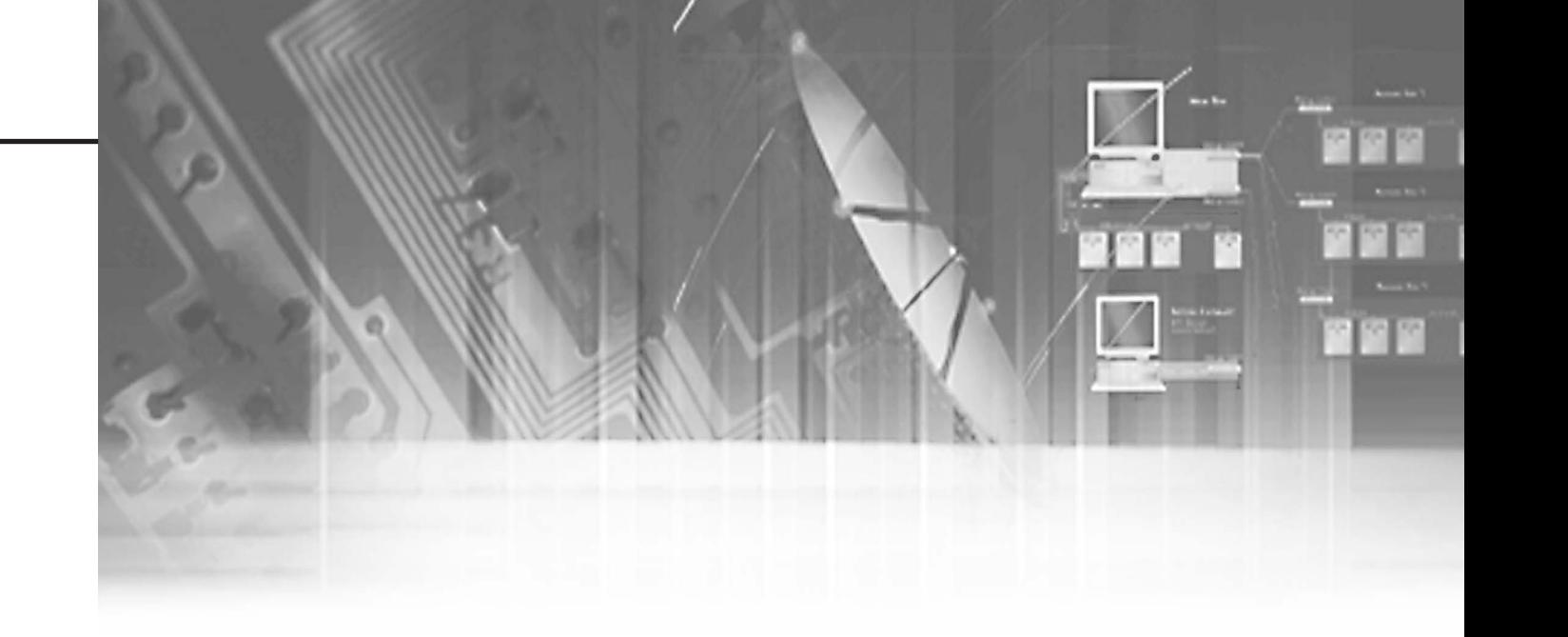

#### ● Nächst Taste

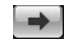

- Ändert einen Kanal wie die nächste Taste im Überwachung Modus dient.

#### *Hinweis Hinweis*

*Sie können den Kanal nicht ändern, während ein Bild angezeigt wird (Play/Reverse Play/Fast Forward/Fast Backward (Wiedergabe/Wiedergabe rückwärts/Vorlauf/Rücklauf)).*

#### ● Aktualisieren Taste

#### $\sigma$

- Das Klicken aktualisiert die Zeitinformationen über die Videodaten, die im Kalenderfenster und in der Zeit-Linie aufgenommen werden.

#### ● Lokal Modus

- Dieser Modus gibt die \*.dvr Dateien wieder, die im Verzeichnis Ihres PC durch die Rekordfunktion aufgenommen werden.
- Sie können nur einen Kanal suchen und wiedergeben.
- Sie sind für Zugang zum Benutzer frei, der an SHR-2160/2162/2080/2082 angeschlossen wird
- Andere Funktionen als die Kalenderanzeige Funktion sind selbe wie die im Remote Modus.
- Die Zeitinformationen über lokale Datei werden in der ersten Kanal Position in der Zeit-Linie zusammen mit dem Dateinamen angezeigt.

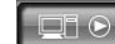

: Anklicken wählt eine Datei aus, um im Datei Auswahl Fenster wiedergegeben zu werden, und um Lokal Modus einzutreten.

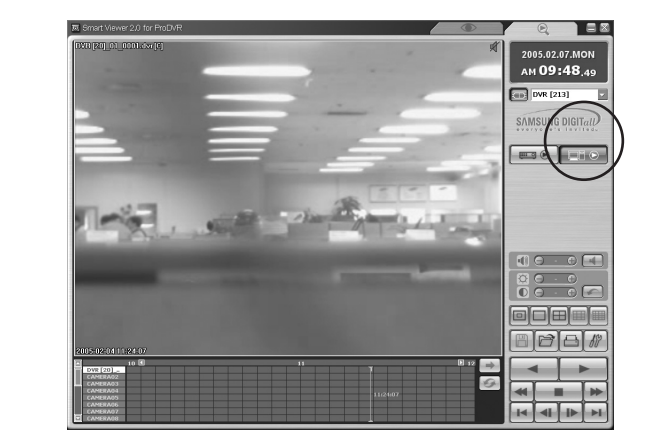

#### *Hinweis Hinweis*

*Nur die \*.dvr Dateien, die durch Audioaktivierung gespeichert werden, können im lokalen Modus gespielt werden.* 

# **Anhang**

# 1**Technische Daten**

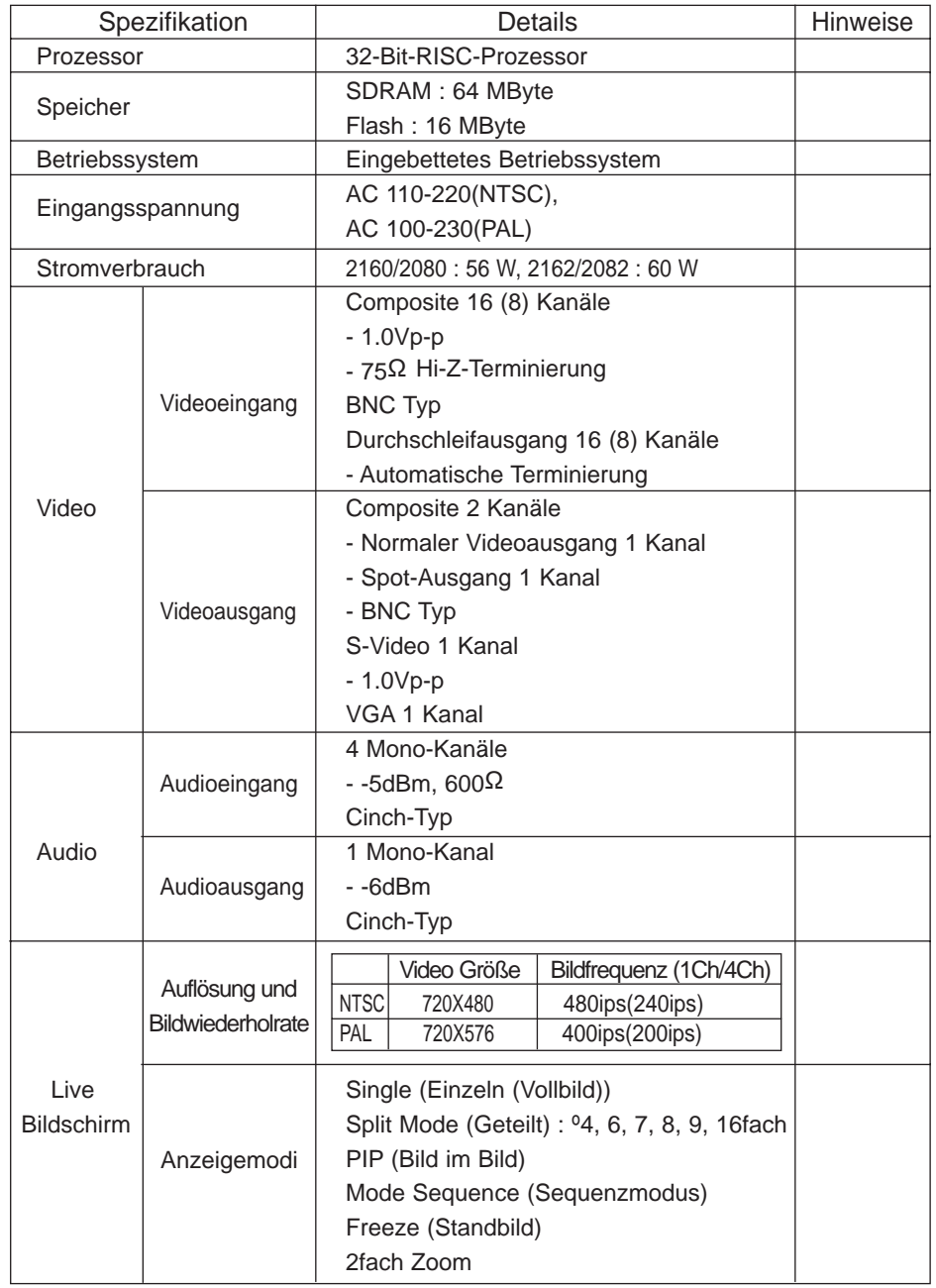

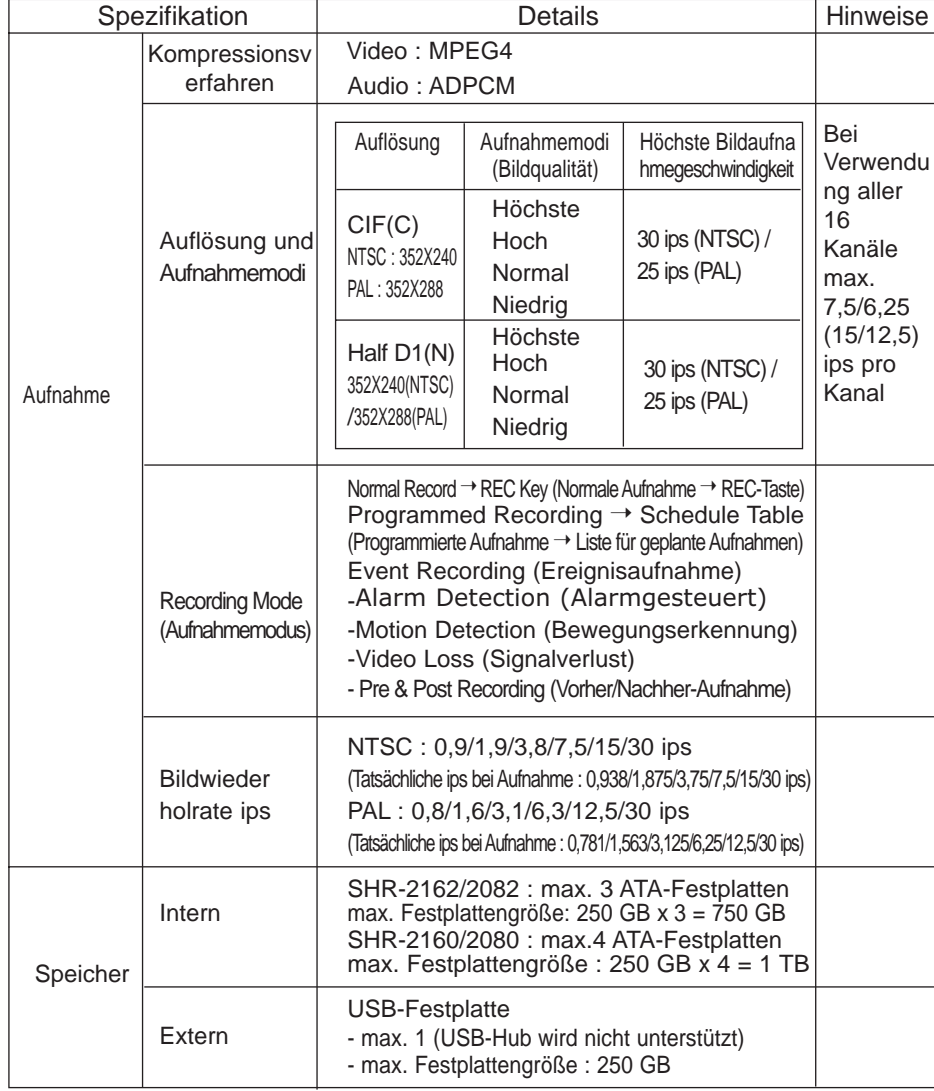

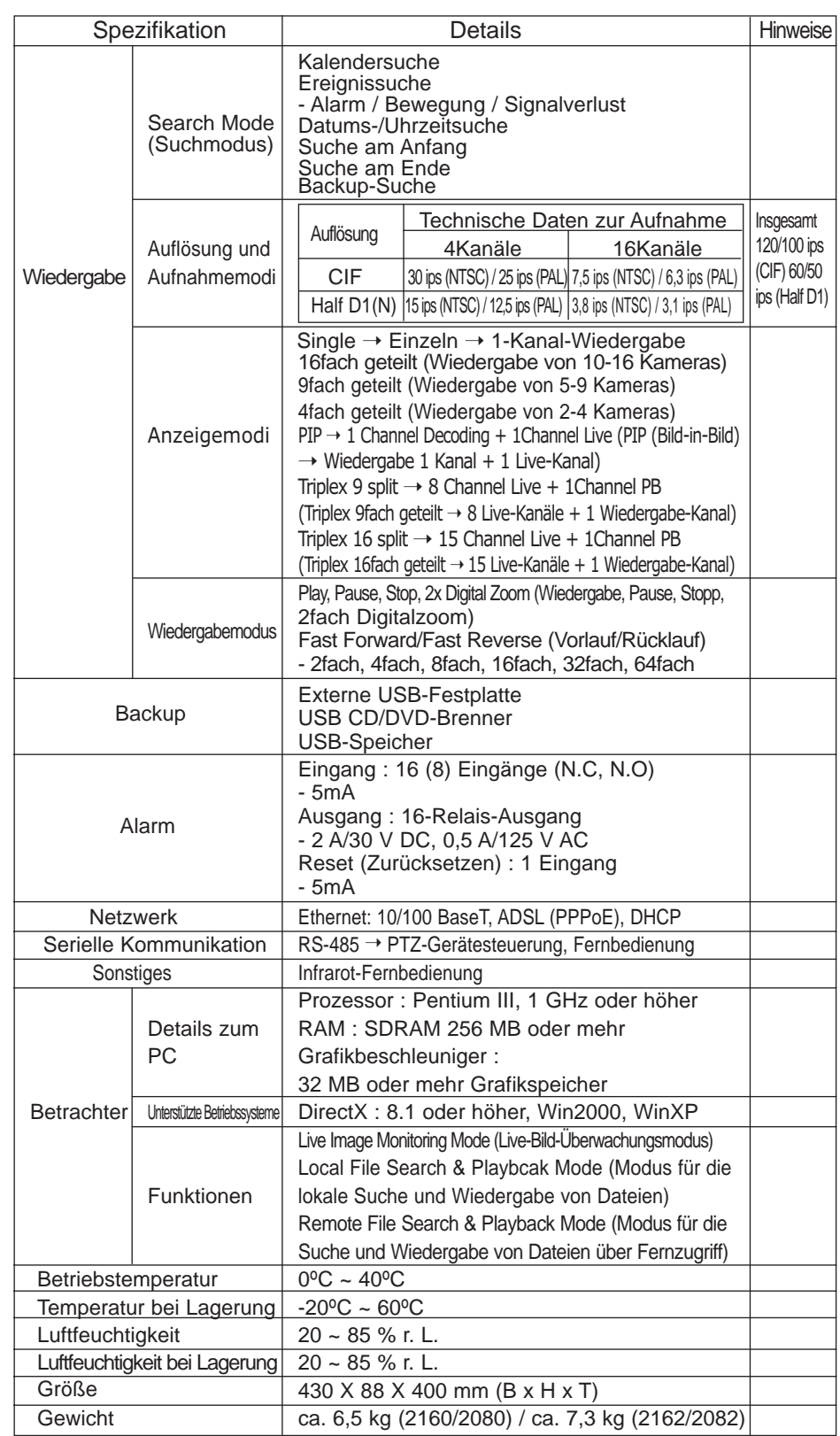

# 2**Daten der Festplatte und der Peripheriegeräte**

#### ● ATA-Festplatte

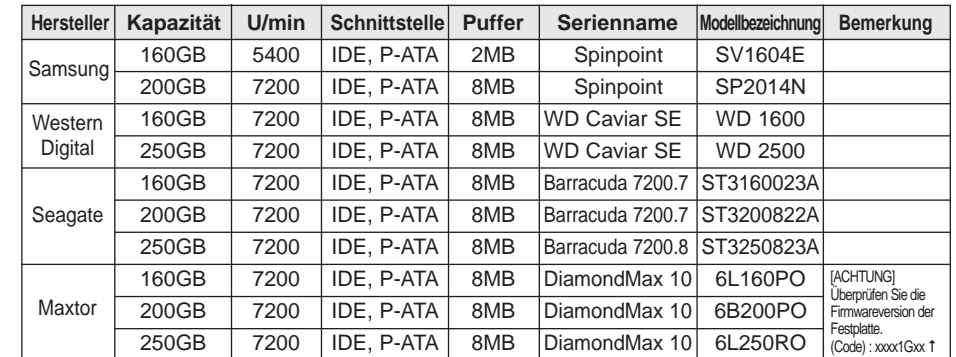

#### ● Externes CD-RW- und DVD-RW-Laufwerk

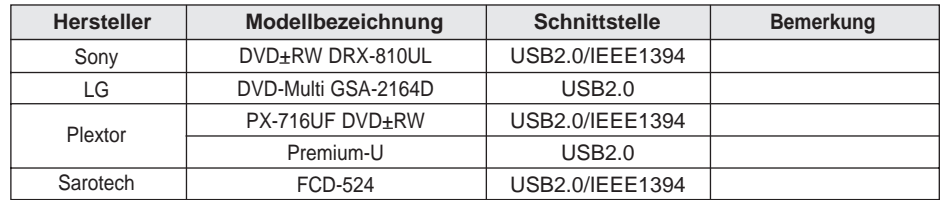

#### ● Externes Festplattengehäuse

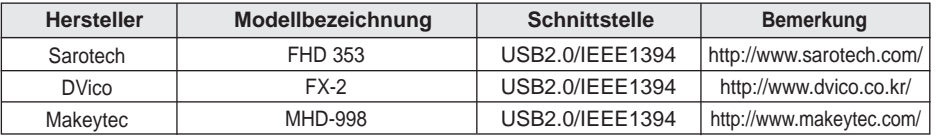

#### ● USB-Speicher

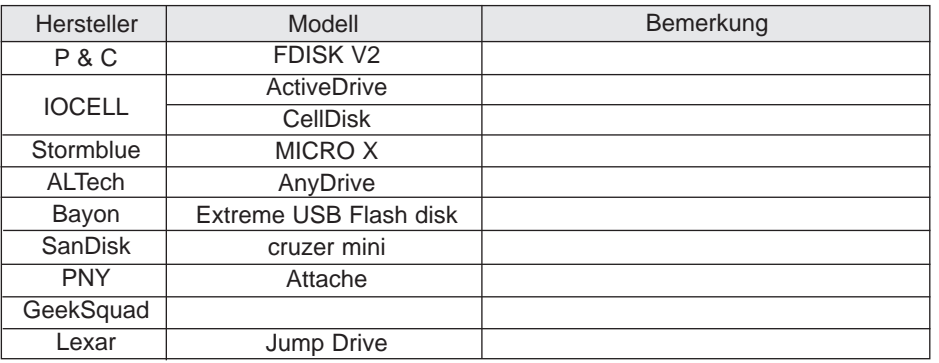

# 3**Entwurfszeichnung**

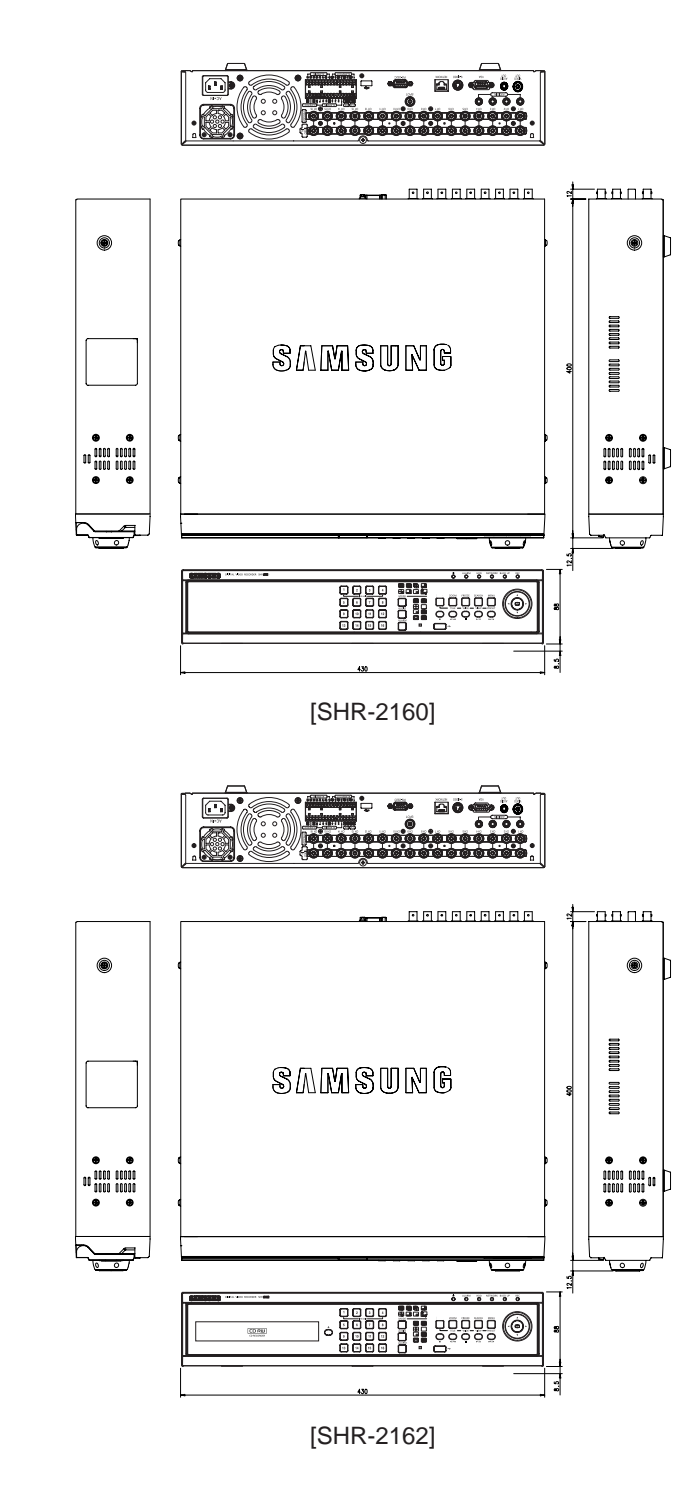

 $\textcircled{\tiny{F}}$  $+$ **BREEREER**  $\circledcirc$  $\circledast$ SAMSUNG  $\begin{array}{cc} \bullet & \bullet \\ \bullet & \bullet \\ \bullet & \bullet \\ \bullet & \bullet \end{array}$  $\overline{\phantom{a}}$  $\overline{\phantom{a}}$ [SHR-2080]  $\begin{array}{r} \overbrace{\mathbf{000000}} \end{array}$  $\mathbf{C}$ <u>۔</u>  $\pm$ nnnn  ${\tt MRAARABAAL}$  $\circledcirc$  $\circledcirc$ 冒 SAMSUNG  $\equiv$  $\begin{array}{cc} \bullet & \bullet \\ \text{min}\ \text{min} \\ \text{min}\ \text{min} \\ \bullet & \bullet \end{array}$  $\overline{\mathbb{R}}$ 

[SHR-2082]

# 4**Werkseinstellung**

Dieses stellt die Netzwerkinformationen und Standardwerte in SHR-2160/2162/2080/2082 zum ursprünglichen Zustand zu der Zeit des Fabrikversandes wieder her.

Die Werkseinstellung wird durchgeführt, wenn Sie;

- **System/ Werkseinstellung im MENÜ verwenden oder,**
- **Wenn Sie die Modustaste im Live Modus und die K5 Taste für 5 Sekunden gedrückt, geht das System zur Werkseinstellung zurück. Die Front Taste flimmert widerholt.**

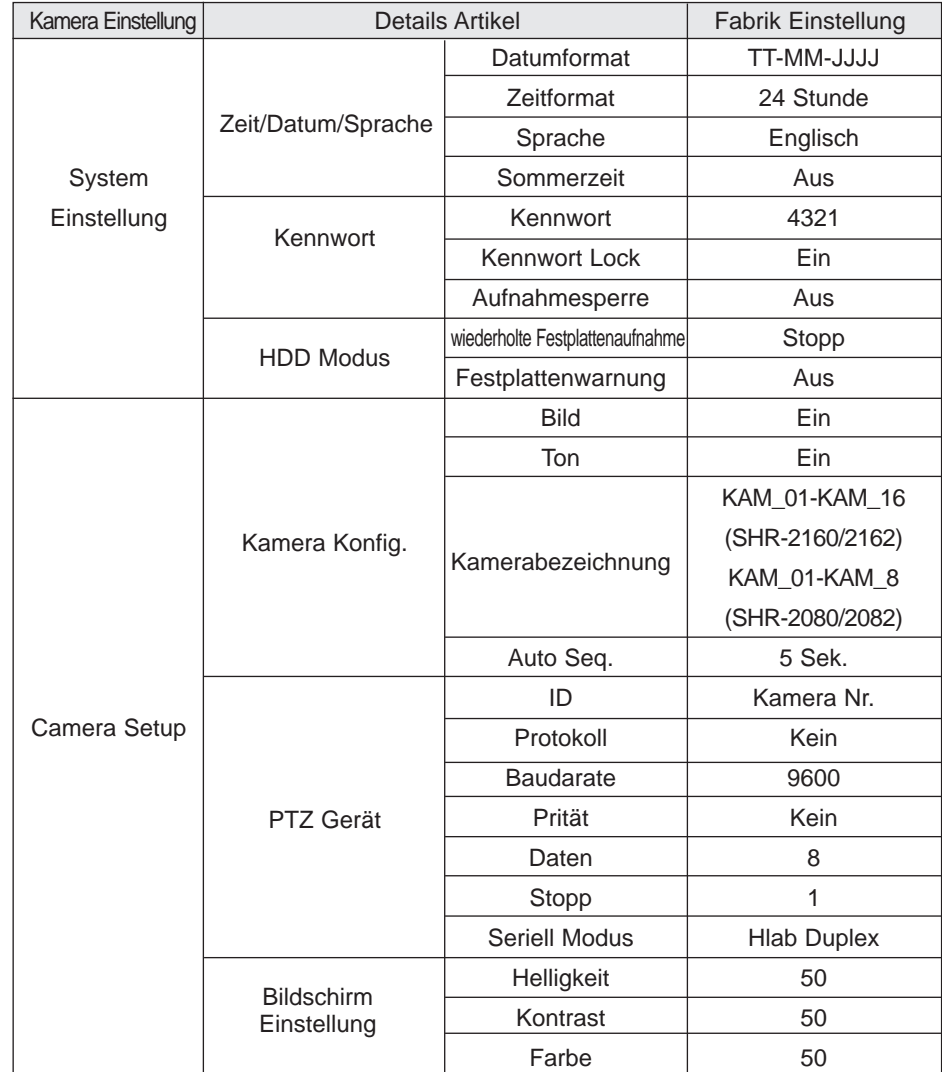

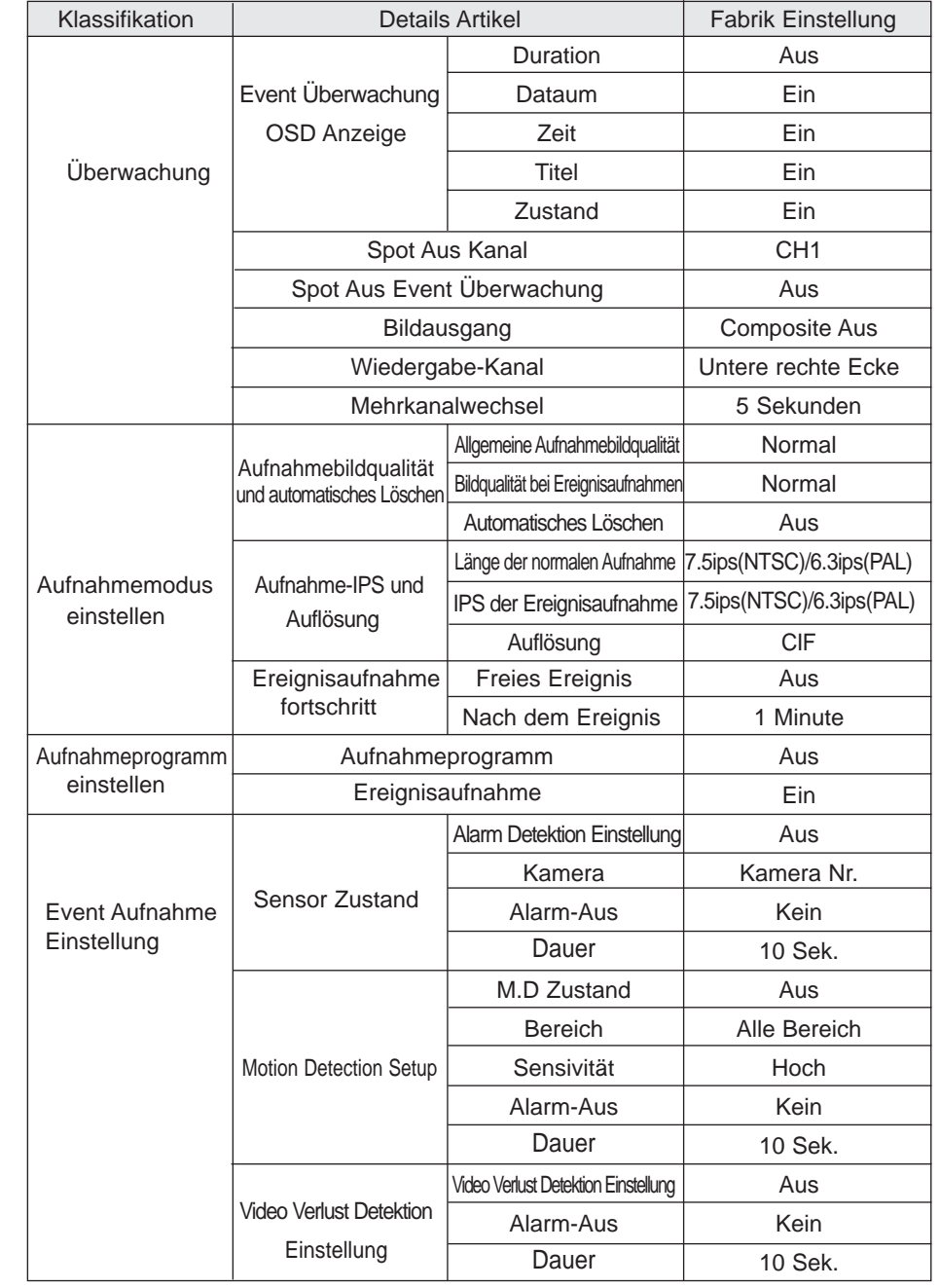

# **SHR-2160/2162/2080/2082 Smart Viewer**<br> **SHR-2160/2162/2080/2082 Smart Viewer**<br>
Frame Spezifikation für Wiedergabe **Frame Spezifikation für Wiedergabe**

NTSC PAL

| <b>FRAME</b><br><b>RATE</b> | Betrachter Bildschirm<br>Split Modus | VIEDO GRÖSSE    |                 |
|-----------------------------|--------------------------------------|-----------------|-----------------|
| 7.5                         |                                      | Half D1(N)      | CIF(C)          |
|                             | 16-split                             |                 | 0.5 Frame/Sek.  |
|                             | 9-Split                              |                 | 2.5 Frame/Sek.  |
|                             | 4-Split                              |                 | 7.5 Frame/Sek.  |
|                             | Single                               |                 | 7.5 Frame/Sek.  |
| 3.8                         |                                      | Half $D1(N)$    | CIF(C)          |
|                             | 16-split                             | 0.25 Frame/Sek. | 1.27 Frame/Sek. |
|                             | 9-Split                              | 1.27 Frame/Sek. | 3.8 Frame/Sek.  |
|                             | 4-Split                              | 3.8 Frame/Sek.  | 3.8 Frame/Sek.  |
|                             | Single                               | 3.8 Frame/Sek.  | 3.8 Frame/Sek.  |
| 1.9                         |                                      | Half $D1(N)$    | CIF(C)          |
|                             | 16-split                             | 0.63 Frame/Sek. | 1.9 Frame/Sek.  |
|                             | 9-Split                              | 1.9 Frame/Sek.  | 1.9 Frame/Sek.  |
|                             | 4-Split                              | 1.9 Frame/Sek.  | 1.9 Frame/Sek.  |
|                             | Single                               | 1.9 Frame/Sek.  | 1.9 Frame/Sek.  |
| 0.9                         |                                      | Half D1(N)      | CIF(C)          |
|                             | 16-split                             | 0.9 Frame/Sek.  | 0.9 Frame/Sek.  |
|                             | 9-Split                              | 0.9 Frame/Sek.  | 0.9 Frame/Sek.  |
|                             | 4-Split                              | 0.9 Frame/Sek.  | 0.9 Frame/Sek.  |
|                             | Single                               | 0.9 Frame/Sek.  | 0.9 Frame/Sek.  |

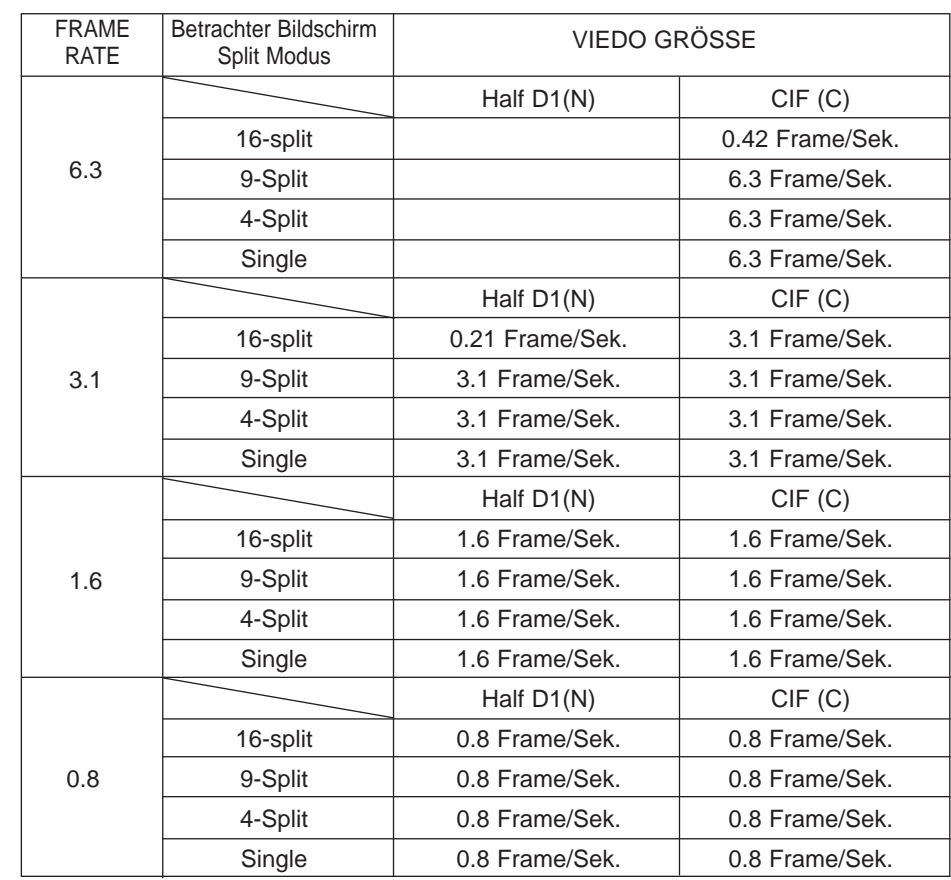

#### *Hinweis Hinweis*

*Die Wiedergabe Frame Spezifikation des Smart Viewers unterschiedt in die Einstellung SHR-2160/2162/2080/2082 Aufnahme Rate und Videogröße oder des Screen Split Modus des Smart Viewers.*

*Die oben genannte Spezifikation ist anwendbar, nur wenn der Hauptkörper von SHR-2160/2162/2080/2082 mit einem schnellen Netzwek wie LAN angeschlossen wird. Wenn der Hauptkörper von SHR-2160/2162/2080/2082 mit einem langsamen Netzwerk wie ADSL angeschlossen wird, wird die Wiedergabe Geschwindigkeit 0.5 Frame/sec. Zusätzlich ist die oben genannte Spezifikation zur empfohlenen Spezifikation Ihres PC definiert worden. Wenn Ihre PC Spezifikation niedriger als empfohlen ist, kann die Nummer der Frame zur Wiedergabe vermindert werden.*

# 6**Fehlerbehebung**

- 1. Die System Power ist tot und LED vor dem System funktioniert gar nicht. - Überprüfen Sie bitte den Anschluss.
	- Überprüfen Sie die Netzspannung.
	- Wenn trotz aller Ihren Mühe Ihnen nichts hilft, überprüfen oder wechseln Sie das Netzteil.
- 2. Videodaten bleiben im System aber einigen Kanäle zeigt keine Video Daten aber beleuchten alle Blau.
	- Überprüfen Sie das Image der Kamera, die an das System angeschlossen wird.
	- Unsachgemäßer Eingang des Kamera Einganges kann dieses Symptom verursachen. - Überprüfen Sie das Kamera Netzteil.
- Manchmal, sehen Sie dieses Symptom, wenn die Videodaten mit Multi-Systems angeschlossen werden und das Videosignal vom Videodatenverteiler im Gebrauch schwach fühlt. Wenn es der Fall ist, schließen Sie die Kamera Images mit SHR-2160/2162/2080/2082 DVR direkt an, um zu überprüfen oder um solch ein Symptom zu verbessern.
- 3. Die REC Taste in der Frontseite hat keinen Effekt, REC LED einzuschalten oder zum Rekording Vorgang.
	- Überprüfen Sie bitte den HDD Freier platz.
	- Überprüfen Sie bitte den Rekordmodus, der im MENÜ eingestellt wird. Es sollte Aus sein.
- 4. Alle vorderen LED sind in Kraft aber der Monitor bleibt schwarz. - Video Aus kann mit dem verbundenen Monitor anders sein. Kurz gesagt, wird Video Aus wird auf Komposite Ausgang eingestellt, aber wird an VGA Eingang Monitor oder umgekehrt angeschlossen. Dann halten Sie sowohl die "Modus" Taste als auch die "ZOOM" Taste auf dem links für 5 Sekunden gedrückt, bis LED in der Reihenfolge von  $1 \rightarrow 2 \rightarrow 3 \rightarrow 4 \rightarrow 5$  beleuchtet, um den Video Ausgang Modus zu ändern.
- 5. Die vordere LED blinkt und der Logo Schirm erscheint wiederholt. - Dieses Symptom kann aus Fehlschlagen des HDD Anschlusses Innenseite von SHR-2160/2162/2080/2082 DVR resultiert werden. Entfernen Sie die Abdeckung und überprüfen Sie HDD Anschluss Zustand. Wenn HDD Anschluss kein Problem hat, lassen Sie sich bitte mit dem Geschäft beraten, in dem Sie SHR-2160/2162/2080/2082 DVR kauften.
- 6. Sie können nicht im MENÜ durch vergessenes Passwort eintreten. - Wenn Sie das Passwort vergessen, setzen Sie SHR-2160/2162/2080/2082 DVR auf die Werkseinstellung zurück. Halten Sie sowohl die "Modus" Taste als auch die "PTZ" Taste auf dem links für 5 Sekunden gedrückt, bis LED in der Reihenfolge von  $1 \rightarrow 2$  $\rightarrow$  3  $\rightarrow$  4  $\rightarrow$  5 beleuchtet. Die Passwort Default ist "4321".
- 7. Der Kanal Taste funktioniert nicht in Live. - Wenn der gegenwärtige Schirm die Event Überwachung ist, funktioniert der Kanal Taste nicht. Dann betätigen Sie die Alarm Taste, um den gegenwärtigen Schirm zu beenden und einen Kanal auszuwählen.
- 8. Der Cursor kann nicht Starten eintreffen, während der Kalender-Suche. - Überprüfen Sie bitte sowohl den Kanal als auch dem Datum für Wiedergabe ob sie aktiviert bleibt. Beide müssen für die Wiedergabe aktiviert bleiben. Der Cursor kann nicht das nicht aufgenommene Datum eintreffen.
- 9. Alarm, wenn es auftritt, wird es nicht angehalten, obwohl Sie die vordere Alarm Taste für Annullierung betätigen.
	- Betätigen Sie die vordere Menütaste, um Alarm wie folgt zu annullieren.
	- 1) Um Event Überwachung Schirm zu annullieren: Überwachung. Event Überwachung Duration Aus.
	- 2) Um Buzzer zu annullieren: Event Rekord .Alarm (Motion Detektion/Video Verlust). Alarm Aus.
	- 3) Um Event zu annullieren: Event Rekord .Alarm (Motion Detektion/Video Verlust) . Zustand Aus.
- 10. Das Betätigen der PTZ Taste in Live empfängt keine Antwort.
	- Überprüfen Sie das Protokoll- und andere Einstellung Werte durch Menü. Kamera. PTZ Gerät, das mit PTZ Kamera anpasst.
- 11. Wenn Sie mehrere IEEE1394 gepanzertes HDDs an SHR-2160/2162/2080/2082 DVR durch Menü anschließen, kann SHR-2160/2162/2080/2082 DVR nicht das ganzes HDDs erkennen.

- Es erfordert Zeit, mehrere gepanzerte HDDs zu erkennen. Bitte Versuchen Sie wieder in einigen Minuten. Wenn keine Verbesserung vorhanden ist, könnte HDD anormal sein. Tauschen Sie bitte das HDD aus.

12. Auf dem Bildschirm wird der Hinweis "CLOCK BATTERY HAS FAILED" ("UHREN-BATTERIE IST AUSGEFALLEN") angezeigt.

Diese Meldung wird bei Problemen der integrierten Uhr angezeigt. Zum Schutz der aufgenommenen Daten auf der Festplatte wird die Funktion des DVR eingestellt.

- Wenden Sie sich an Ihren Fachhändler.
- 13. Sie können nicht an SHR-2160/2162/2080/2082 DVR durch Smart Viewer anschließen. - Überprüfen Sie, ob 3 Smart Viewer Benutzer in Verbindung mit SHR-2160/2162/2080/2082 DVR sind. SHR-2160/2162/2080/2082 DVR erlaubt nicht,
	- mehr als 3 Benutzer mit Smart Viewer gleichzeitig zu verbinden.
	- Überprüfen Sie die Netzeinstellung von SHR-2160/2162/2080/2082 DVR.
	- Überprüfen Sie Netzkabelverbindung.
	- Wenn Sie DHCP/ADSL(PPPoE) für Anschluß verwenden, überprüfen Sie bitte, ob Sie die richtige SHR-2160/2162/2080/2082 DVR MAC Adresse erhalten.
	- Wenn SHR-2160/2162/2080/2082 DVR an das ADSL Netzwerk angeschlossen wird, überprüfen Sie bitte, ob Bandbreite unter 600 Kbps eingestellt wird. Wenn die Bandbreite für ADSL hoch eingestellt wird, kann der Anschluß mit Smart Viewer an der schweren Netzwerklast instabil liegen, da die ADSL Geschwindigkeit niedrig ist.
- 14. Der Smart Viewer in Kraft Projektor wird getrennt.
	- Wenn Sie Zeit, Netzwerkseinstellung, HDD Format, Default Einstellung oder HDD Anhang oder Trennung für SHR-2160/2162/2080/2082 DVR ändern, wird der gegenwärtige Smart Viewer automatisch getrennt.
	- Überprüfen Sie Netzwerk Verbindung. Wenn Smart Viewer vom Netzwerk getrennt wird, versucht er die Wiederverbindung bis 5mal. Wenn er nach dem Versuch mit 5mal unverbunden bleibt, gibt er automatisch den Versuch auf.
	- Insoweit SHR-2160/2162/2080/2082 DVR an das ADSL Netzwerk angeschlossen wird, können Sie vom Smart Viewer getrennt werden, wenn die Netzwerk Zustände schlecht geht.
- 15. Der Audio Ikone des Smart Viewers beleibt inaktiviert im Live Modus. Das Anschalten von Audio im Kameramenü von SHR-2160/2162/2080/2082 DVR verändert nichts. - Wenn Ihr PC keinen Audiotreiber oder irgendein Problem mit Audio Wiedergabe eines Audiotreibers hat, wird die Audio Ikone inaktiviert. Überprüfen Sie bitte Audiotreiberinstallation Zustand.
- 16. Wenn Sie den Kanal auswählen, die PTZ Kamera im Live Modus des Smart Viewers angeschlossen wird, klicken Sie die "Menü Steuerung" Taste von PTZ Einstellung Tasten an, um den Funktion Menümodus in der PTZ Kamera einzutreten, und von den anderen Kanal zurückzugehen. Die PTZ bezogenen Tasten sind initialisiert worden. - PTZ Steuerung ist sowohl in Smart Viewer als auch in SHR-2160/2162/2080/2082 DVR verfügbar. Anderer Benutzer können PTZ für SHR-2160/2162/2080/2082 DVR steuern, um das PTZ Kamera-Menü oder Auto Schwenk/Scan/Muster Motionen zu beenden, während Sie den anderen Kanal auswählen. Dieses kann die Initialisierung verursachen.
- 17. Kein Zeit Leiste in der Suche

- Zeit Linie kann in 2 Modi und generell (24 Stunde Anzeige) und Erweiterung(2 Stunde Anzeige) konviertiert werden. Im Erweiterung Modus kann Zeit Leiste nicht in gegenwärtiger Zeit anzeigen. Tragen Sie bitte den Generell Modus ein oder klicken Sie LINKS oder RECHTS taste, um Zeit Leiste zu suchen.

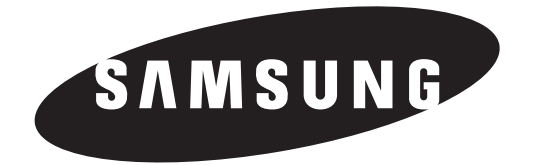

#### **Korrekte Entsorgung dieses Produkts (Elektromüll)**

#### **(Anzuwenden in den Ländern der Europäischen Union und anderen euroäischen Ländern mit einem separaten Sammelsystem)**

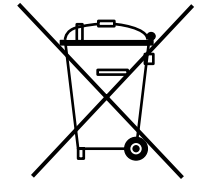

Die Kennzeichnung auf dem Produkt bzw. auf der dazugehörigen Literatur gibt an, dass es nach seiner Lebensdauer nicht zusammen mit dem normalen Haushaltsmüll entsorgt werden darf. Entsorgen Sie dieses Gerät bitte getrennt von anderen Abfällen, um der Umwelt bzw. der menschlichen Gesundheit nicht durch unkontrollierte Müllbeseitigung zu schaden. Recyceln Sie das Gerät, um die nachhaltige Wiederverwertung von stofflichen Ressourcen zu fördern.

Private Nutzer sollten den Händler, bei dem das Produkt gekauft wurde, oder die zuständigen Behörden kontaktieren, um in Erfahrung zu bringen, wie sie das Gerät auf umweltfreundliche Weise recyceln können.

Gewerbliche Nutzer sollten sich an Ihren Lieferanten wenden und die Bedingungen des Verkaufsvertrags konsultieren. Dieses Produkt darf nicht zusammen mit anderem Gewerbemüll entsorgt werden.